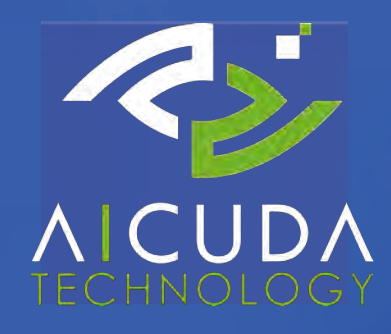

**VAIDIO 6.1.0 ANALYTICS GUIDE** 

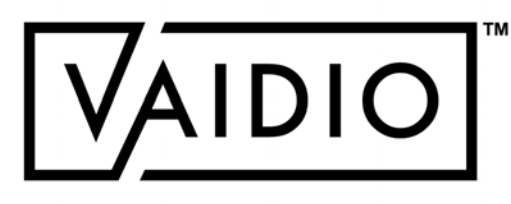

# TABLE OF CONTENTS

- □ False Detection Report
- [Video Search](#page-3-0)  $\Box$
- [Intrusion Detection](#page-14-0)  $\Box$
- [Face Recognition](#page-21-0) (Emotion, Age,  $\Box$ Gender)
- **[License Plate Recognition](#page-39-0)**  $\Box$
- [People/Vehicle Counting](#page-48-0)  $\Box$

# <span id="page-1-0"></span>AI ANALYTICS

- □ [Age & Gender](#page-70-0)
- [Cross Camera Tracking](#page-72-0)  $\Box$
- **[Identity Verification](#page-81-0)**  $\Box$
- [PPE](#page-87-0)
- **[Weapon & Fire Detection](#page-91-0)**  $\Box$
- [Live View](#page-95-0)  $\Box$
- $\Box$ **[Statistics](#page-99-0)**
- [Abnormal:](#page-59-0)
- □ Person [Wrong Direction](#page-60-0)
- [Person Fall](#page-61-0)  $\Box$
- **[Loitering](#page-62-0)**  $\Box$
- D [Person Without Object](#page-63-0)
	- **[Object Left Behind](#page-65-0)**  $\Box$
	- D [Vehicle Wrong Direction](#page-66-0)
	- [Illegal Parking](#page-67-0)  $\Box$
	- D [Speeding](#page-68-0)

# FALSE DETECTION REPORT

## [Return to Table of Content](#page-1-0)

- Notice a false object detection in  $\Box$ Vaidio? Send it to **Aicuda**
- False Detection Reporting strengthens  $\Box$ the accuracy of future results
- Applies to all analytics  $\Box$
- The icon to send the false detection  $\Box$ report is included in the **detail page** in every dashboard (Video Search, LPR, Alert, etc.)
- Internet is required to send the snapshot  $\Box$ to **Aicuda**

**Note: Aicuda** engineering team uses the falsely detected image for correct labeling and adds it to training

<span id="page-2-0"></span>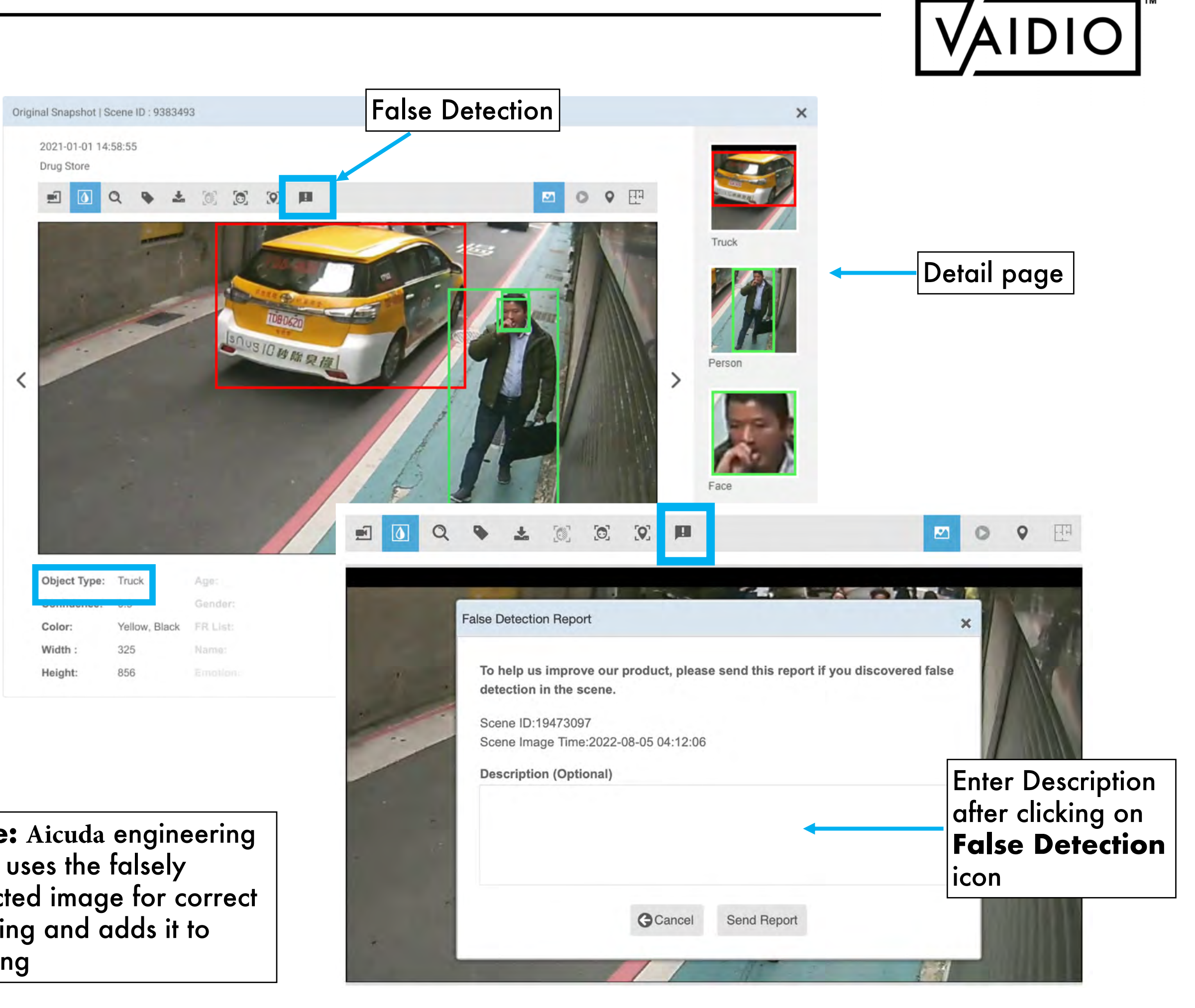

# VIDEO SEARCH

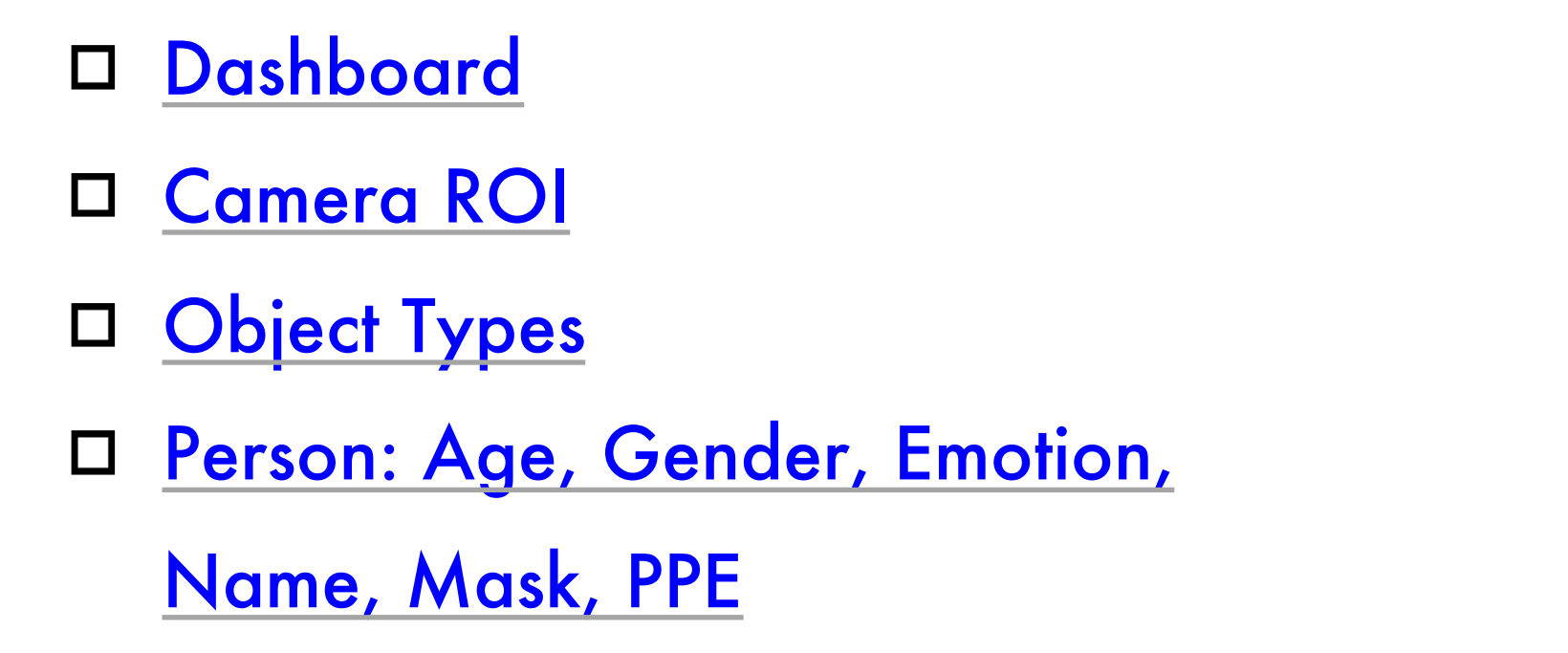

## <span id="page-3-0"></span>[Vehicle: Make, Model, Partial](#page-10-0)

- **License Plate**
- D Animal & Object
- Dangerous Object  $\Box$
- □ <u>[Smart Tag](#page-13-0)</u>

**[Return to Table of Content](#page-1-0)** 

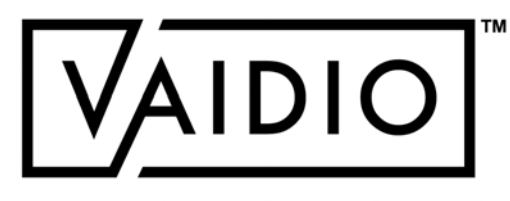

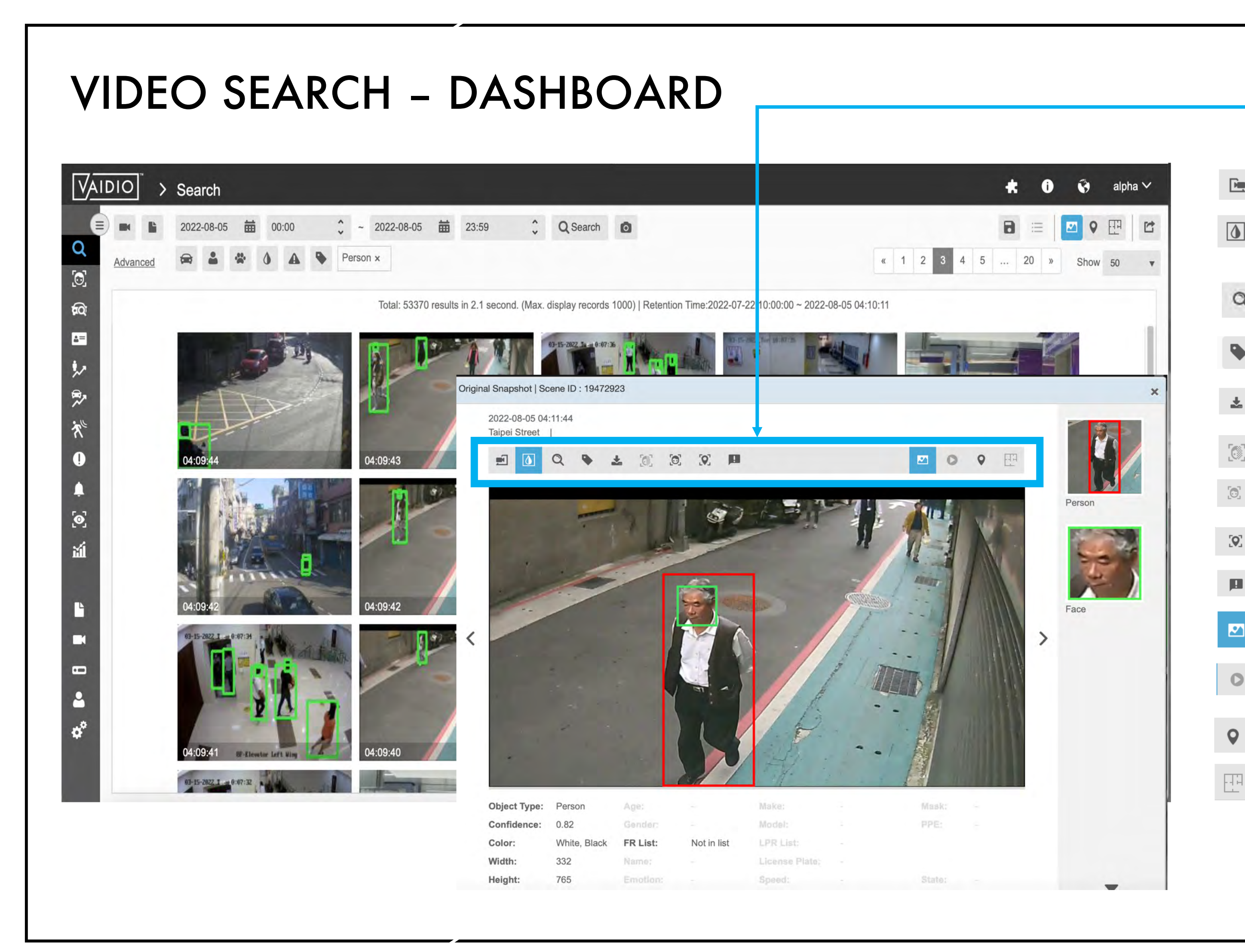

Icons from left to right:

- <span id="page-4-0"></span> $\mathbb{R}$ Show a specific area/point of view
- Show the bounding box of the detected  $\circ$ objects
- Enlarge an area in the image  $\Omega$
- Add hashtag to the detected event for future search, e.g., #caraccident
- $\frac{1}{2}$ Download the image
- Blur/unblur faces/people in the image
- Conduct **Face Search** for an individual
- Show **Cross Camera Tracking**  $\left[ \text{Q}\right]$
- False Detection Report  $\| \mathbf{H} \|$
- Show image of the detected event (default)  $\mathbf{z}$
- Show video playback if NVR has been added  $\bullet$ to the camera
- Show camera location on GPS map  $\mathbf Q$ 
	- Show camera location on indoor map

## [Return to Video Search](#page-3-0)

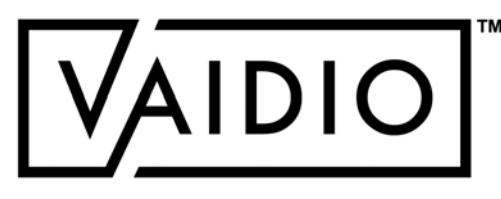

# VIDEO SEARCH – CAMERA ROI

<span id="page-5-0"></span>**Wide Range** (multi-camera): Regular video search to get more results

**Precise** (single-camera): Define an ROI in the camera FOV to get fewer but more precise

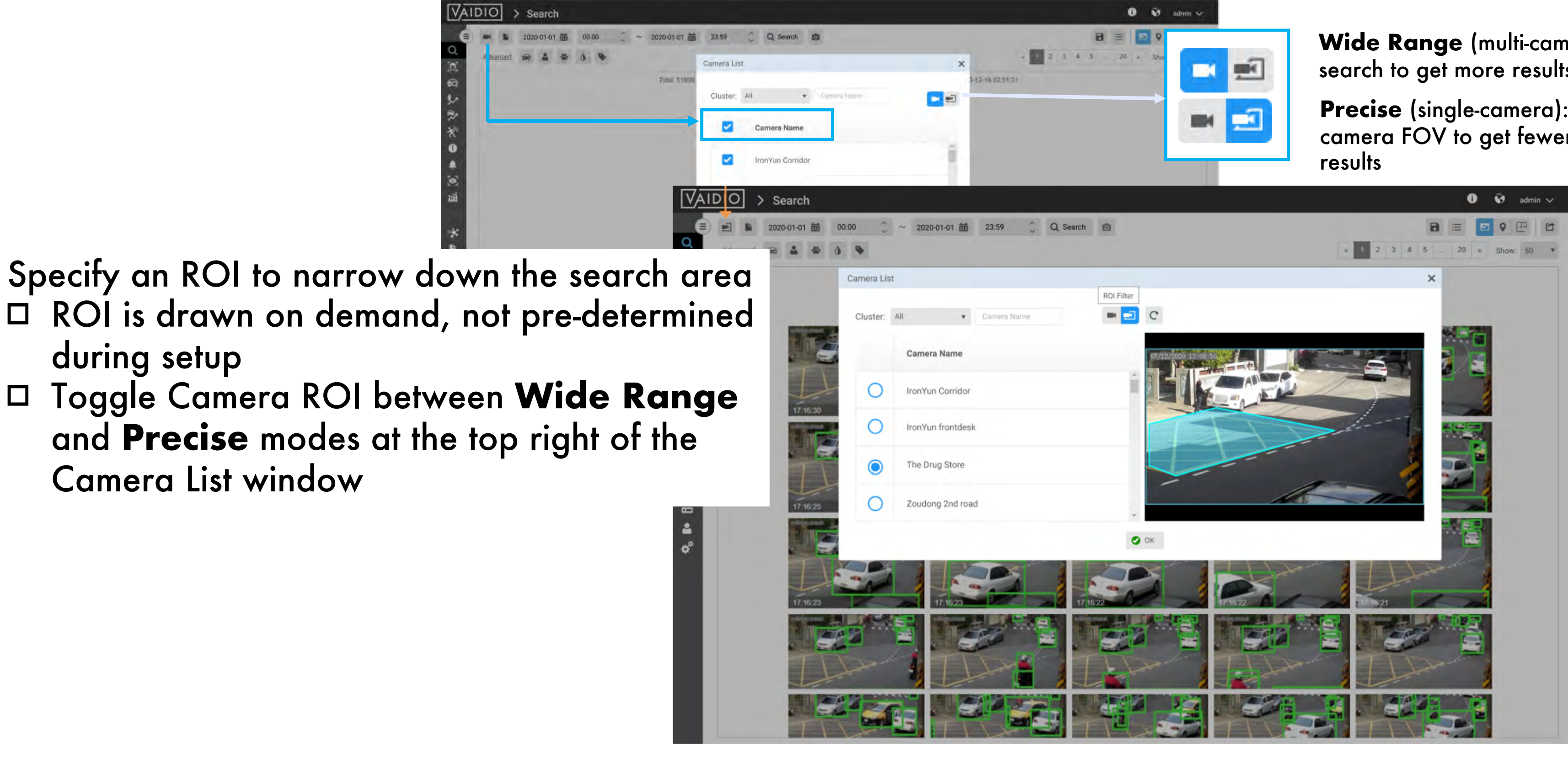

[Return to Video Search](#page-3-0)

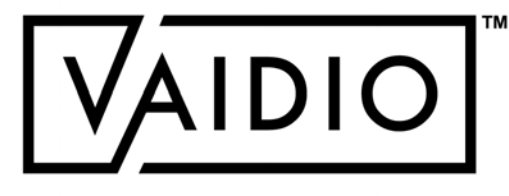

# VIDEO SEARCH – OBJECT TYPES

[Return to Video Search](#page-3-0)

- Make sure that the correct object types are enabled to be detected:  $\Box$ **Camera > Edit > Profile**  Make sure that the correct AI engine(s) are activated to detect certain attributes:  $\Box$ **Camera > Edit > AI Engines D** FR: Name, List, Face, with/without mask, Emotion **Age & Gender and/or FR: Age group, gender** PPE: Person with/without hardhat/helmet, safety vest LPR: Vehicle license plate  $\Box$ Vehicle make and model recognition (MMR): contact your local **Aicuda** support team (or email  $\Box$ 
	- dashboard

support@**[Aicuda.world](mailto:support@ironyun.com)**) if MMR is in your purchase order but does not appear in the search

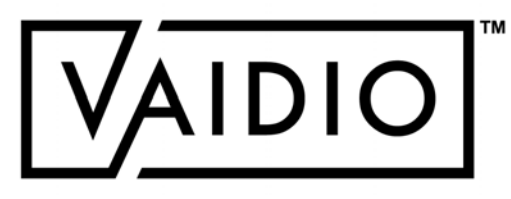

<span id="page-6-0"></span>

[Return to Video Search](#page-3-0)

Can combine different objects to search for a specific scene/event

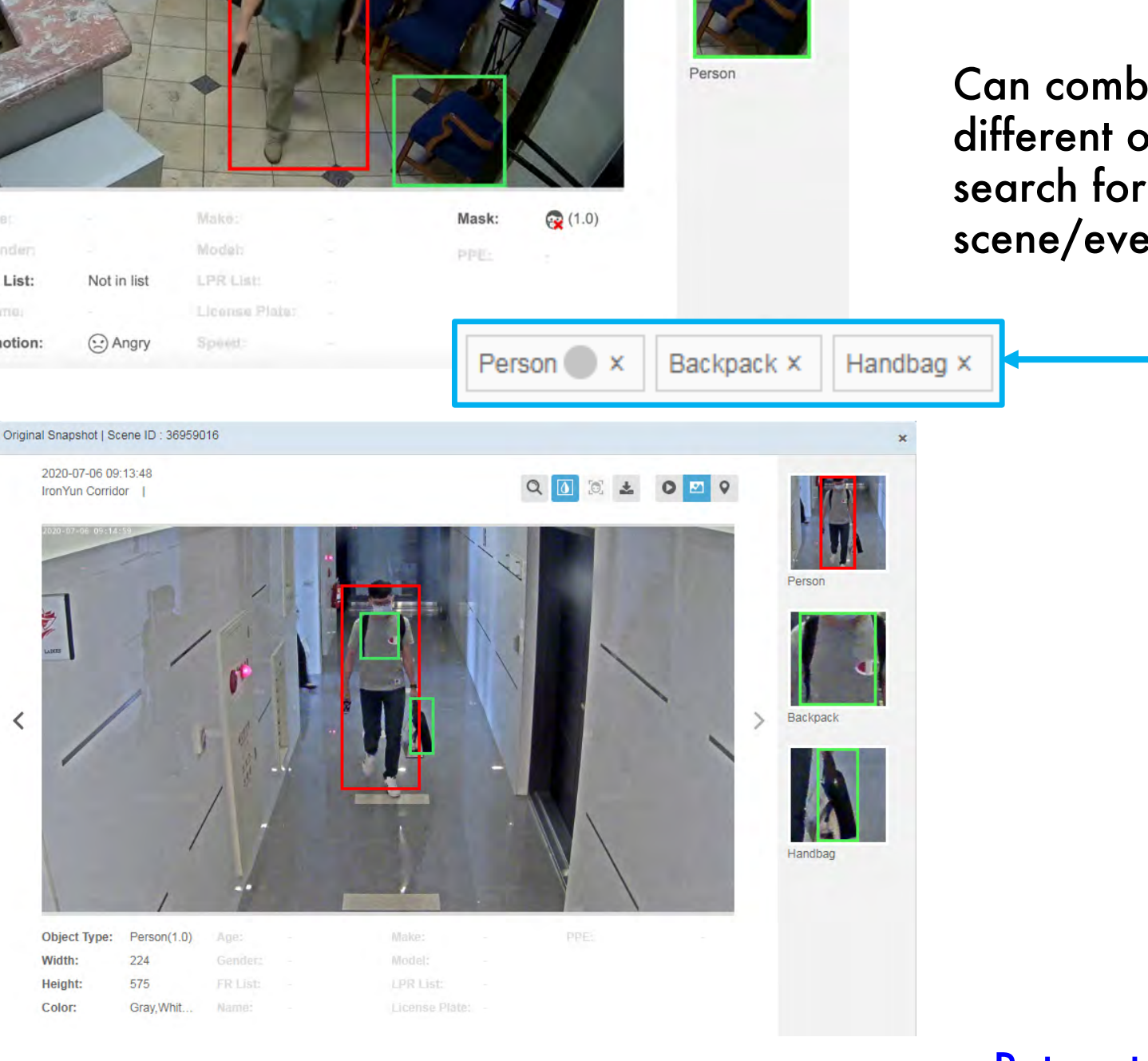

**TAN** 

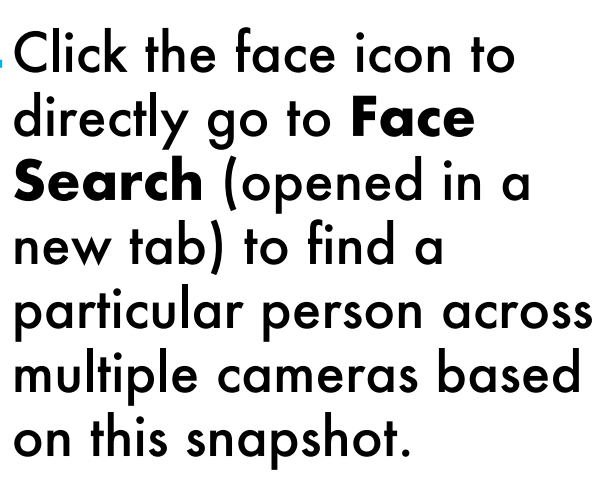

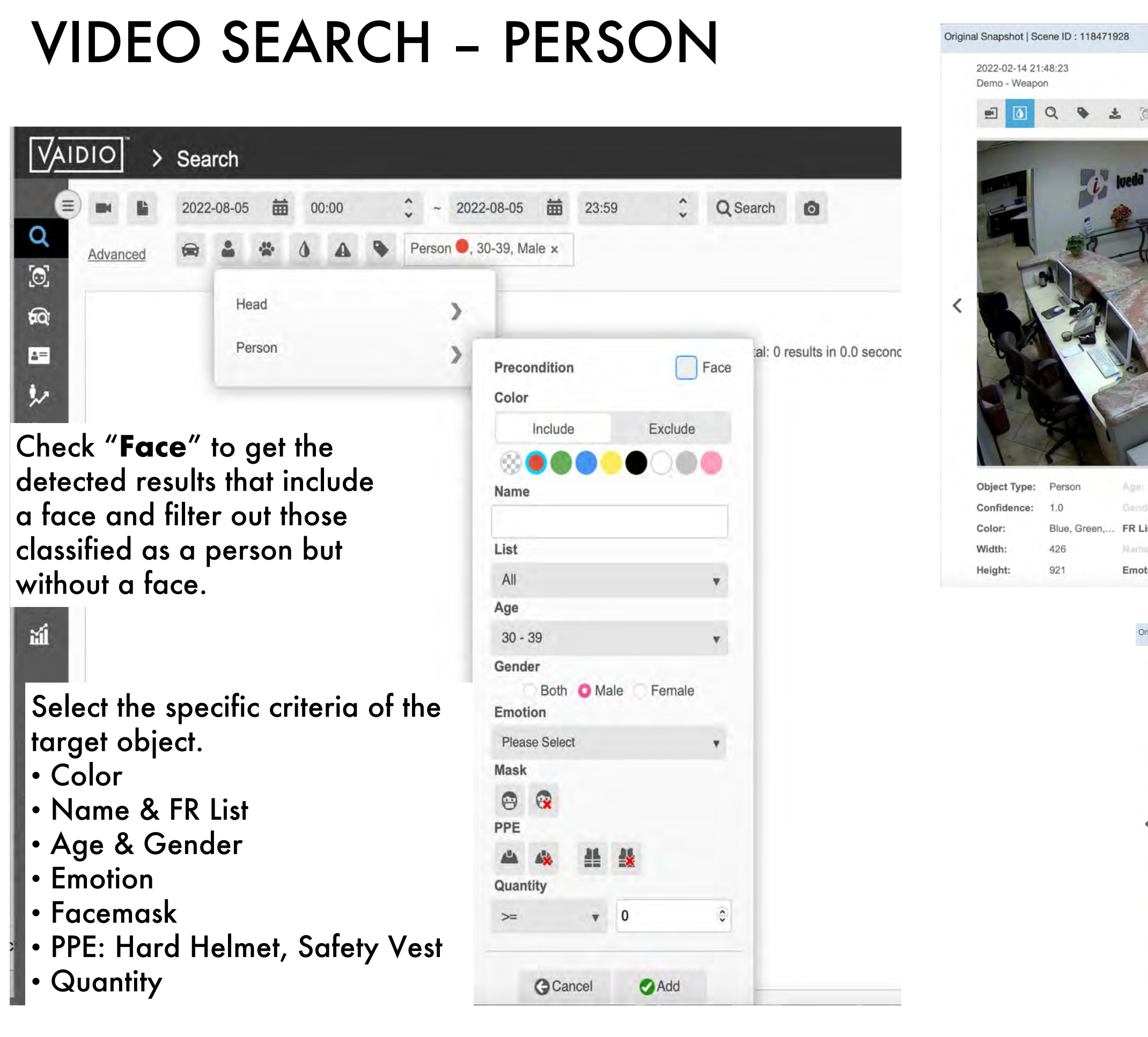

 $\overline{\phantom{a}}$ 

<span id="page-7-0"></span> $\circ$ 

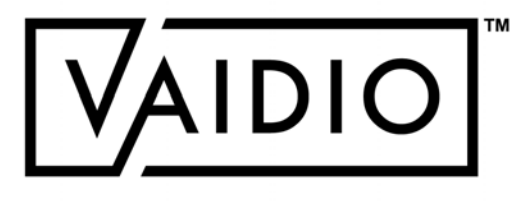

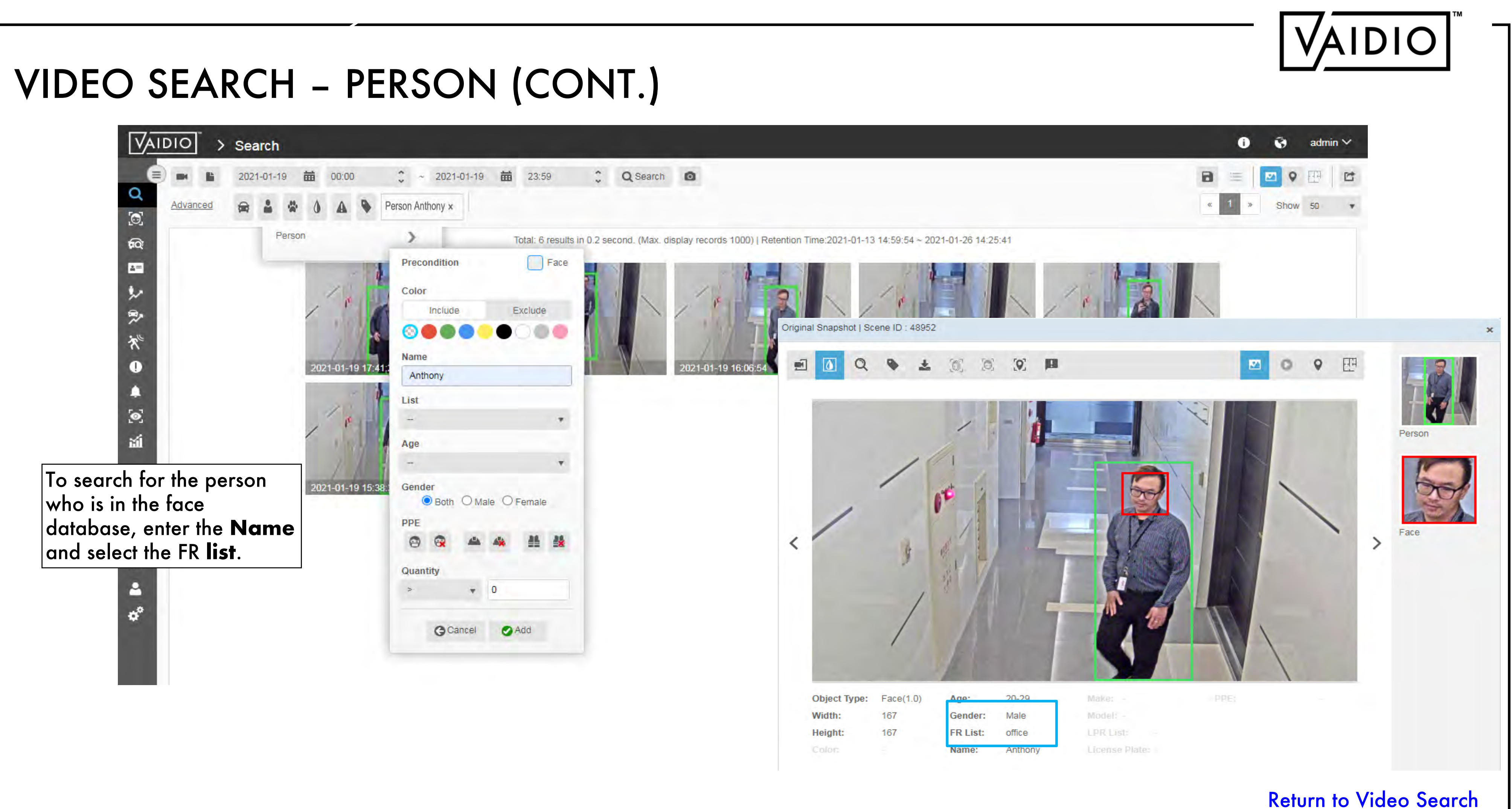

# VIDEO SEARCH – PERSON (CONT.)

[Return to Video Search](#page-3-0)

- When **System > Setting > Privacy Protection** is ON, in the detail page, the  $\Box$ Face Search icon is disabled
- To do **Face Search**, the user must first Unblur the image by clicking on the Blur/Unblur icon

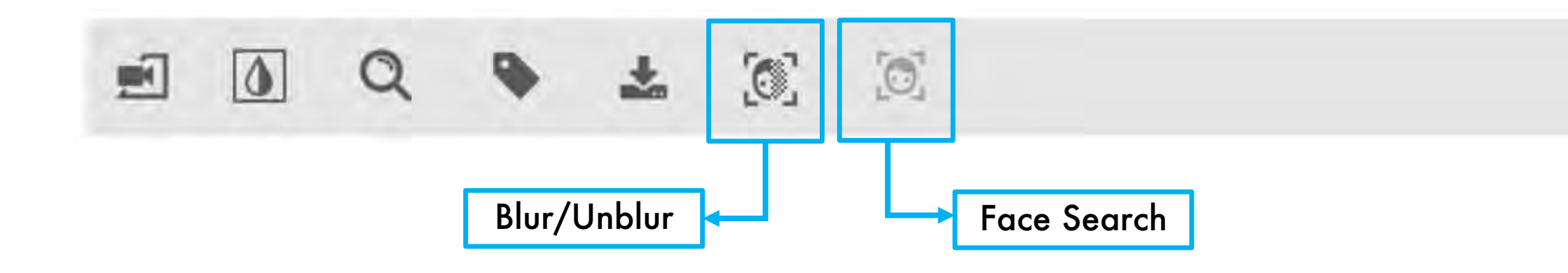

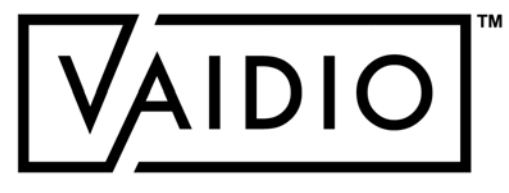

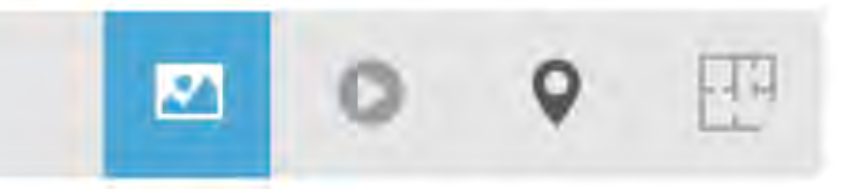

[Return to Video Search](#page-3-0)

**BMW** E46 Not in list **R** List cense Plate: AKW5978 Car, BMW, AKW  $\bigcirc$  x

 $\boldsymbol{\mathrm{v}}$ 

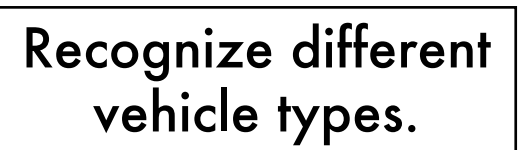

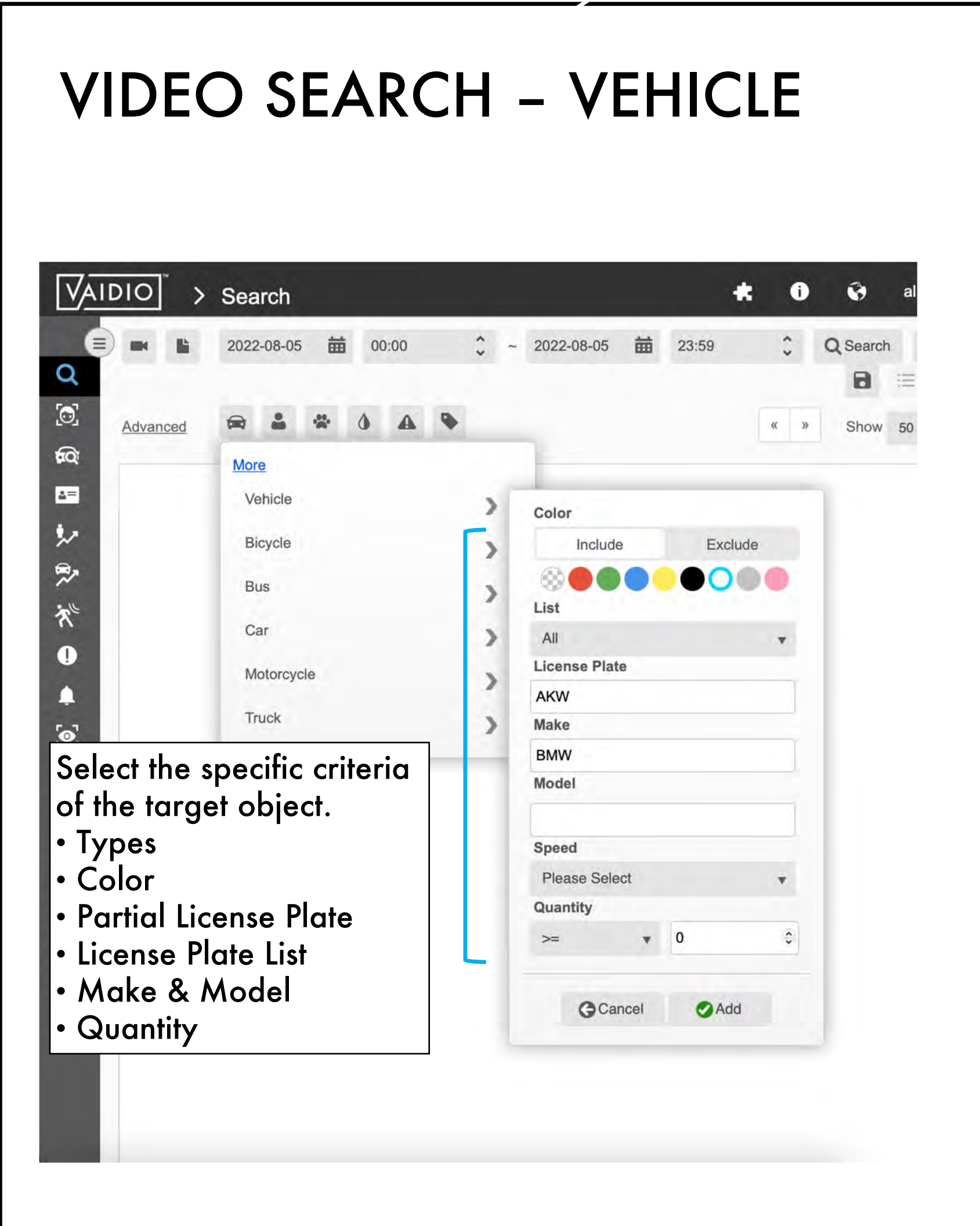

<span id="page-10-0"></span>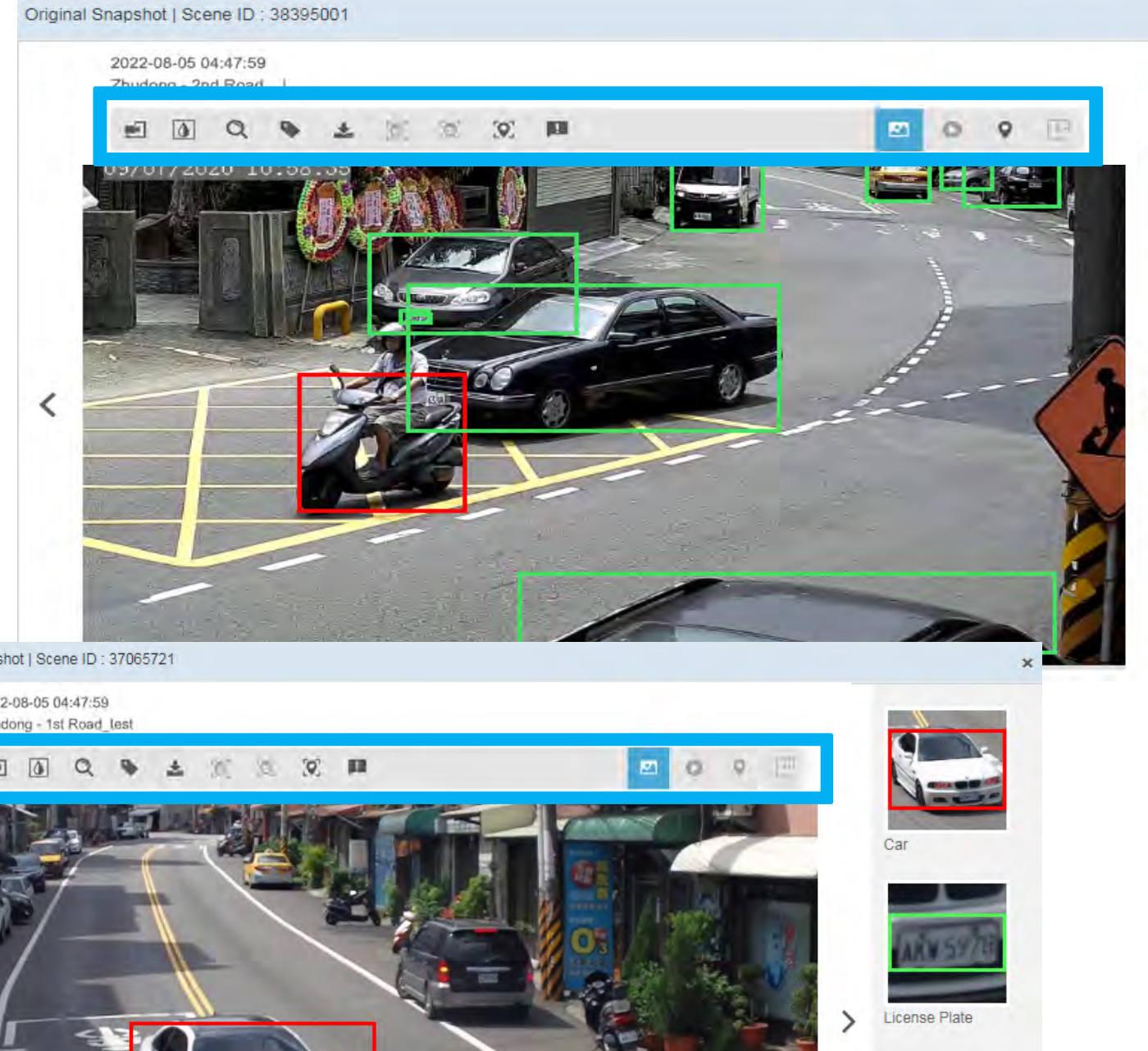

Original Snapshot | Scene ID: 37065721

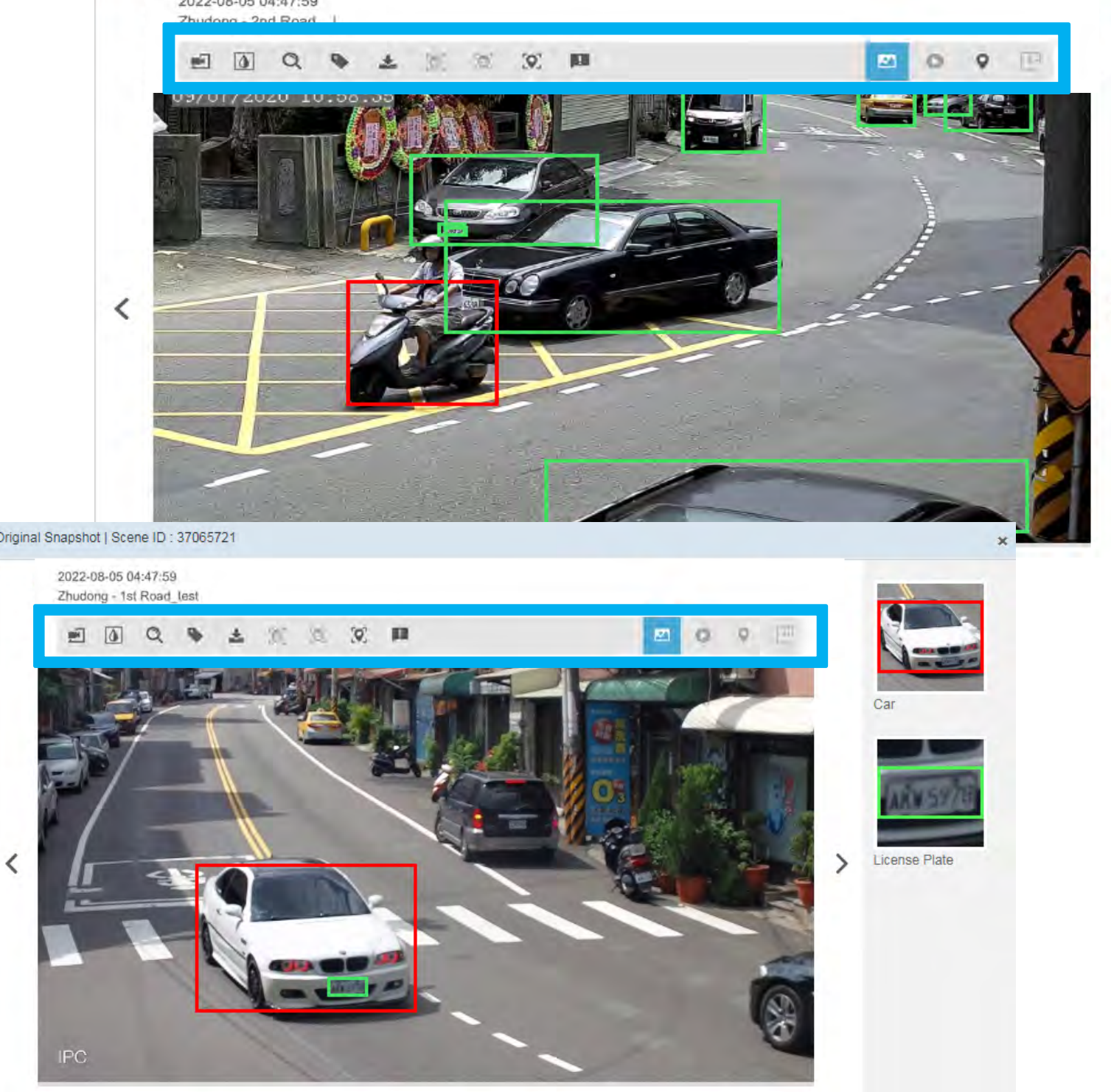

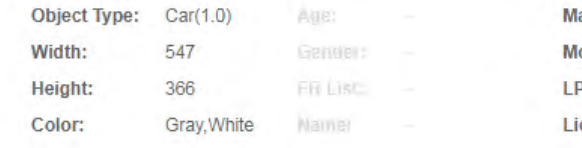

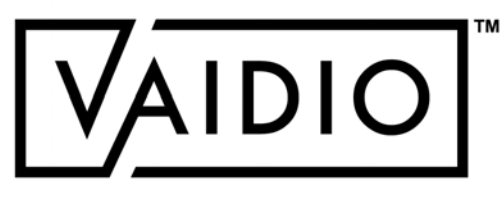

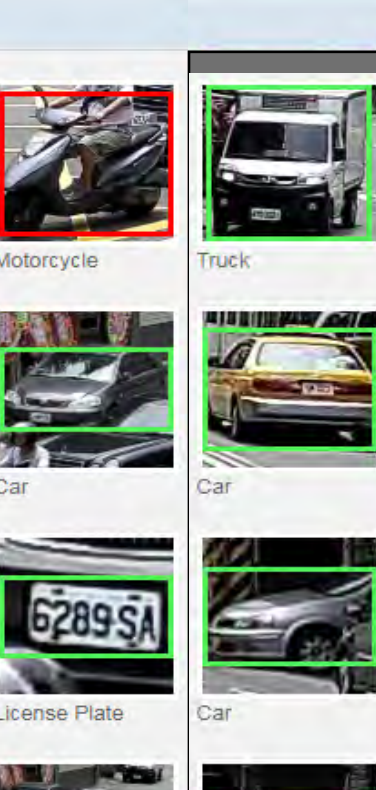

# VIDEO SEARCH – ANIMAL & OBJECT

## [Return to Video Search](#page-3-0)

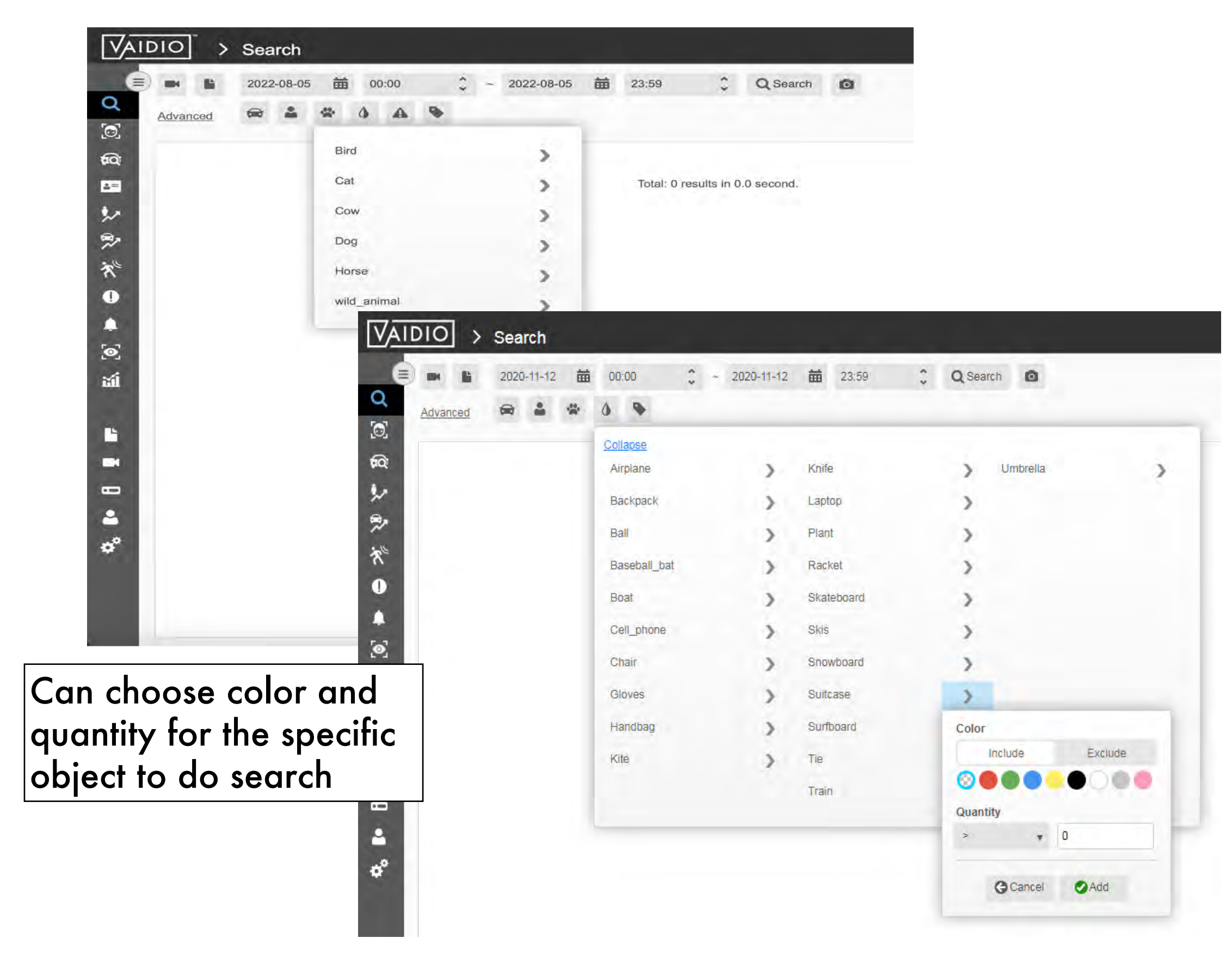

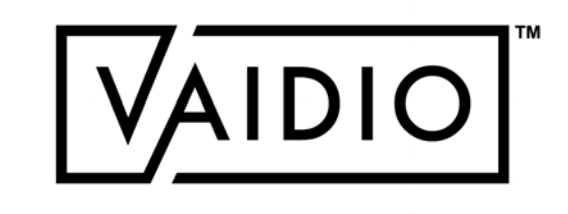

<span id="page-11-0"></span>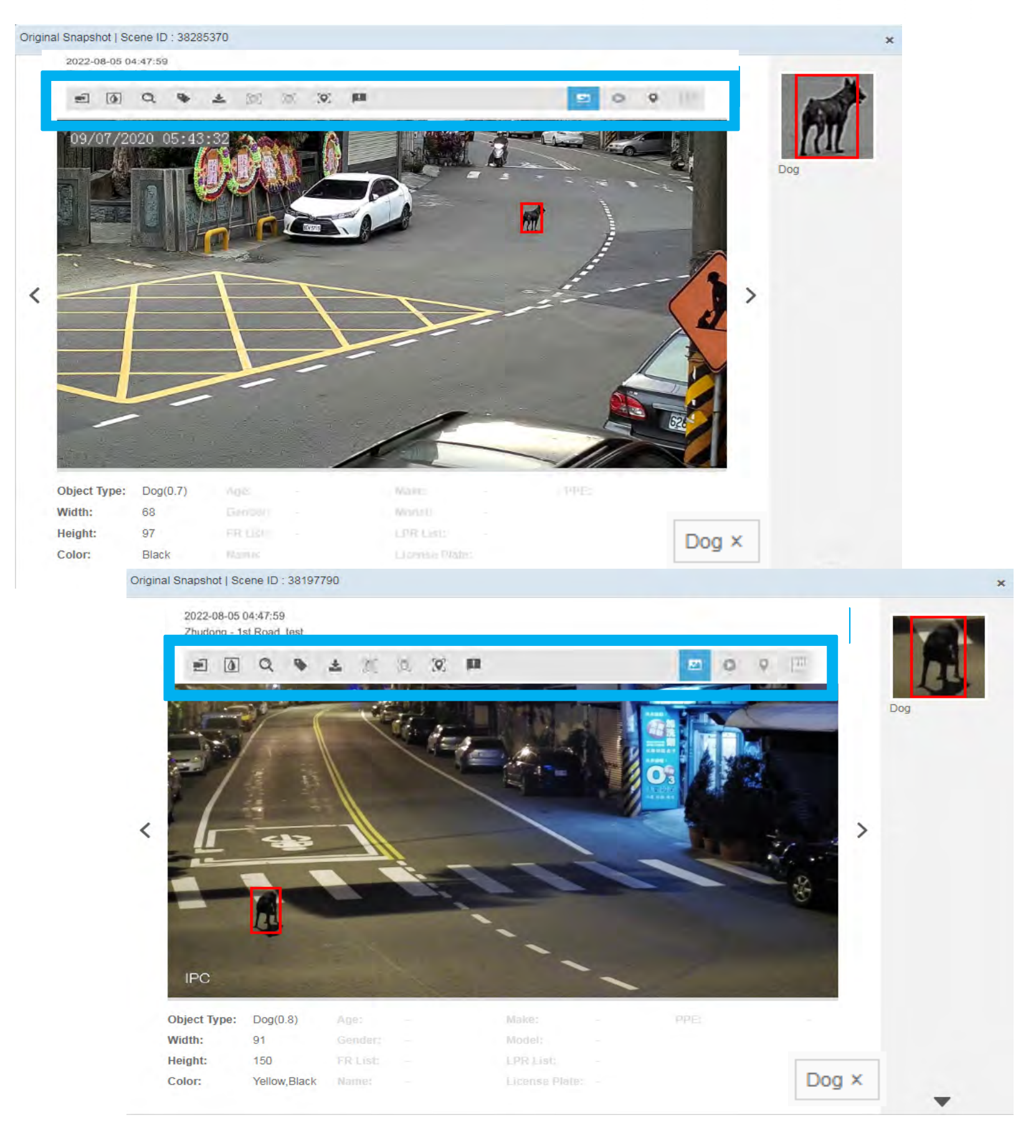

# DANGEROUS OBJECT

Specifically search for dangerous objects Object Types:  $\square$  Fire Smoke Handgun  $\square$  Rifle

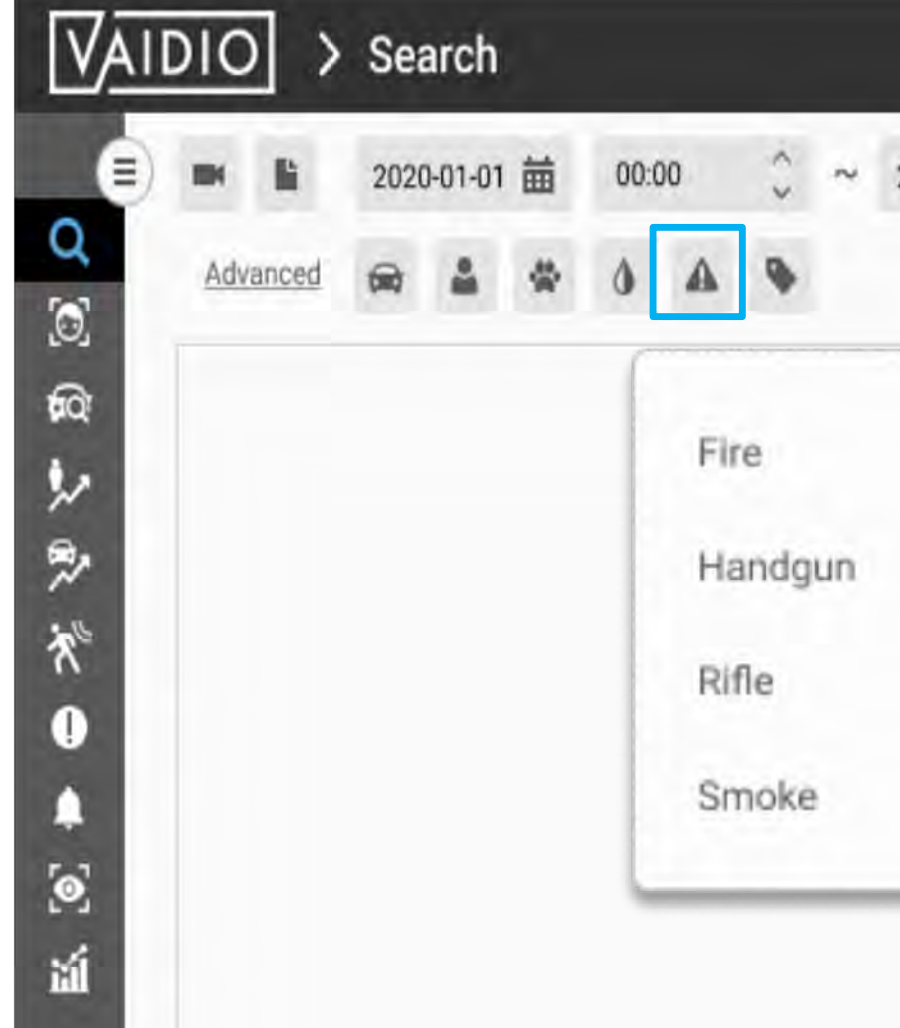

[Return to Video Search](#page-3-0)

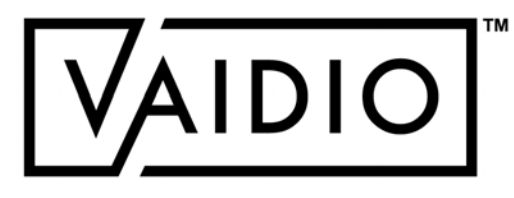

<span id="page-12-0"></span>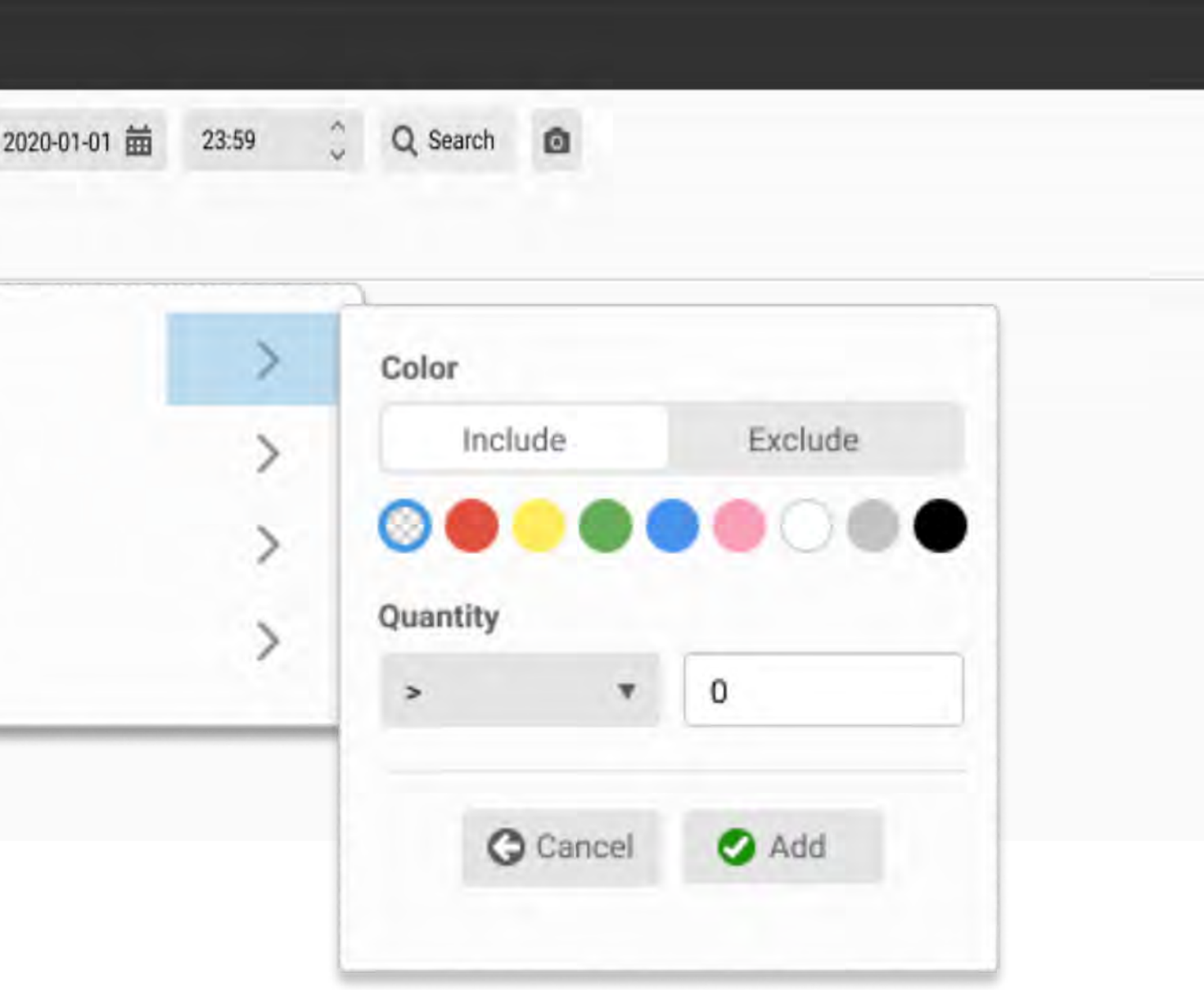

# VIDEO SEARCH – SMART TAG

## [Return to Video Search](#page-3-0)

Add a Smart Tag to the detected events (results) for a special situation.

Smart Tag(s) can be added to all analytic results, including object search, intrusion, face recognition, abnormal, etc.

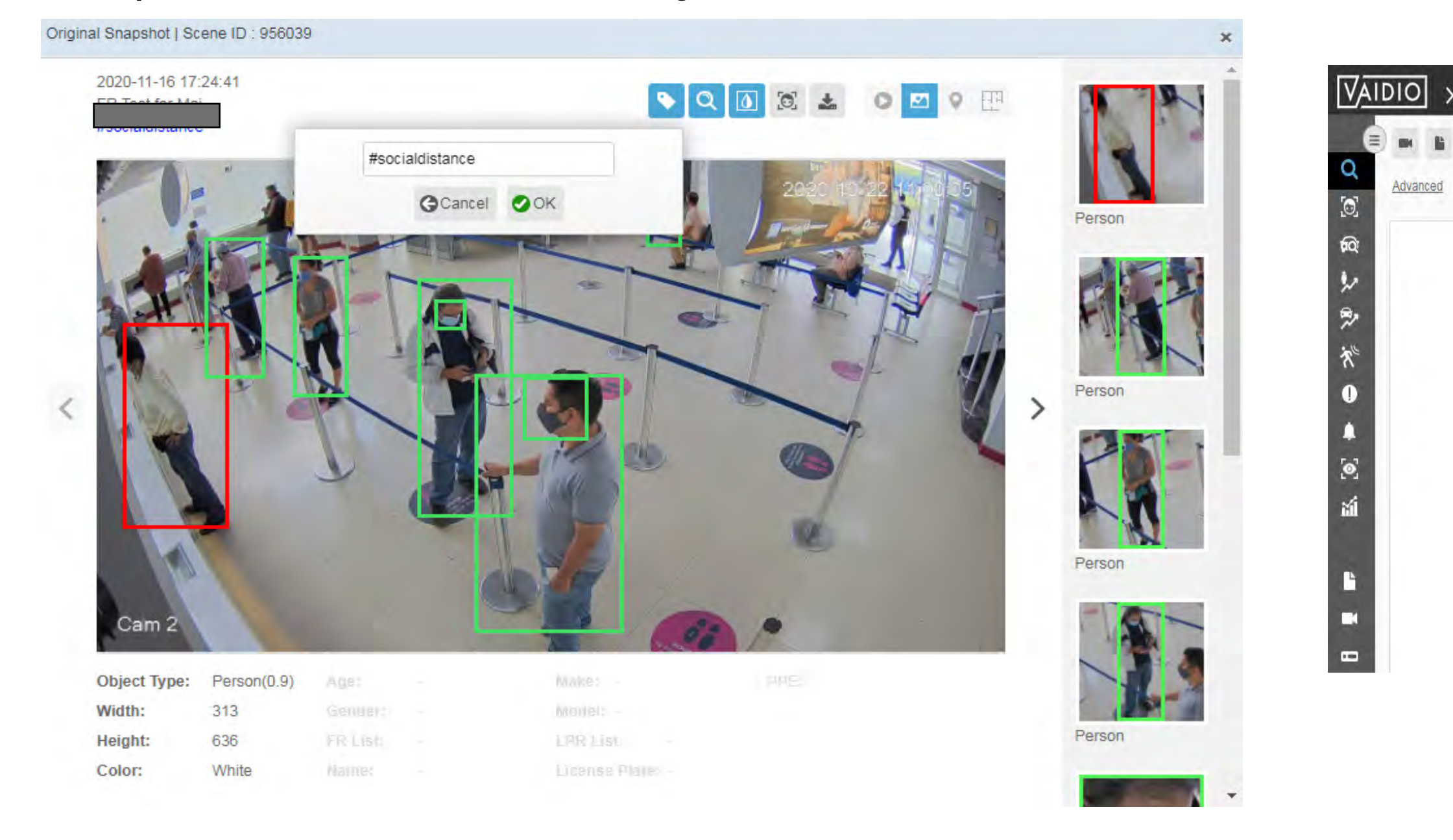

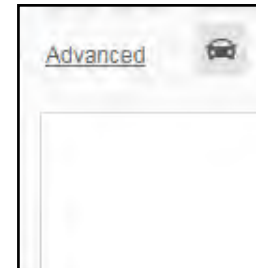

Input smart tag in Video Search as the scenarios to get all results with the same tag, e.g., #socialdistancing.

<span id="page-13-0"></span>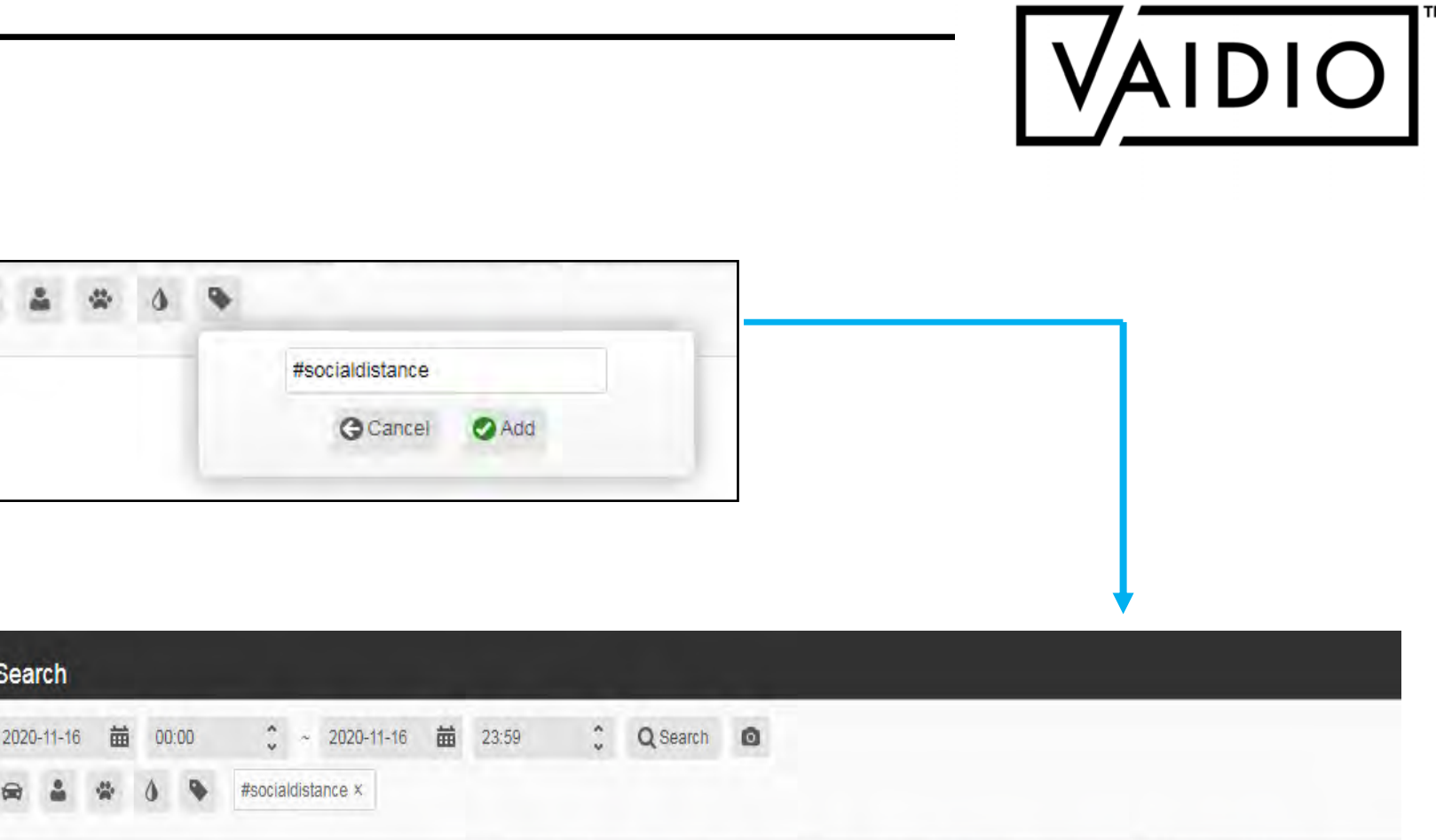

Total: 3 results in 0.2 second. (Max. display records 1000) | Retention Time:2020-11-10 17:22:50 ~ 2020-11-16 18:56:56

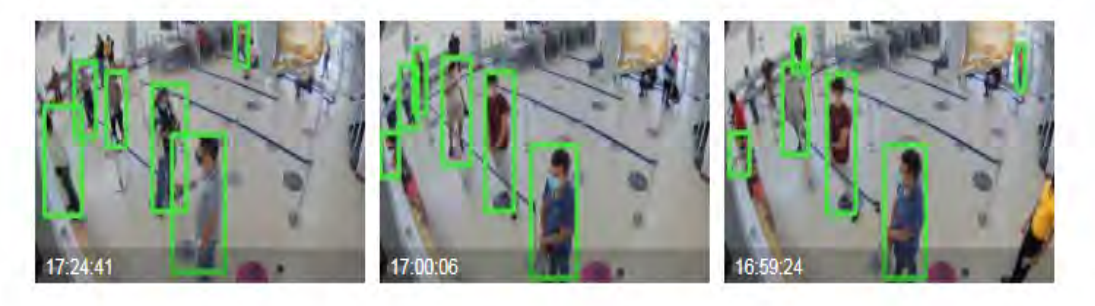

- [ROI Configuration](#page-15-0)
- [AND/OR](#page-19-0) Selection
- **[Illegal Parking & Loitering](#page-18-0)**
- **History**

**[Return to Table of Content](#page-1-0)** 

# INTRUSION DETECTION

- <span id="page-14-0"></span> $\Box$
- Dashboard [Real-time Detection](#page-17-0)  $\Box$ 
	-

 $\Box$ 

- $\Box$
- $\Box$

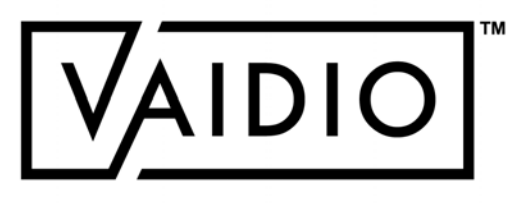

# CONFIGURE ROI (REGION OF INTEREST)

- $\Box$  Click on the Pencil icon  $\Box$  in the **Intrusion** tab to draw the regions of interest
- **D** Add **Exclusion** ROI **a** as necessary: no object is detected in the exclusion region; use this feature to exclude areas that cause false alarms (e.g., statues in a person detection ROI)

**Note**: The **General ROI** tab is to adjust the entire field of view of the camera. The Intrusion ROIs must be within the General ROI.

<span id="page-15-0"></span>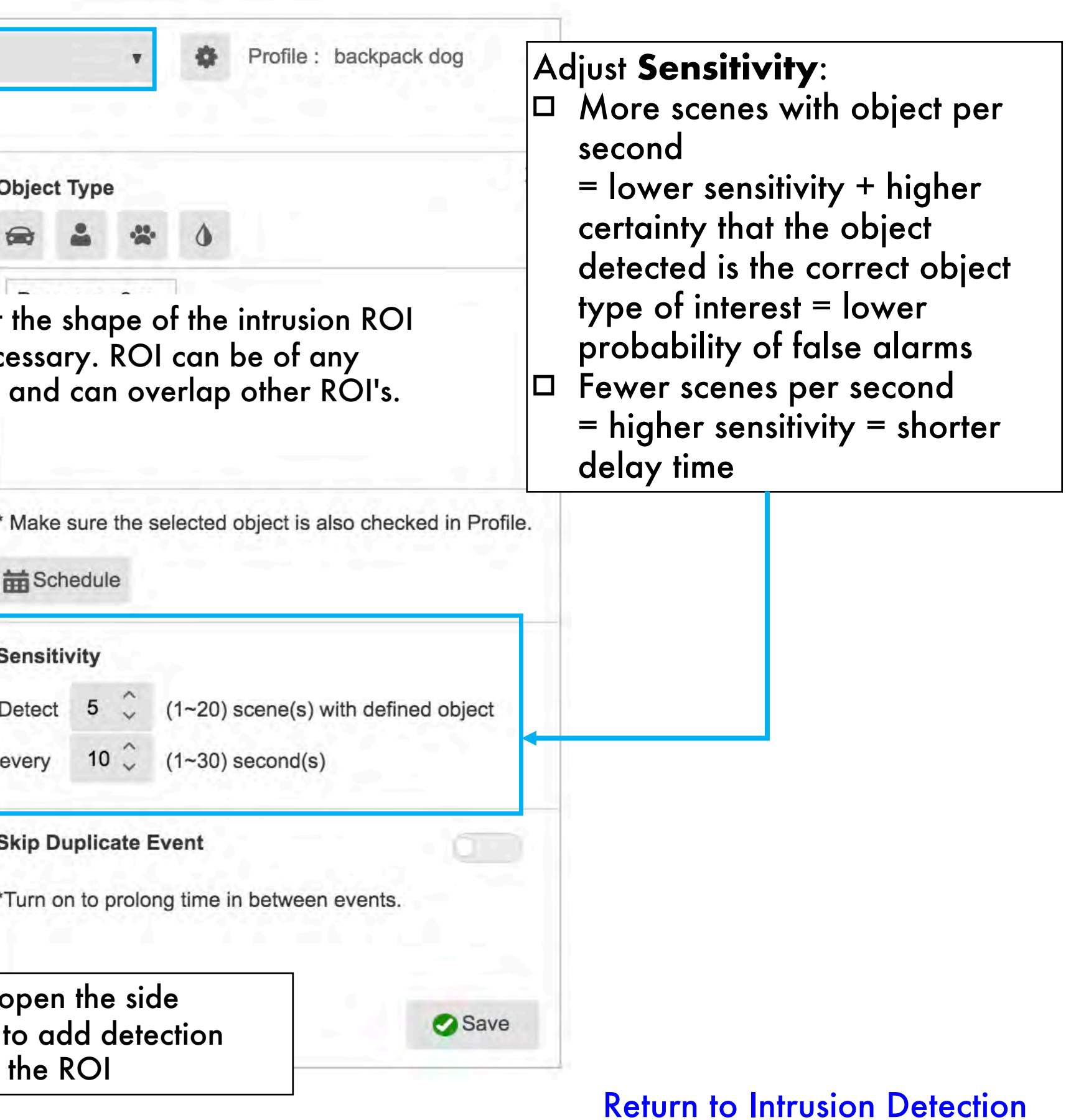

In **Camera Setting**, activate **Intrusion** AI Engine

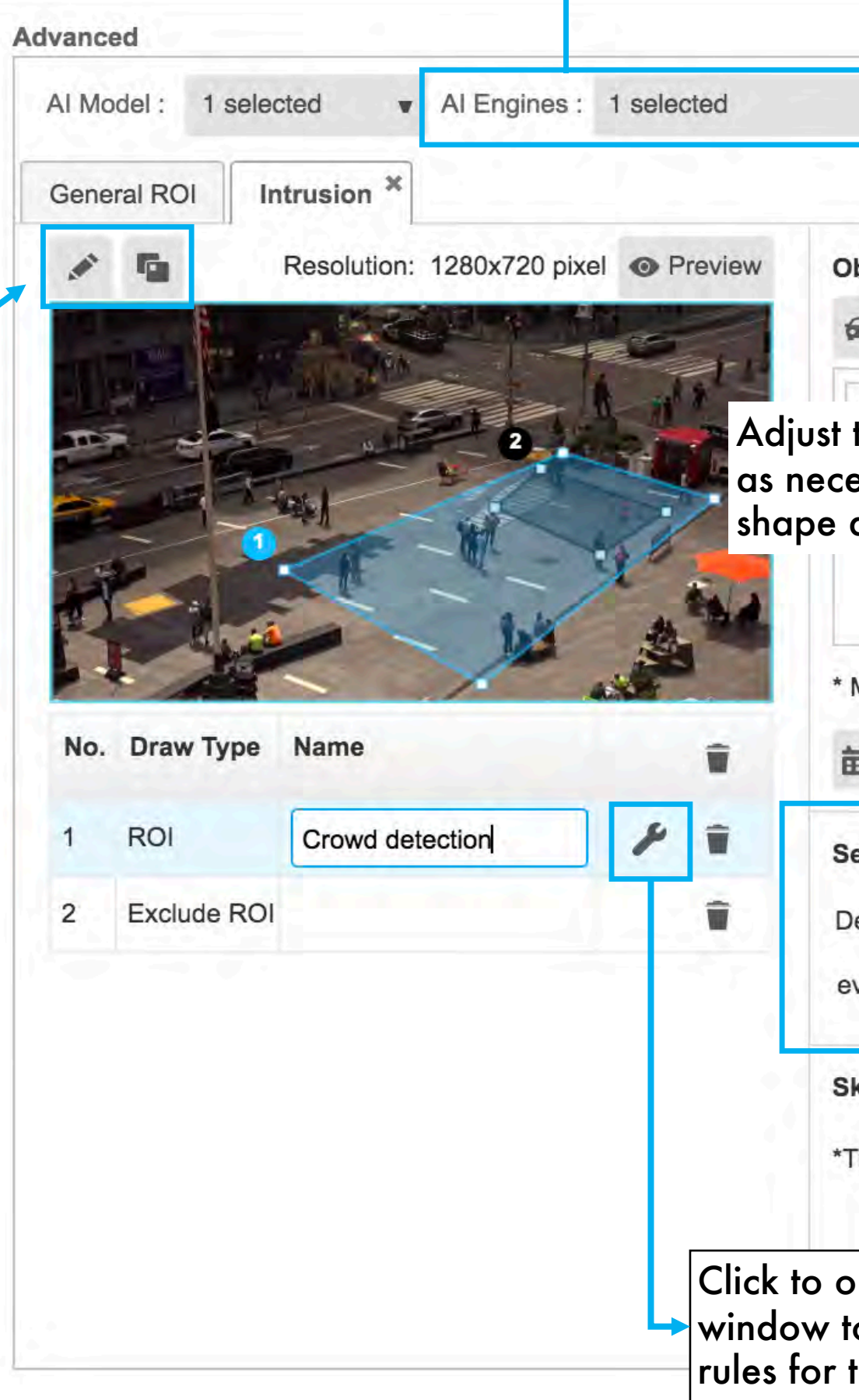

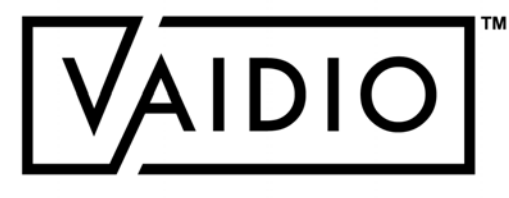

# CONFIGURE ROI (CONT.)

## **Parameters:**

- ROI name: **must be unique** across all cameras in Vaidio
- Day/night support: strongly suggest adding **at least 2 ROIs** with different schedules and sensitivity settings for day/night support
- □ Object type: Pre-define object type to be detected, number, and color (Optional).
- $\Box$  The trigger rule in List can be configured as "AND" or "OR" statements; i.e., all selected object types must be detected to trigger the alarm for "AND" statements, or any of the selected object types must be detected to trigger the alarm for "OR" statements.

## **Tips:**

- $\Box$  Due to the computation resource consumption, at most 4 ROI's should be set for best performance
- □ ROI setting for Crowd Detection: set to the desired number of people with low sensitivity
- $\Box$  Upper limit: 30 objects per type; e.g., Person > 35 will trigger when there are 31 people, and Person < 25 will trigger when there are 30 people [Return to Intrusion Detection](#page-14-0)

## Make sure to select the profile where the object types to be detected are activated

### **Advanced** Al Engines: 3 selected Al Model 2 selected  $FR \times$  Intrusion  $\times$ General ROI **Object Type AND** OR cereal  $>0 \times$ Make sure the selected object is also checked it No. Draw Type Name Schedule **ROI** cereal Sensitivity  $(1-20)$  scene(s) with defined object  $\overline{2}$ ROI Detect 1 coke every  $5 \quad . \quad (1 \sim 30)$  second(s)  $\overline{3}$ ROI pepsi  $4$  ROI cookie **Cooldown Period** second(s)  $0 \sim 3600$  seconds Suggested Value : 9 seconds Save

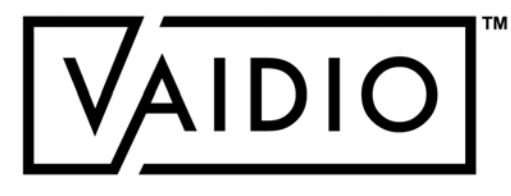

## [Return to Intrusion Detection](#page-14-0)

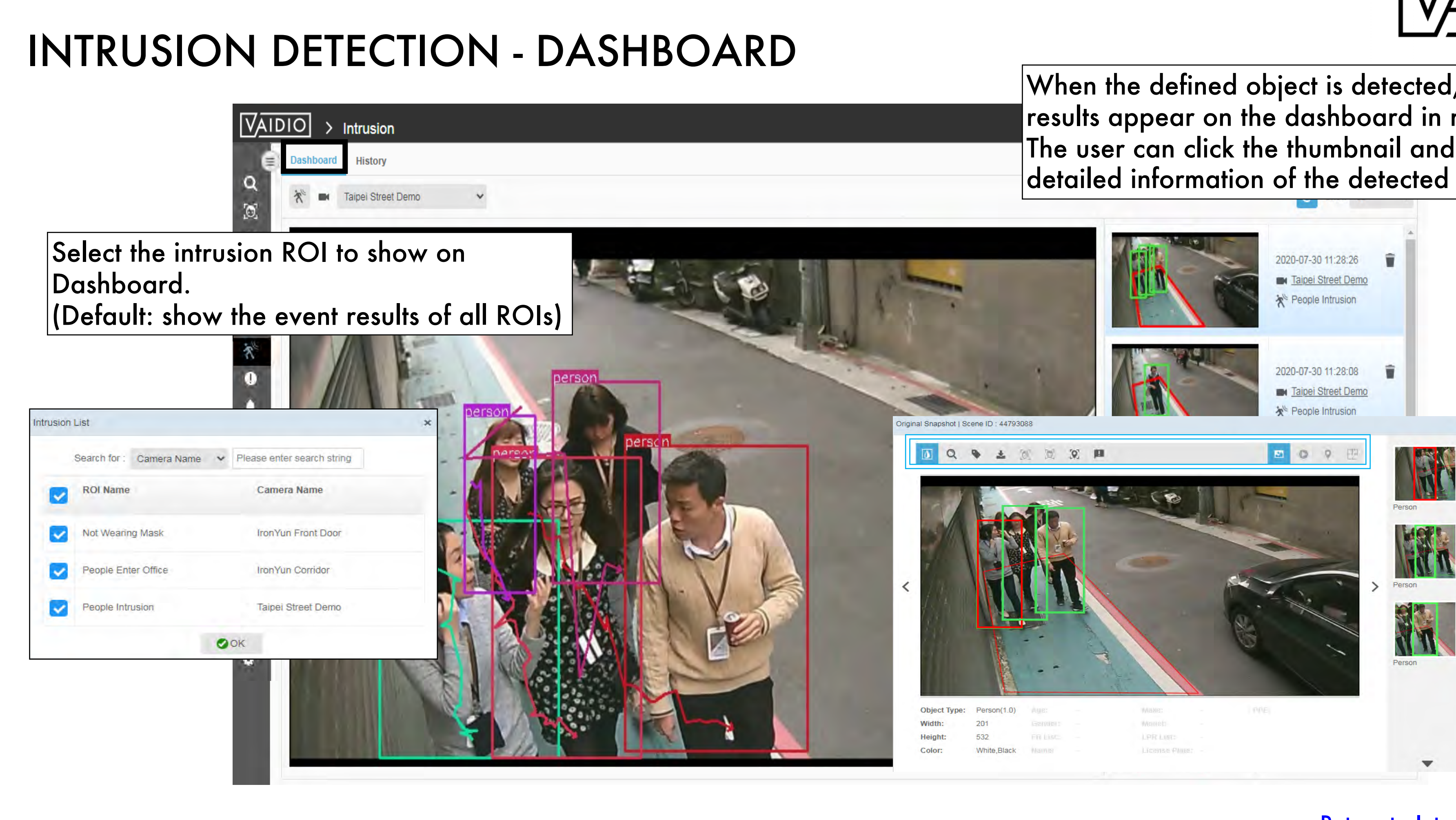

<span id="page-17-0"></span>When the defined object is detected, the results appear on the dashboard in real time. The user can click the thumbnail and see detailed information of the detected event.

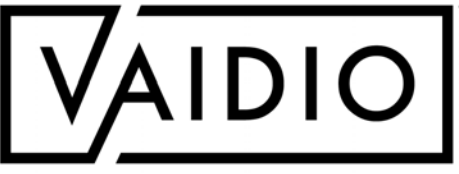

<span id="page-18-0"></span>Search for set amount of time vehicle is loitering in unwanted area or parked illegally in **Camera Setting.** 

Loitering & Illegal Parking AI engines must be turned on.

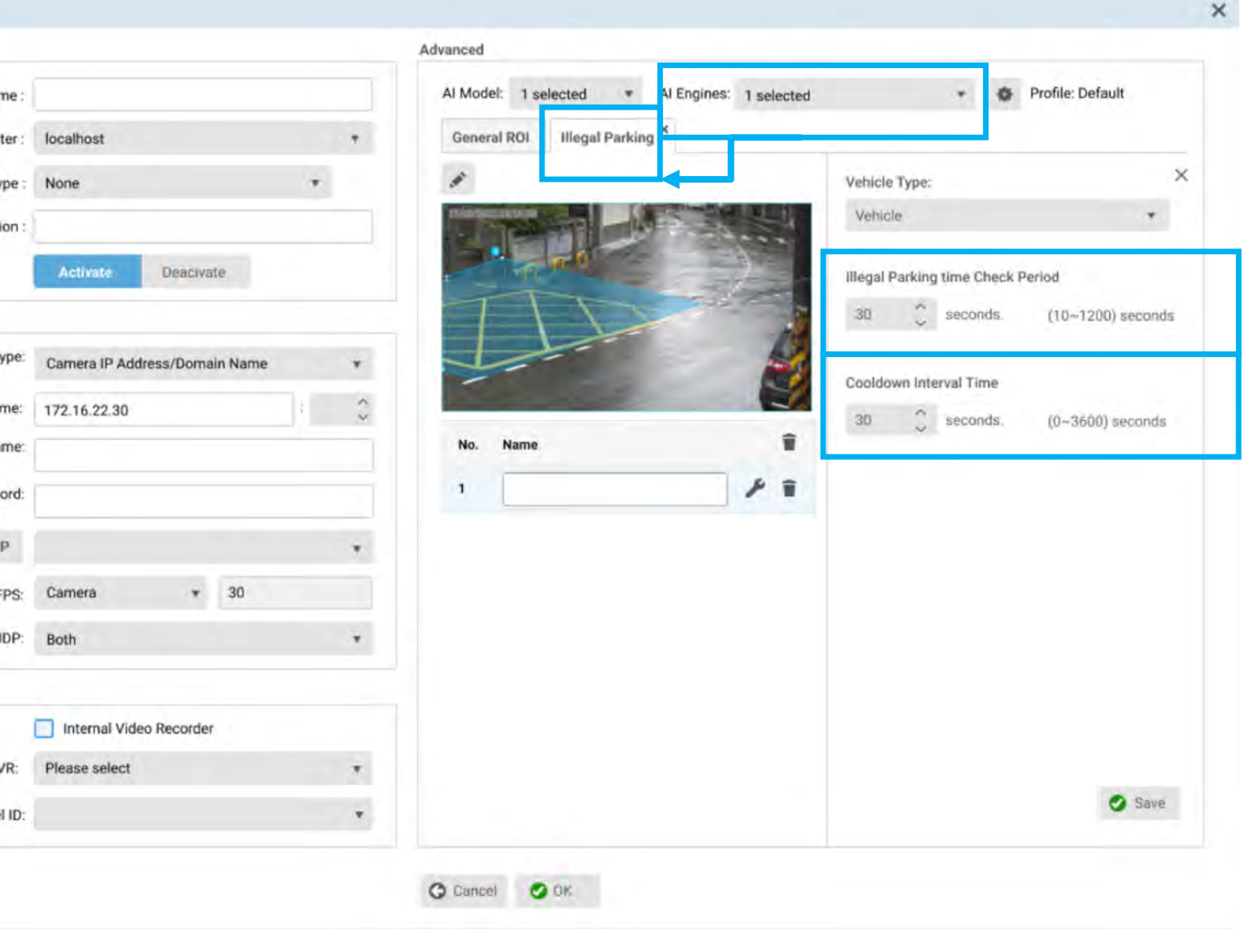

## [Return to Intrusion Detection](#page-14-0)

### INTRUSION DETECTION - ILLEGAL PARKING & LOITERING  $\Box$ Advanced Al Model: 1 selected Al Engines: 1 selected Profile: Default  $\boldsymbol{\mathrm{v}}$ Loitering  $^\times$ **General ROI**  $\Box$  $\times$ Loitering time Check Period **Time Check Period:** Range can be extended to 10-1,200 sec.  $\hat{\phantom{a}}$ 30 seconds.  $(10~1200)$  seconds Cooldown Interval Time Add Camera  $\hat{\phantom{0}}$ Camera Info 30 seconds.  $(0~3600)$  seconds \* Camera N Clus Location T Descript û Name No. **Cooldown Interval Time:**  メモ  $\mathbf{1}$ Adjust when the event occurs Camera URL (0-1 hour) + ID/Domain Na Get RTS TCP/U  $N'$ Channe Save

### **20**/**08**/**22 Aicuda Technology 2022**

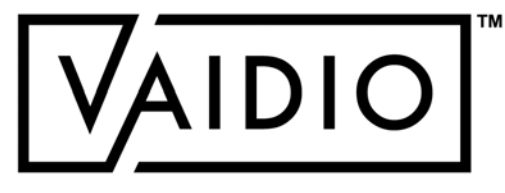

# INTRUSION DETECTION – AND/OR SELECTION

Select the "**AND**" or "**OR**"  $\Box$ option to trigger an event when **all** or **only 1** of the selected objects is detected Max: 10 object types per ROI  $\Box$ 

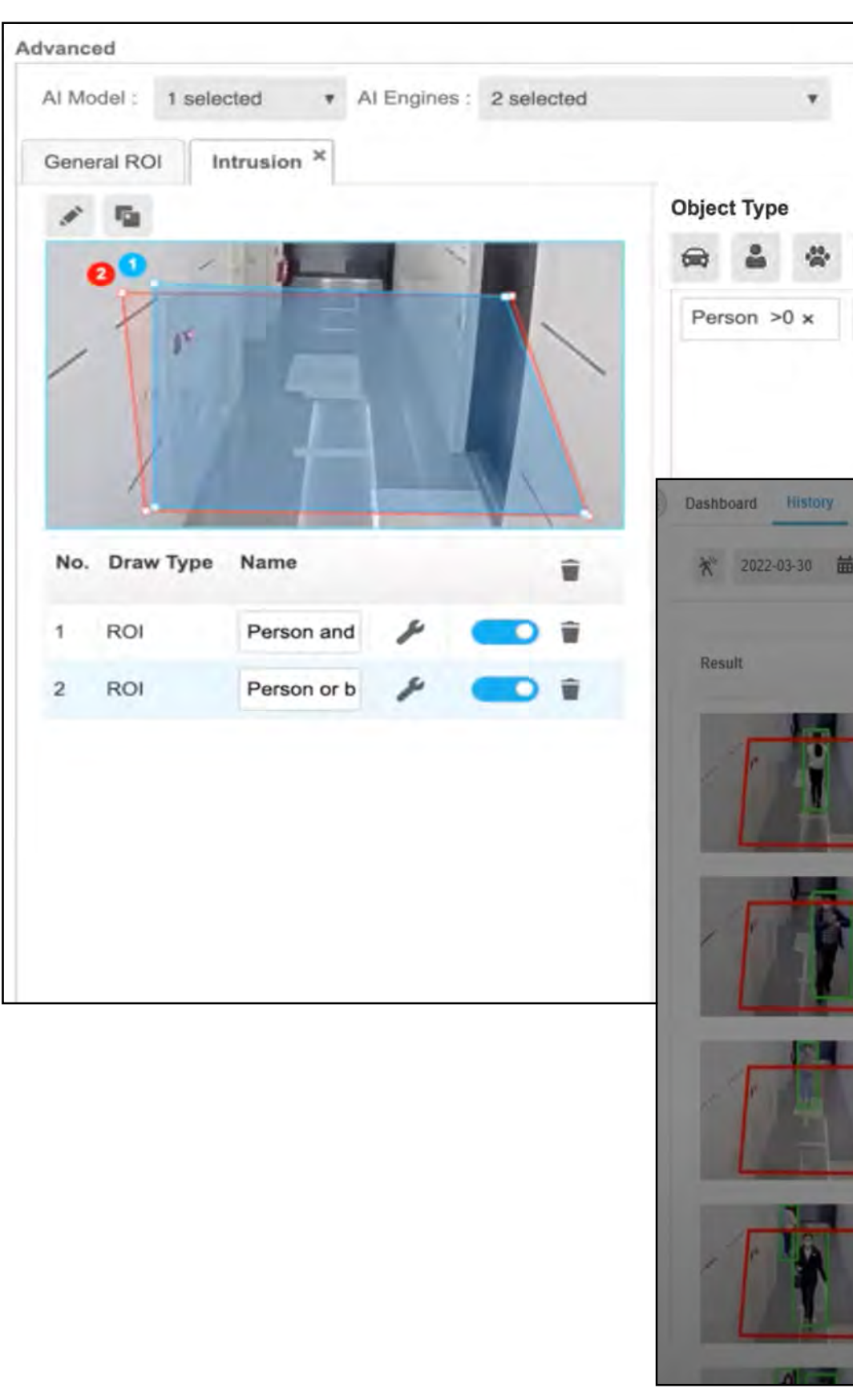

## [Return to Intrusion Detection](#page-14-0)

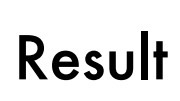

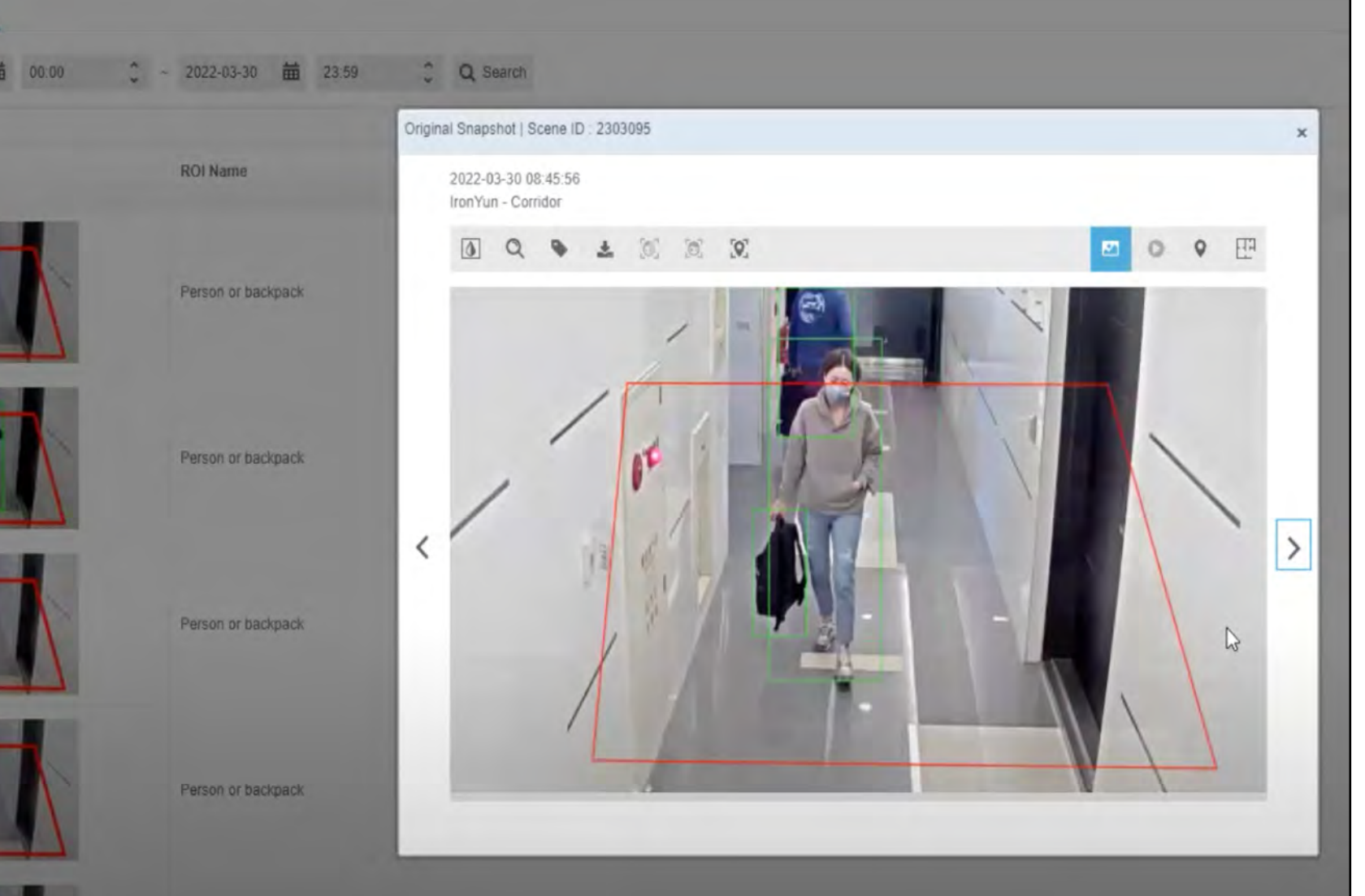

<span id="page-19-0"></span>

券

 $\circ$ 

 $\mathbf{A}$ 

Backpack >0 x

Profile : profile-patrick

AND

 $\times$ 

OR

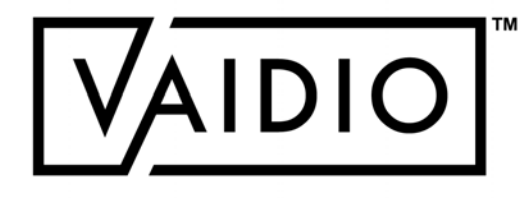

# INTRUSION DETECTION - HISTORY

<span id="page-20-0"></span>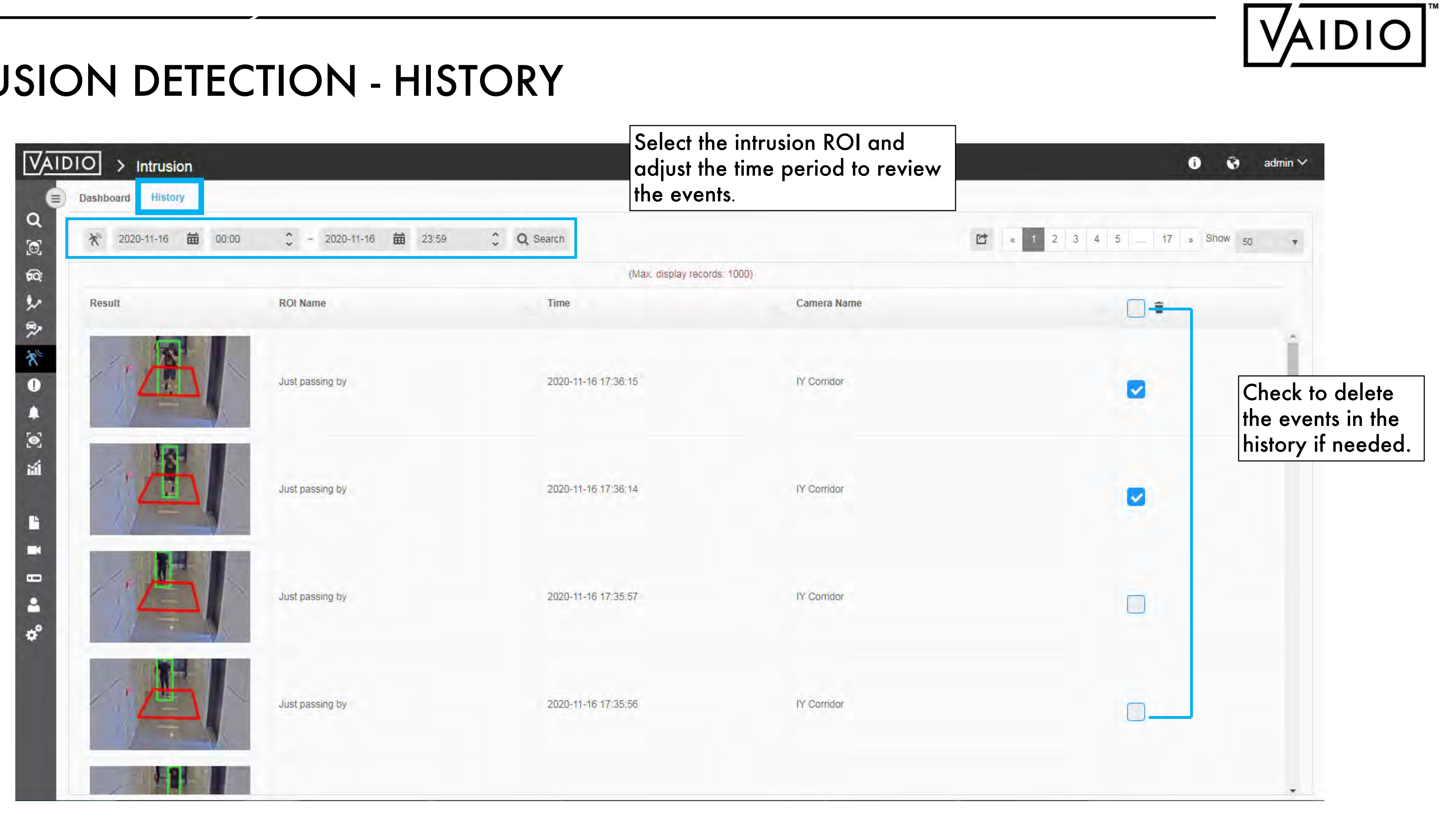

## **[Return to Intrusion Detection](#page-14-0)**

# FACE RECOGNITION

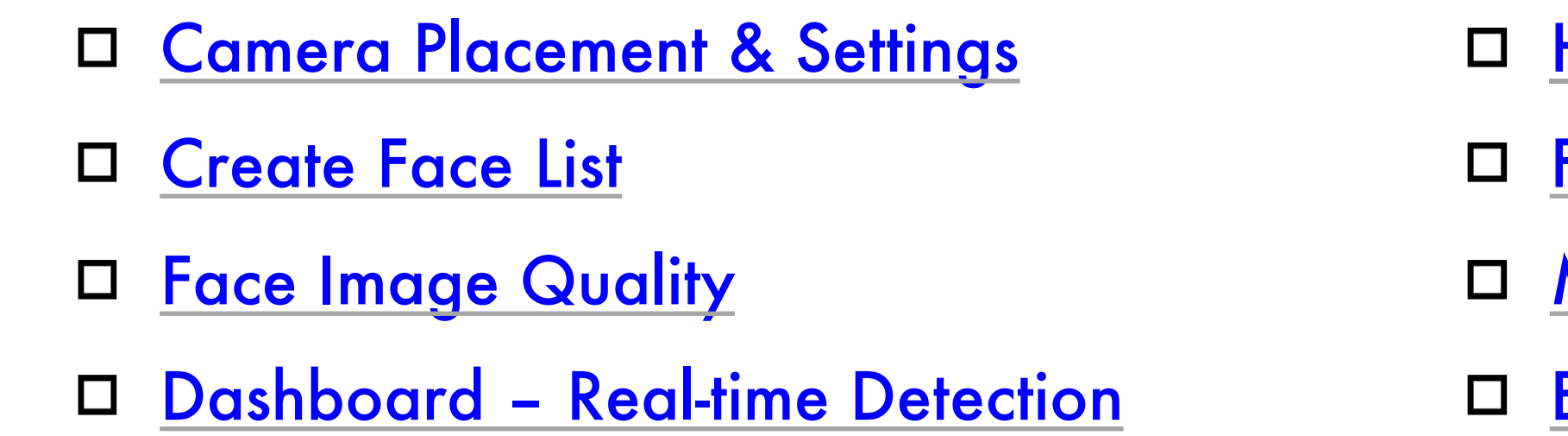

- <span id="page-21-0"></span>**[History](#page-31-0)**
- [Face Search](#page-32-0)
- [Mask Detection](#page-34-0)
- [Emotion Detection](#page-35-0)

[Return to Table of Content](#page-1-0)

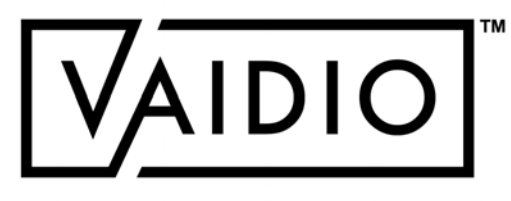

# CAMERA PLACEMENT AND SETTING

## [Return to Face Recognition](#page-21-0)

- **Face Recognition** AI Engine is enabled in Camera setting  $\Box$
- <u>Face Recognition ROI (region of interest) is defined for each camera within its FoV;</u> e.g., the entrance, to avoid wasting computing power on irrelevant areas in the FoV, increase accuracy and increase speed
- Each face should be **at least 100 px** wide for clear detection of facial features  $\Box$

## **To detect facial features for Face Recognition, please make sure that:**

- □ Camera is placed at an angle as close to eye level as possible
- □ Must be placed 6-7 ft. high in order to obtain face profiles
- In order for a face to be detected, the camera's height must be **at least** 8% of total screen height

## **Recommended camera placement for FR:**

## **Recommended face image to save in list:**

- Capture images from surveillance camera and save in list (Too high-res image will result in few or no matches because the similarity level between uploaded image and captured image would be too low)
- Save 5 images for better results

### **Visible Zone Definition:**

Camera's Field of View.

### **Detection Zone Definition:**

- Camera can detect face object.
- $\blacktriangleright$  Head pose deviations  $\leq$  35° horizontally and vertically.
- Face size  $\geq$  40px (FD), (Recommend  $\geq$  60px)

### **Recognition Zone Definition:**

- Camera can recognize face object and get better accuracy.
- $\blacktriangleright$  Head pose deviations  $\leq 15^{\circ}$  horizontally and vertically.
- Face size  $\geq 100px$  (FR), (Recommend  $\geq 120px$ )

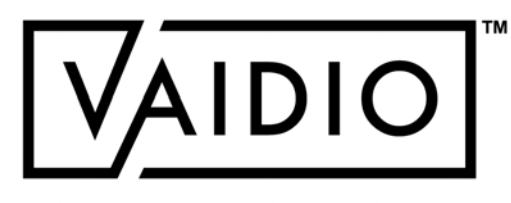

<span id="page-22-0"></span>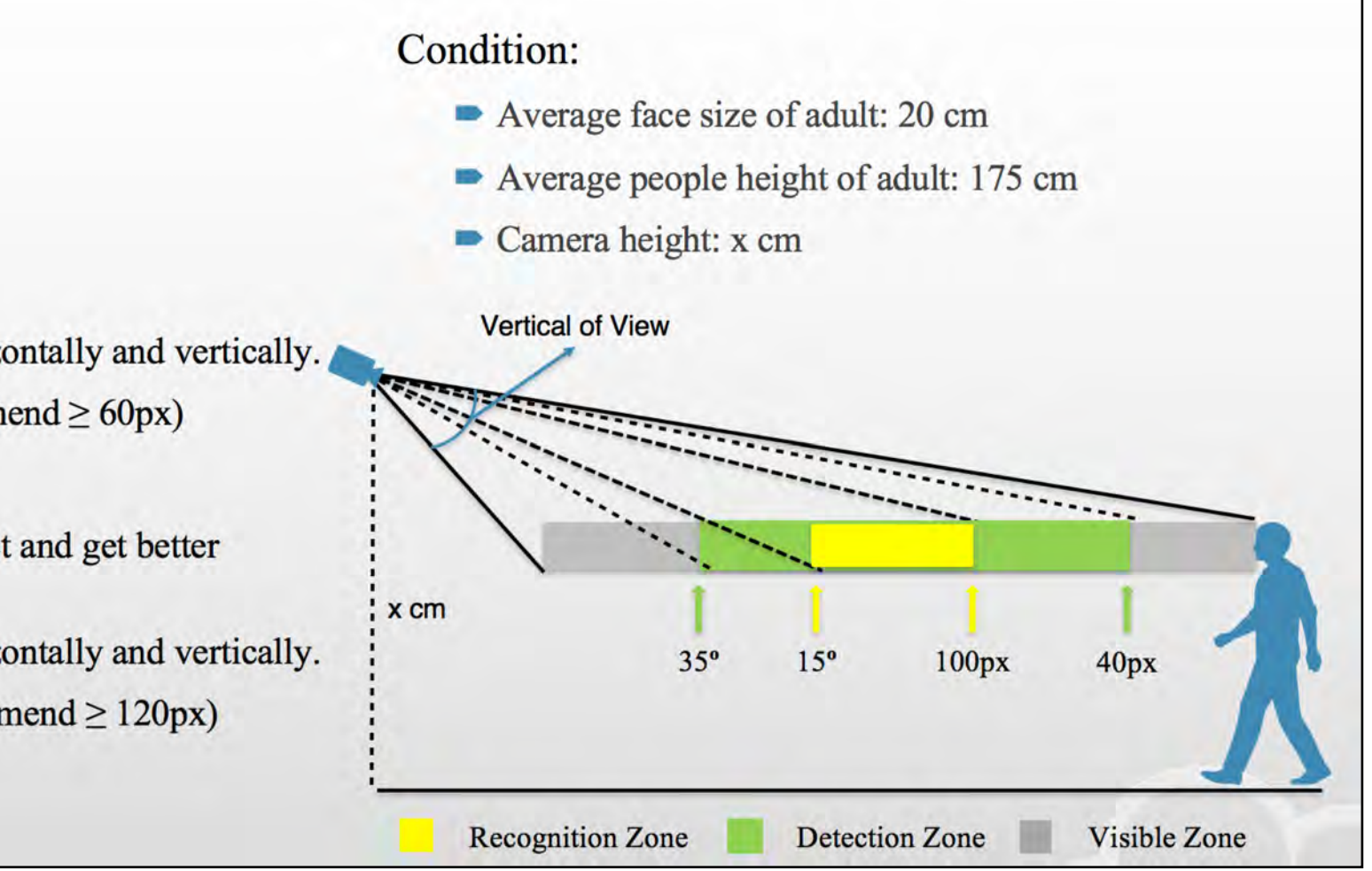

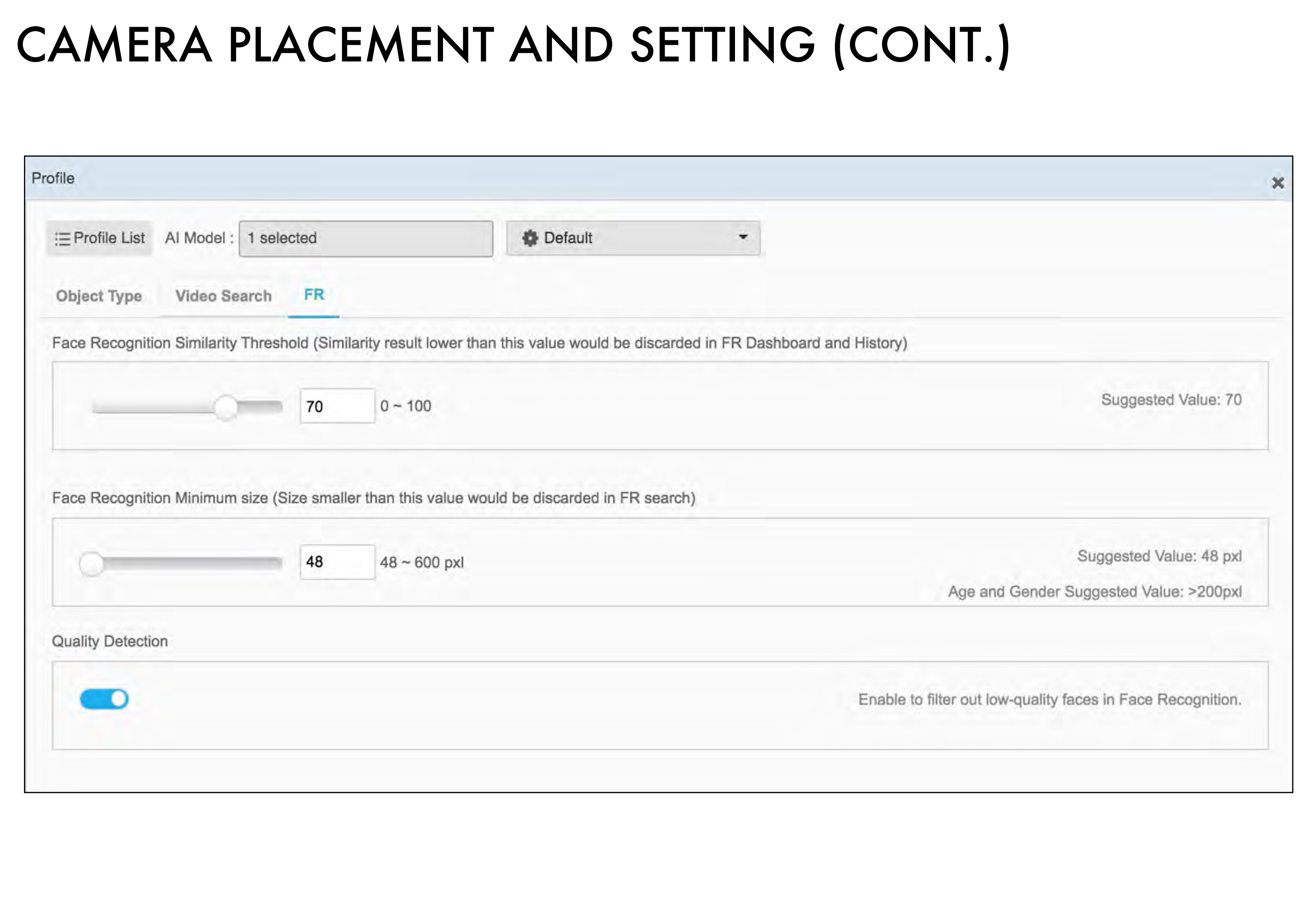

If too few faces are recognized by matching to lists: Decrease **Similarity Threshold** in **Camera > Edit > Profile** (click on the gear icon > **FR tab**) **Suggested threshold: 70**  Toggle OFF **Quality Detection**

Vice versa, if camera is placed at a great angle/lighting for face recognition and too many detections occur, increase **Similarity Threshold** for higher accuracy and toggle ON the **Quality Detection**.

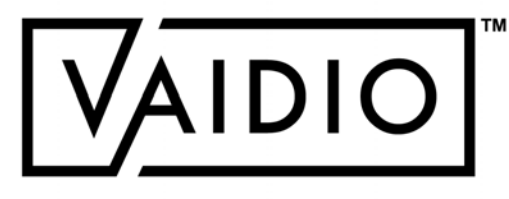

## CREATE FACE LIST

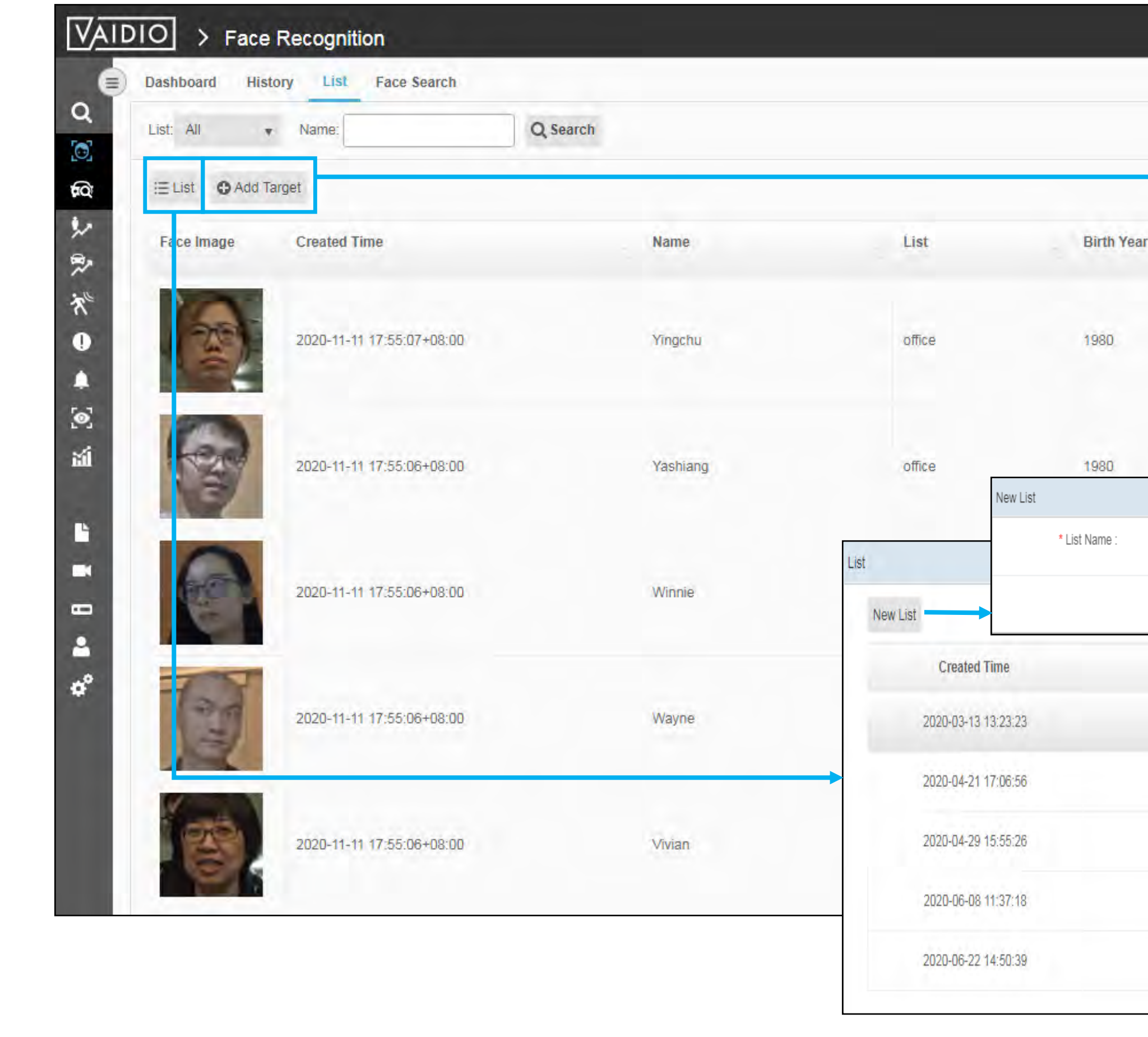

<span id="page-24-0"></span>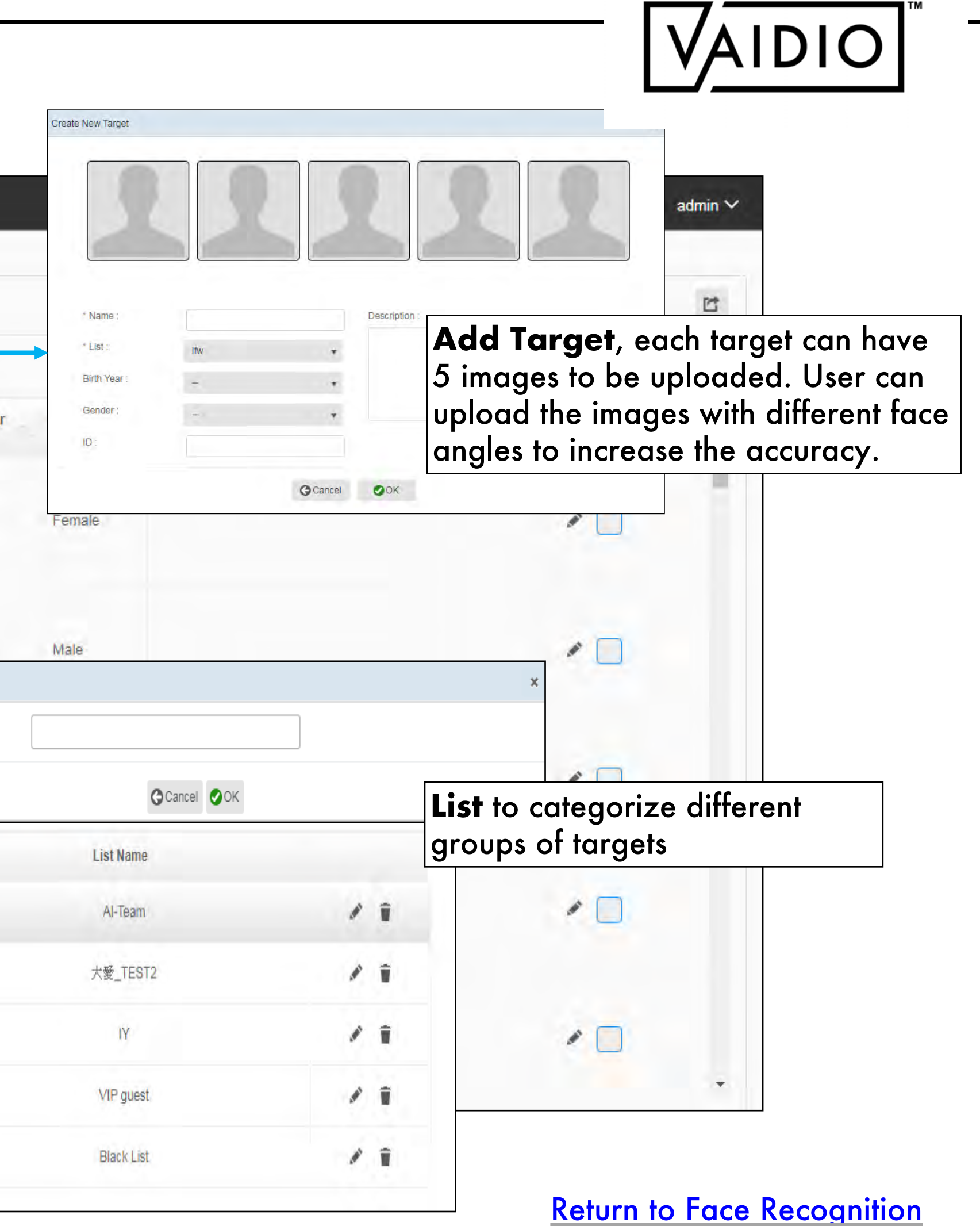

# FACE IMAGE QUALITY

The camera should be positioned so that each face is not at an angle >30° , vertically and horizontally.

One image capturing the full frontal profile of the person's face is recommended for high accuracy.

<span id="page-25-0"></span>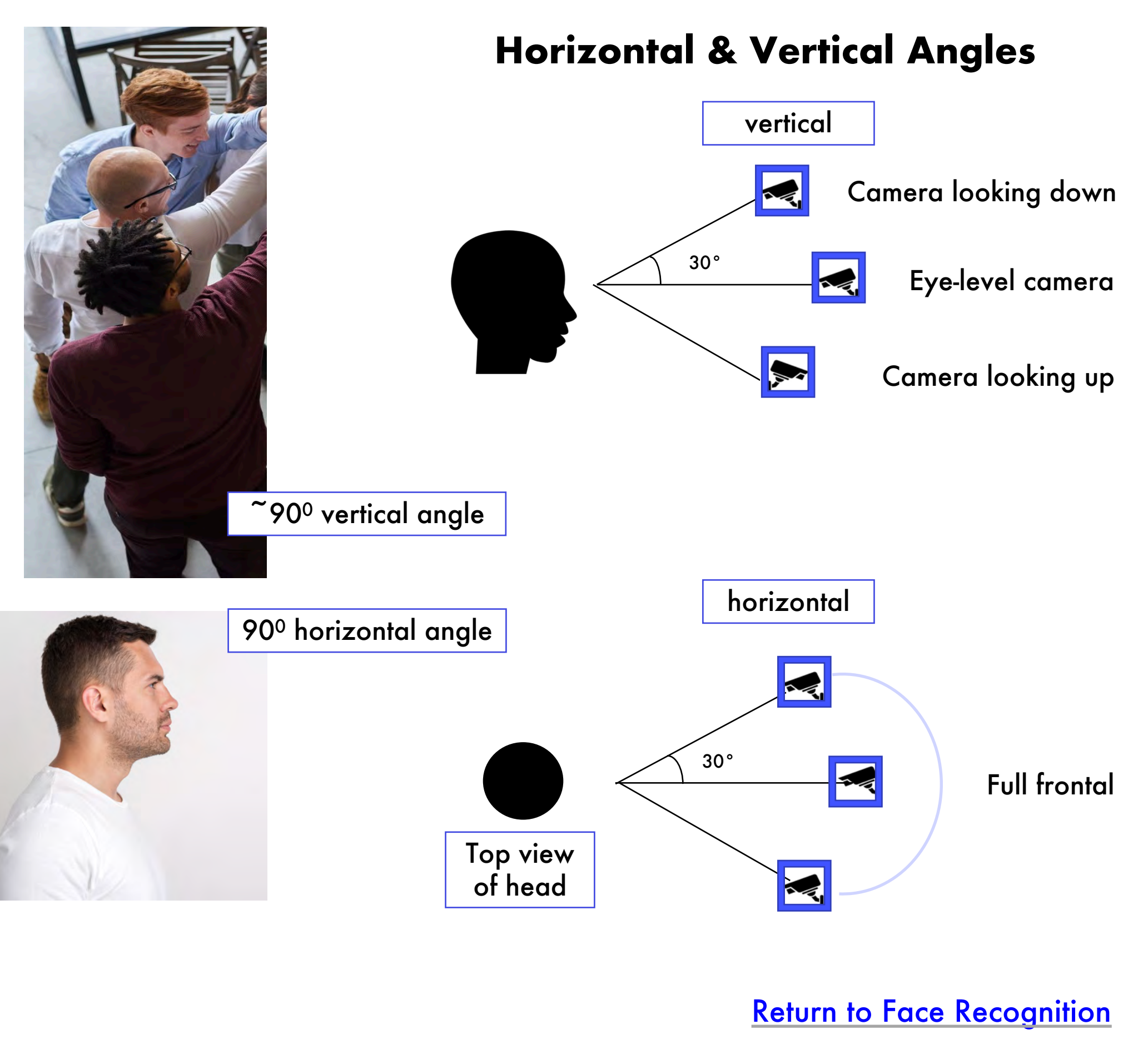

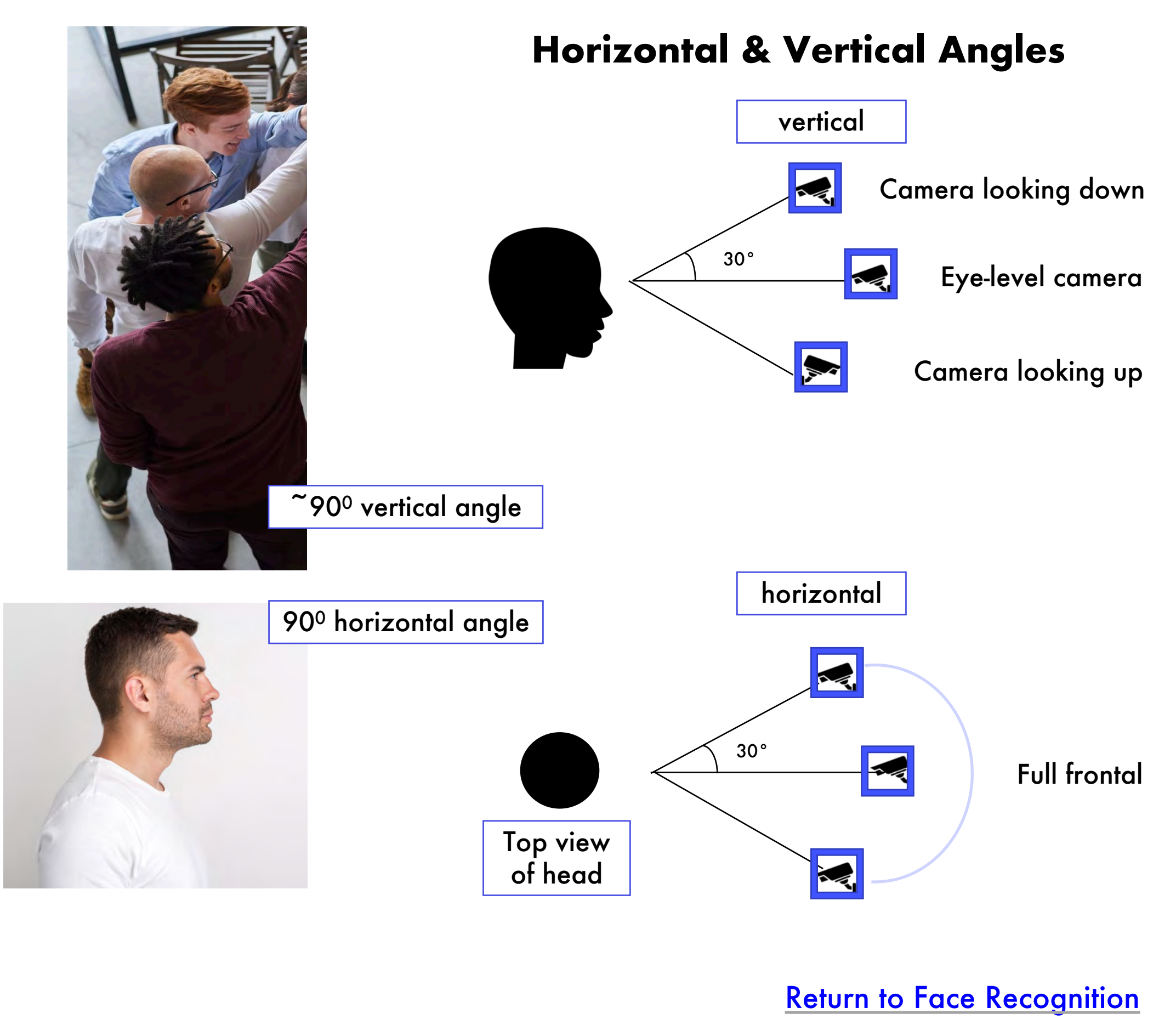

Side profiles, as well as upward & downward profiles may also be added to improve accuracy.

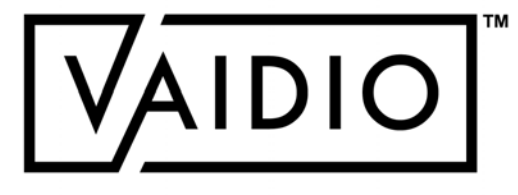

# FACE IMAGE QUALITY (CONT.)

Images should not have a strong backlight or a strong point light source

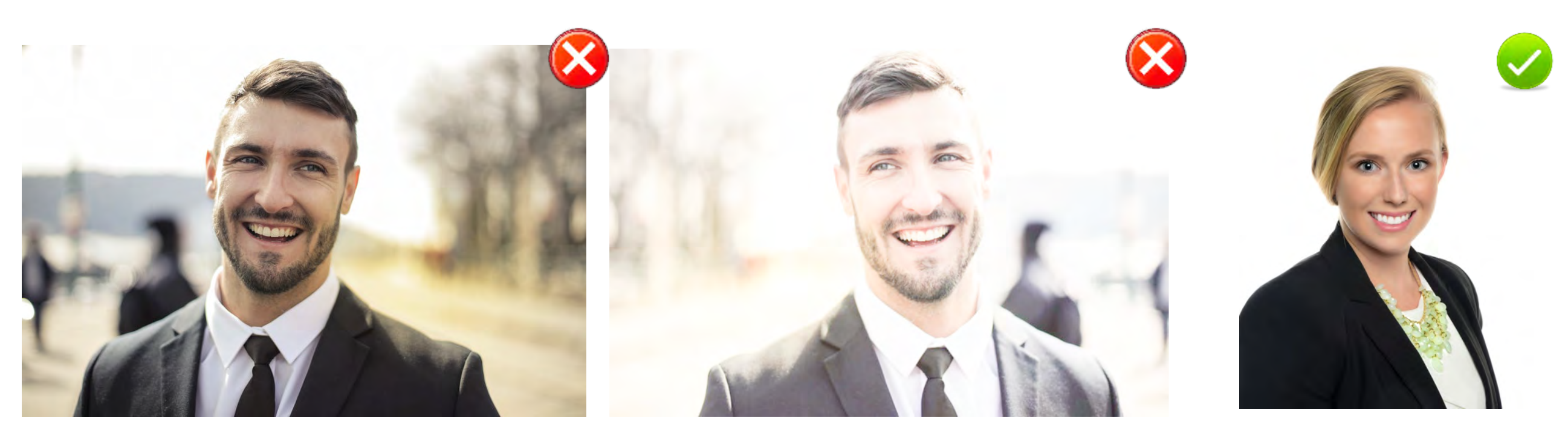

Faces should not be poorly illuminated

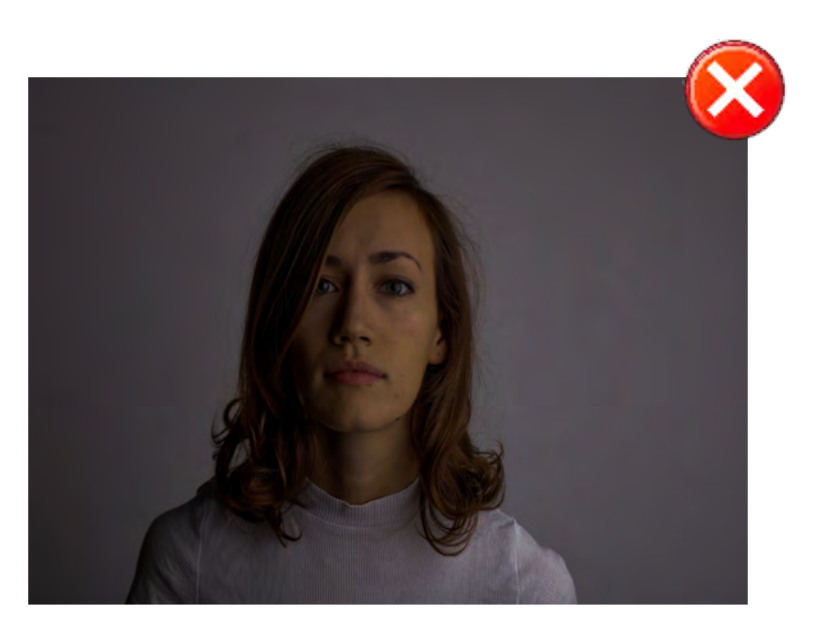

Strong backlight or strong light point may result in distortion of facial features, possibly causing errors in recognition

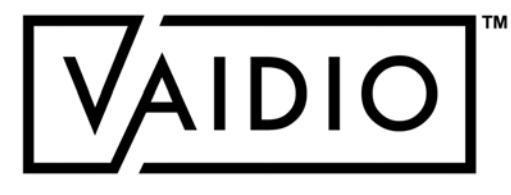

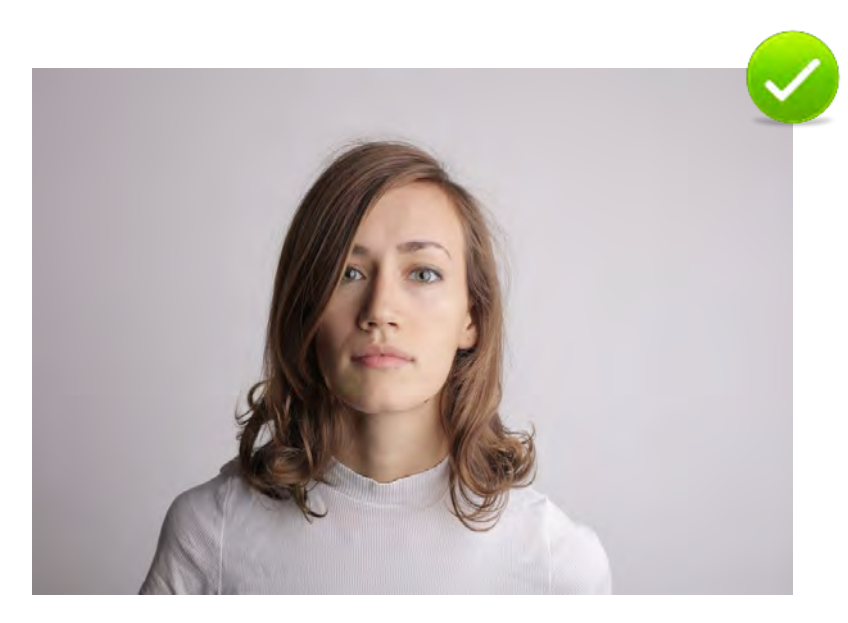

**[Return to Face Recognition](#page-21-0)** 

# FACE IMAGE QUALITY (CONT.)

 $\Box$  Images for registration purposes should not have multiple or partial faces in the background. Each image should be of one single face.

 $\square$  The face in each image must not be cropped. Faces partially concealed with hats, sunglasses, etc. can be added as variations of the same person to increase matching probability.

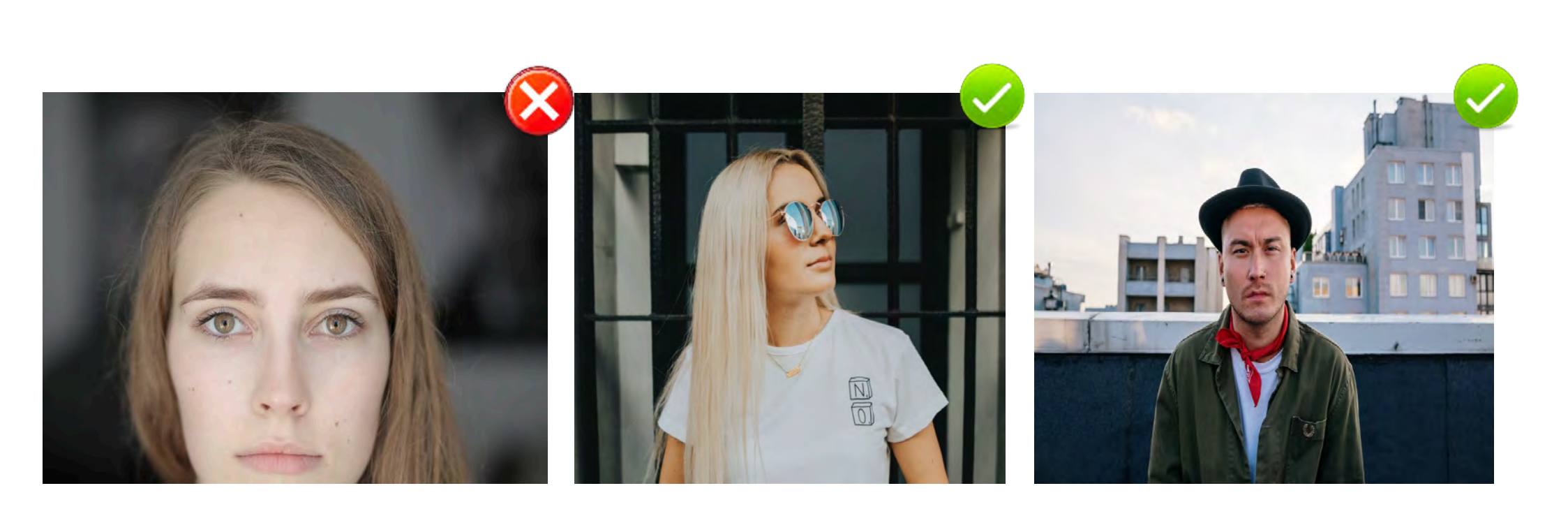

Cropped images should be avoided

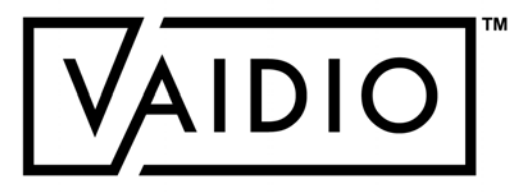

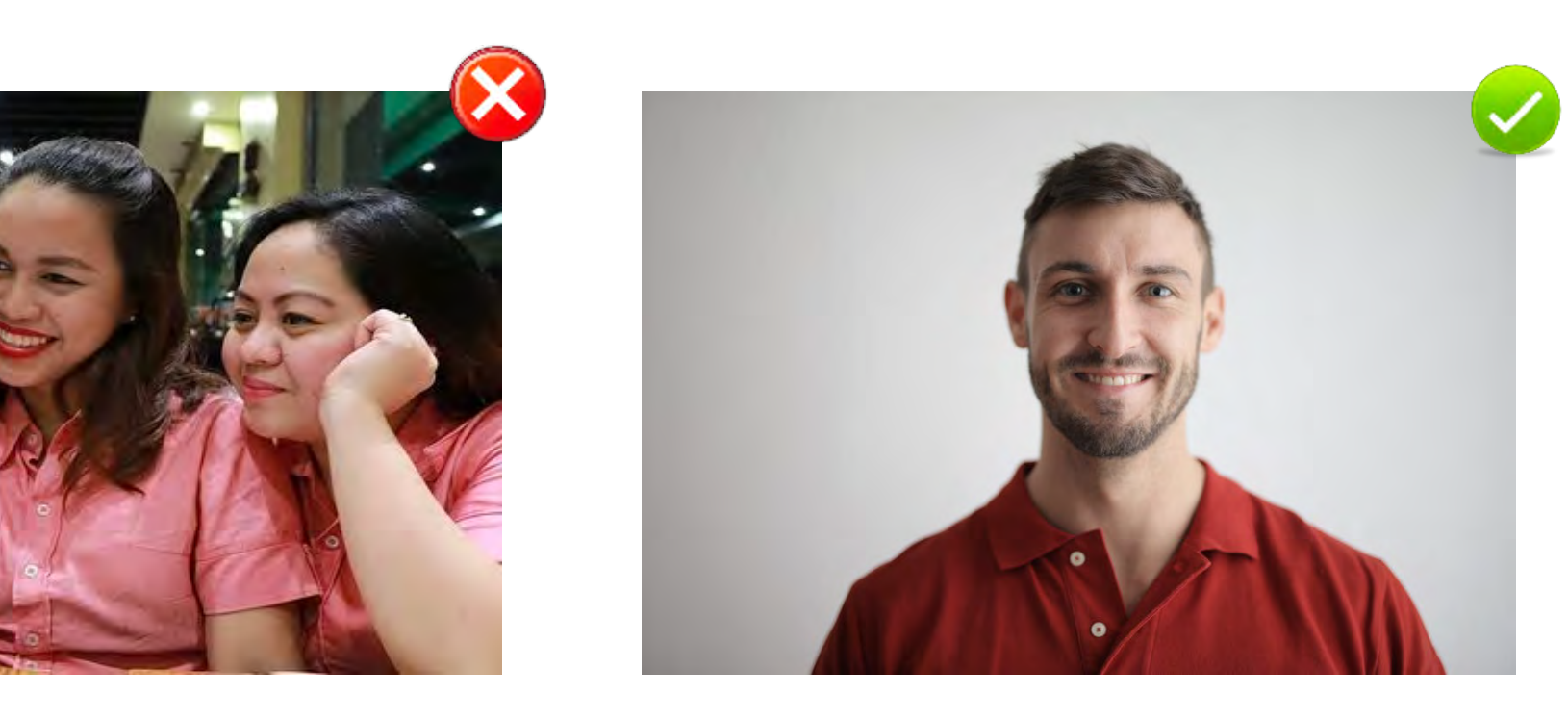

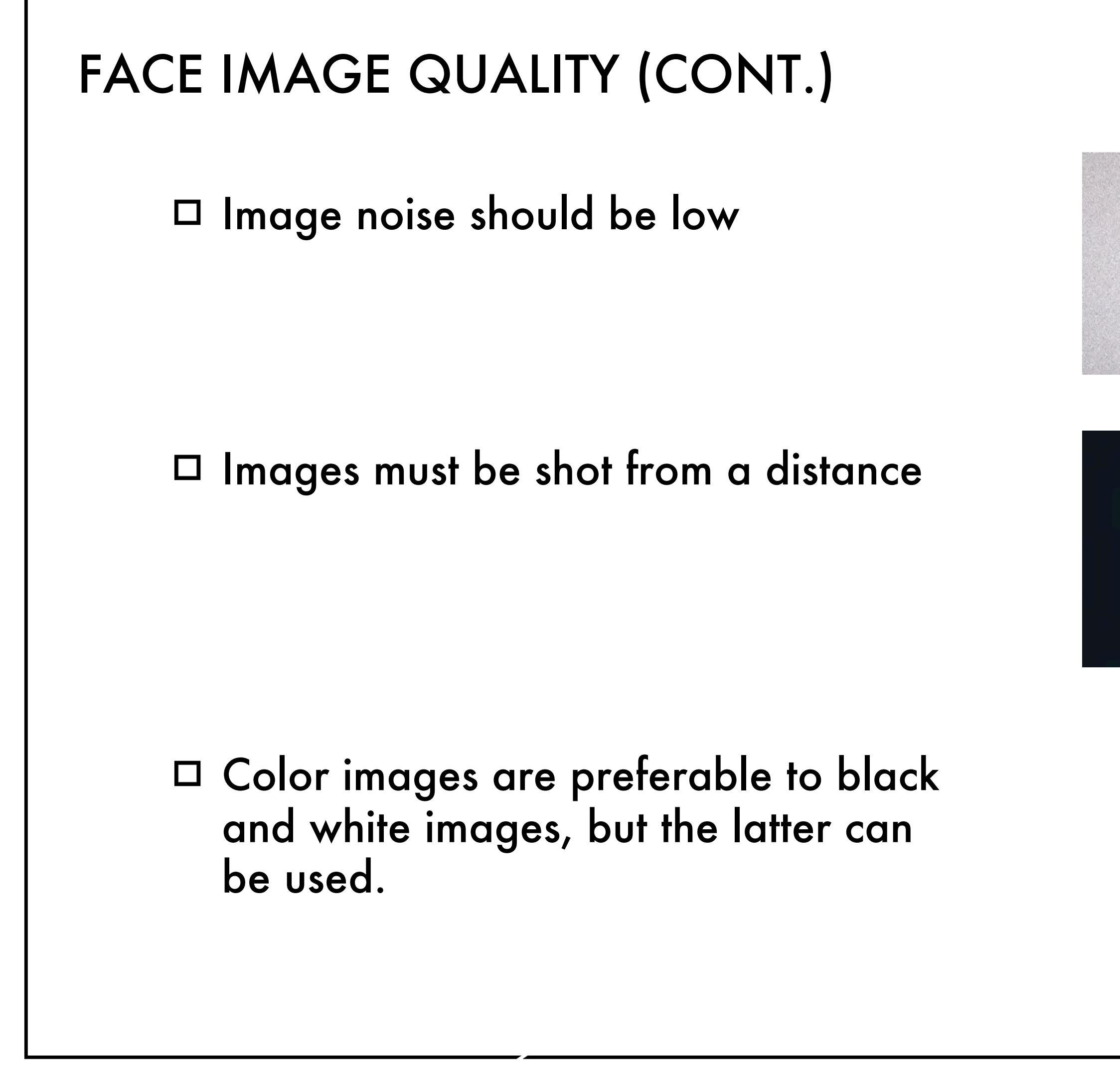

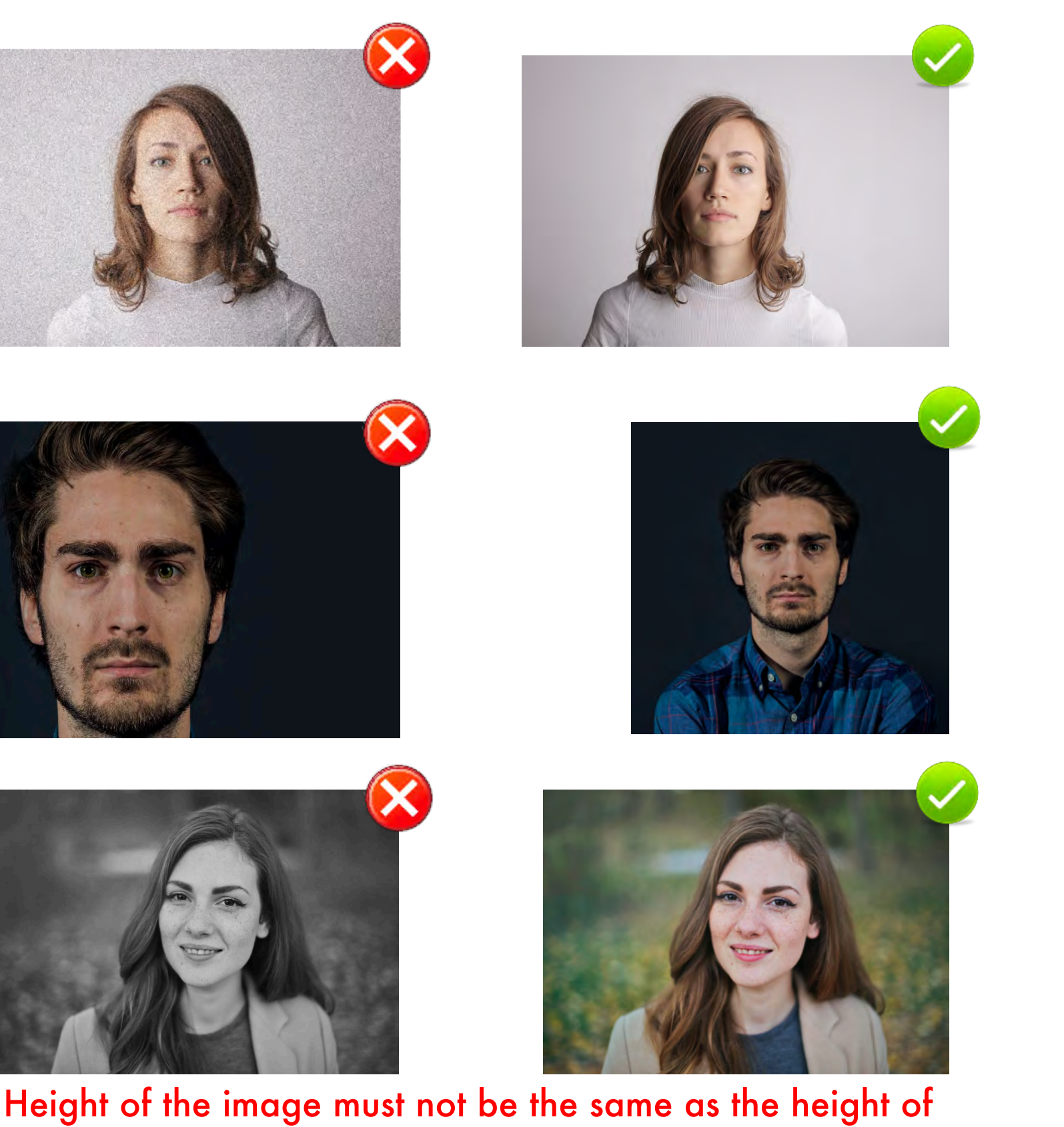

the face

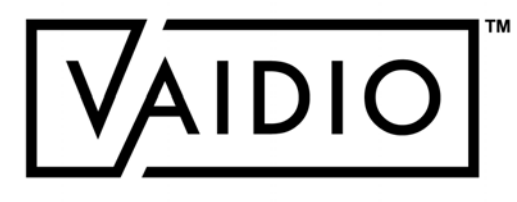

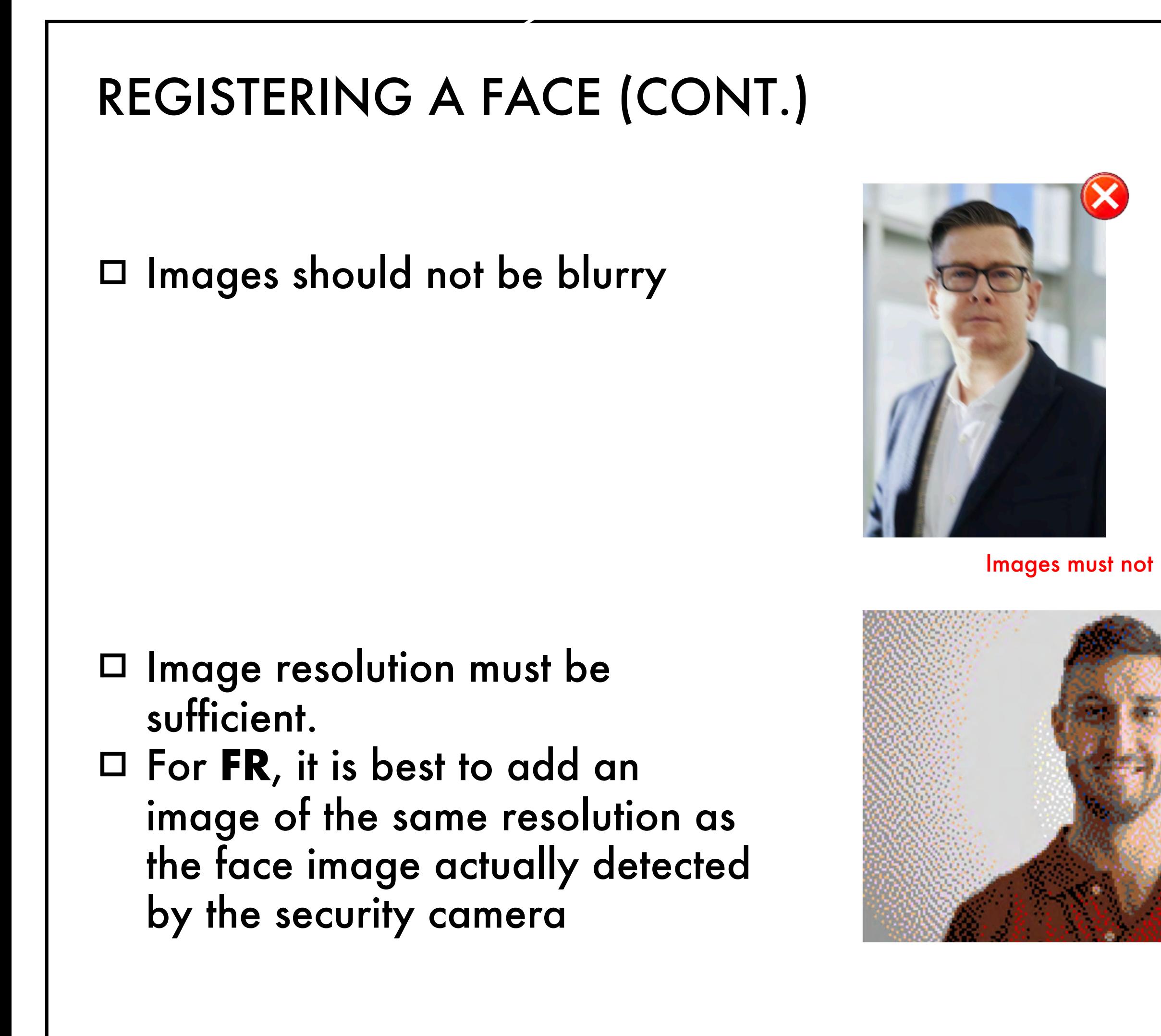

Images must not be blurred due to motion blurring or lens blurring

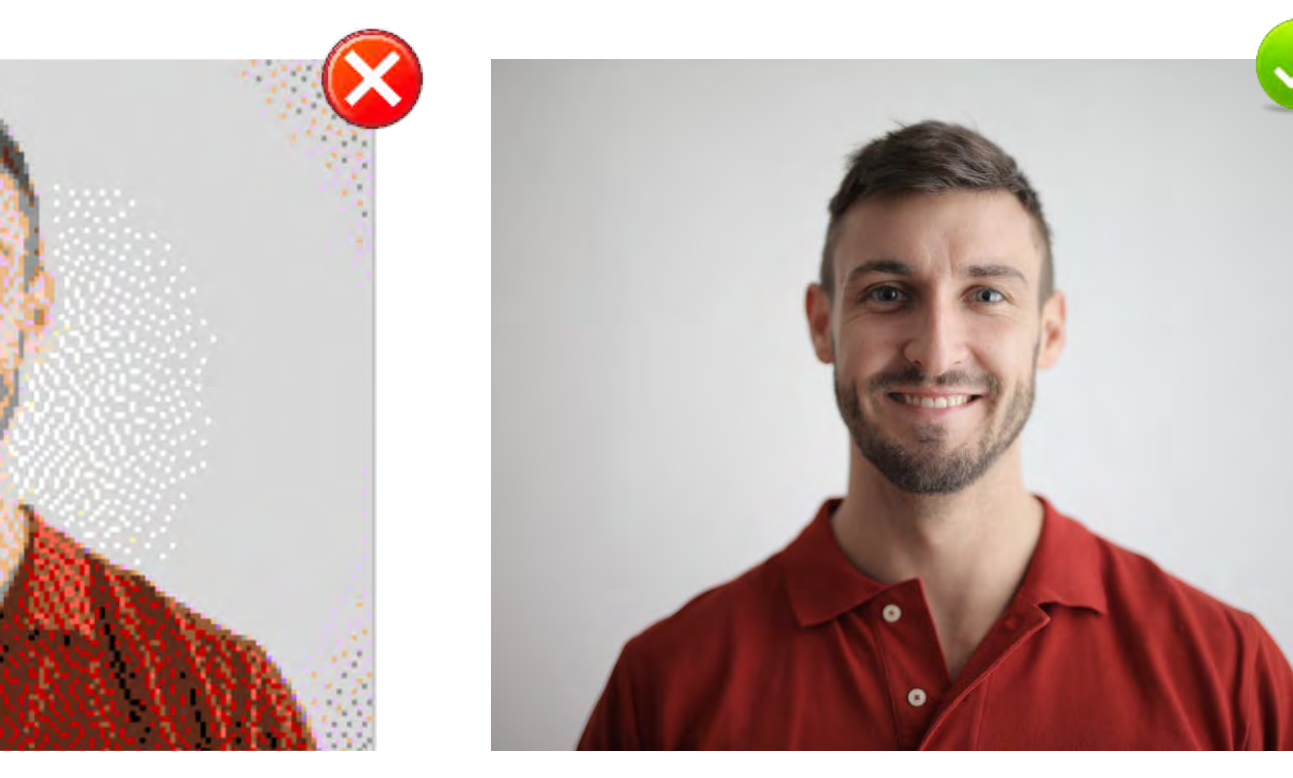

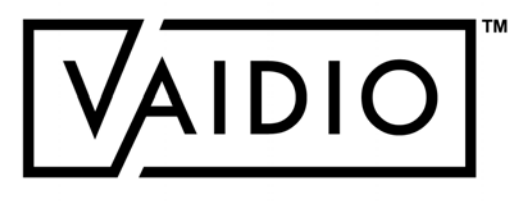

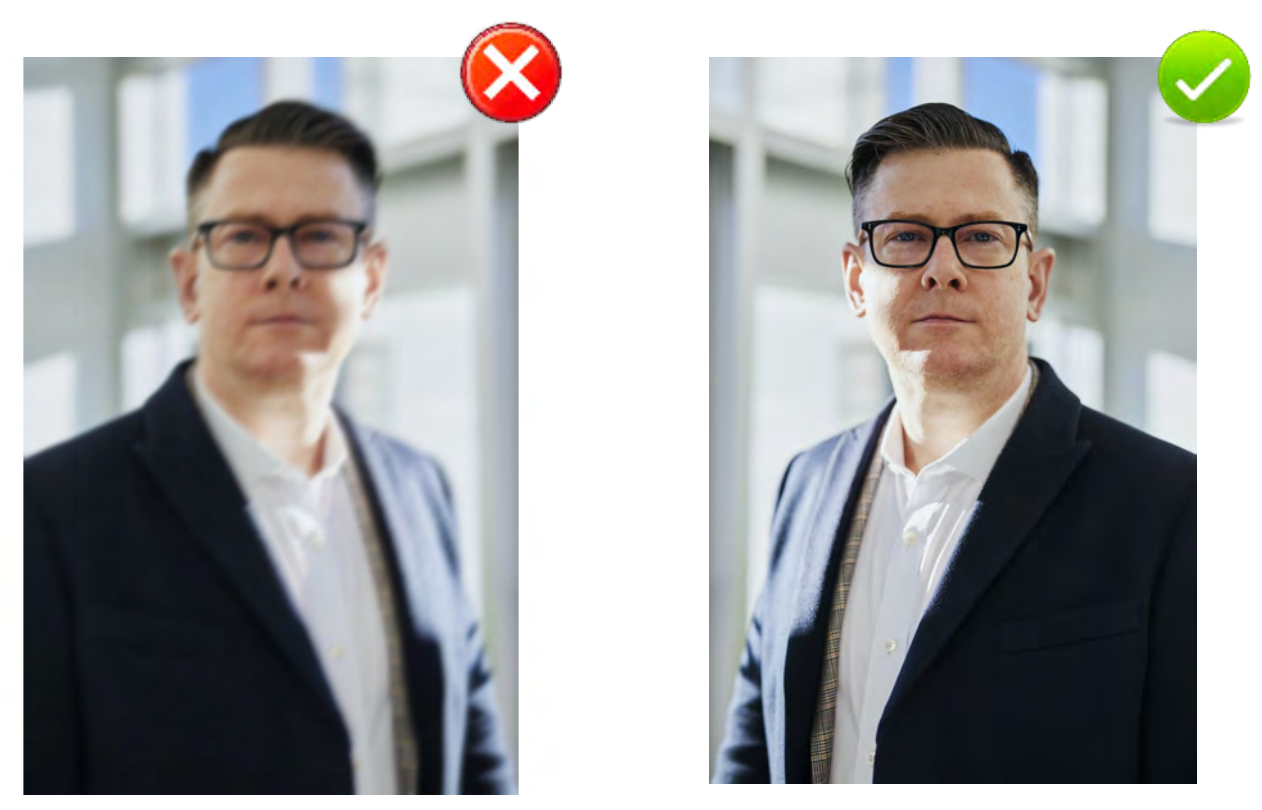

# FACE RECOGNITION – DASHBOARD

## The detected faces will appear on the **Face Recognition Dashboard** in real time

<span id="page-30-0"></span>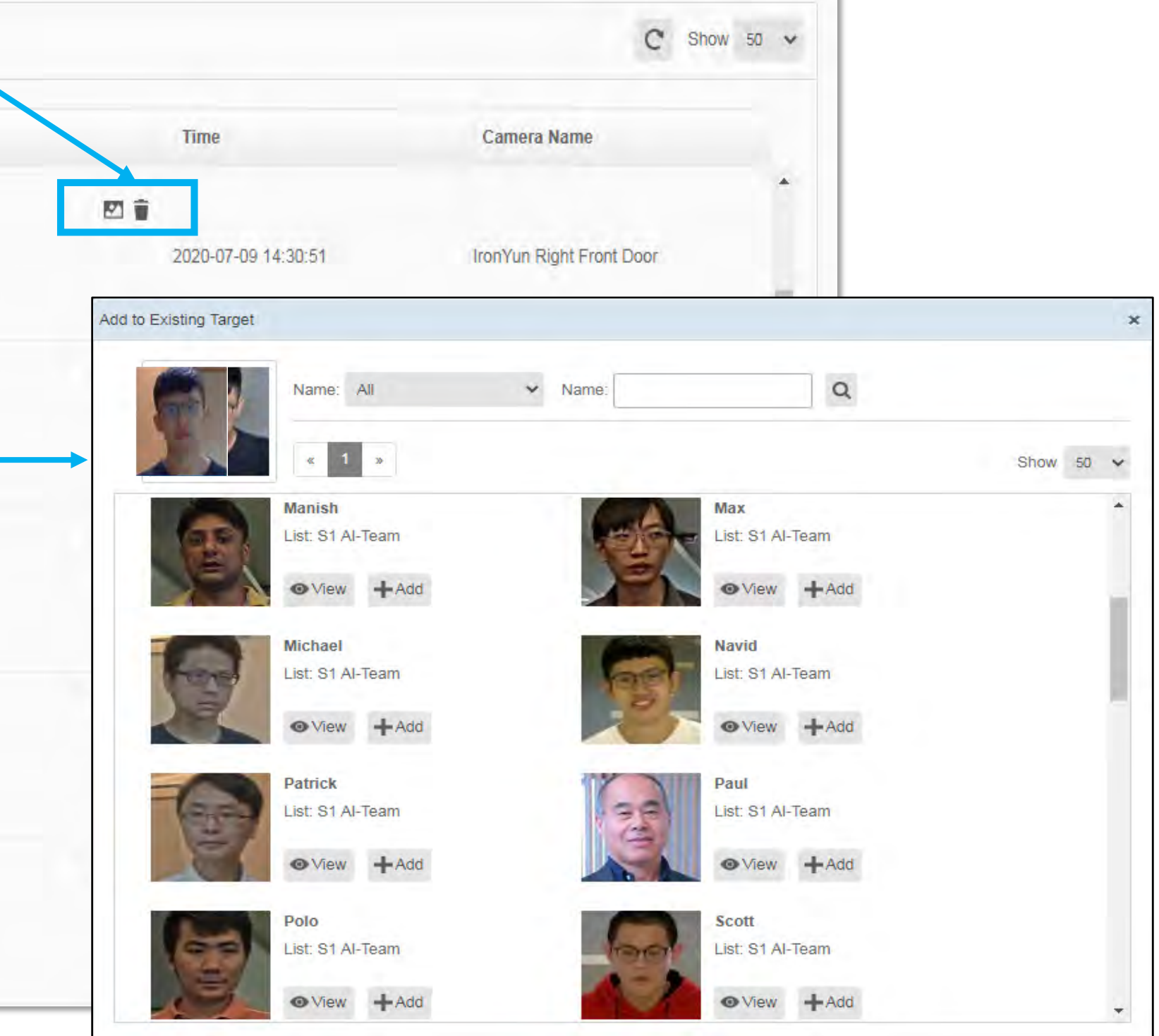

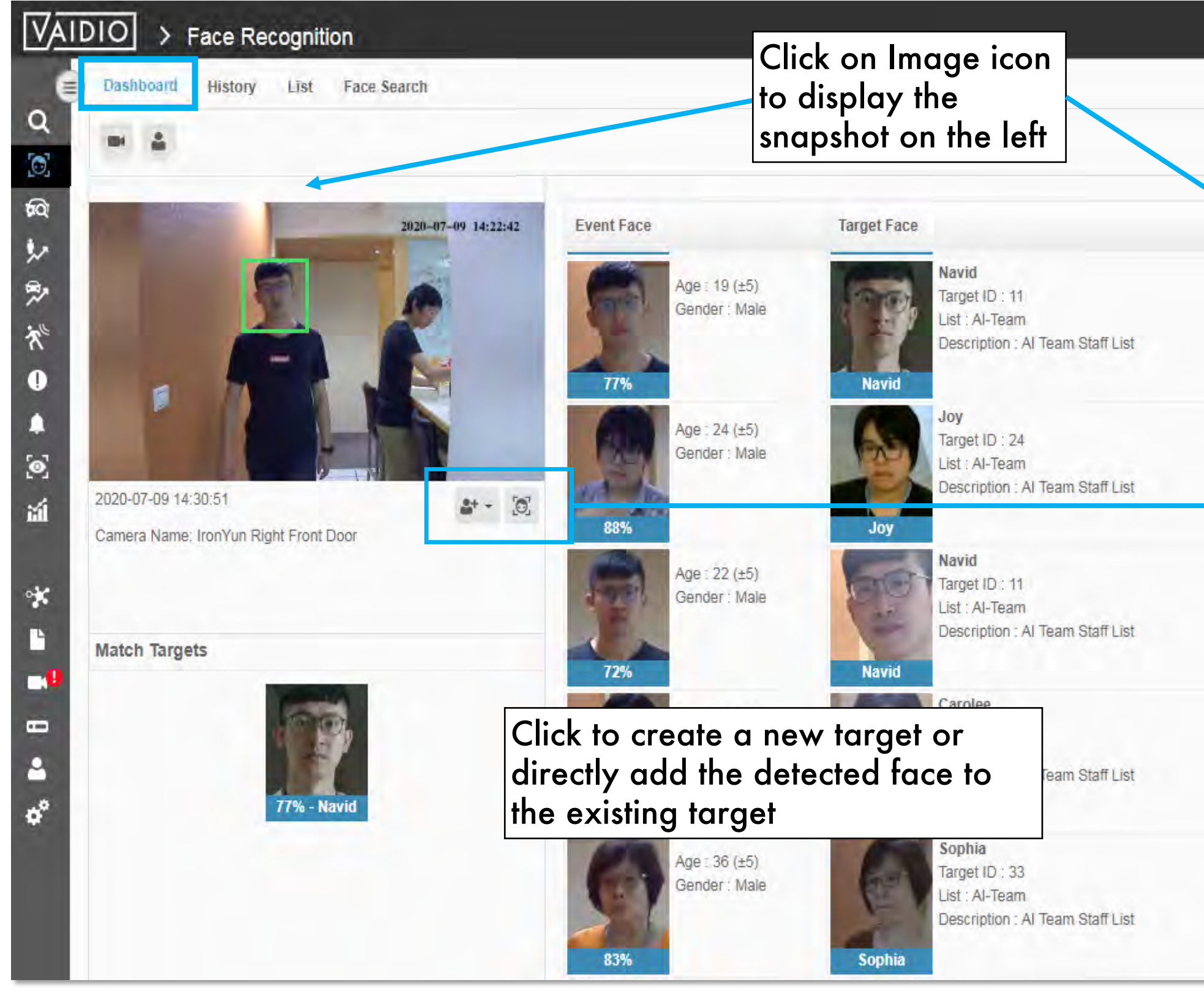

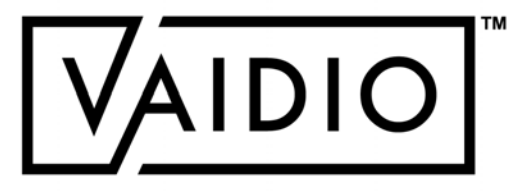

# FACE RECOGNITION – HISTORY

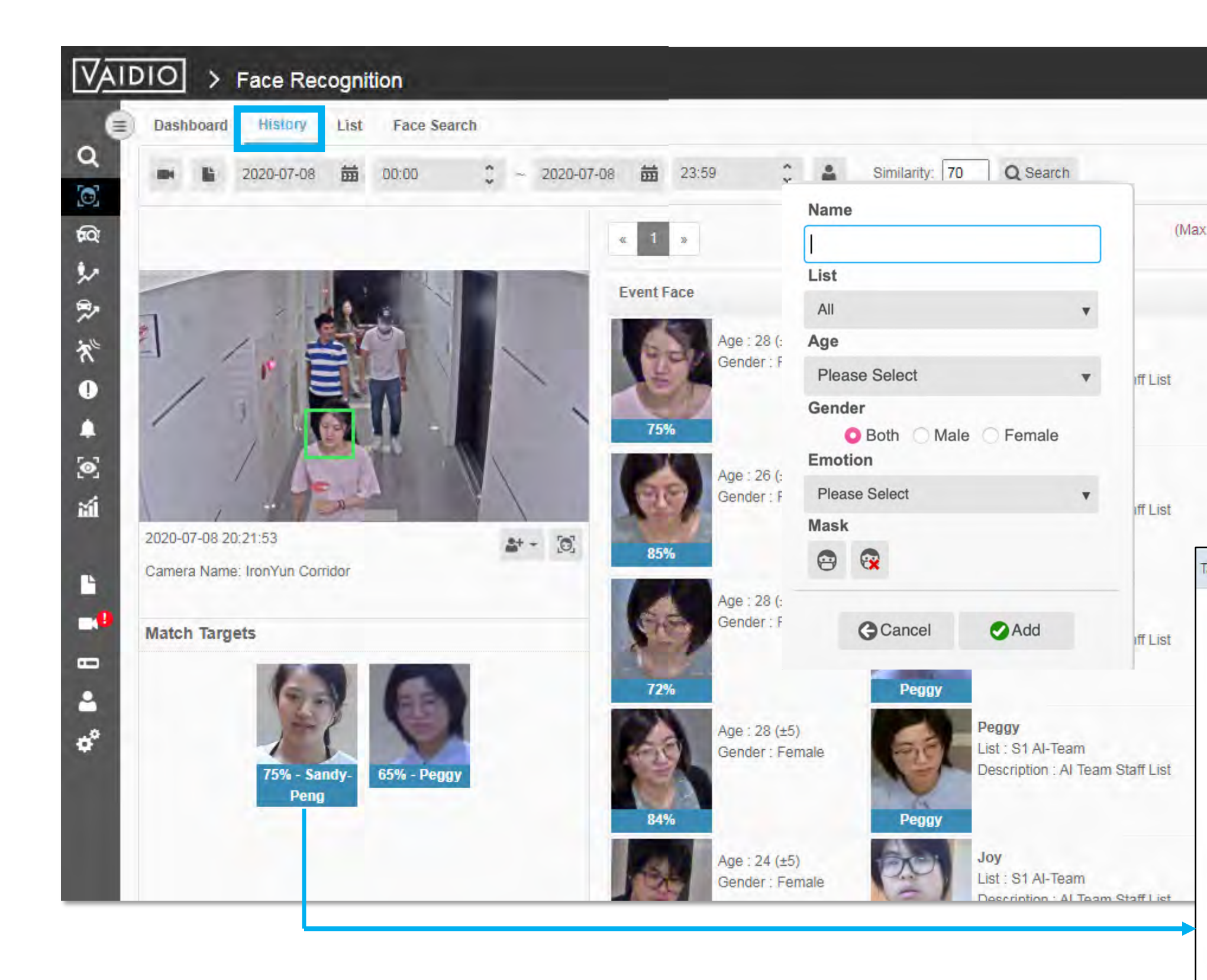

<span id="page-31-0"></span>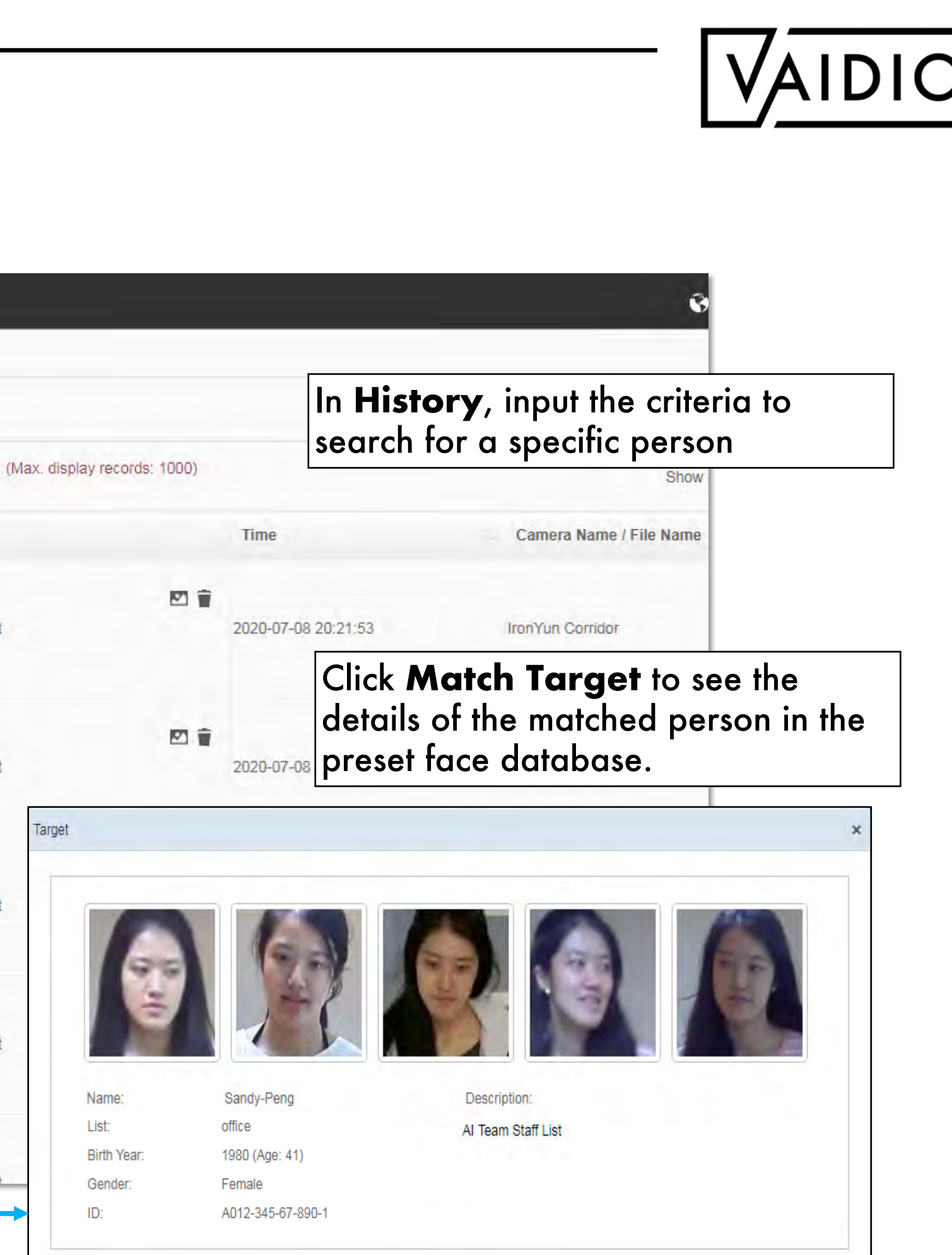

## **[Return to Face Recognition](#page-21-0)**

# FACE SEARCH – MATCH VIDEO

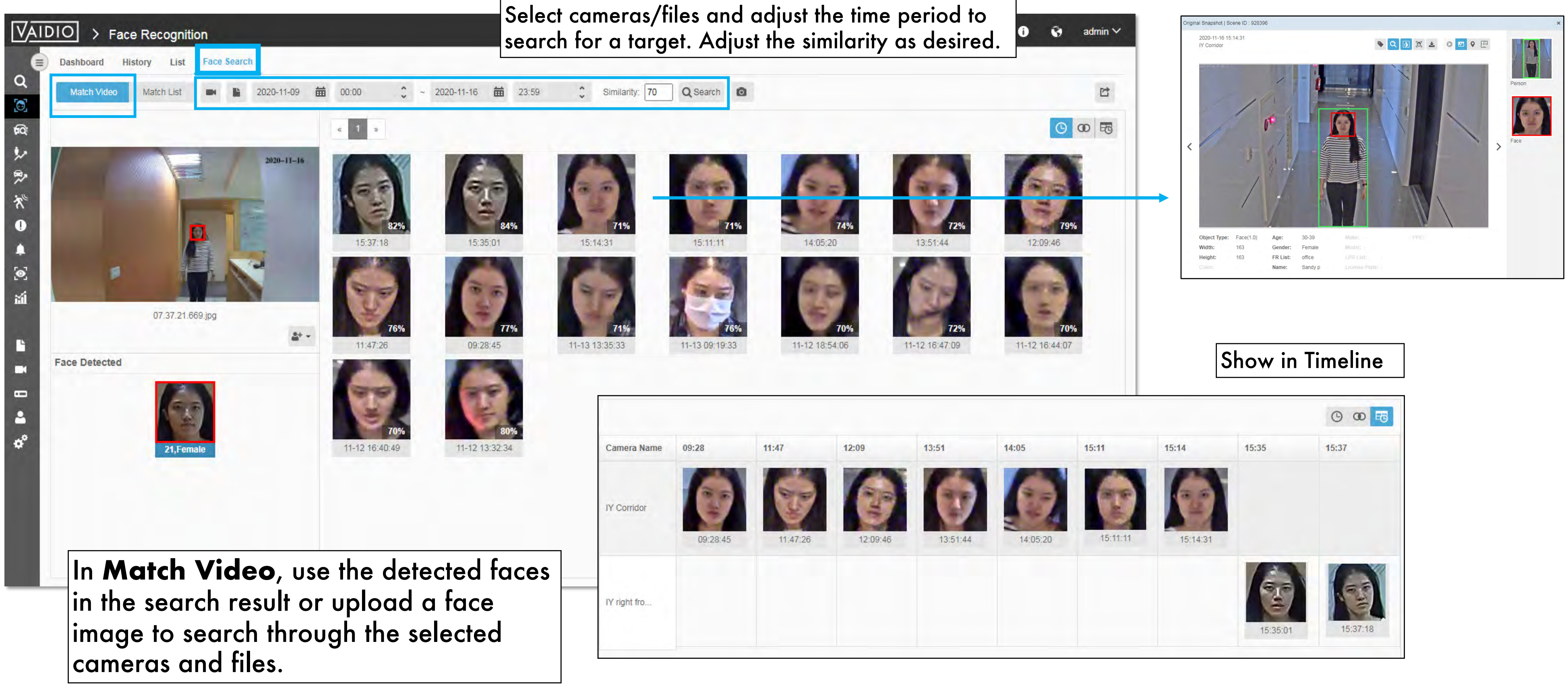

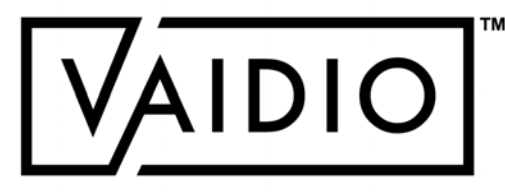

<span id="page-32-0"></span>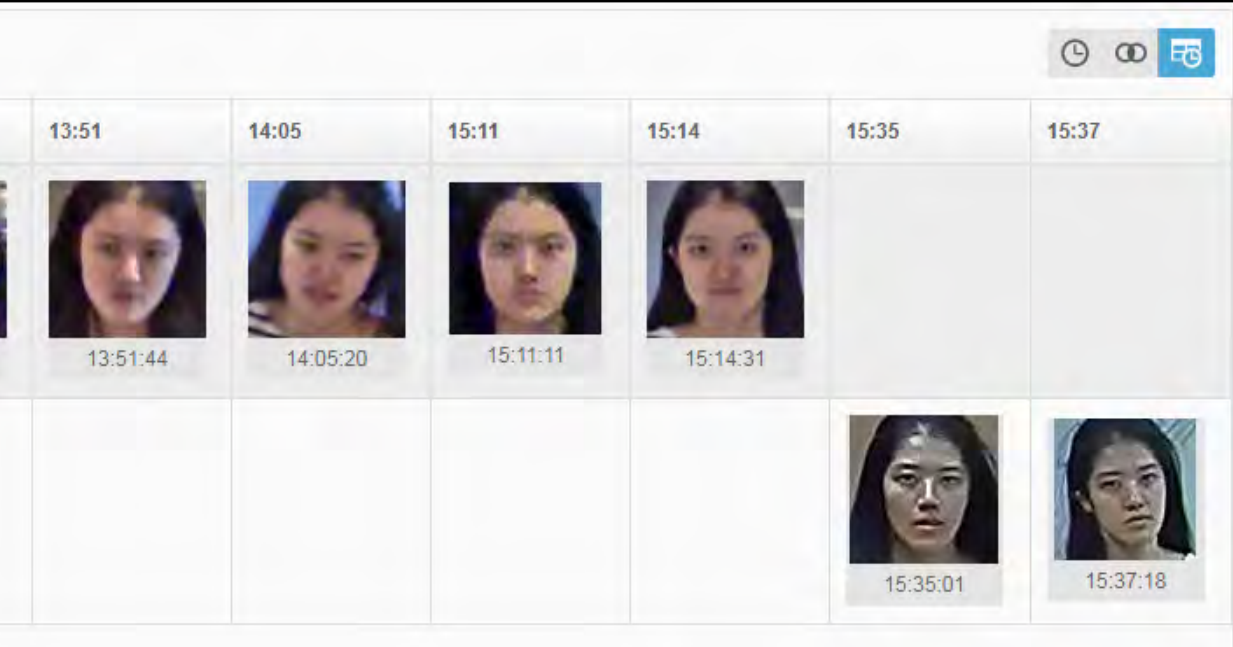

# FACE SEARCH MATCH LIST

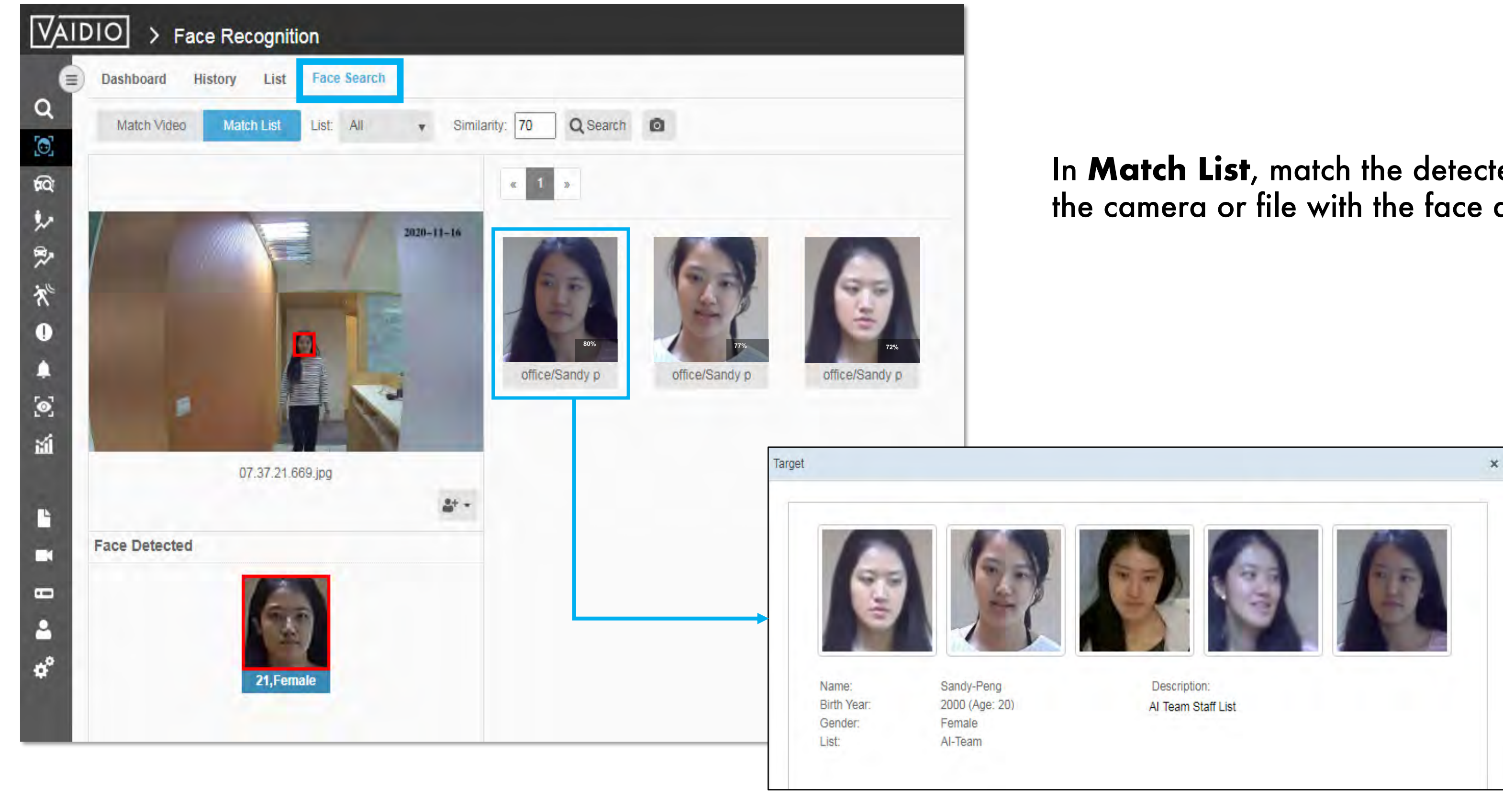

## In **Match List**, match the detected face from the camera or file with the face database.

## **[Return to Face Recognition](#page-21-0)**

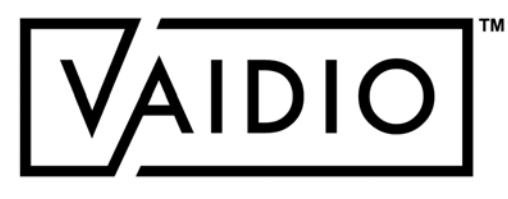

# MASK DETECTION

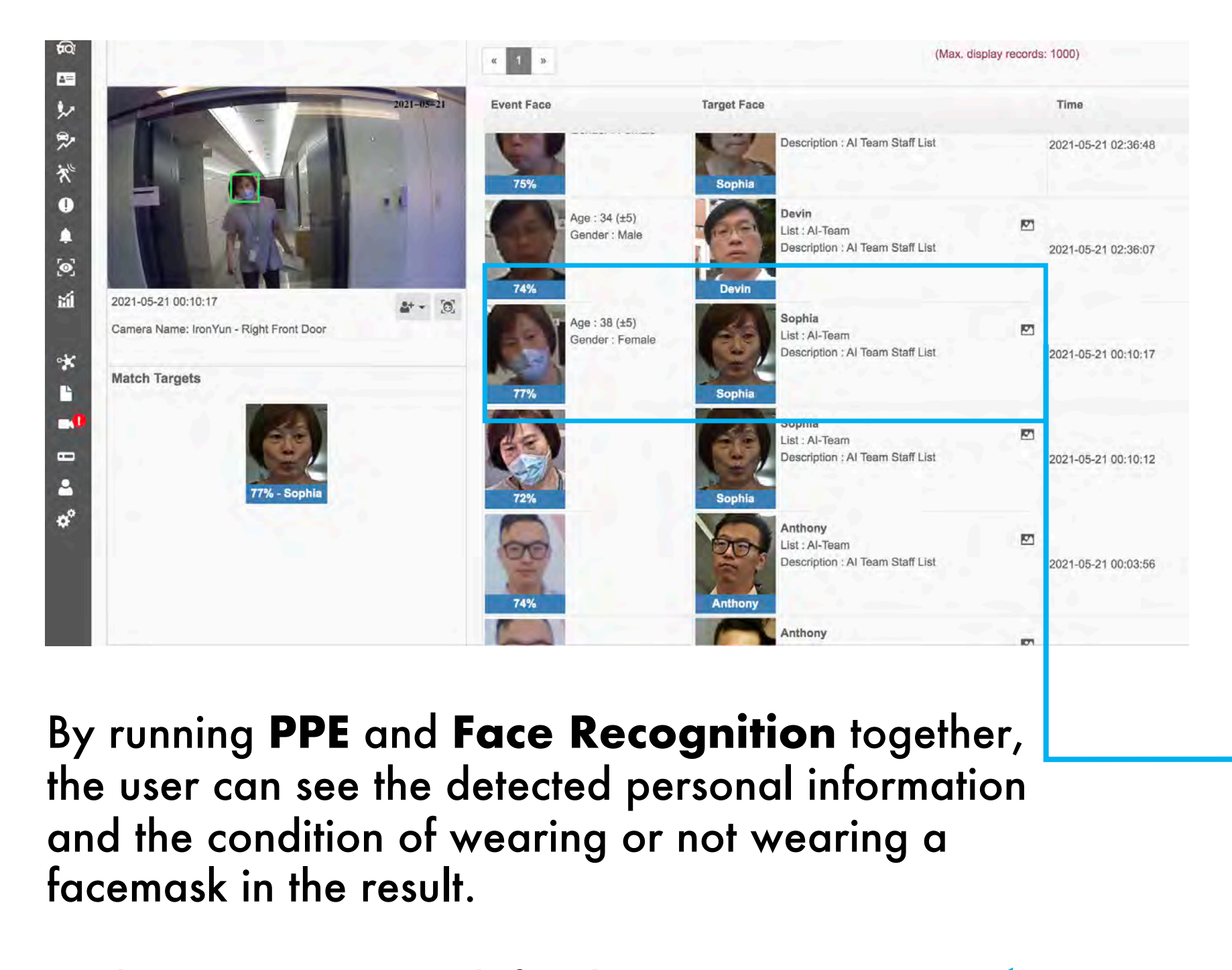

 $\Box$  The users can search for these instances in **Video Search**, view new detections in real time in **Face Recognition** dashboard, or receive real-time alerts in the **Alert** dashboard.

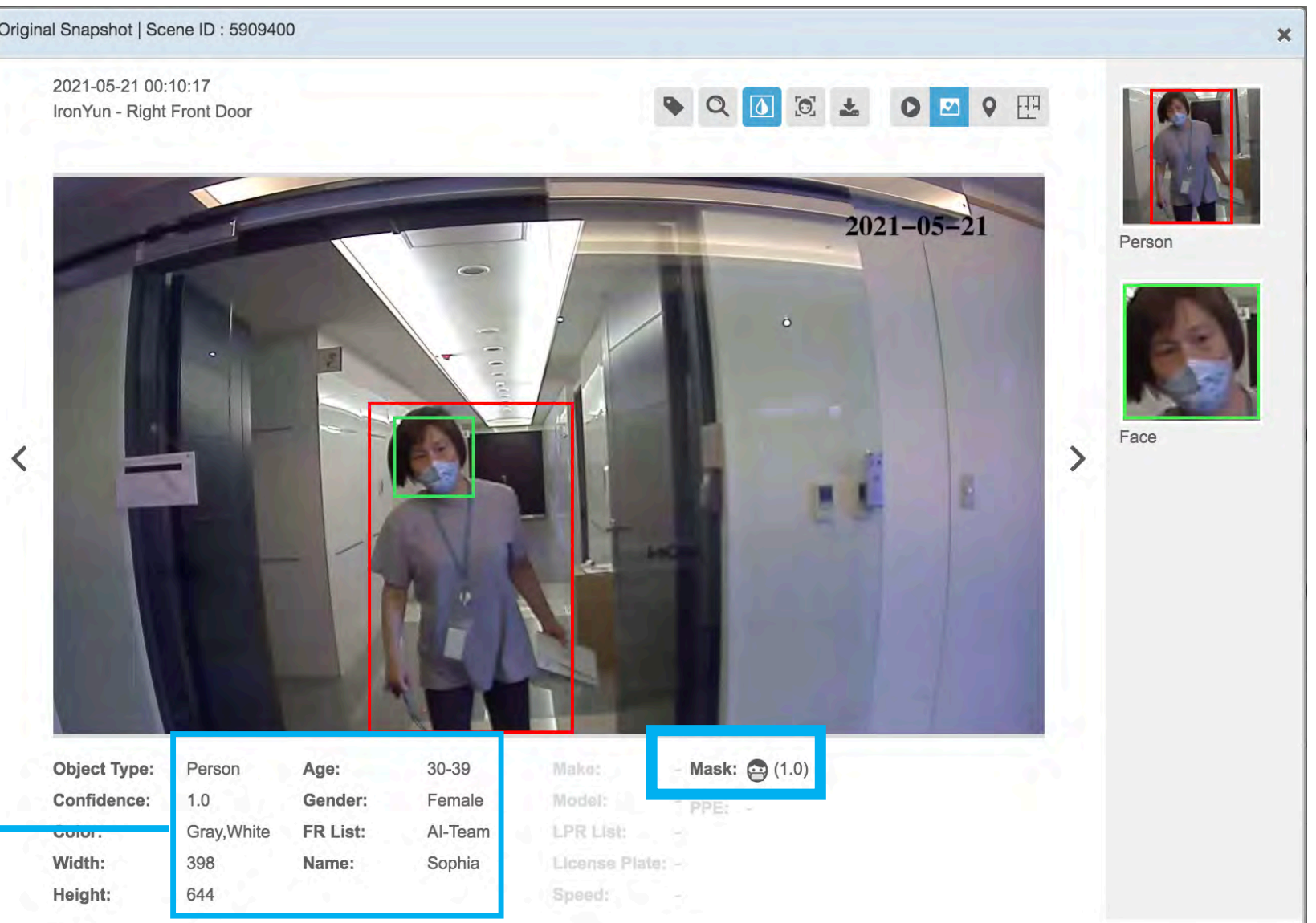

## <span id="page-34-0"></span>In 5.1.0, **Mask Detection** was built into **Face Recognition**.

## There is no separate Mask Detection AI engine in Vaidio.

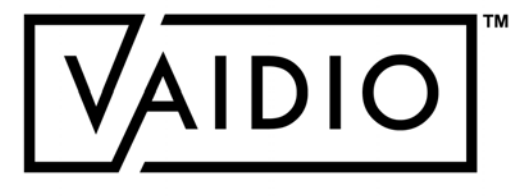

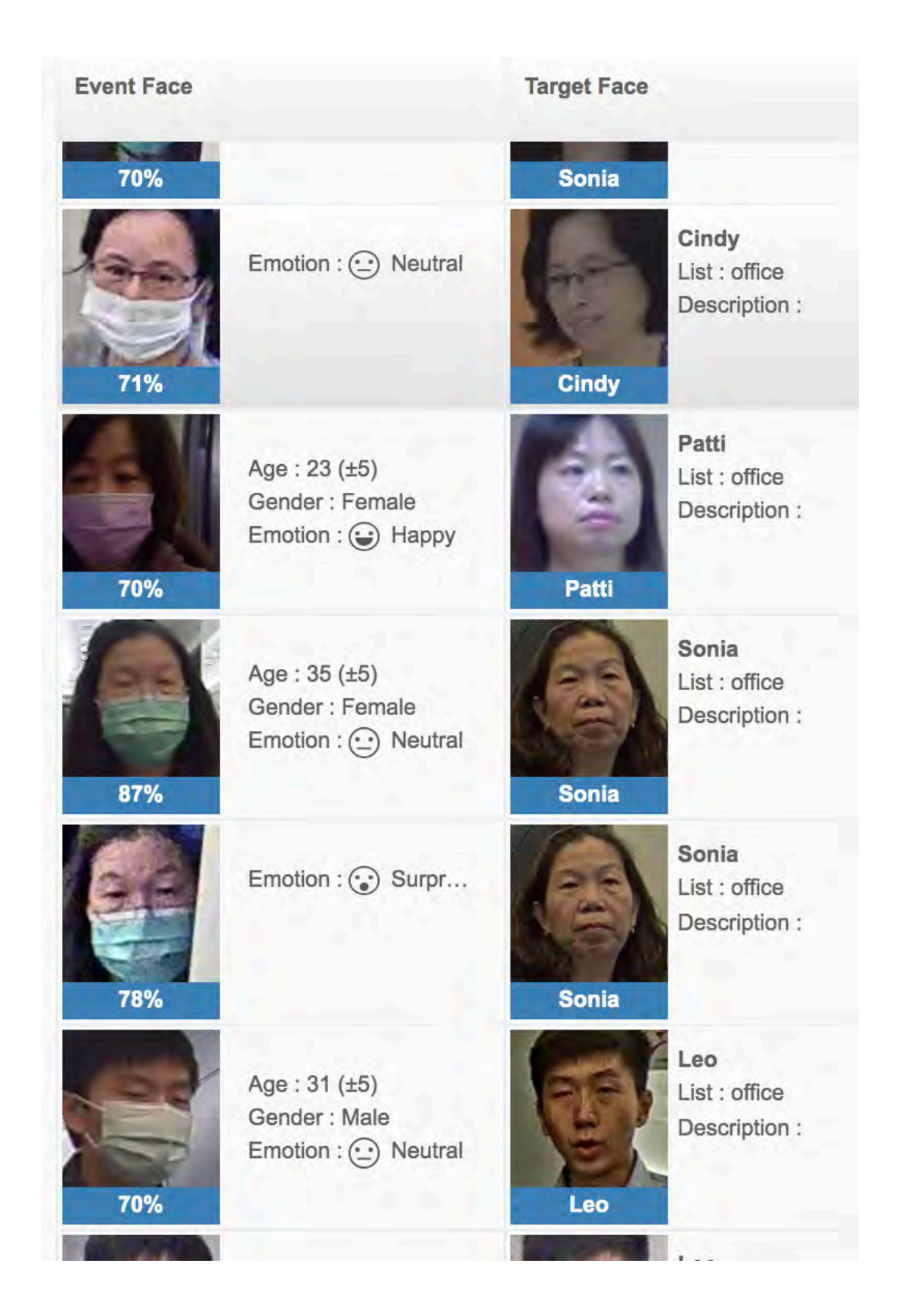

EMOTION DETECTION In the **Facial Recognition** dashboard, the user can see the faces detected from each camera, and their emotion.

> <span id="page-35-0"></span>**Note:** In 6.0.0, Emotion Detection will no longer work be applied to faces with masks to ensure quality control. If the system recognizes a person wearing mask, a corresponding emotion will no longer appear as it did in these screenshots. This change is to ensure improved accuracy in emotion detection.

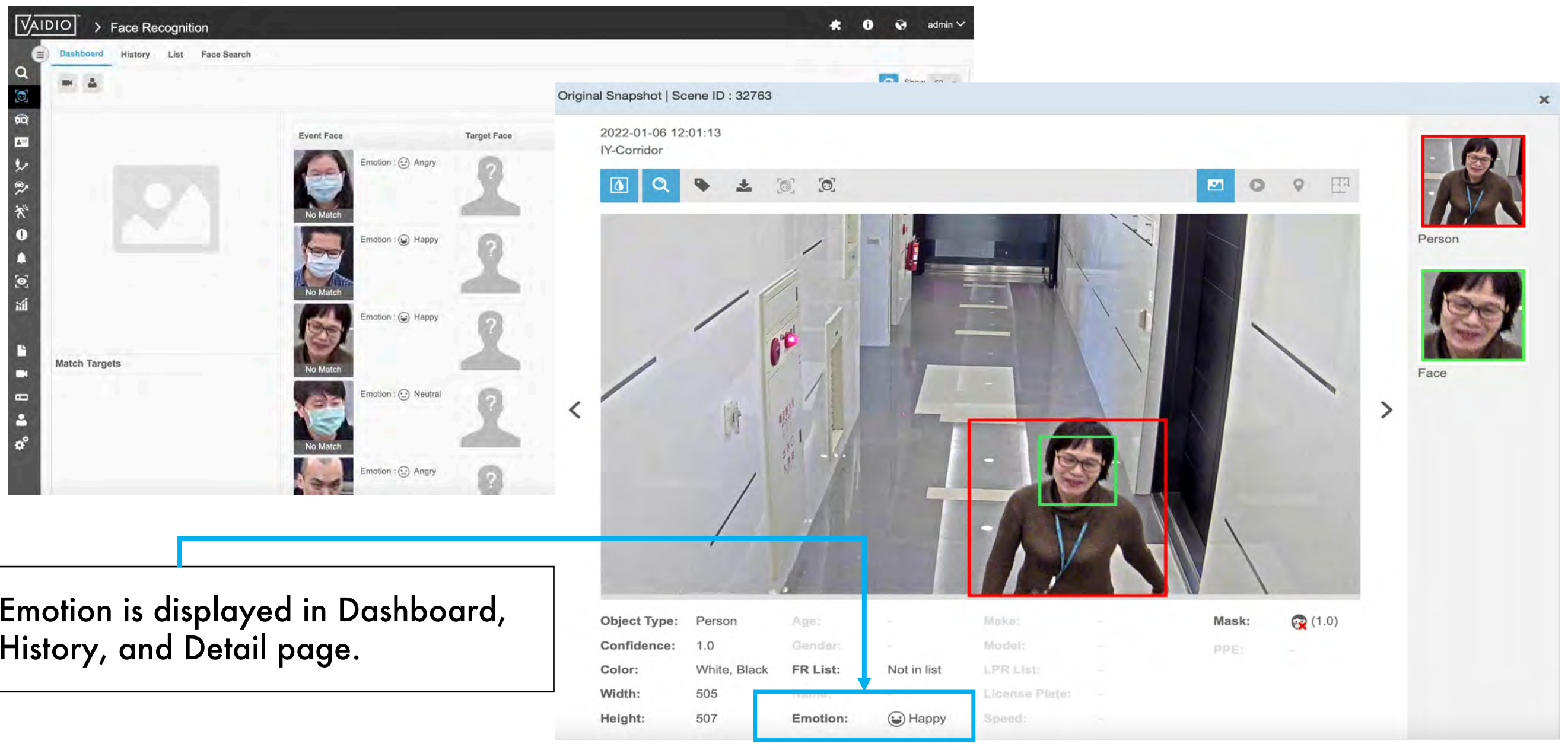

Emotion is displayed in Dashboard, History, and Detail page.

## [Return to Face Recognition](#page-21-0)

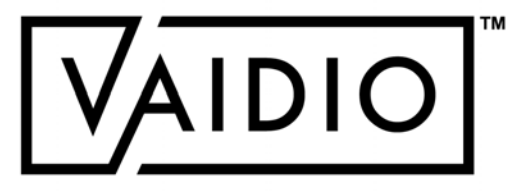
- In **Search** and **Alert**, the user can set  $\Box$ the search/alert criteria for people with certain emotions
- Categories: Angry, Happy, Neutral,  $\Box$ Sad, Surprised, Unknown

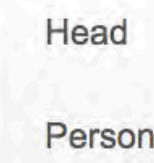

# EMOTION DETECTION (CONT.)

#### [Return to Face Recognition](#page-21-0)

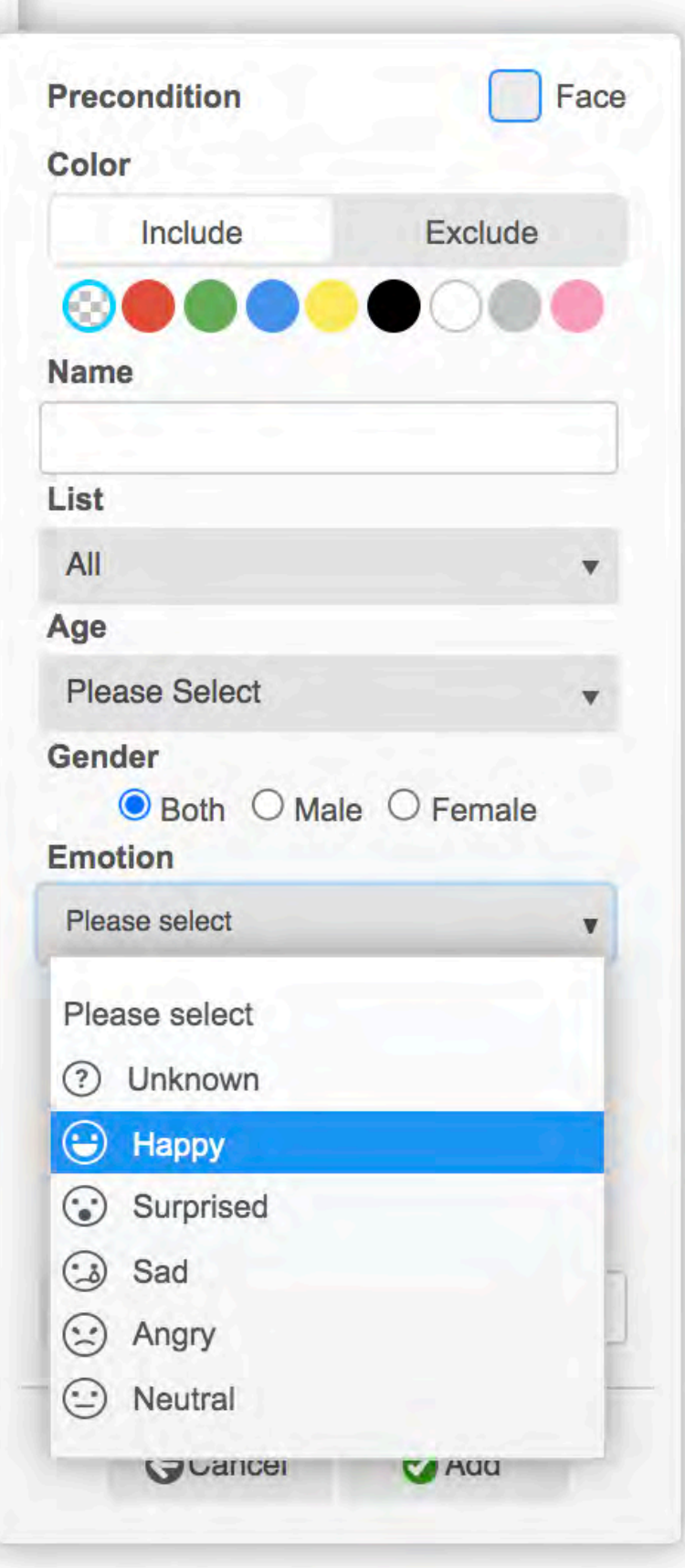

# EMOTION DETECTION (CONT.)

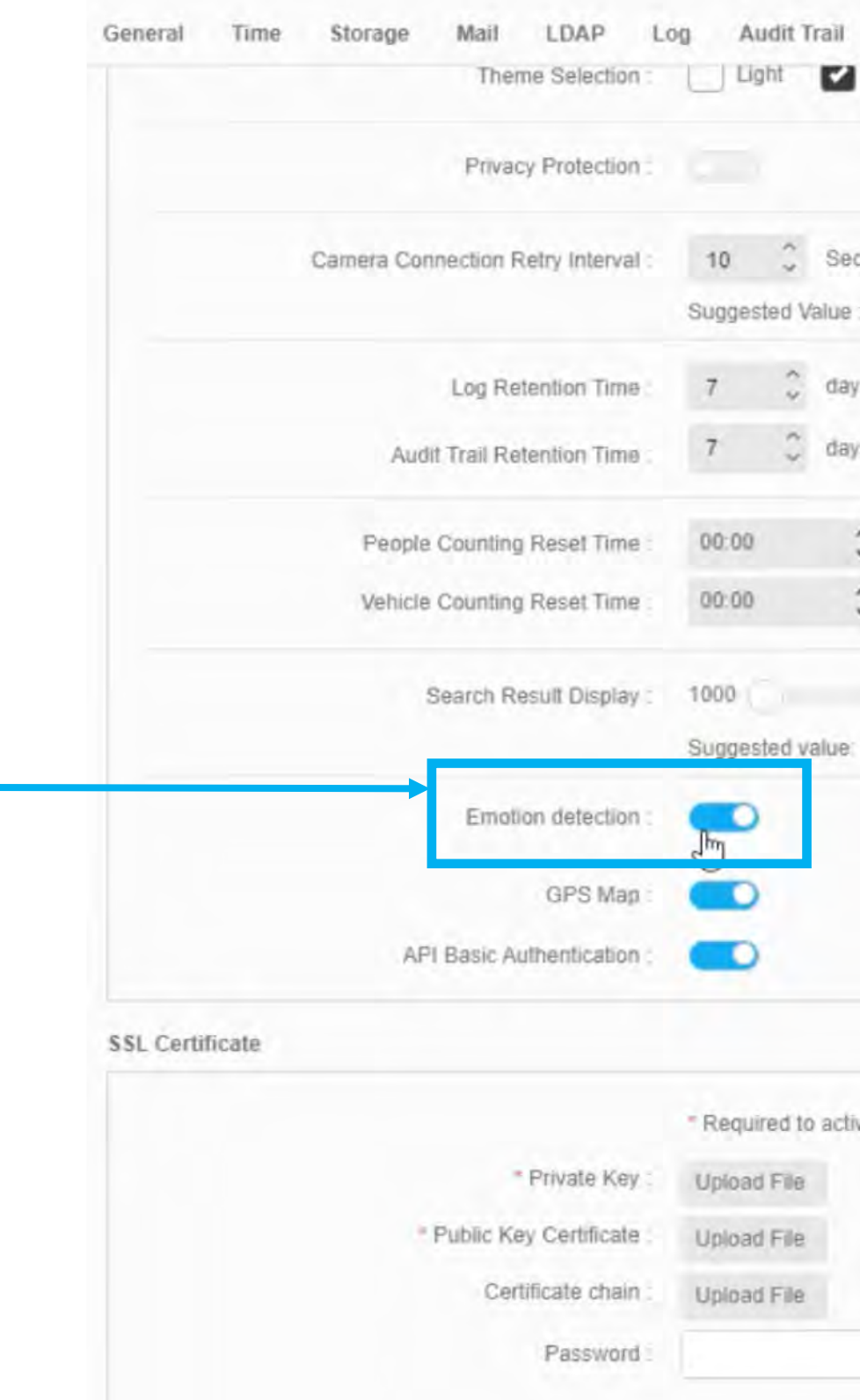

Enable or disable Emotion Detection in **System** > **Setting** for the entire server

#### [Return to Face Recognition](#page-21-0)

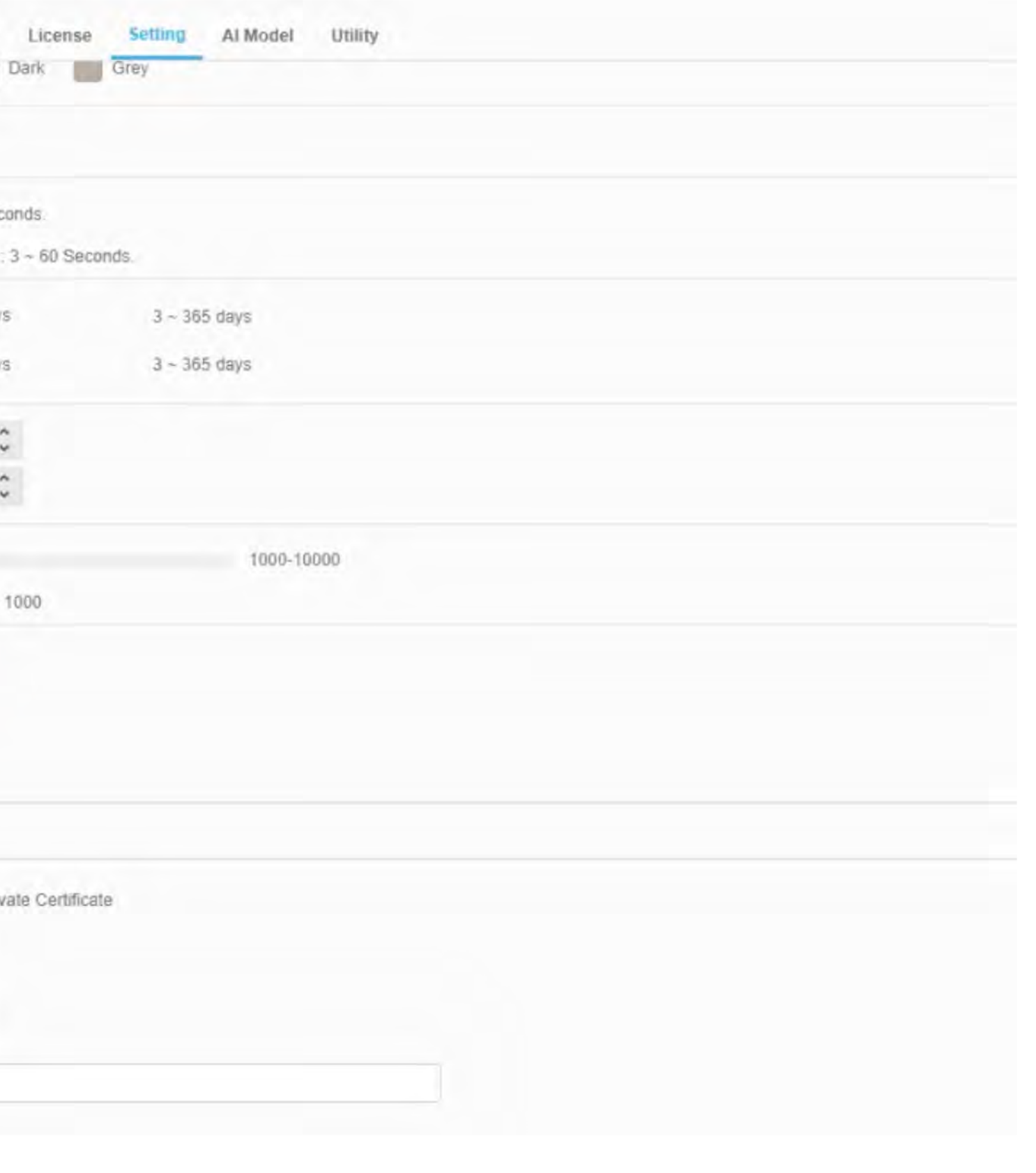

# EMOTION DETECTION (CONT.)

#### [Return to Face Recognition](#page-21-0)

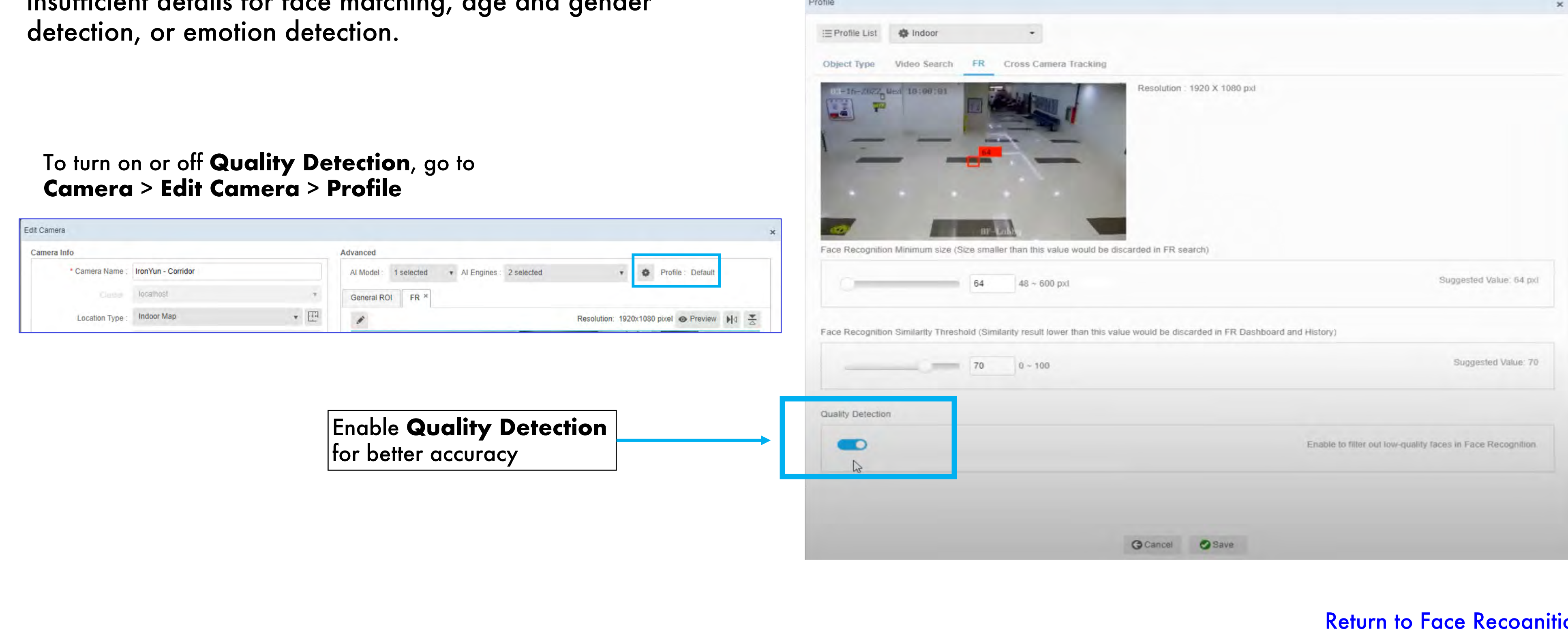

Enable **Quality Detection** for face detection to filter out faces with mask, taken from an incorrect angle or with insufficient details for face matching, age and gender detection, or emotion detection.

**Camera** > **Edit Camera** > **Profile**

### LICENSE PLATE RECOGNITION

[Return to Table of Content](#page-1-0)

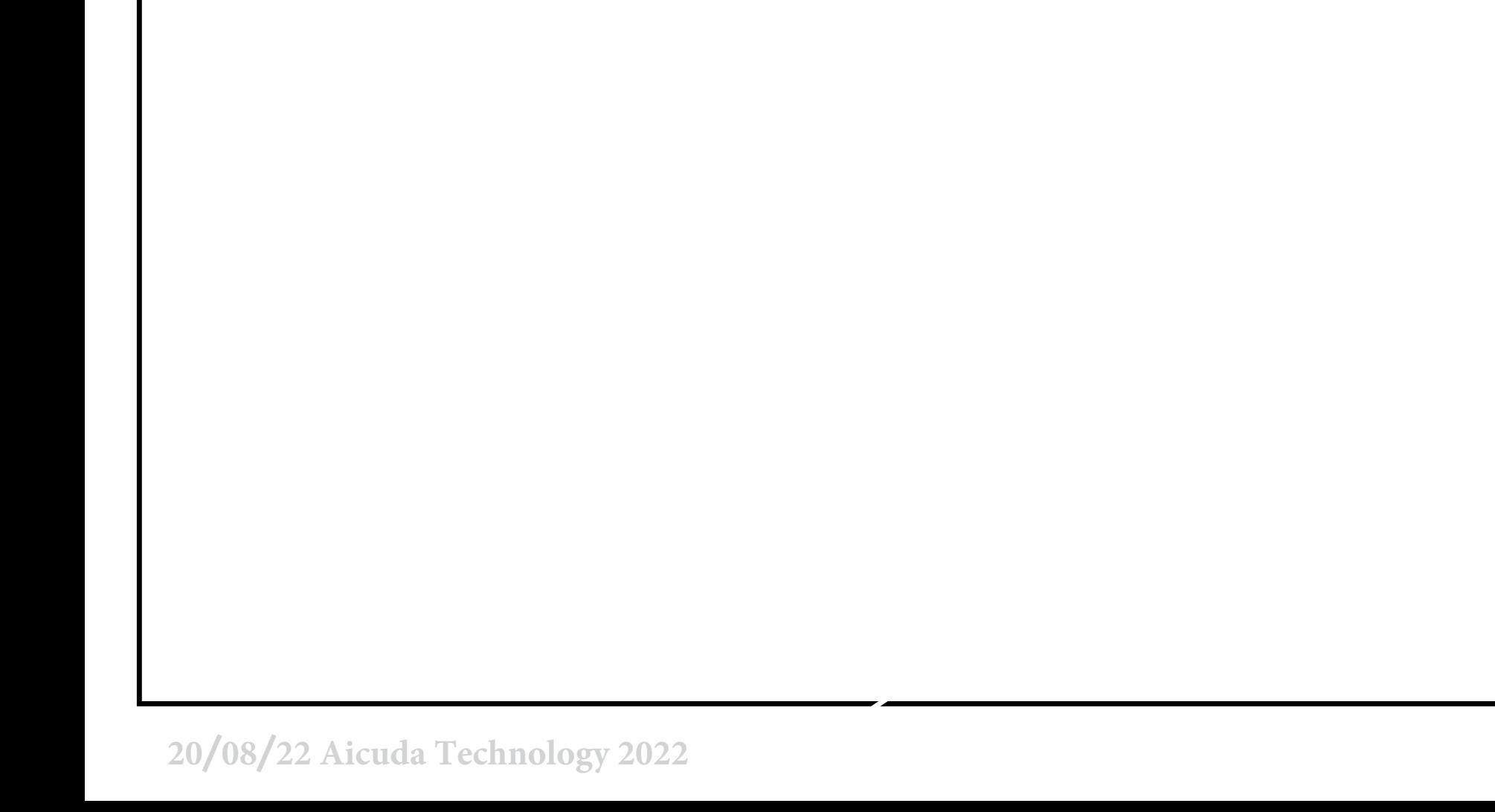

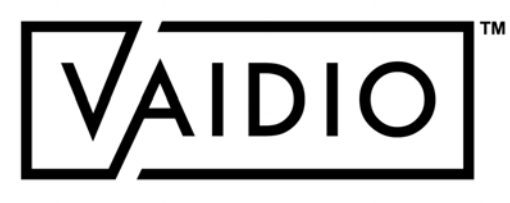

- <span id="page-39-0"></span>□ Camera Placement & Setting
- □ [ROI Setup](#page-42-0)
- D [Vehicle Type](#page-44-0)
- [Create License](#page-45-0) Plate List
- □ [Illegal Parking & Loitering](#page-18-0)
- Dashboard [Real-time Detection](#page-46-0)
- □ [History](#page-47-0)

#### [Return to License Plate Recognition](#page-39-0)

### CAMERA PLACEMENT & SETTING

To detect license plate for LPR, please make sure that:

- **License Plate Recognition** AI Engine is enabled in Camera setting
- Object type "license plate" is enabled in Camera Profile
- **Each character on license plate is at least 16 px**  wide for clear detection; e.g., a plate with 6 alphanumeric characters should be at least 100 px wide for clear detection
- Typical best-performance deployment**: cameras** at parking lot entrances and traffic light, car moving at **< 10 mph**, and detecting **max. 3 lanes** of vehicles at the same time

#### **Recommended camera placement for LPR:**

Camera is placed at an angle as close to license plate level as possible

### **Maximum Speed Supported**:

- § Depending on camera height, vertical camera angle, camera vertical FOV (provided by camera manufacturer), camera resolution and size of characters on license plate
- § Example: camera height = 3m (typical street light), vertical angle =  $25^{\circ}$ , vertical FOV = 18 $^{\circ}$ , resolution 1080p, license plate character = 7cm tall  $\rightarrow$  maximum speed = 31.38 km/h  $\tilde{ }$  19.5 miles per hour
- § For more calculation, contact **support**@**[Aicuda.world](mailto:info@ironyun.com)**

<span id="page-40-0"></span>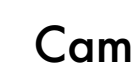

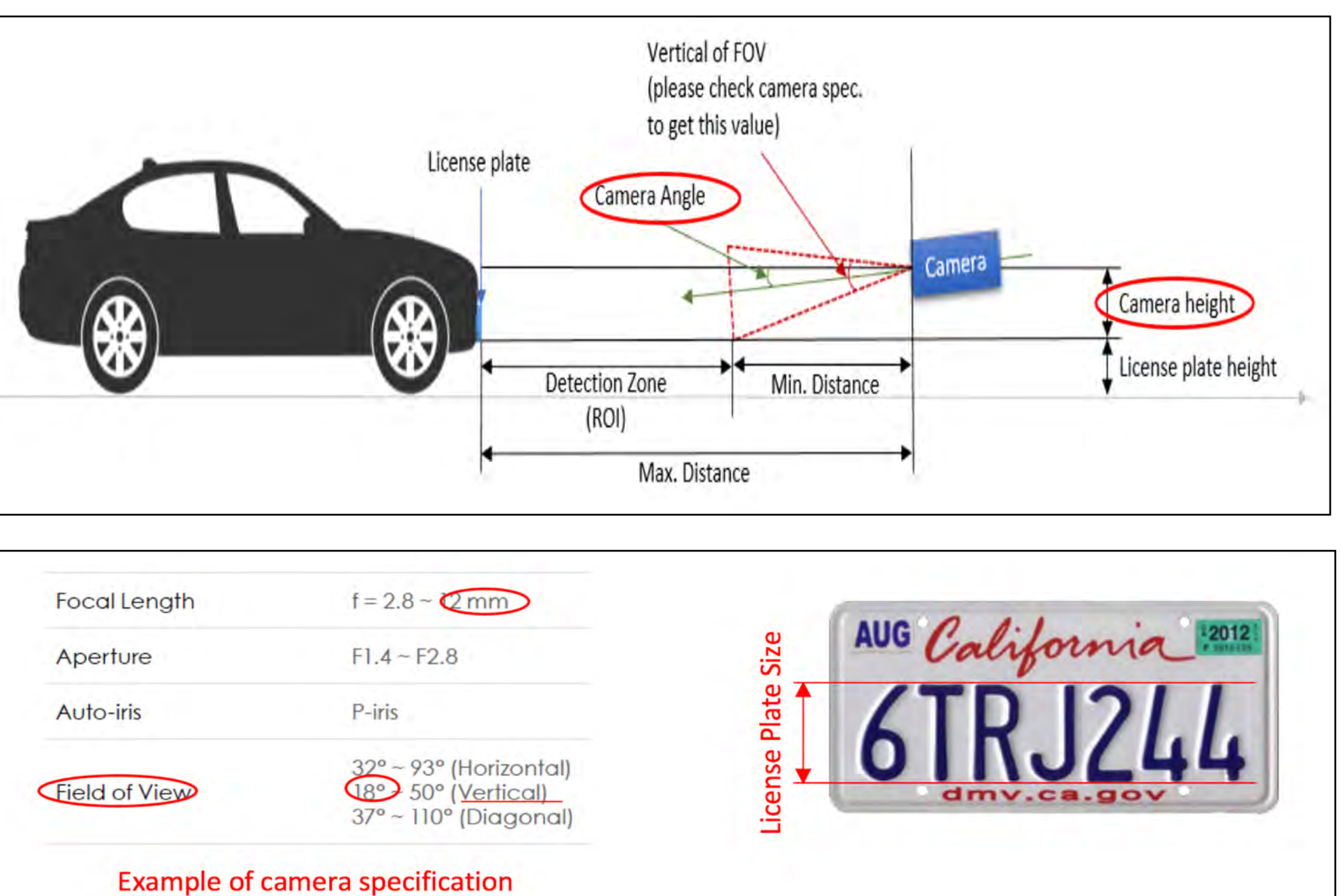

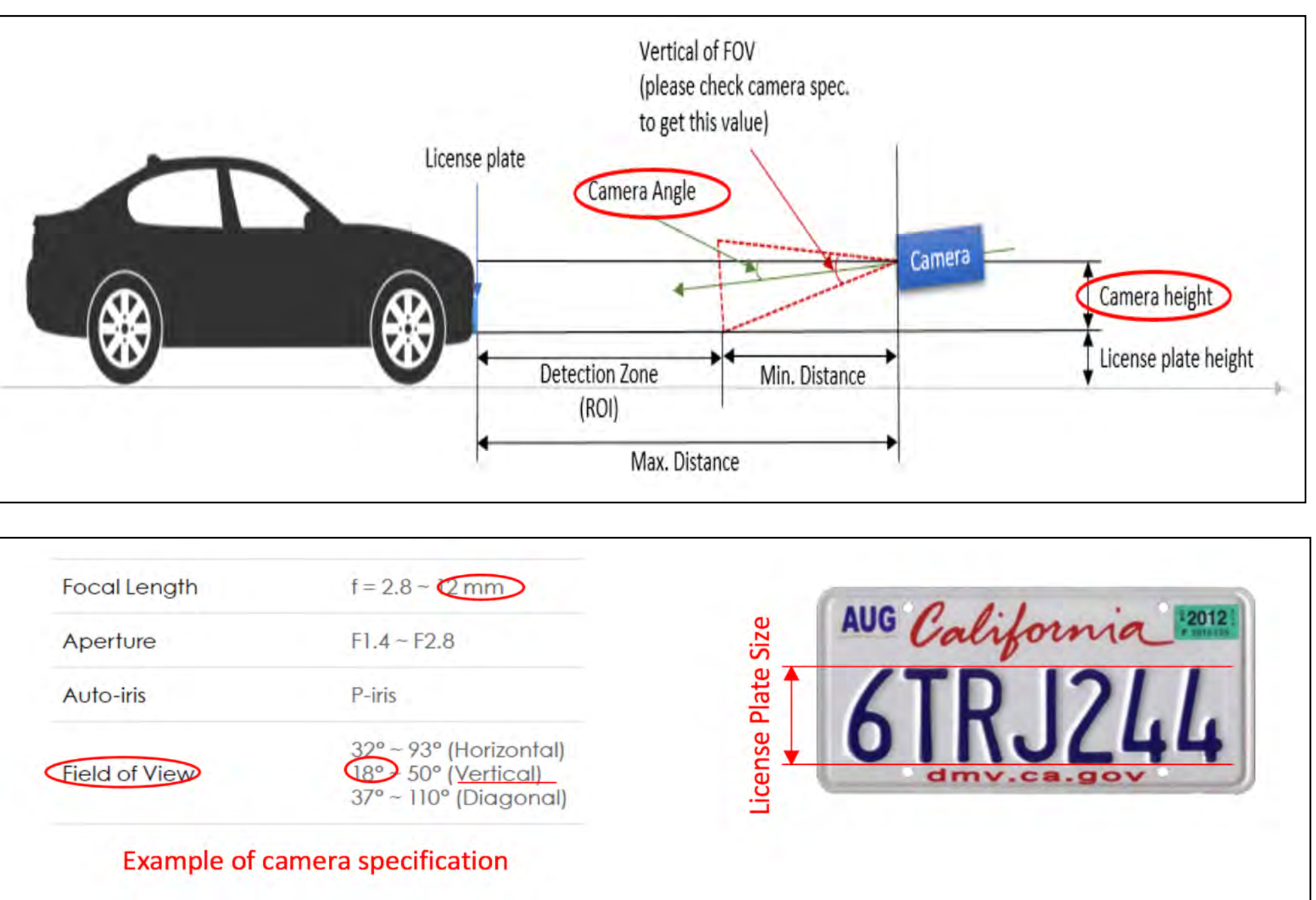

### CAMERA PLACEMENT AND SETTING (CONT.)

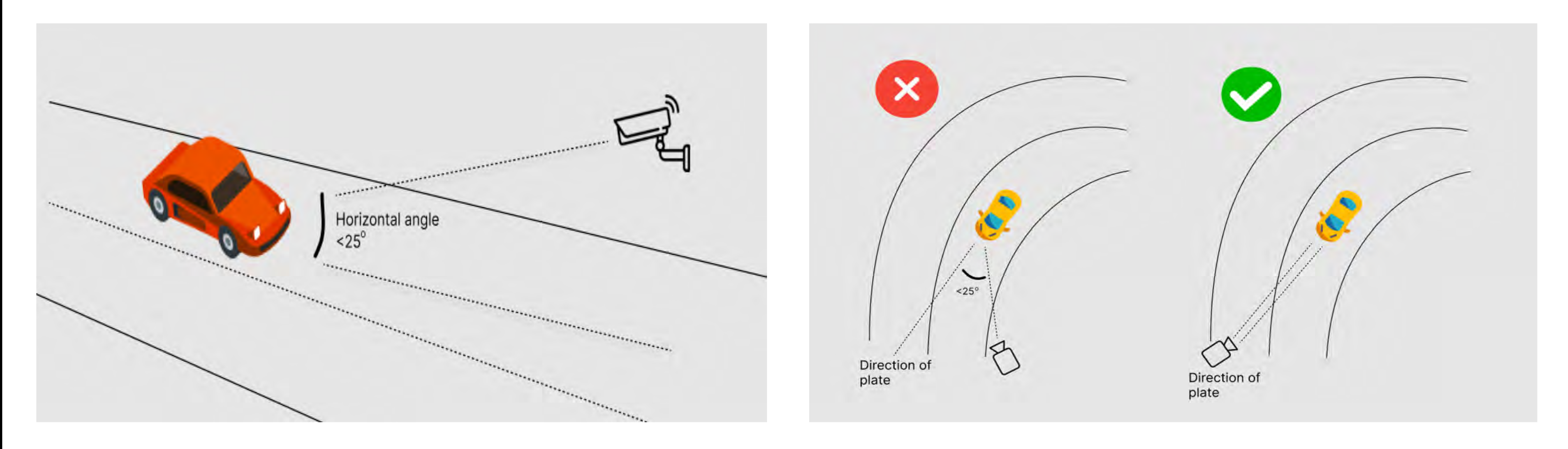

- 1.Horizontal angle < 25o, i.e., angle between the line of sight (straight line from license plate to camera) and the ground.
- 2. Side angle < 25°, i.e., angle between the line of sight and the vehicle's direction of movement.

[Return to License Plate Recognition](#page-39-0)

Camera placement for best LPR results:

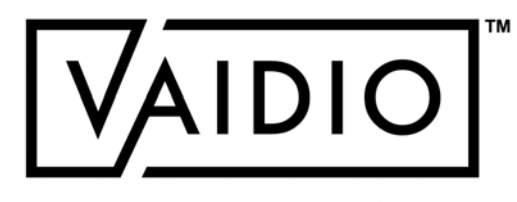

#### [Return to License Plate Recognition](#page-39-0)

### ROI SETUP

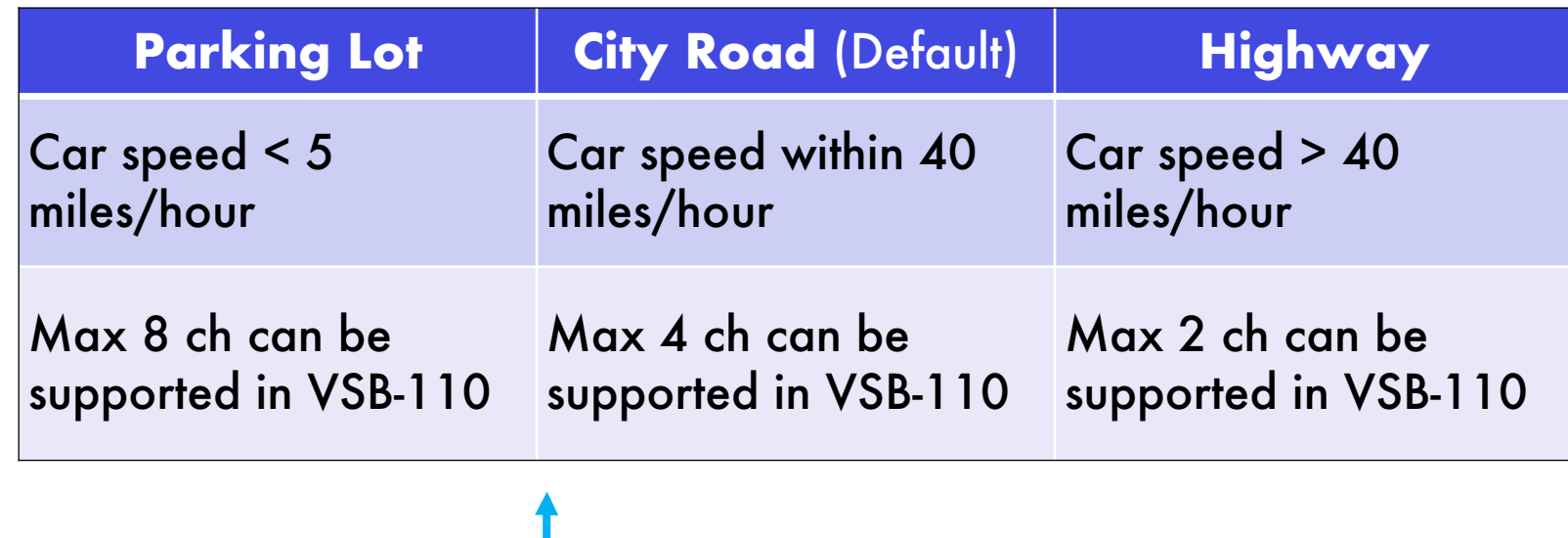

<span id="page-42-0"></span>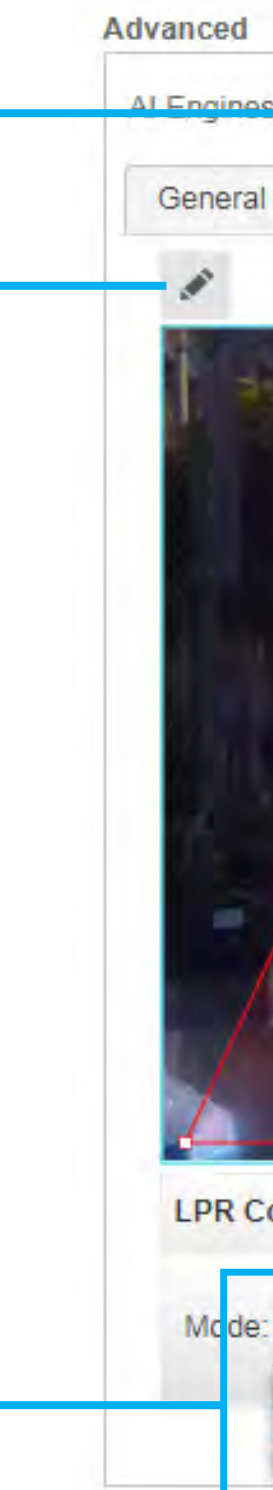

To optimize the performance and resource usage, LPR has 3 modes for different applications.

Click on Pencil icon in LPR tab to draw the LPR region of interest (ROI). The ROI can be of any shape.

#### In **Camera Setting**, activate the **License Plate Recognition** AI Engine

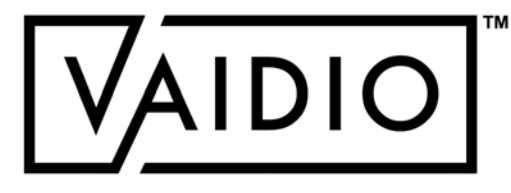

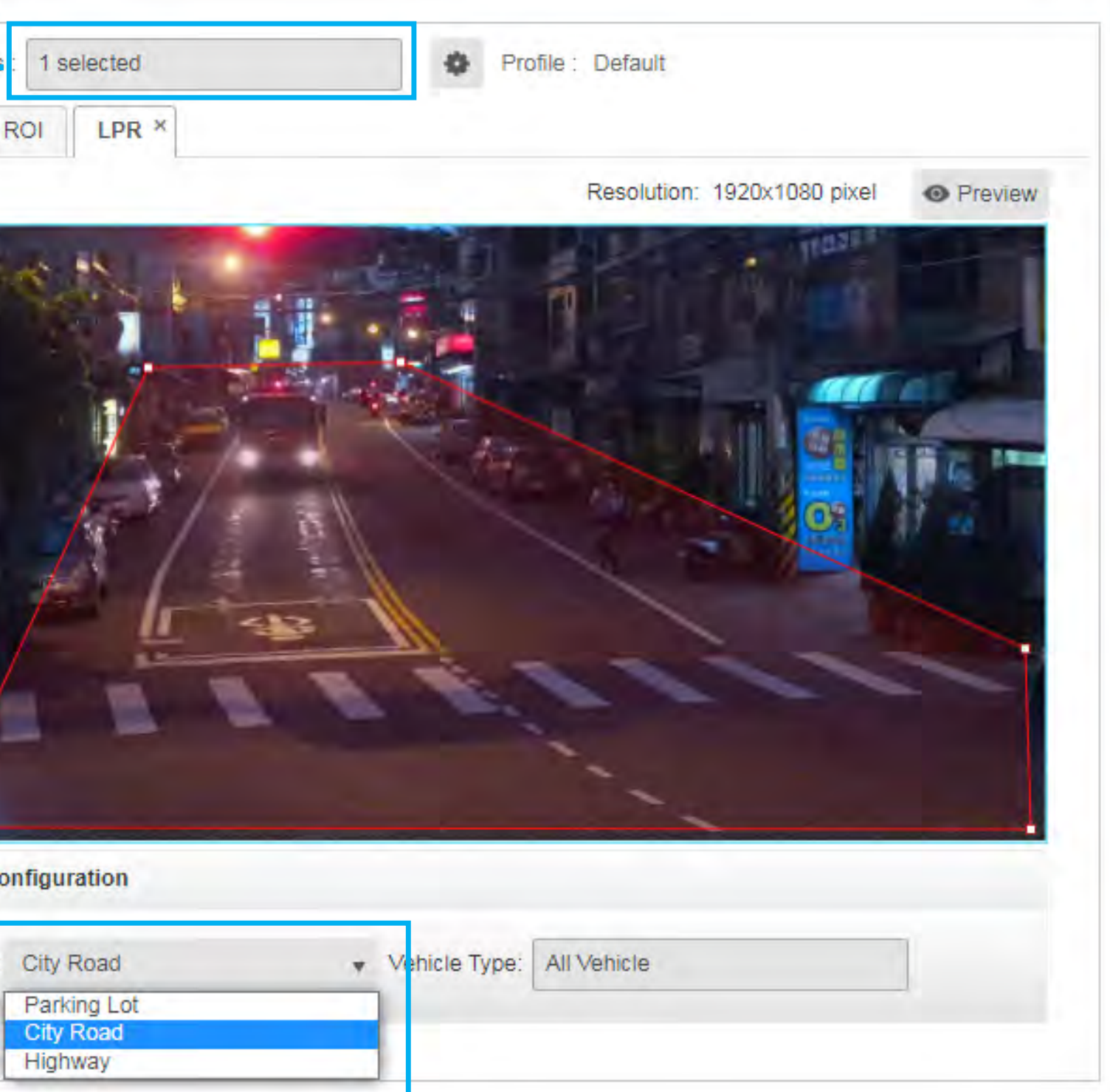

# ROI SETUP (CONT.)

- $\square$  Set min/max width & height for dimensions of the license plate
- Vehicle license plate detection uses 100% confidence inside the LPR ROI
- $\square$  To set width & height of the license plate object, choose the desired **Camera** with LPR > **Edit Camera** > **Profile** > Select the **LPR** tab > Select **width/height**

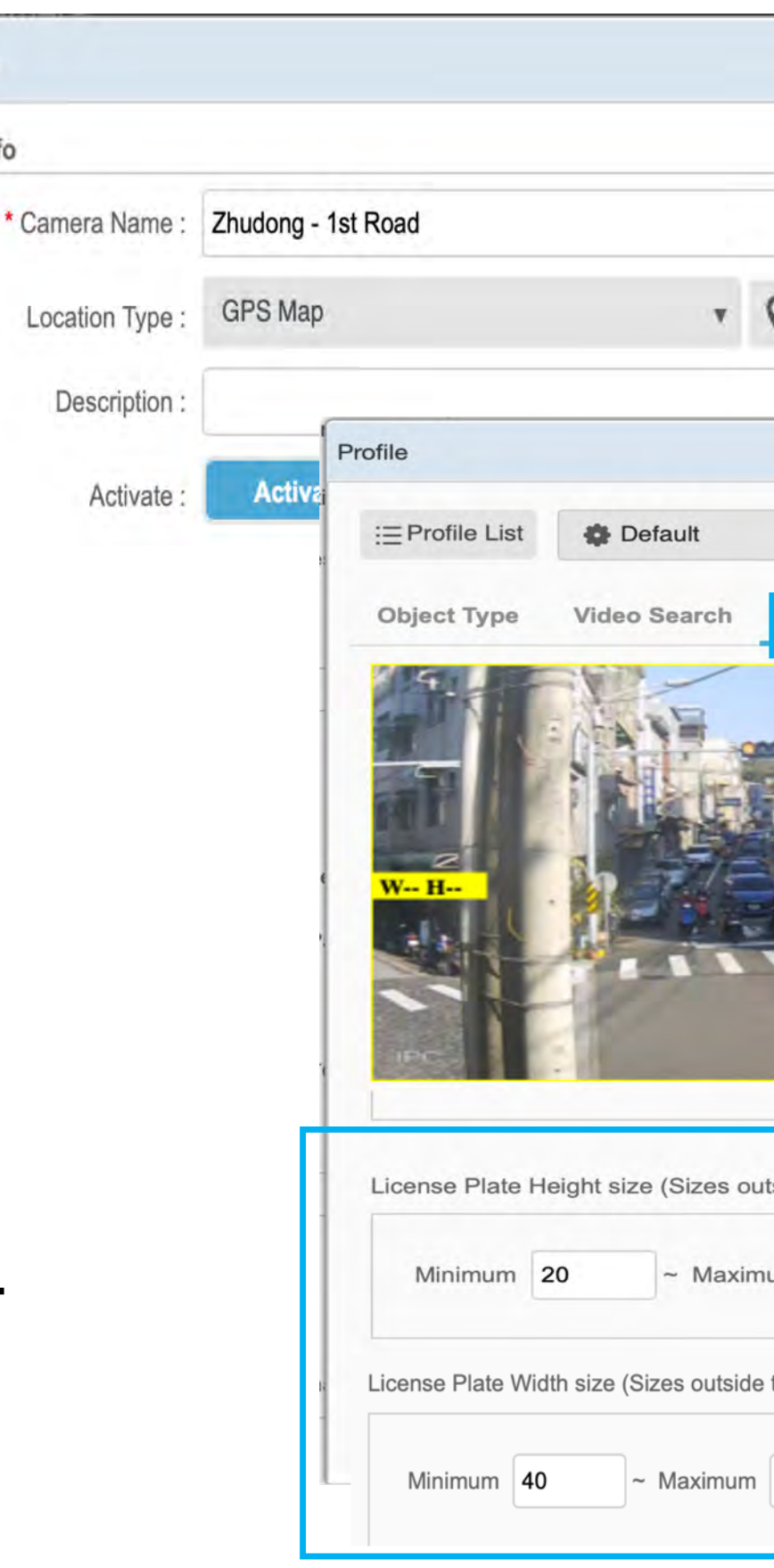

**Edit Camera** 

Camera Info

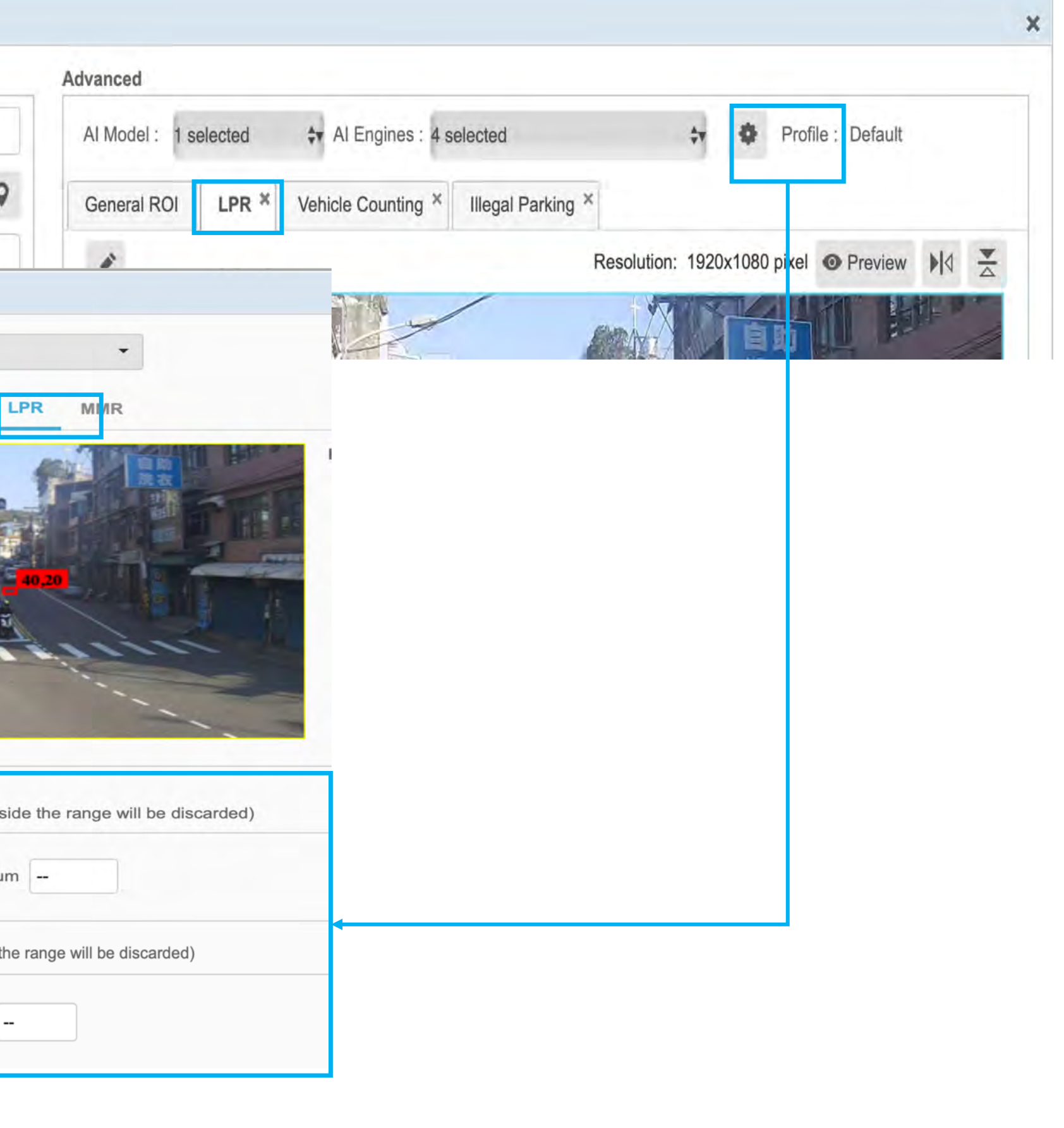

### VEHICLE TYPE

- □ Enable specific vehicle objects to display on the LPR page for license plate search
	- Unselect uncommon vehicle types or those without a license plate to declutter the results
- **System > Setting** > scroll to **License Plate Recognition > Enable desired** vehicle type(s) to display on the LPR page

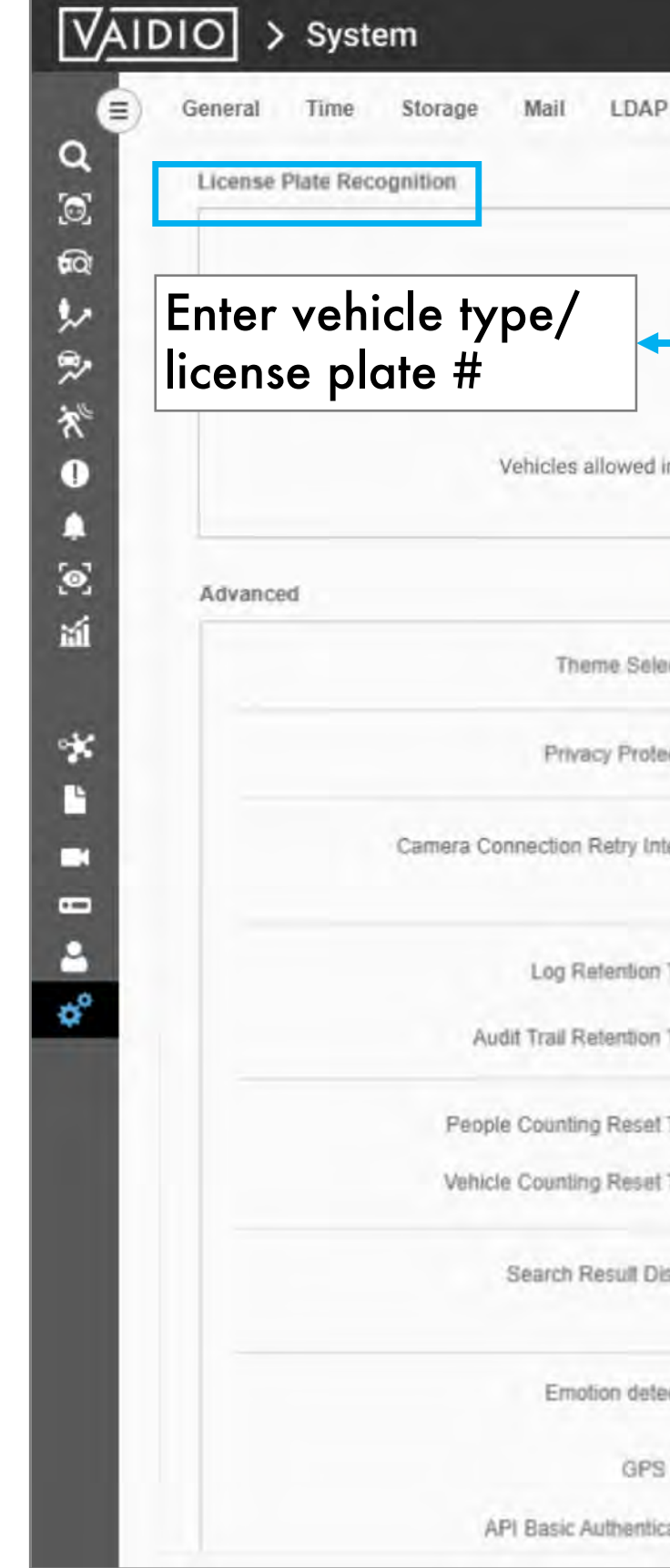

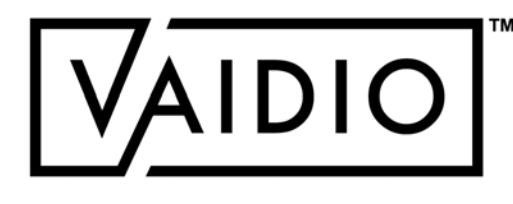

<span id="page-44-0"></span>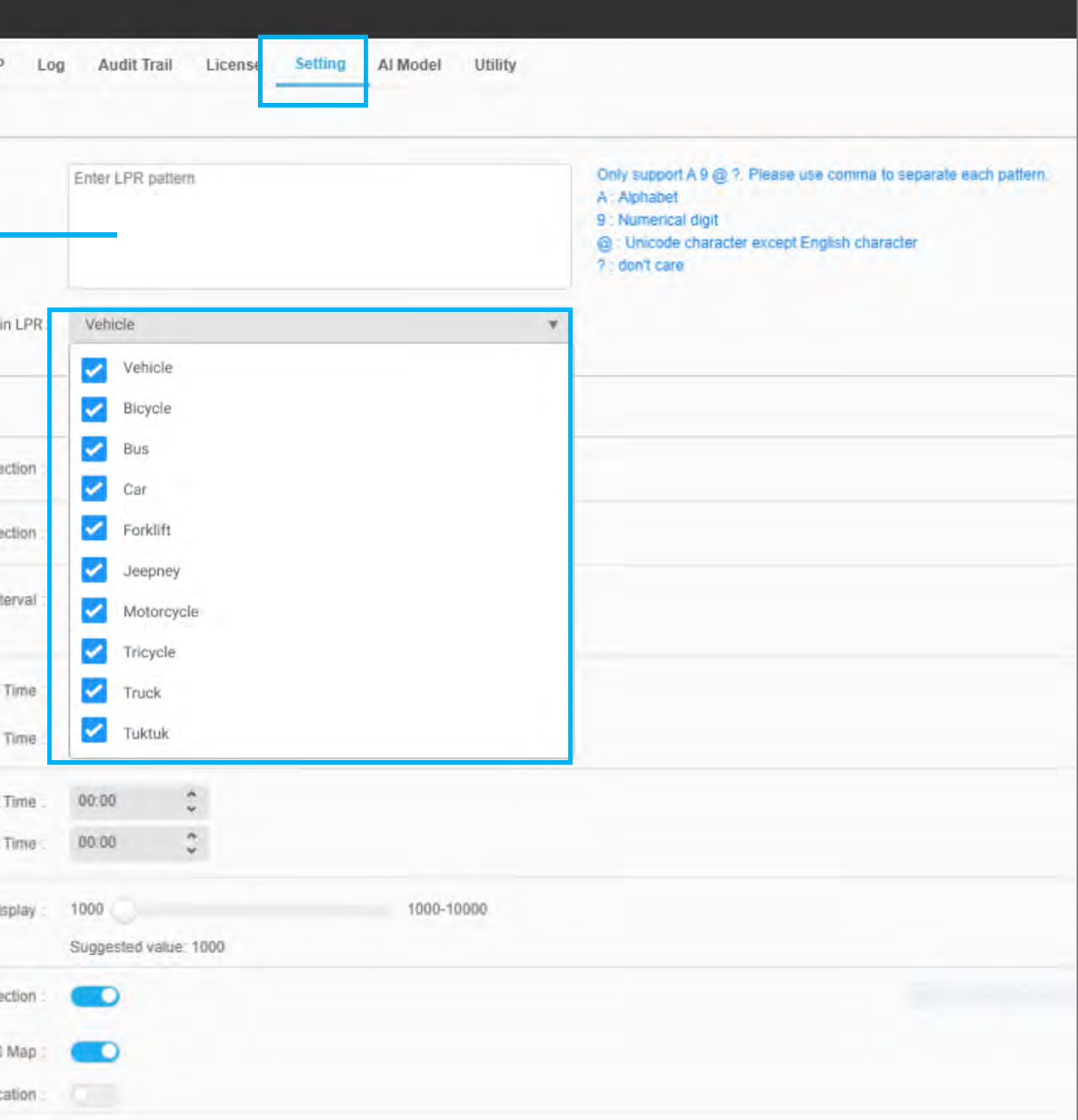

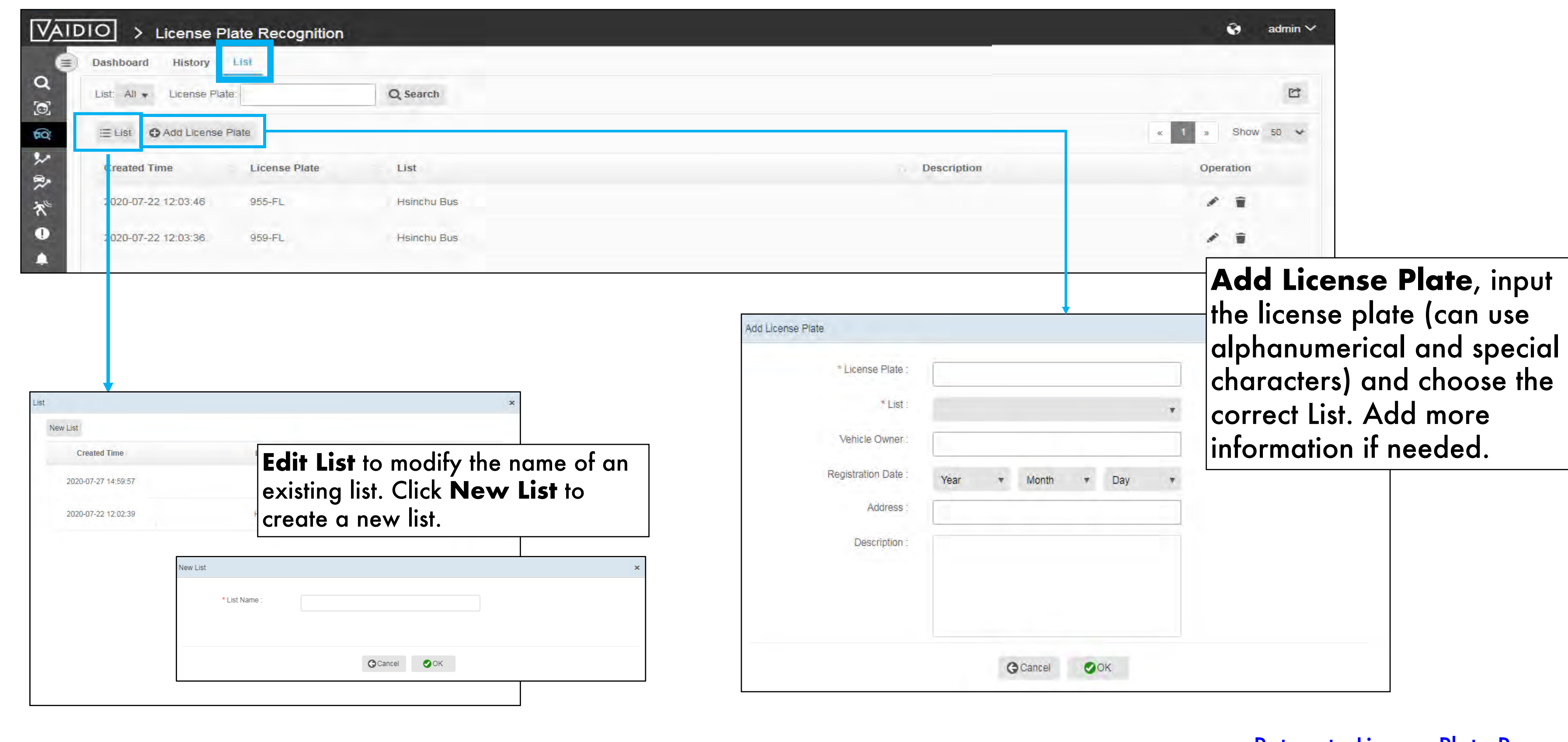

### CREATE LICENSE PLATE LIST

<span id="page-45-0"></span>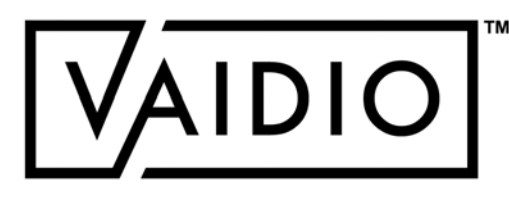

#### [Return to License Plate Recognition](#page-39-0)

# LICENSE PLATE RECOGNITION – DASHBOARD

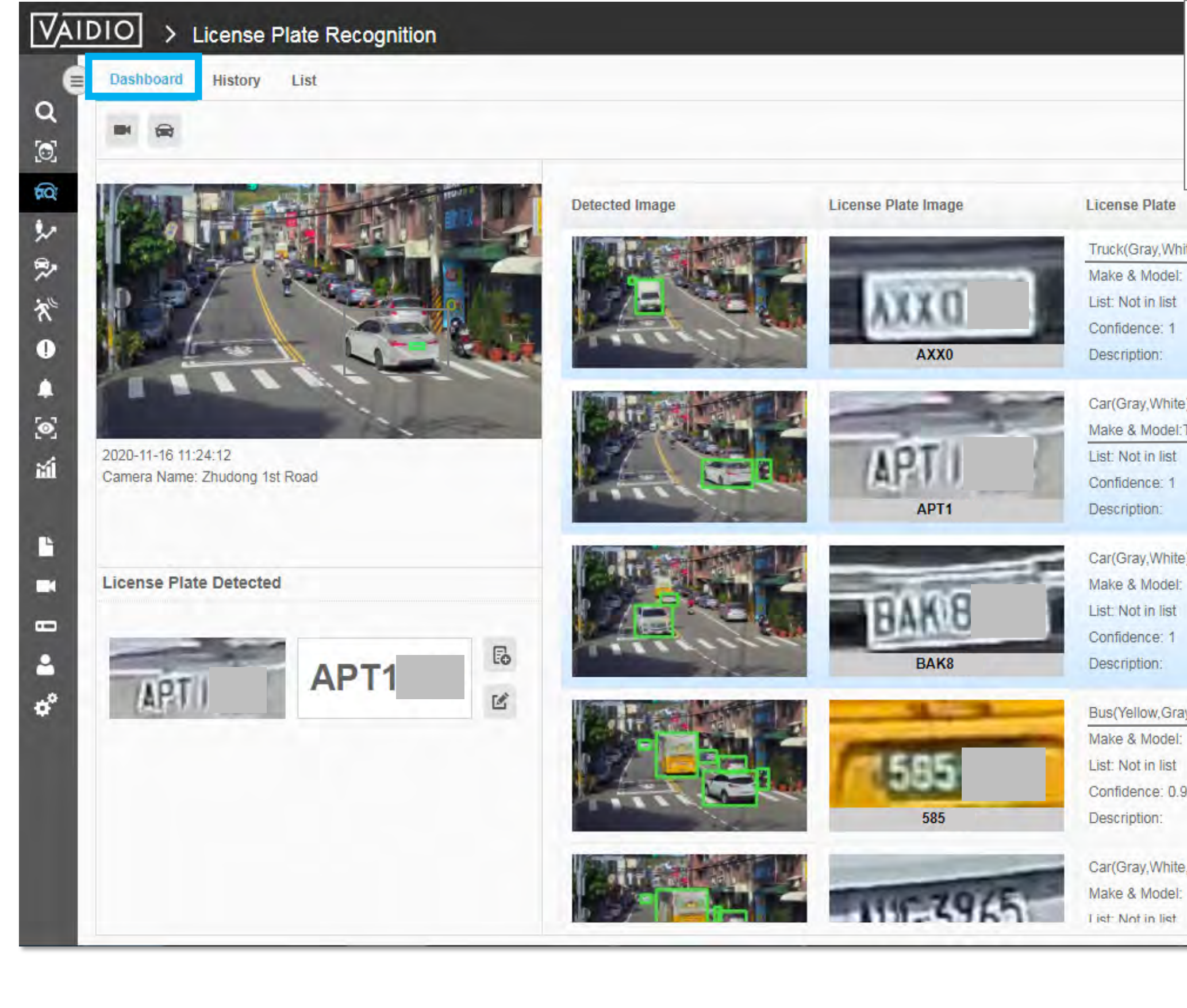

<span id="page-46-0"></span>Recommended setup: the camera should be <10 ft high, and the plate is tilted to  $<$ 25 $\circ$  from face-on. Make sure that the plate size is at least 100 px wide to detect the characters with high accuracy.

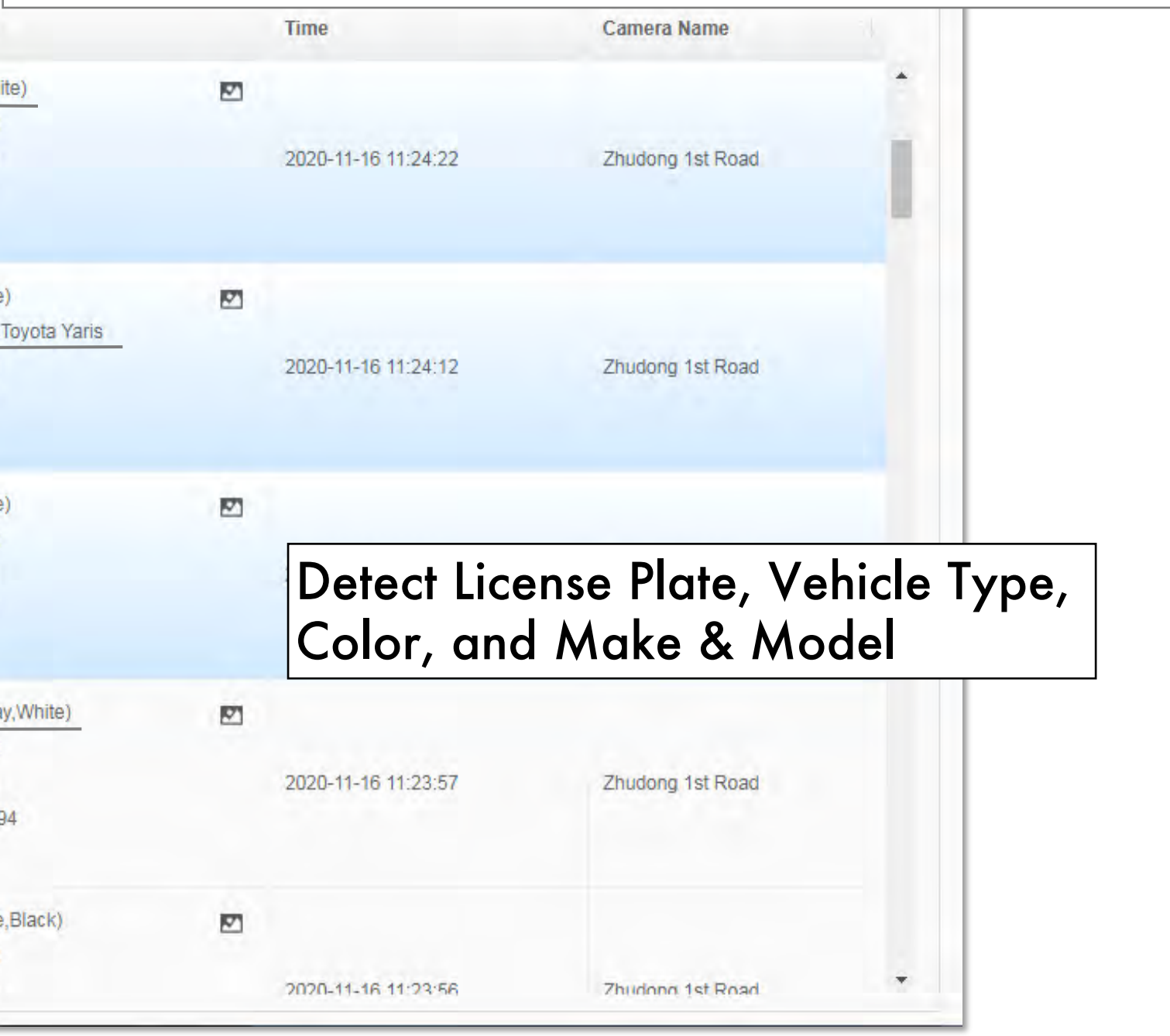

#### **20**/**08**/**22 Aicuda Technology 2022**

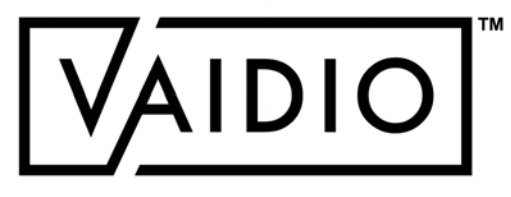

### LICENSE PLATE RECOGNITION – HISTORY

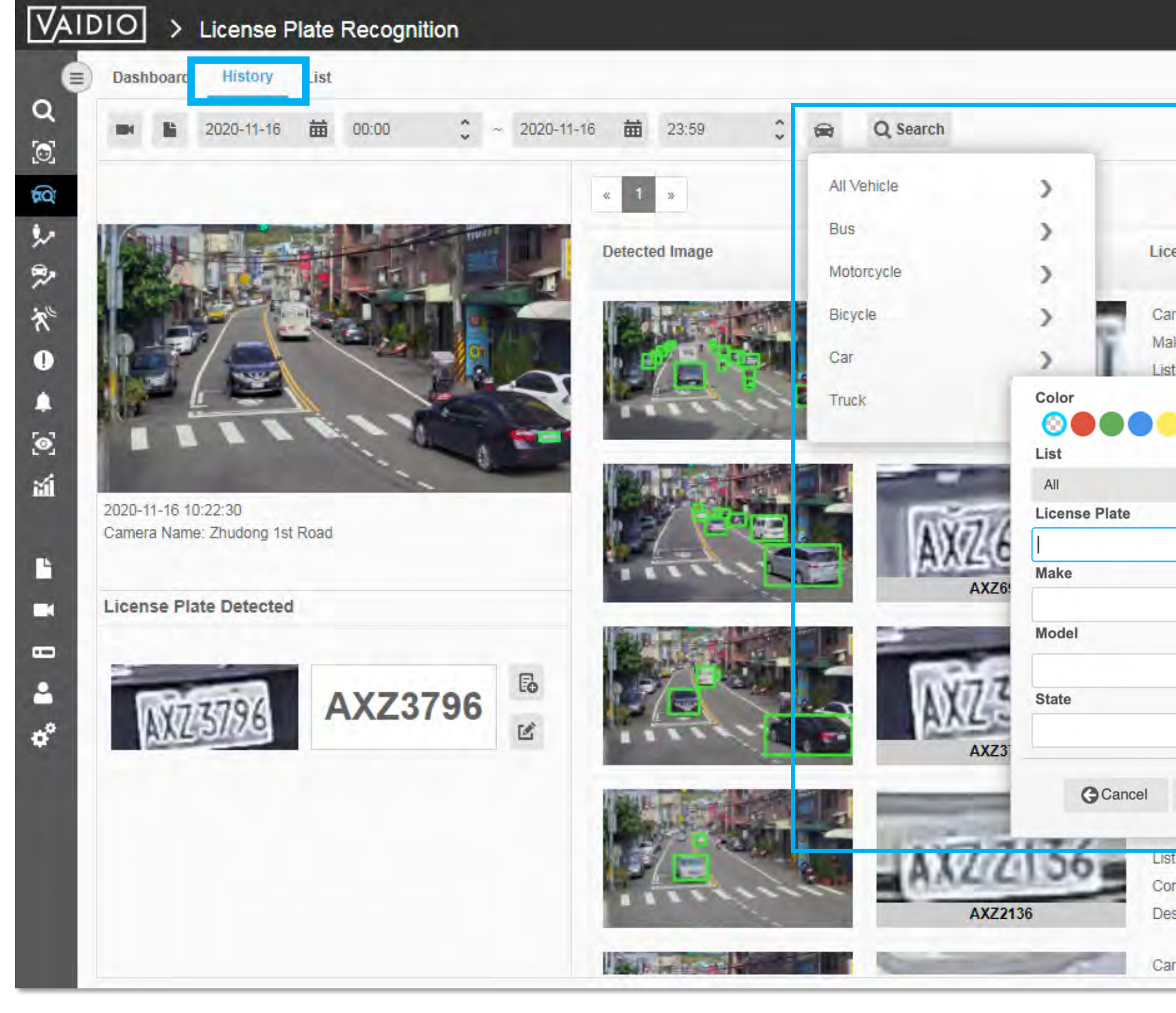

<span id="page-47-0"></span>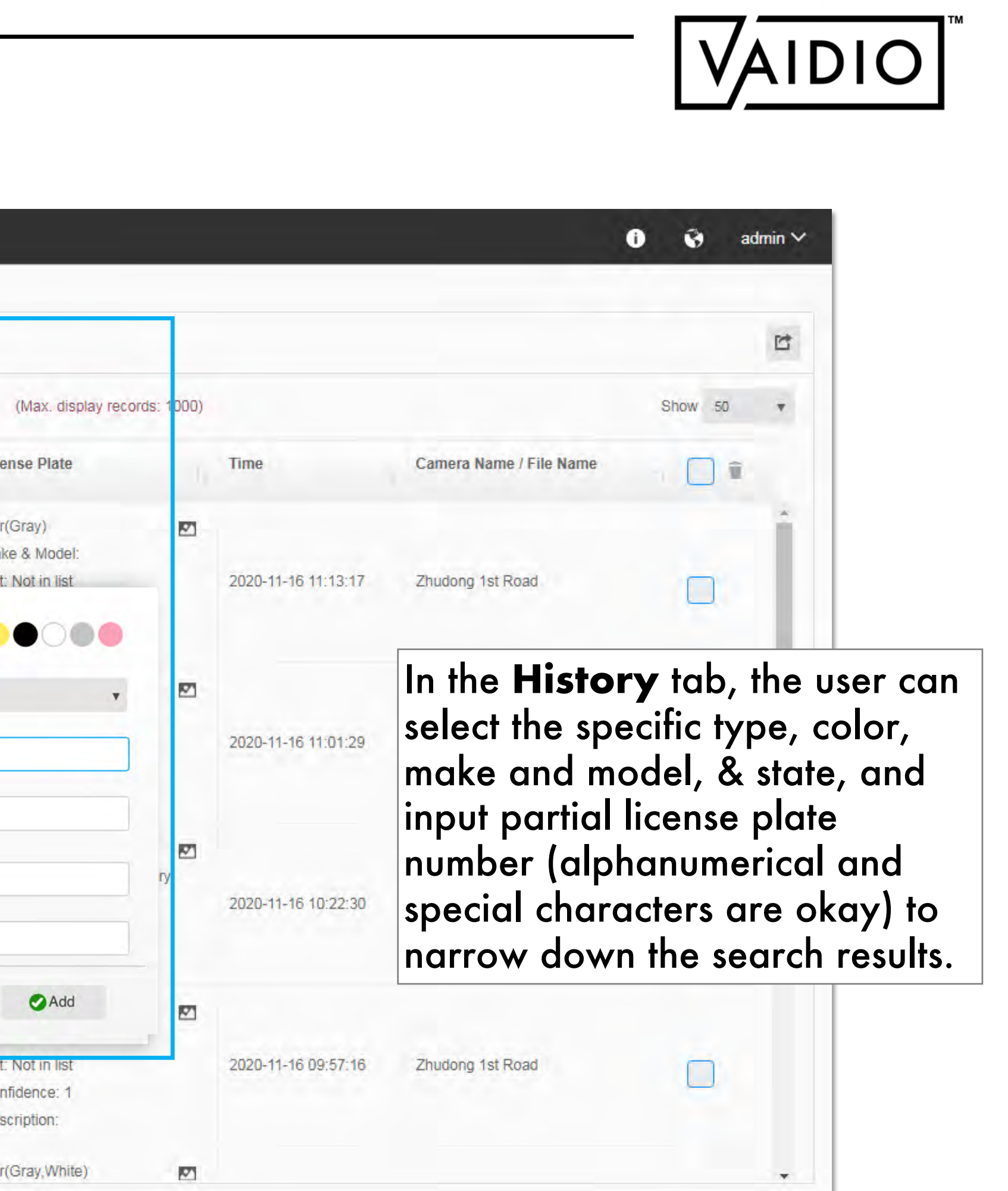

### PEOPLE/VEHICLE COUNTING

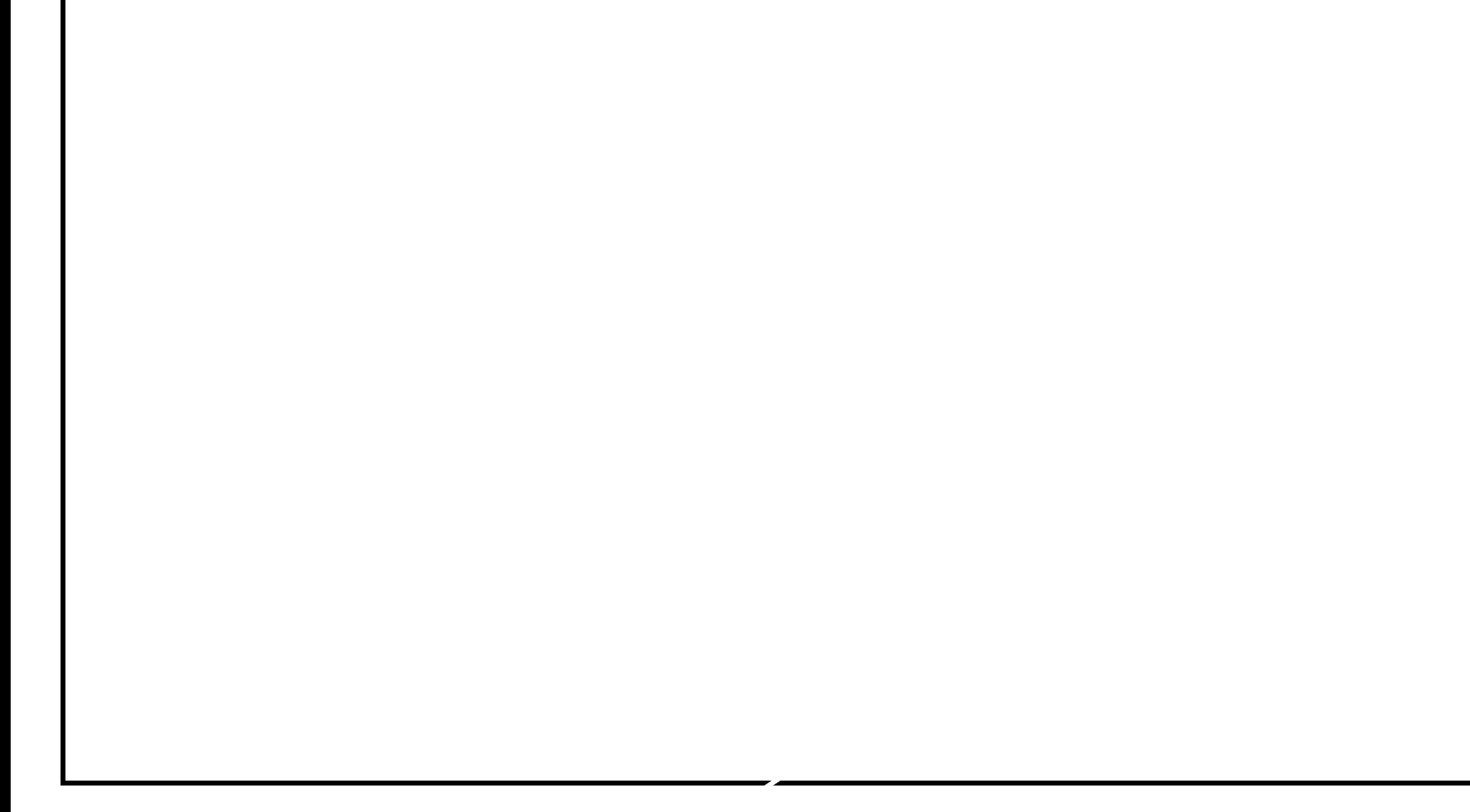

[Return to Table of Content](#page-1-0)

**20**/**08**/**22 Aicuda Technology 2022**

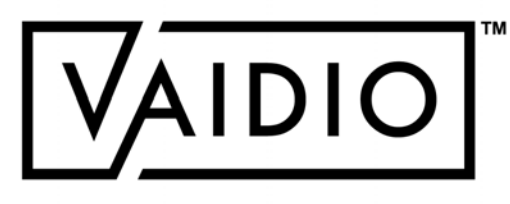

- <span id="page-48-0"></span>**D** Counting Line Configuration
- D People Counting: [Configuration,](#page-50-0)
	- Dashboard Real-time Detection,
	- **[History](#page-52-0)**
- D Vehicle Counting: Configuration,
	- [Dashboard, History](#page-55-0)
- D [Counting Alerts](#page-58-0)

#### [Return to People/Vehicle Counting](#page-48-0)

### COUNTING LINE CONFIGURATION

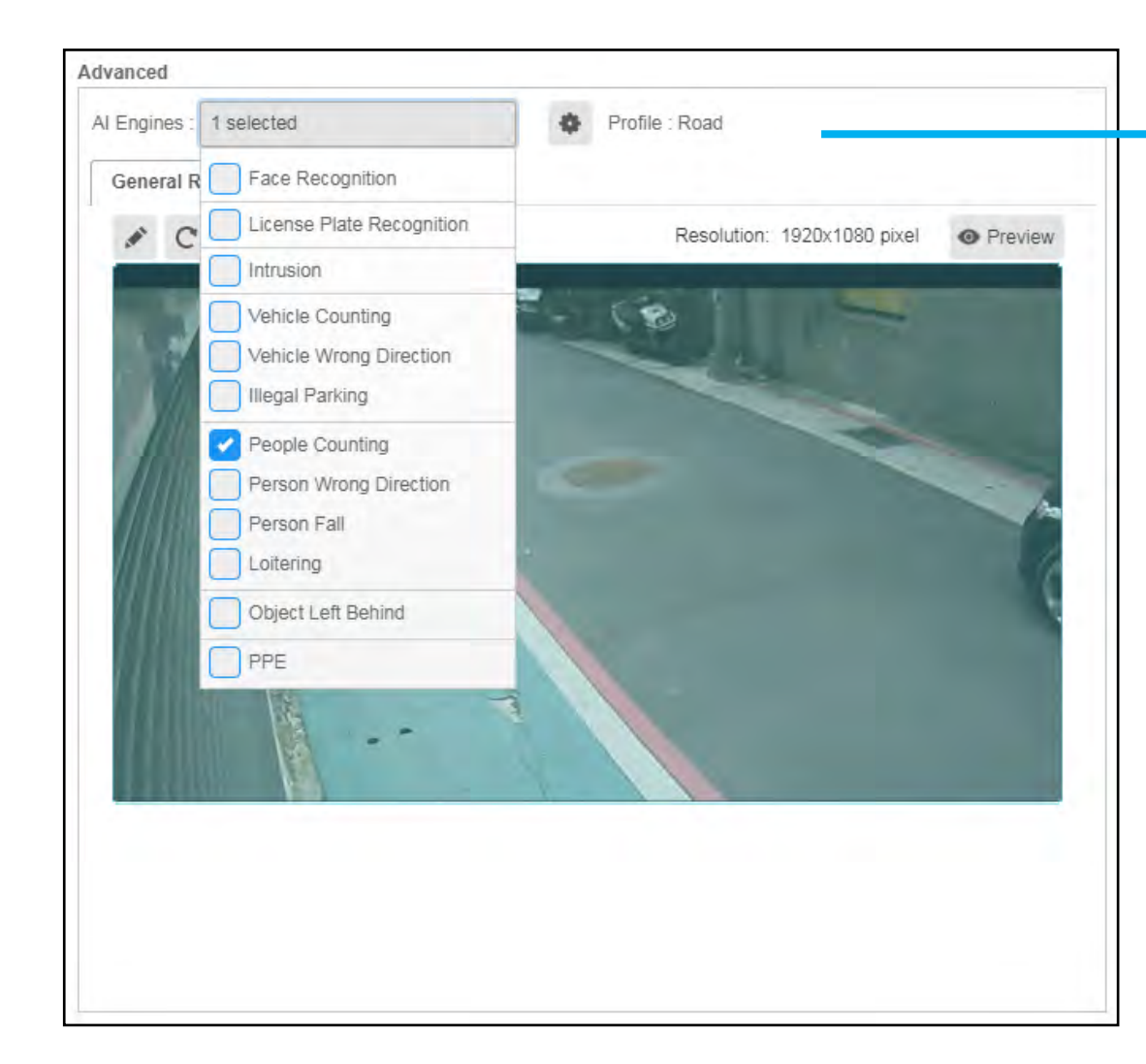

In **Camera Setting**, activate **People/Vehicle Counting** AI Engine

<span id="page-49-0"></span>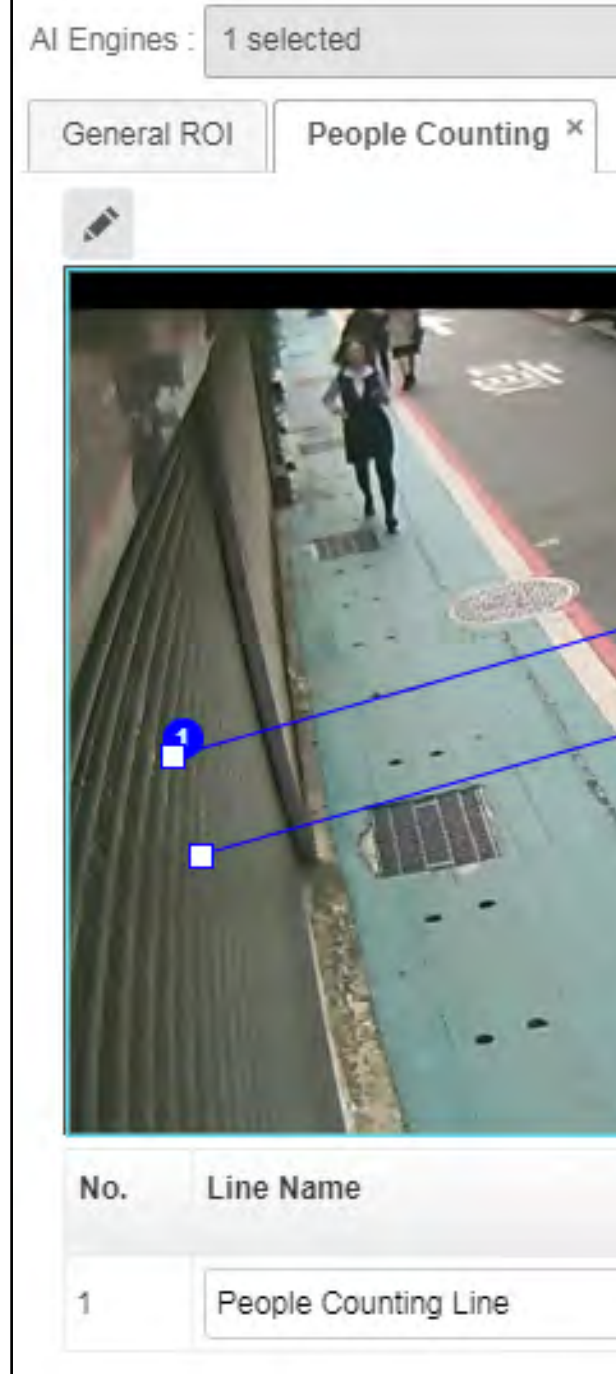

#### **Note for higher accuracy**:

□ Reserve a space on both sides of the line for Vaidio to perform object detection.

Draw the pair of counting lines in the middle of the camera FOV.

- $\Box$  If there is too much space, it may cause Vaidio to lose track of the object.
- $\Box$  The object cannot be counted when the tracking is lost.

Do not have too much space between the two lines.

Click on Pencil icon **in People/Vehicle Counting** tab to draw the **Counting Line** in the camera's field of view, and define the inward/outward directions by clicking on the arrow.

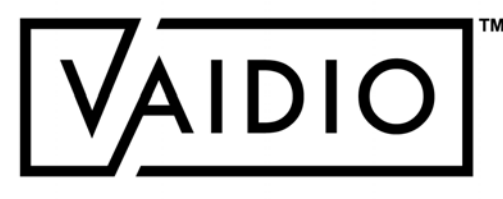

Profile : Road

春

Resolution: 1920x1080 pixel **O** Preview

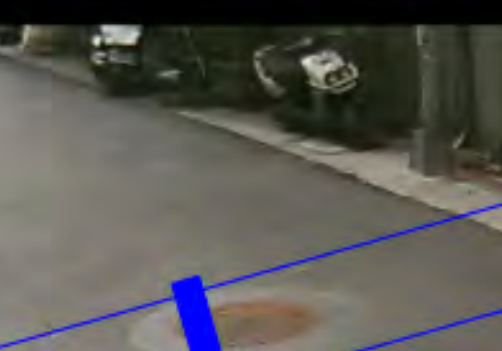

### PEOPLE COUNTING – CONFIGURATION

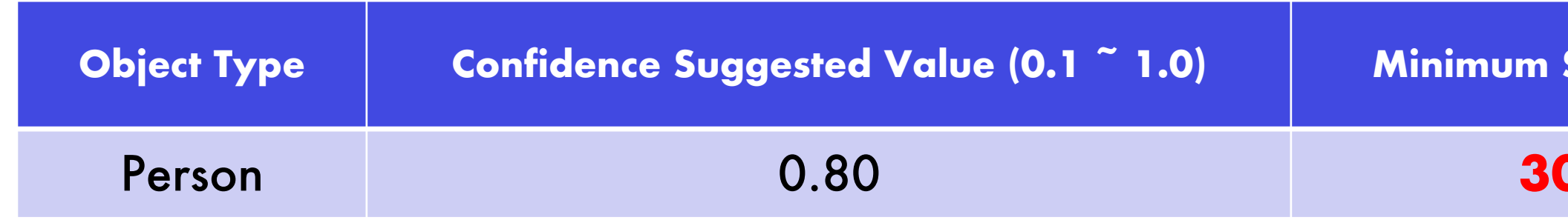

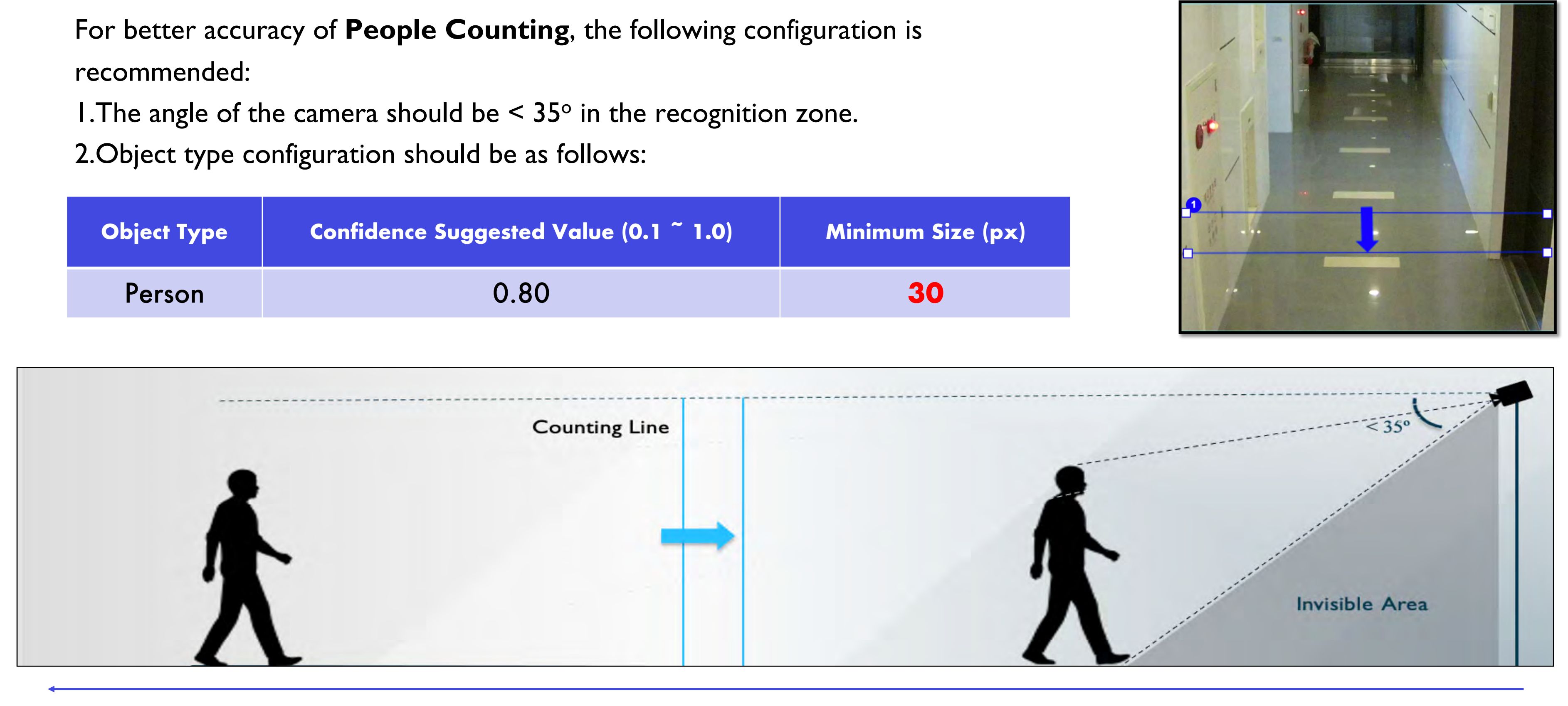

<span id="page-50-0"></span>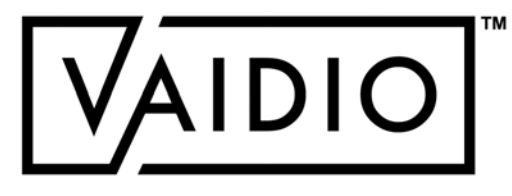

#### [Return to People/Vehicle Counting](#page-48-0)

### PEOPLE COUNTING – DASHBOARD

<span id="page-51-0"></span>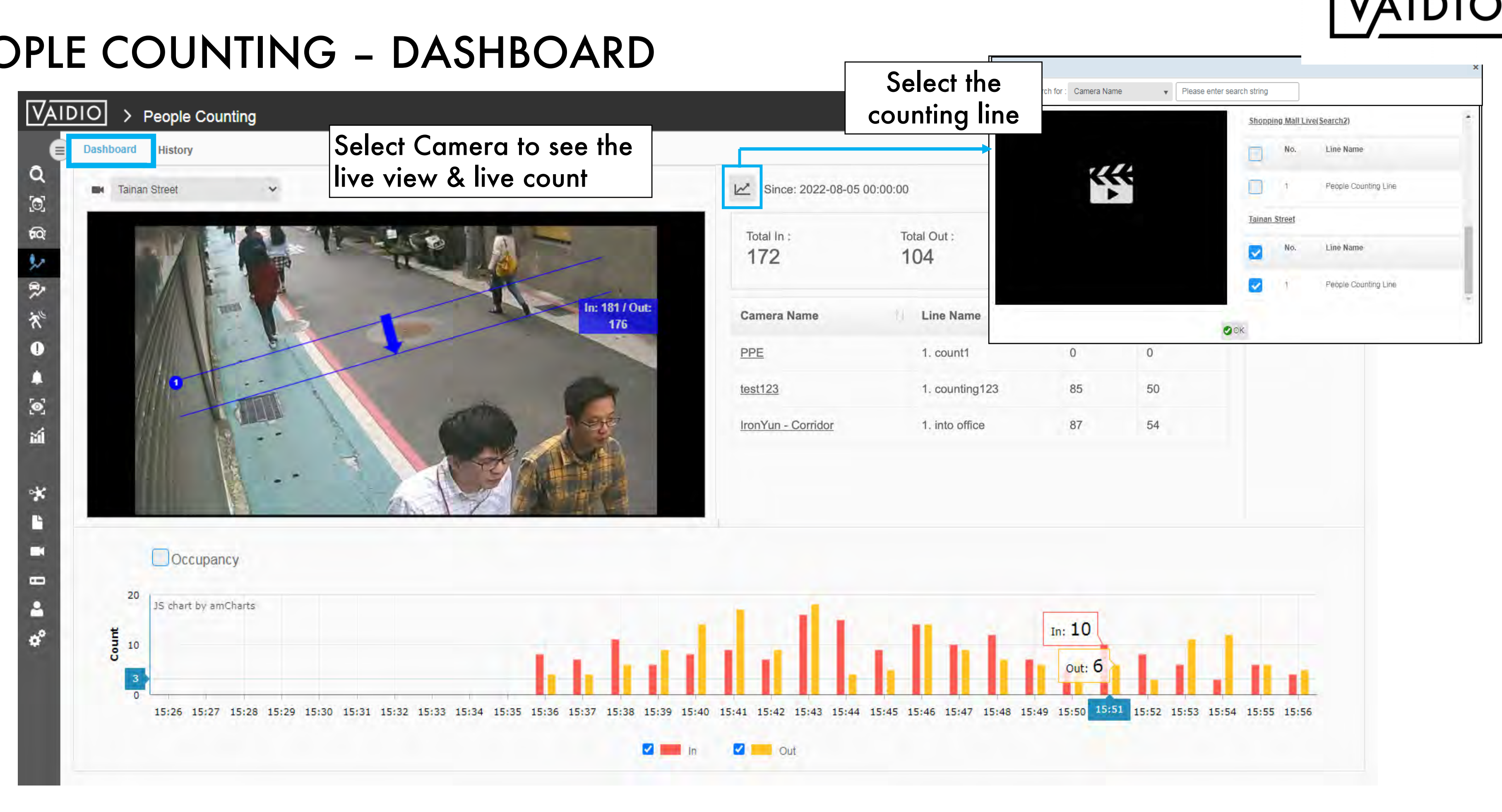

### PEOPLE COUNTING – HISTORY

<span id="page-52-0"></span>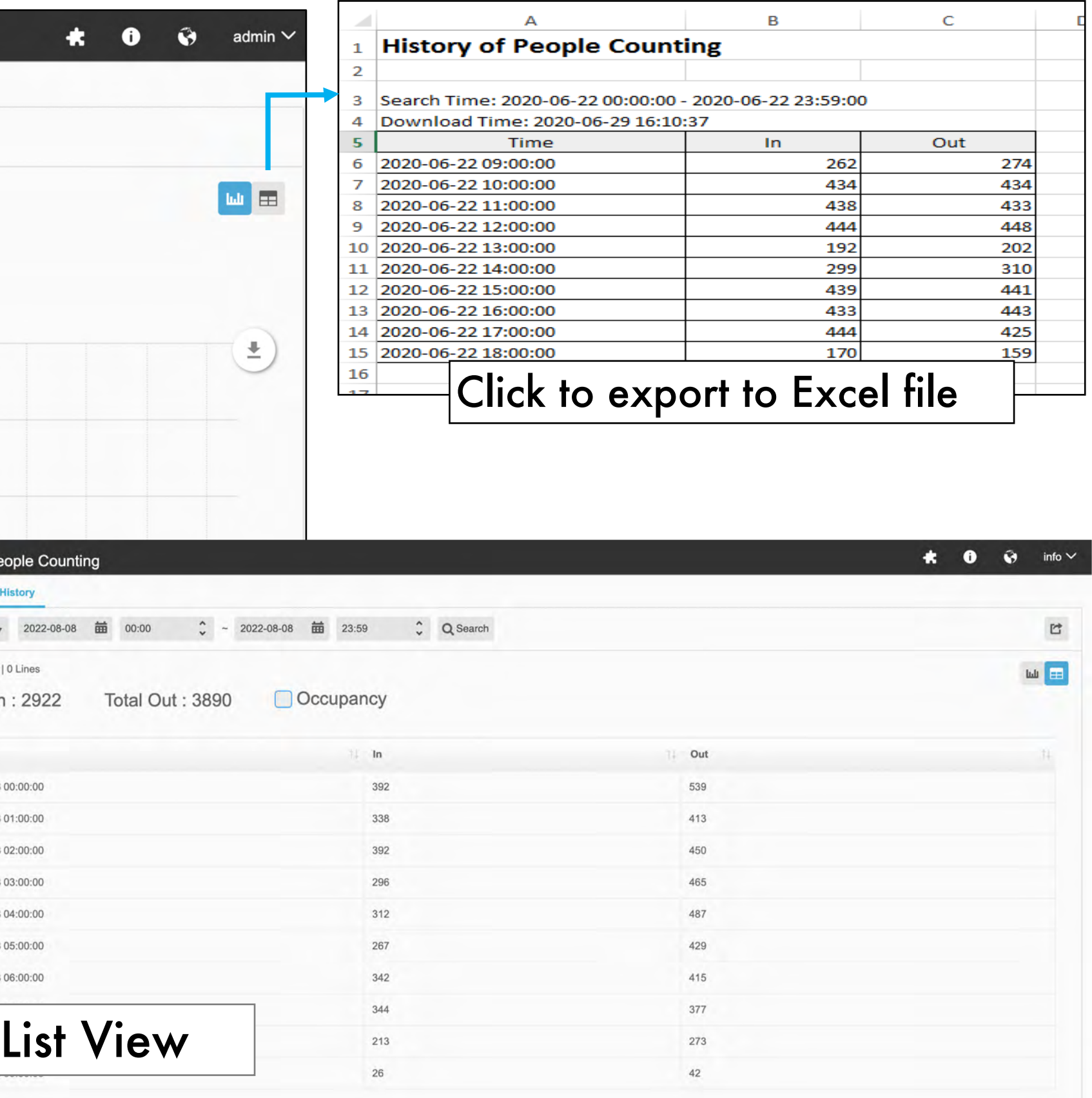

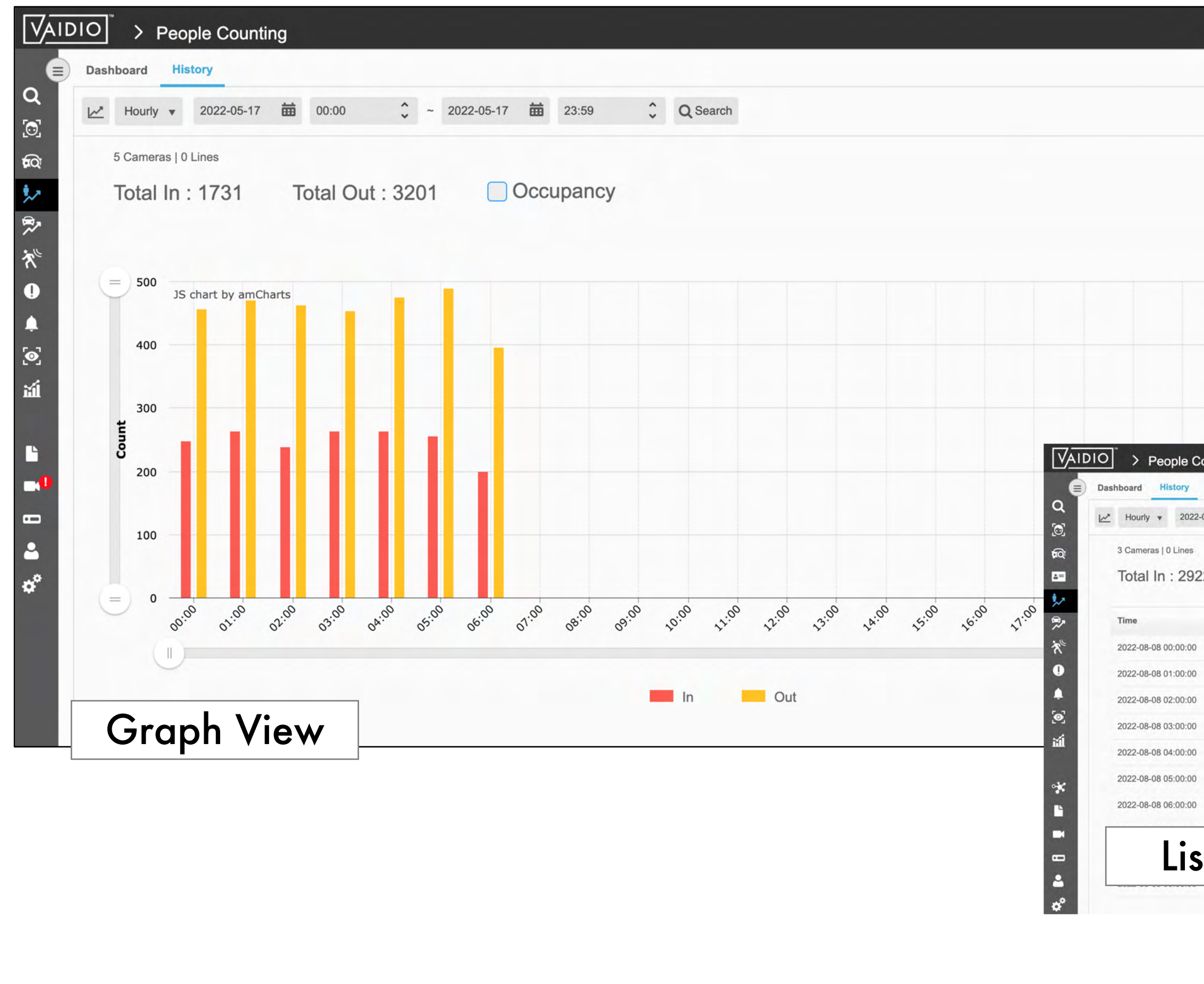

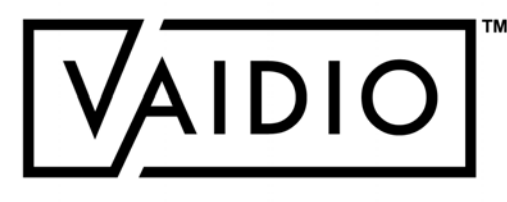

### PEOPLE COUNTING – HISTORY (CONT.)

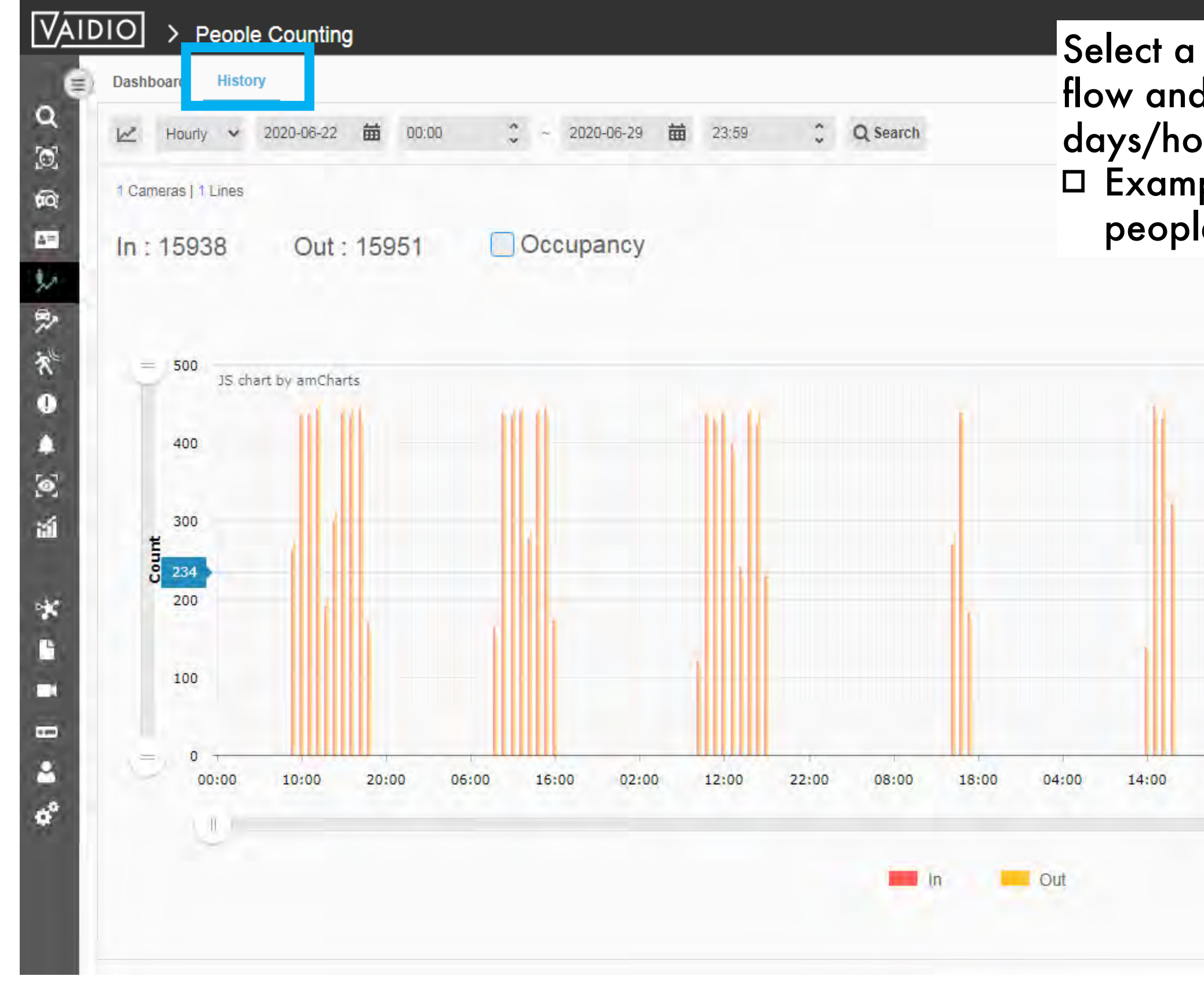

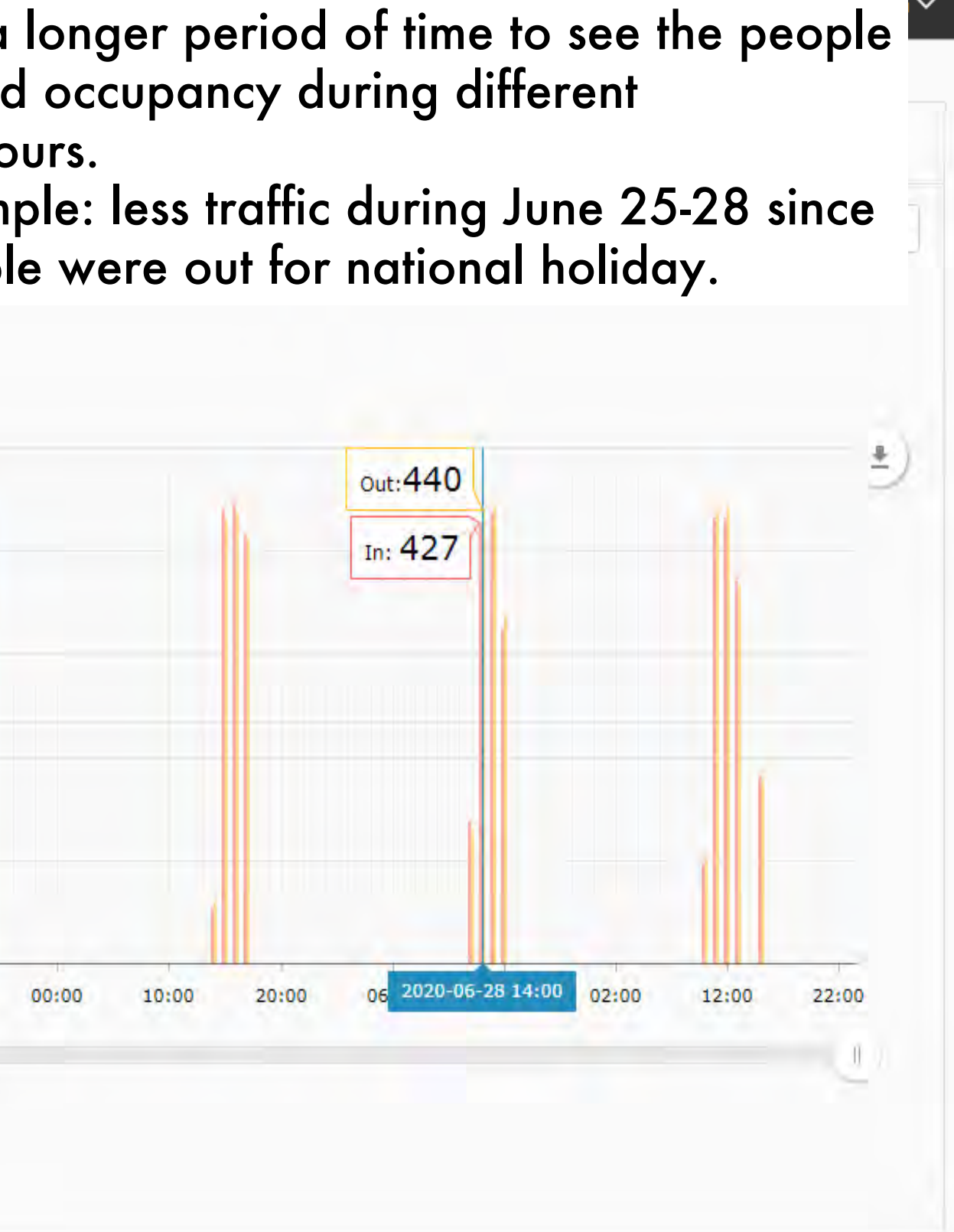

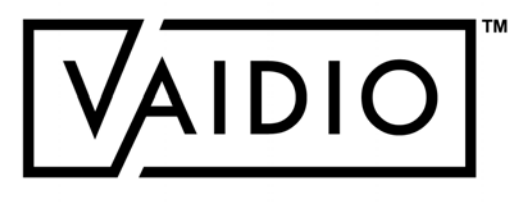

### VEHICLE COUNTING – CONFIGURATION

For better accuracy of Vehicle Counting, the following configuration is recommended:

- 1. The angle of the camera should be  $\leq 35^\circ$  in the recognition zone.
- 2.Every vehicle to be counted should be fully visible. Vehicle may be missed if it is hidden by another vehicle.
- 3.Object type configuration should be as follows:

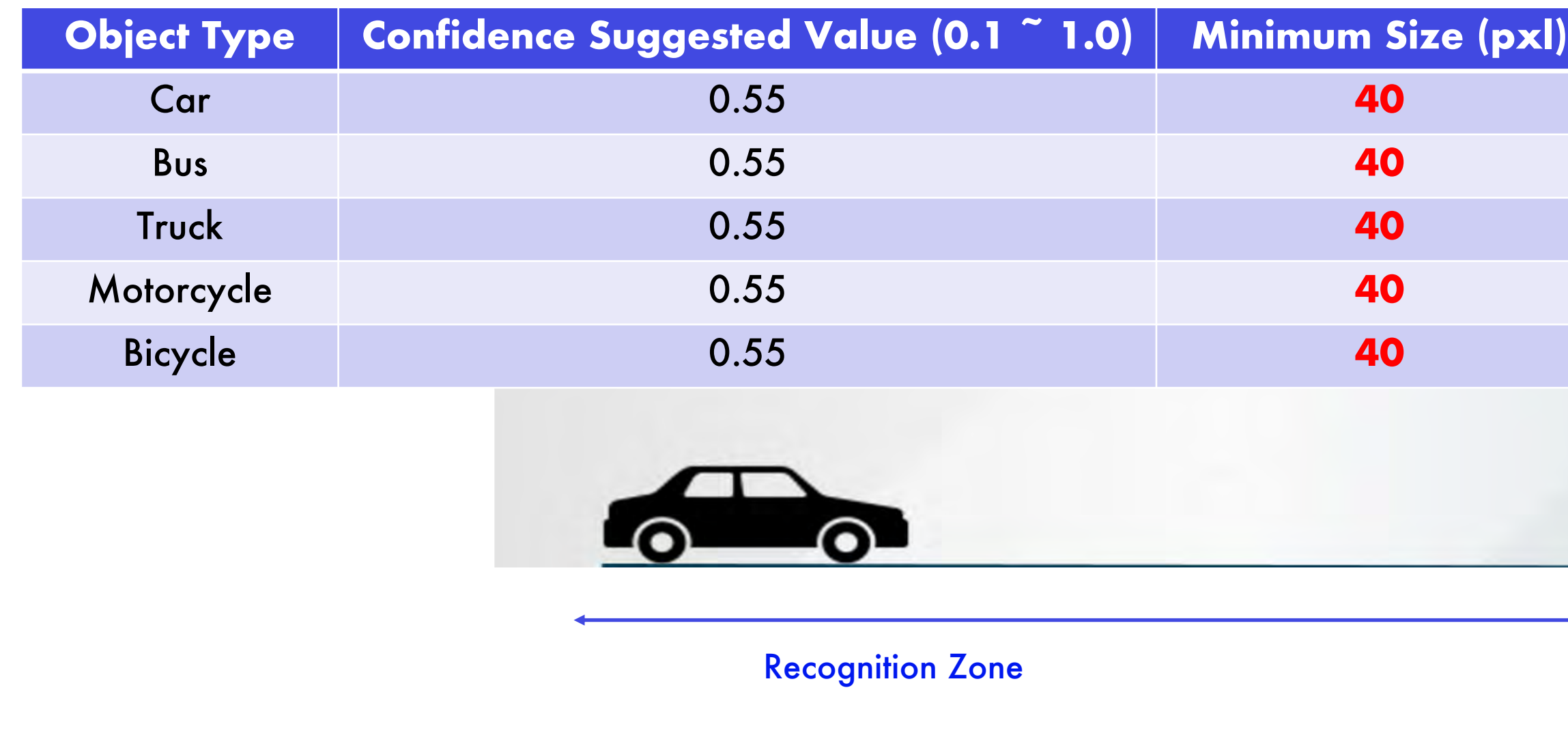

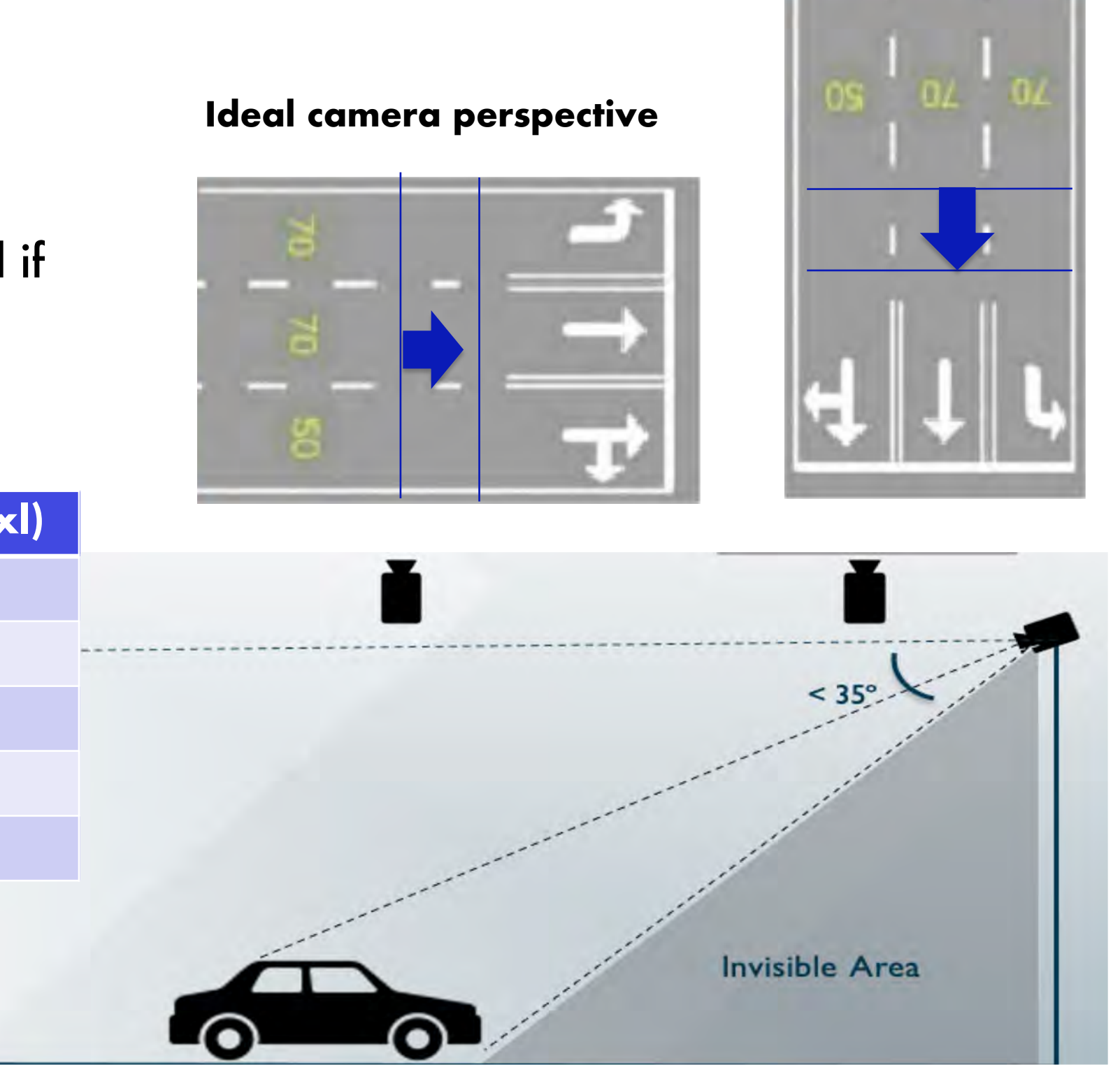

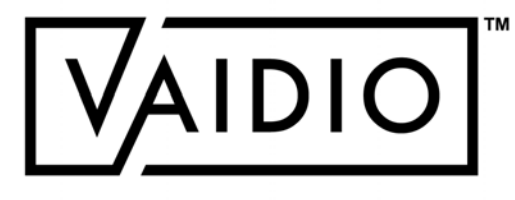

### VEHICLE COUNTING – DASHBOARD

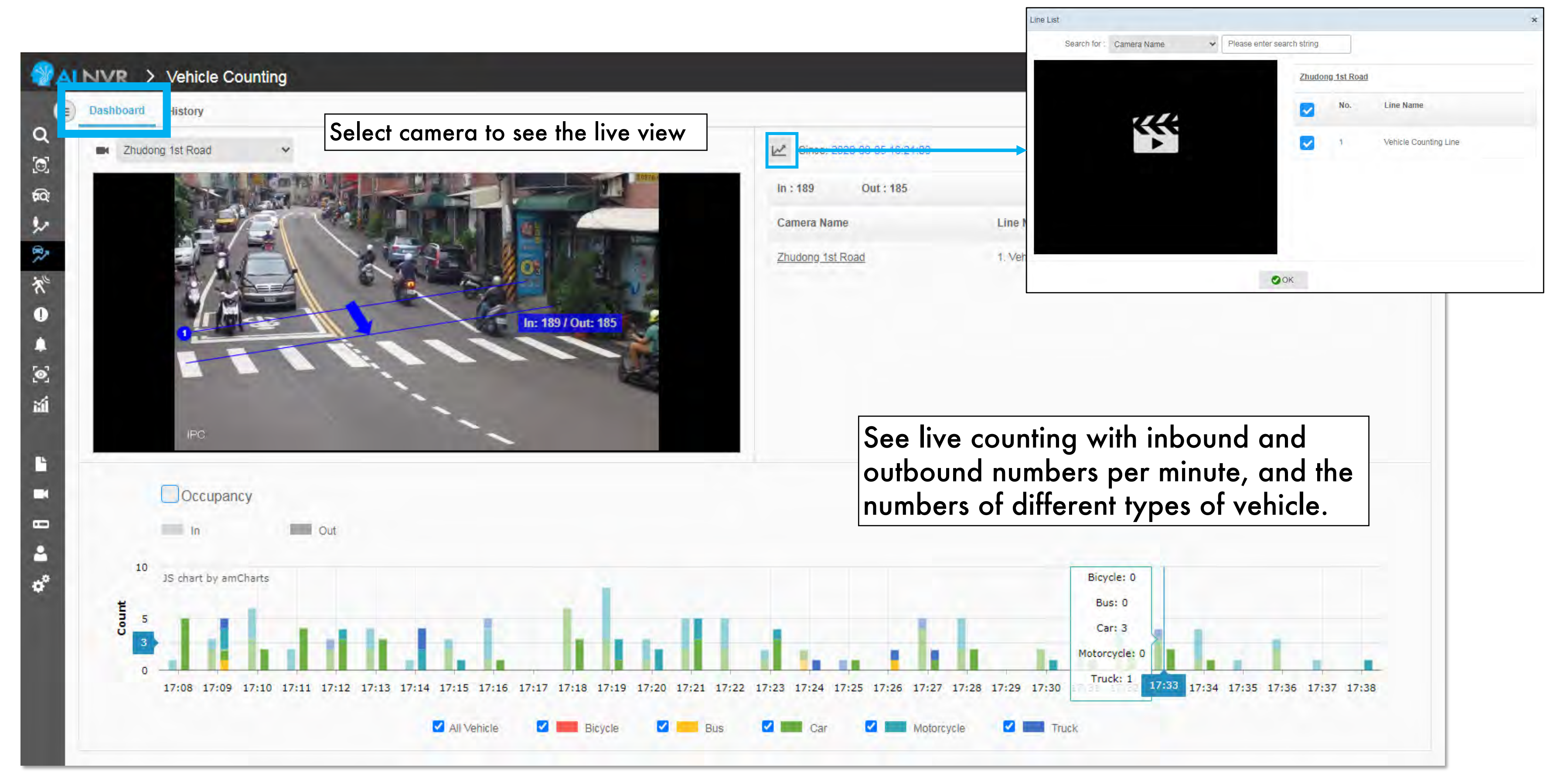

<span id="page-55-0"></span>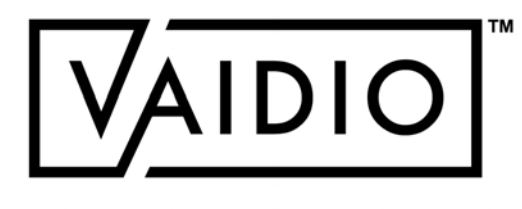

### VEHICLE COUNTING – HISTORY

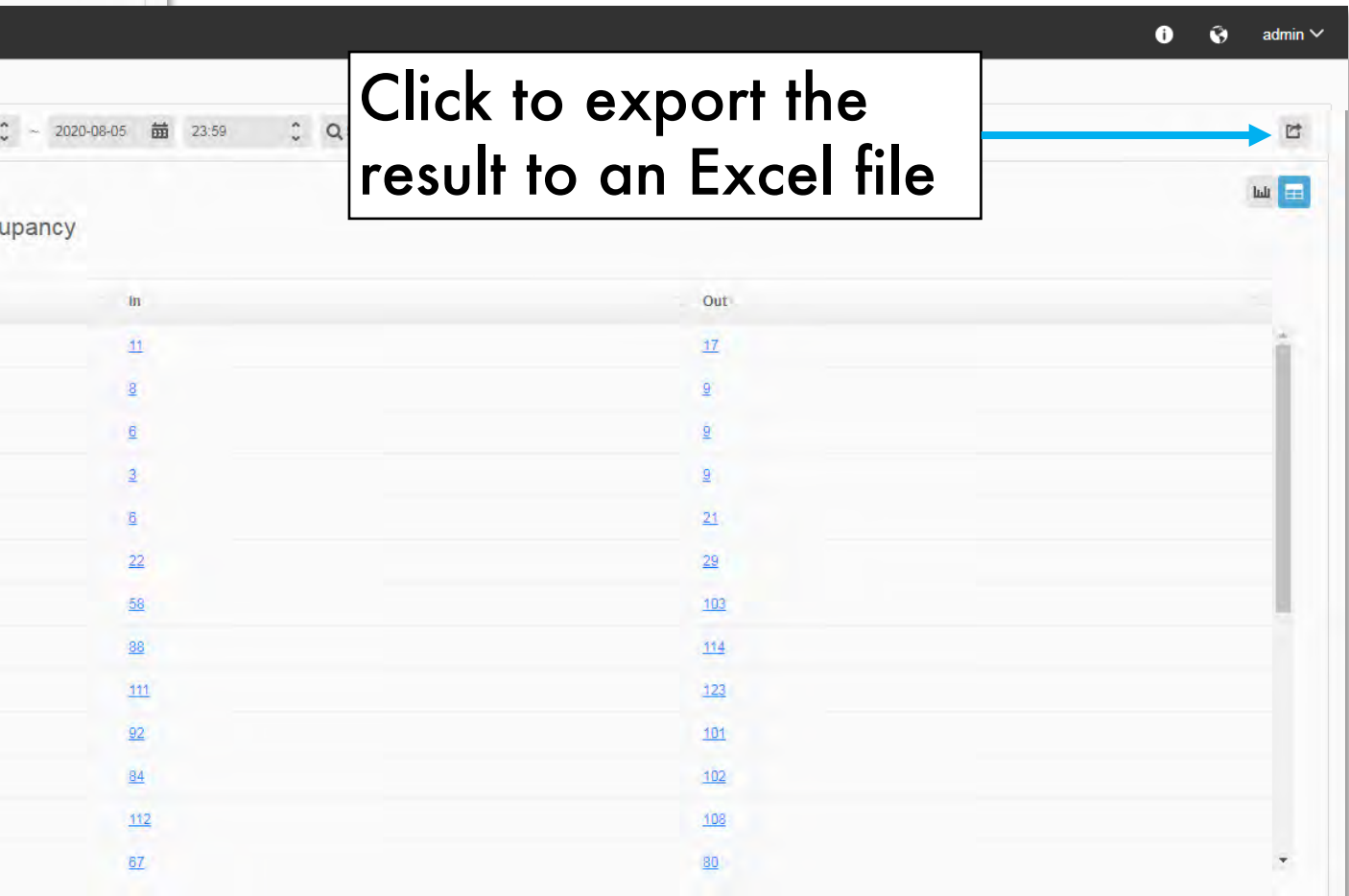

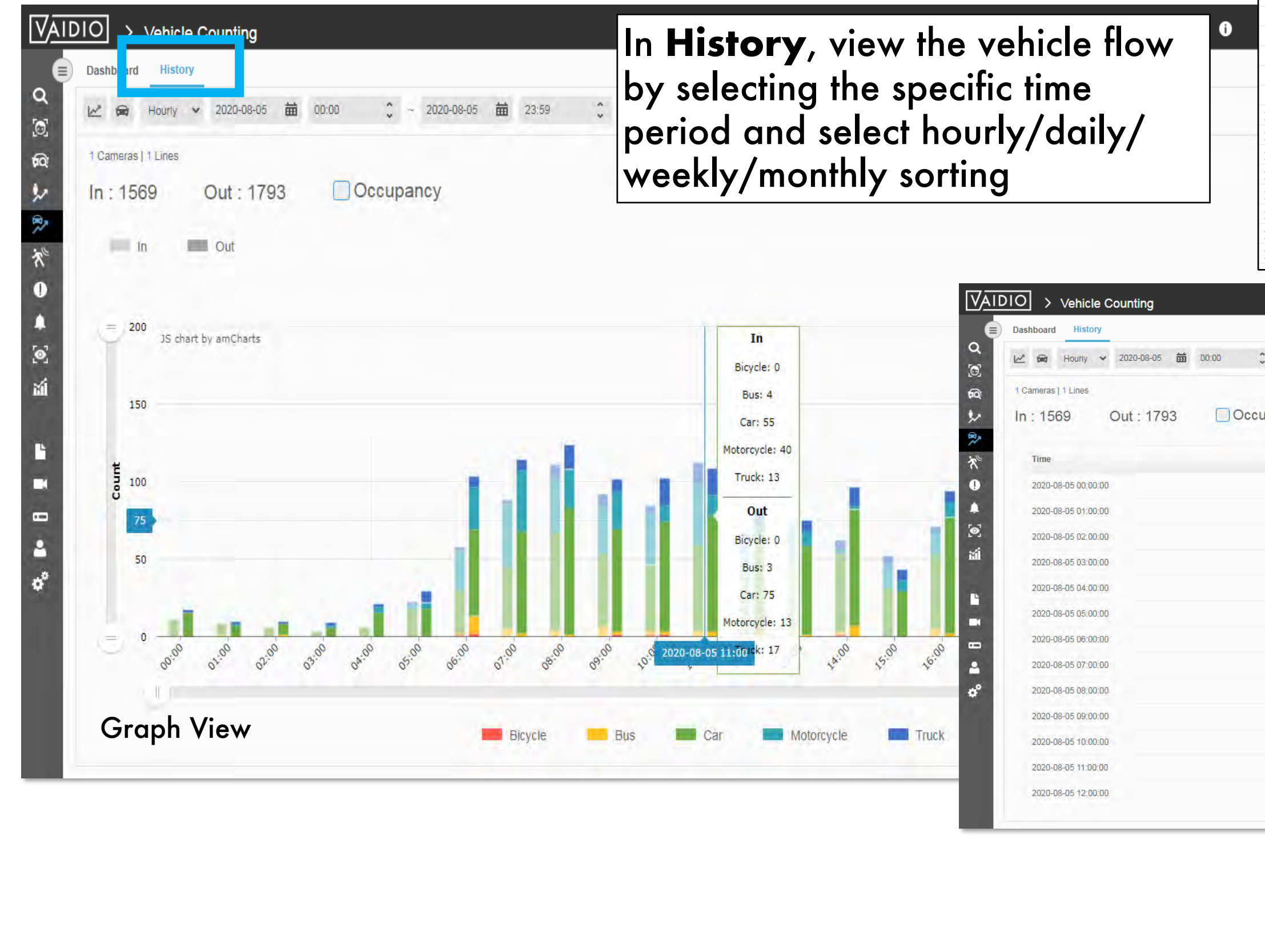

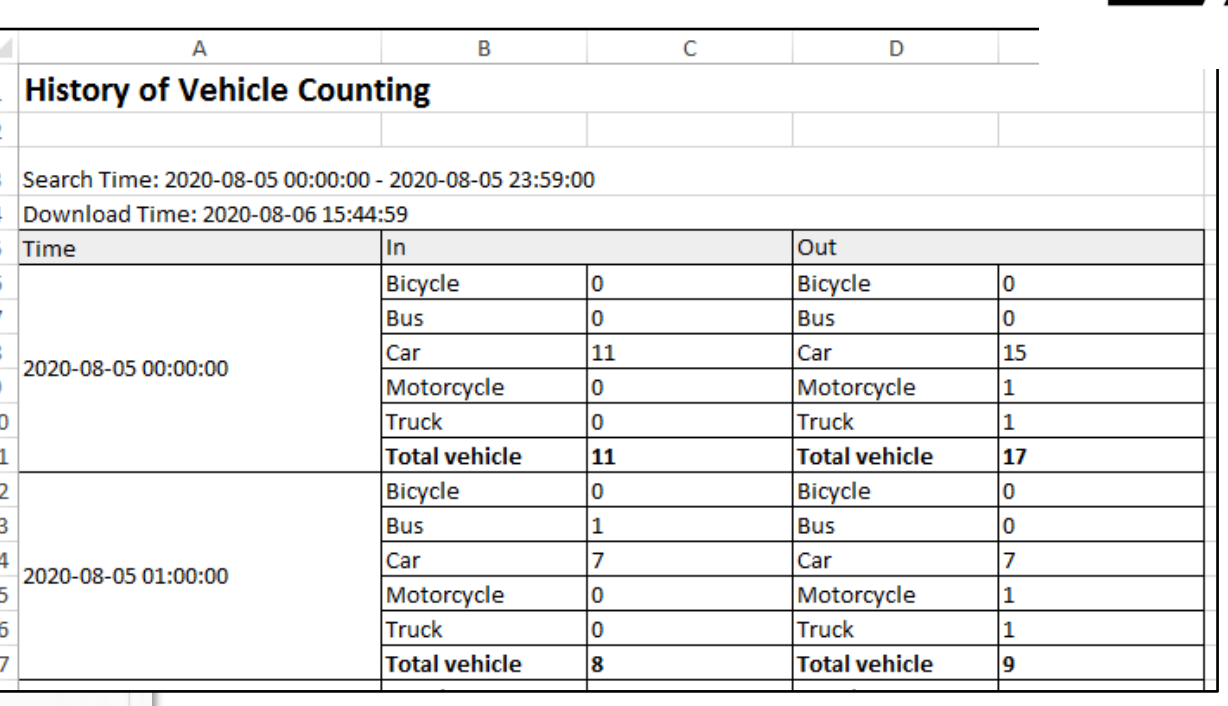

### VEHICLE COUNTING – HISTORY

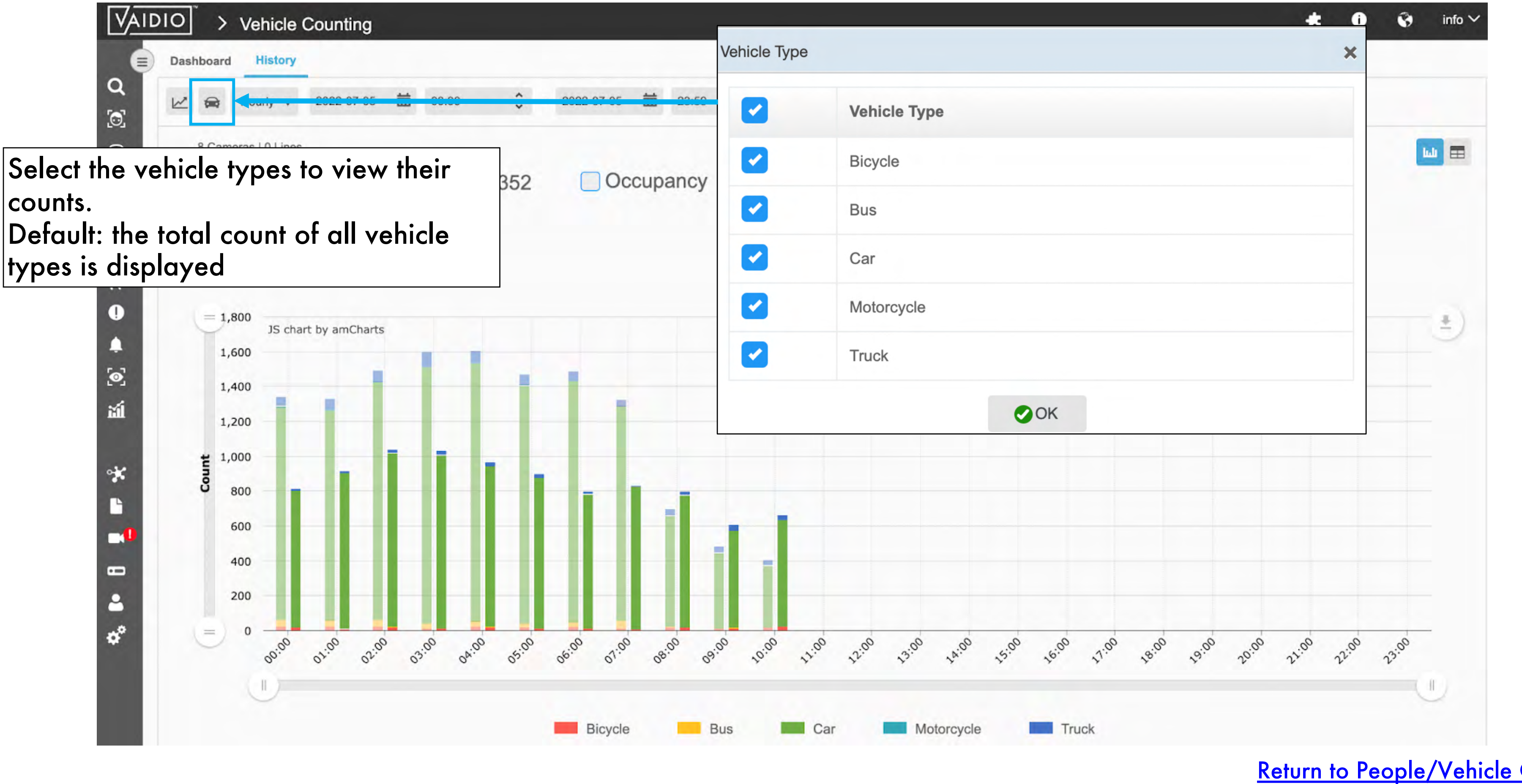

<span id="page-57-0"></span>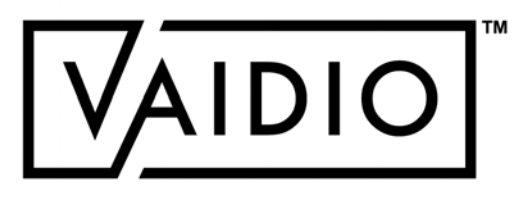

#### [Return to People/Vehicle Counting](#page-48-0)

### COUNTING ALERT

- For both People & Vehicle Counting, set occupancy alerts in **Alert** >  $\Box$ **Alert Rule** > **Add Alert** > **Alert Type**: **People Counting** *or* **Vehicle Counting** after the counting lines have been configured
- Options available: (all count values take into account the counts of all  $\Box$ selected cameras and counting lines)
	- **Occupancy**: current number of people/vehicles in the area  $\Box$
	- **In**: current number of people/vehicles moving into the area  $\Box$
	- **Out**: current number of people/vehicles moving out of the area  $\Box$
	- **>/<:** more than / fewer than a certain value of people/vehicles  $\Box$
- Toggle ON **Duplicate Event** to keep sending the alert as long as the  $\Box$ count still satisfies the alert criteria
	- The period between successive alerts is the **Duplicate**   $\Box$ **Threshold**
	- Example: an alert for Occupancy > 100 with a Duplicate  $\Box$ Threshold of 5 minutes will be triggered as soon as there are 101 people in the area and continue every 5 minutes until the count becomes 100 or less.

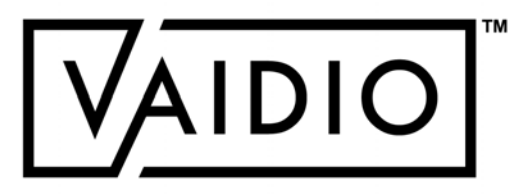

<span id="page-58-0"></span>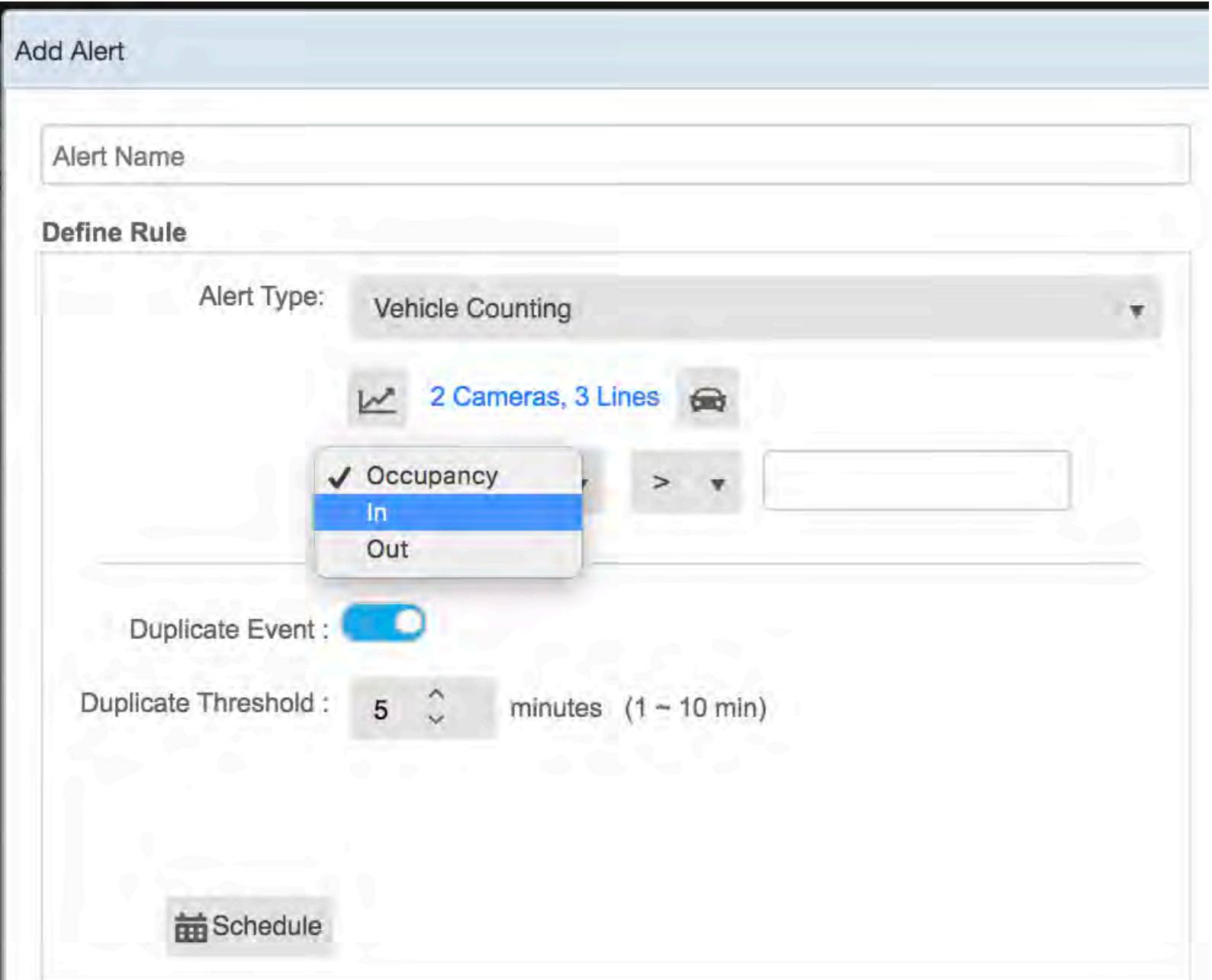

### ABNORMAL

- <span id="page-59-0"></span>[Vehicle Wrong Direction](#page-66-0)
- [Illegal Parking](#page-67-0)
- **[Speeding Detection](#page-68-0)**
- [Abnormal Speed Alert](#page-69-0)

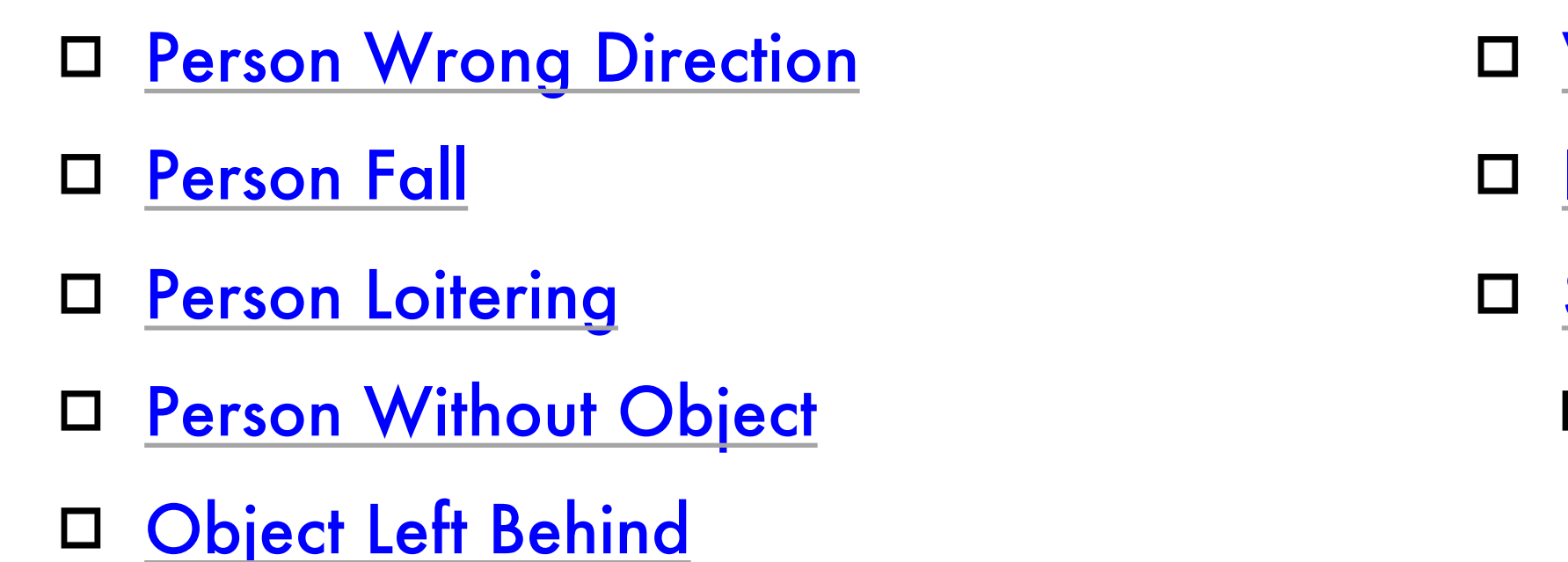

[Return to Table of Content](#page-1-0)

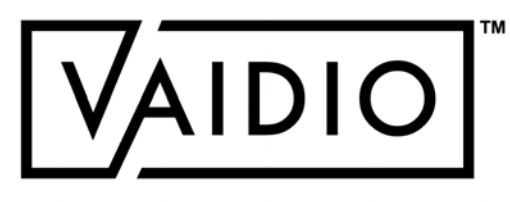

### PERSON WRONG DIRECTION

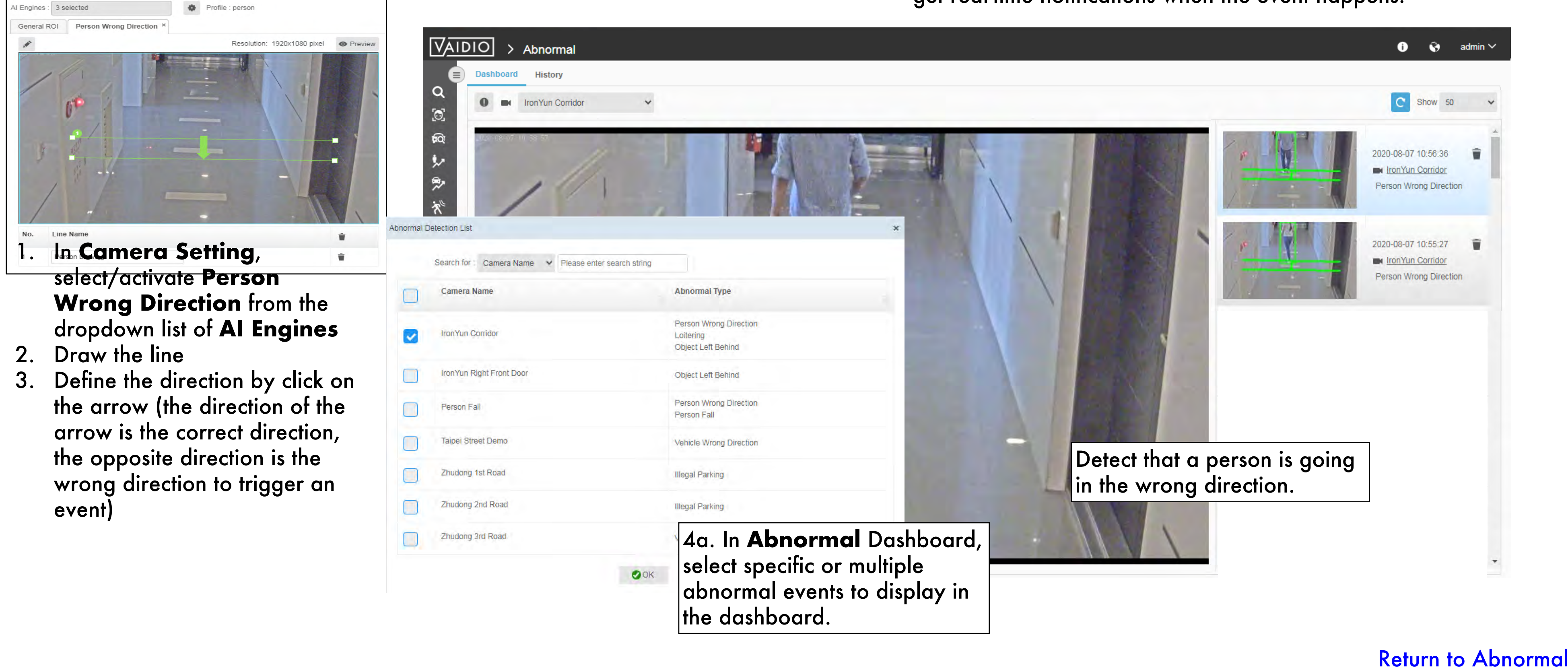

<span id="page-60-0"></span>4b. Real-time Alert: When defining the alert rule, select **Person Wrong Direction** alert type and choose the preconfigured line to get real-time notifications when the event happens.

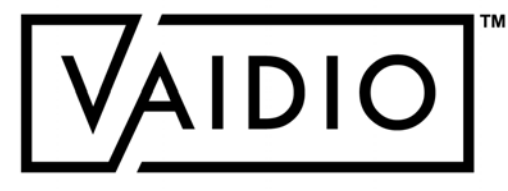

In **Camera Setting**, select/activate **Person Fall** from the dropdown list of **AI Engines**

Camera placement: should show the full body, not directly overhead

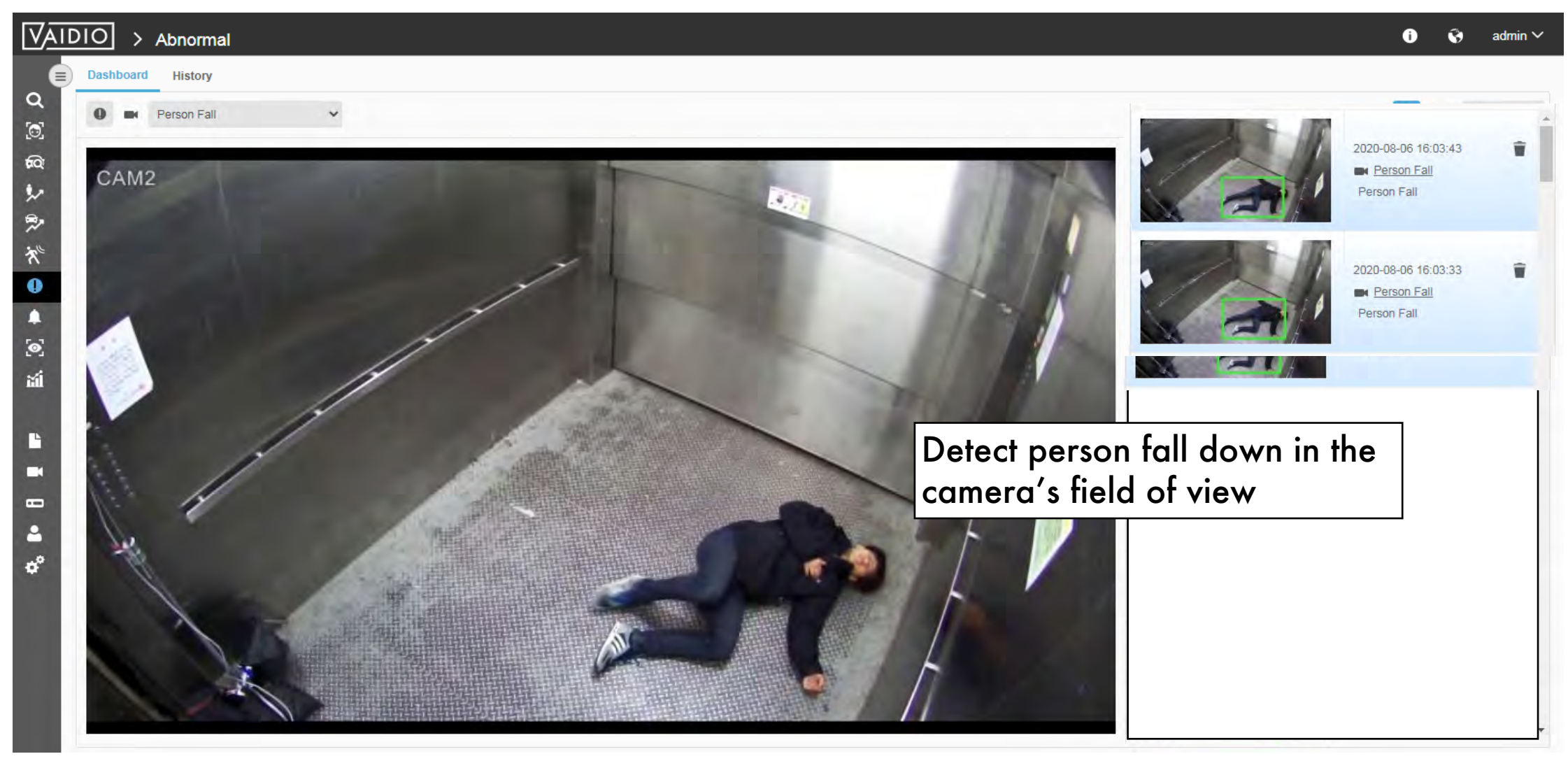

<span id="page-61-0"></span>Real-time Alert:

When defining the alert rule, select **Person Fall** alert type to get realtime notifications when the event happens.

Alert for person falling is only triggered after the person fell and remained on the ground for more than 10 seconds. Hence, the delay is 10s. Reasoning: if one can stand up and walk away shortly after falling, the fall typically did not cause serious injury and does not

- 
- require attention.

# PERSON FALL

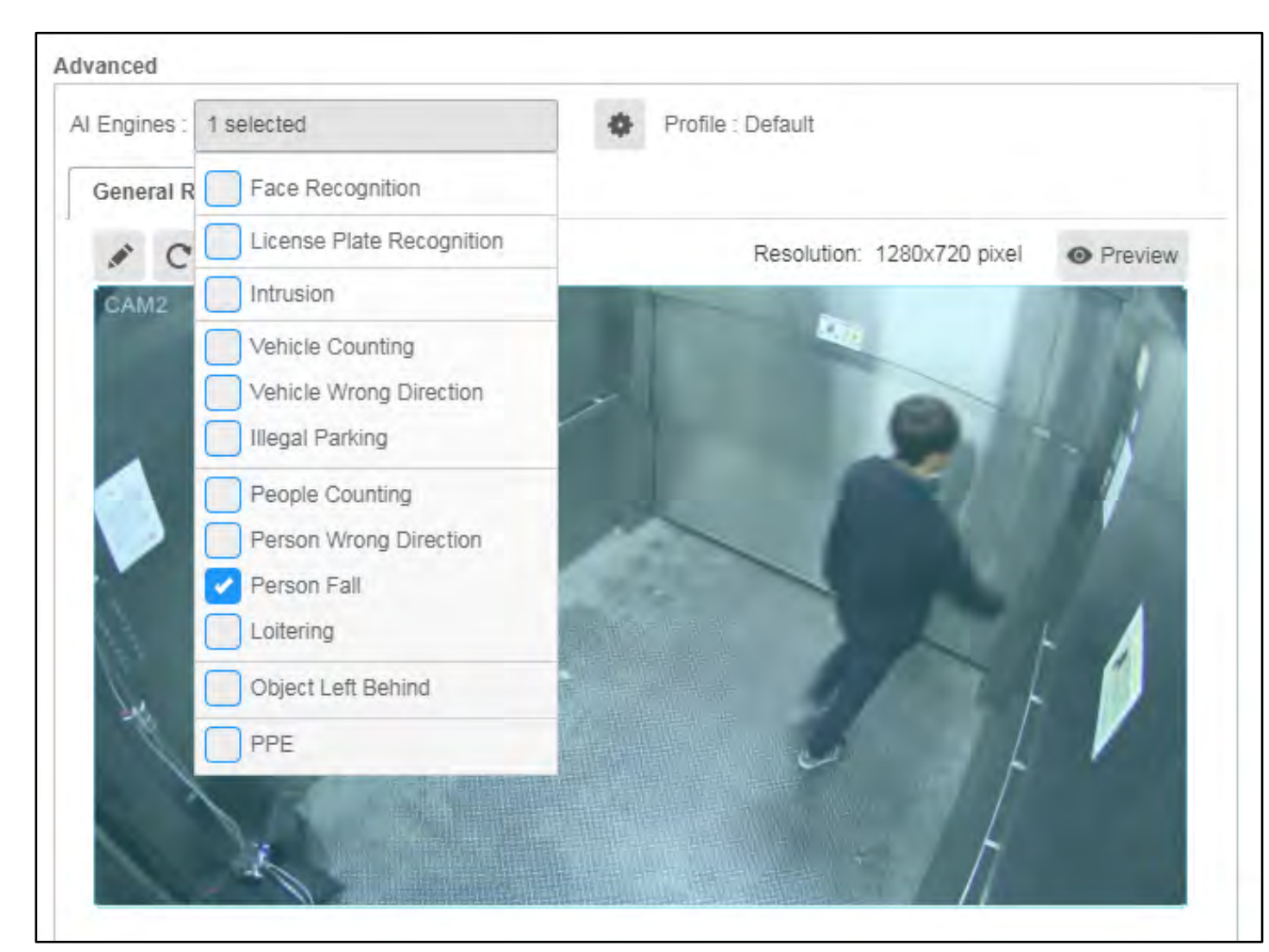

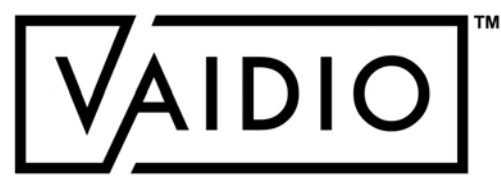

# <span id="page-62-0"></span>Real-time Alert:

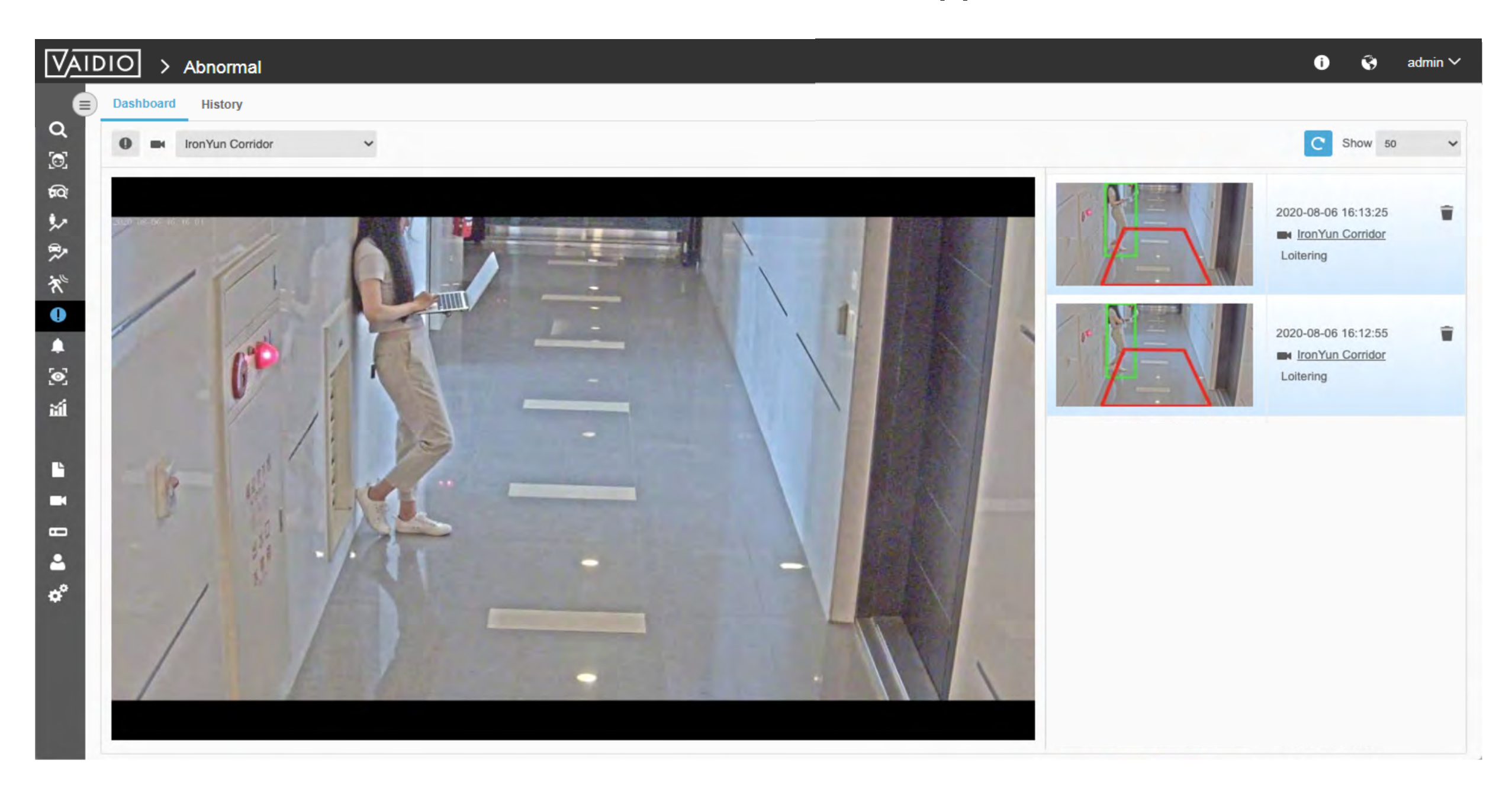

When defining the alert rule, select the **Person Loitering** alert type and choose the ROI to get the real-time notification when the event happens.

 $\Box$  Max threshold is 300 s for best performance. To have longer thresholds, contact **Aicuda** technical support team to discuss

In **Camera Setting**, select/activate **Loitering** from the dropdown list of **AI Engines** Draw the ROI (region of interest) to detect a person loitering in the specific area. Define the time threshold of the period to trigger the loitering alert.

### PERSON LOITERING

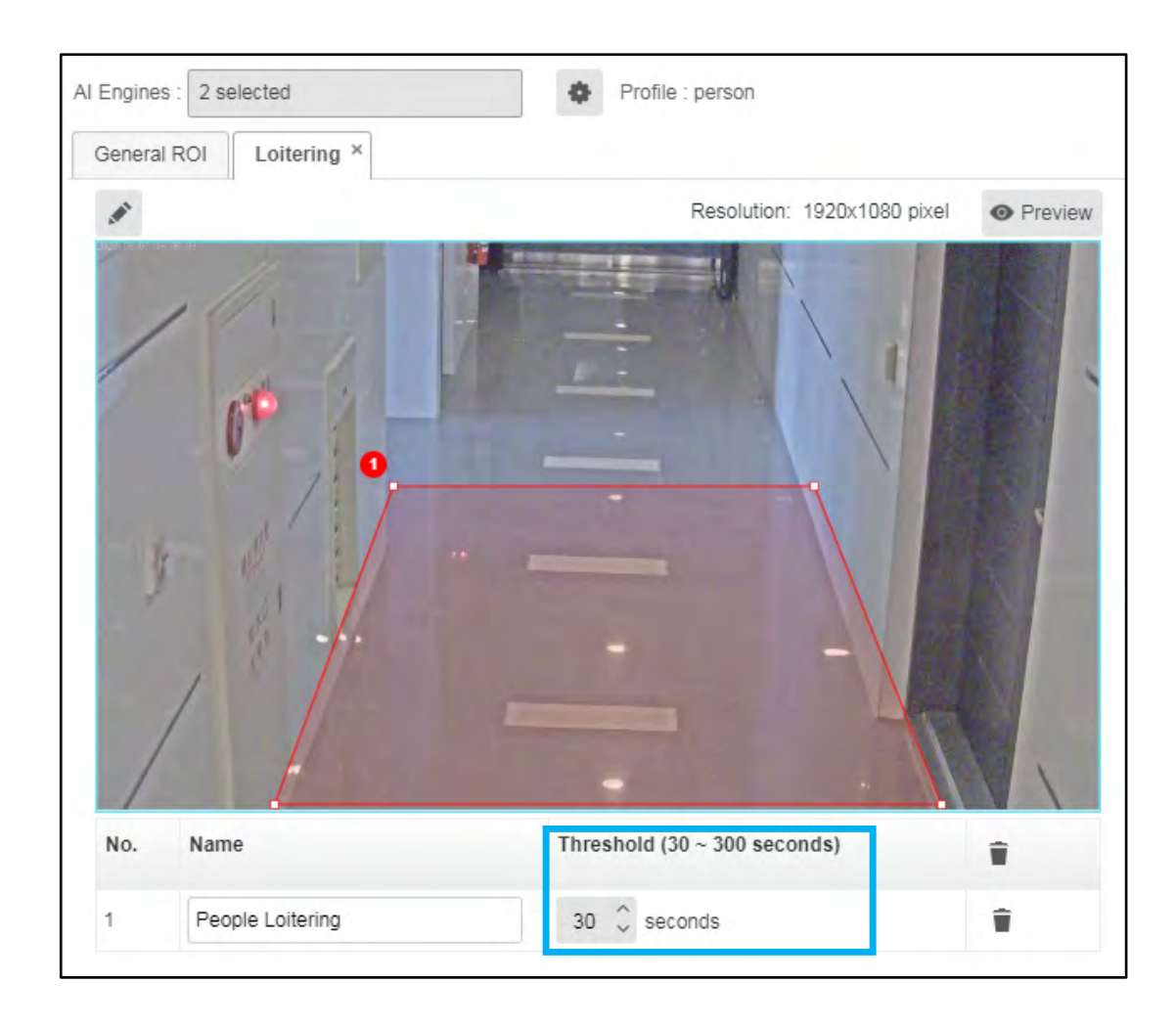

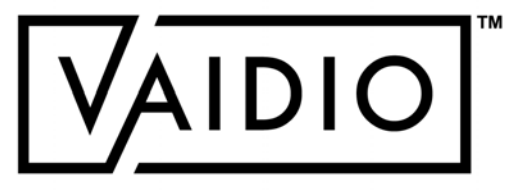

### PERSON WITHOUT OBJECT

Trigger an alert if a person is  $\Box$ not wearing/carrying/in physical contact with an object of interest

**Alert** > **Alert Rule** > **Add**   $\Box$ **Alert** > Select **Alert Type** > **Person** > click on the dropdown list for **Without Object** > type in the object(s) of interest

#### [Return to Abnormal](#page-59-0)

国 **Fi** Save

- Objects selected here must also be activated in
- If more than 1 object is selected, i.e., the alert is for a person w/o multiple objects, the rule is AND - the alert is triggered if any of the multiple

<span id="page-63-0"></span>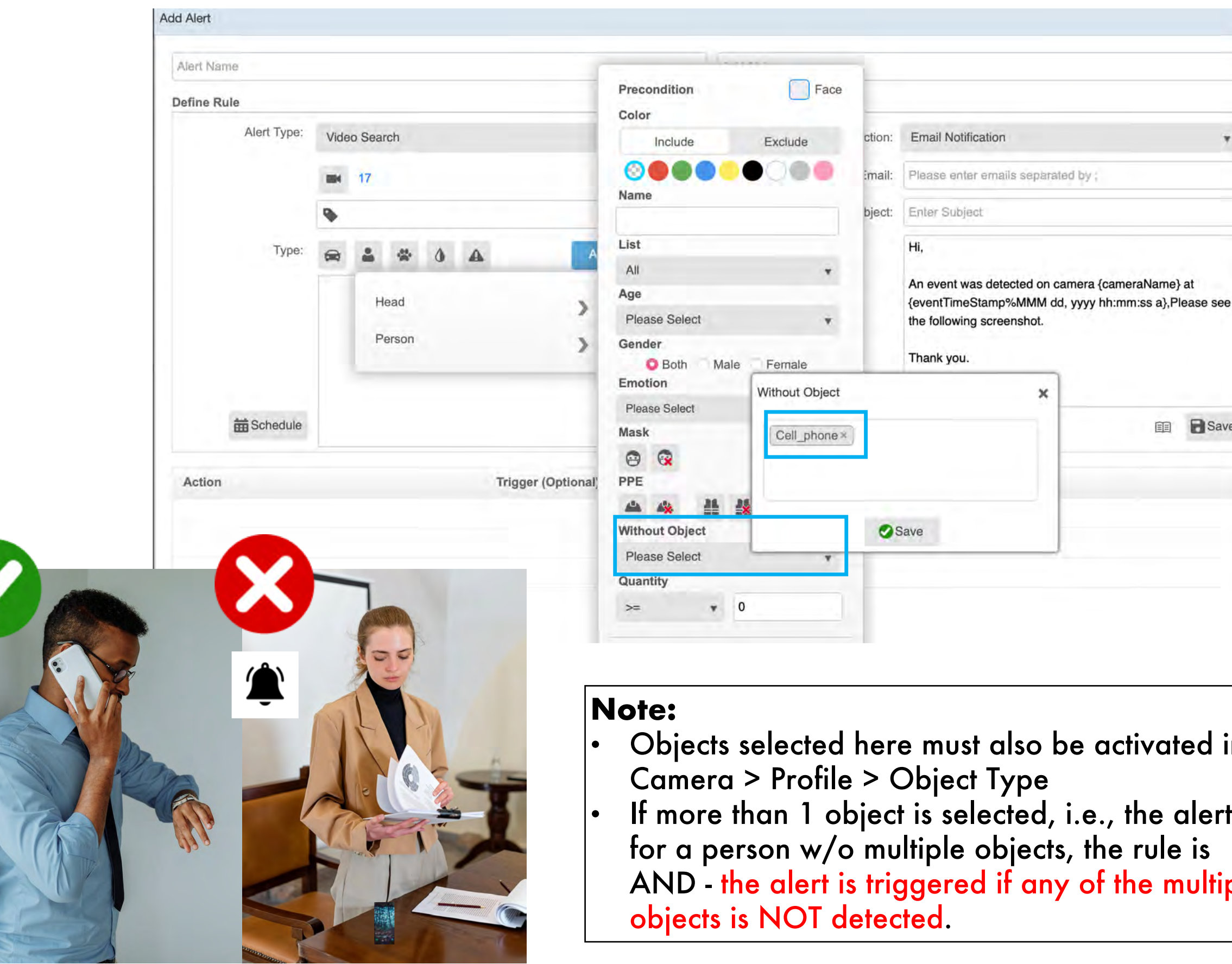

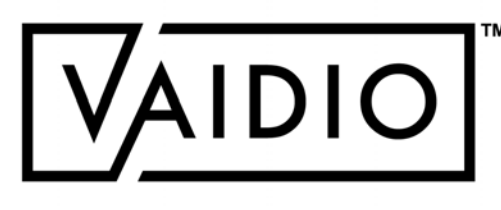

# PERSON WITHOUT OBJECT (EXAMPLES)

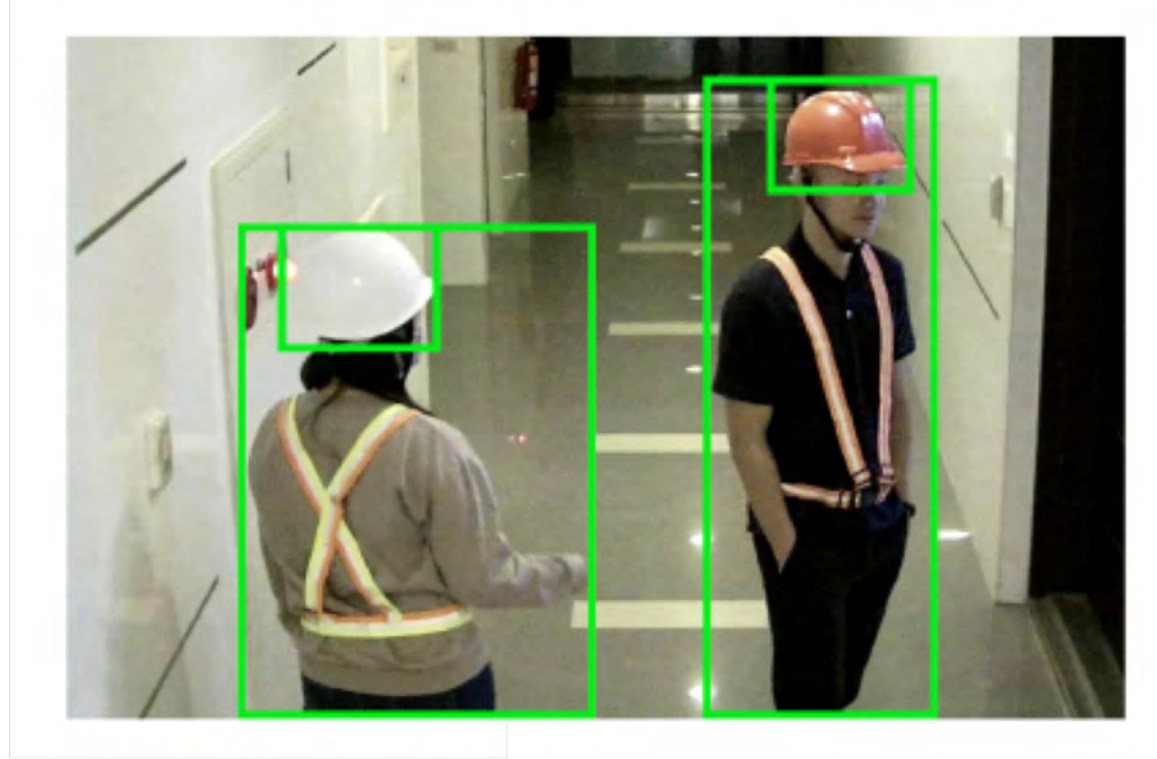

**No Alert:** Object of interest (**helmet**) is on the person

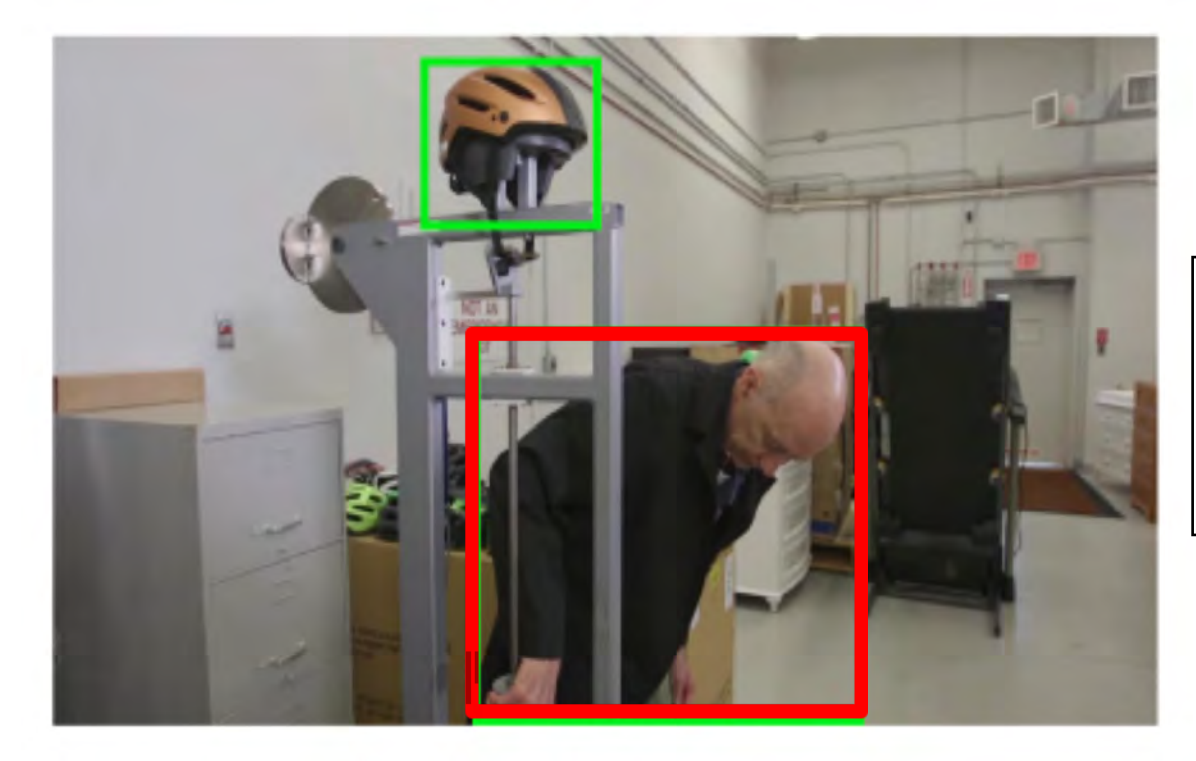

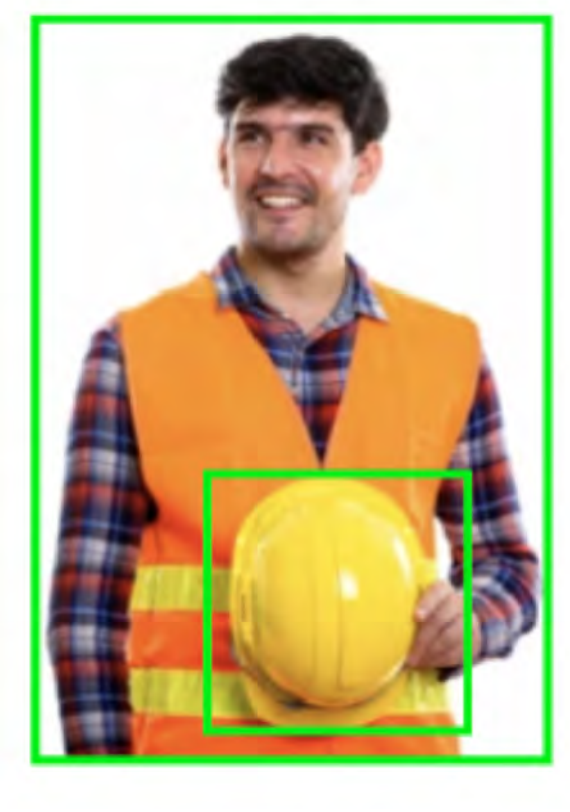

**Alert Triggered:**  Detected person is not  $|{\sf overlaped}$  with the object of interest (helmet)

**Alert Triggered**: Person on the left is not in contact with the object of interest (helmet)

[Return to Abnormal](#page-59-0)

**No Alert:** Object of interest (**helmet**) is  $|$ on/carried by/in contact with the person, even when it is not being worn

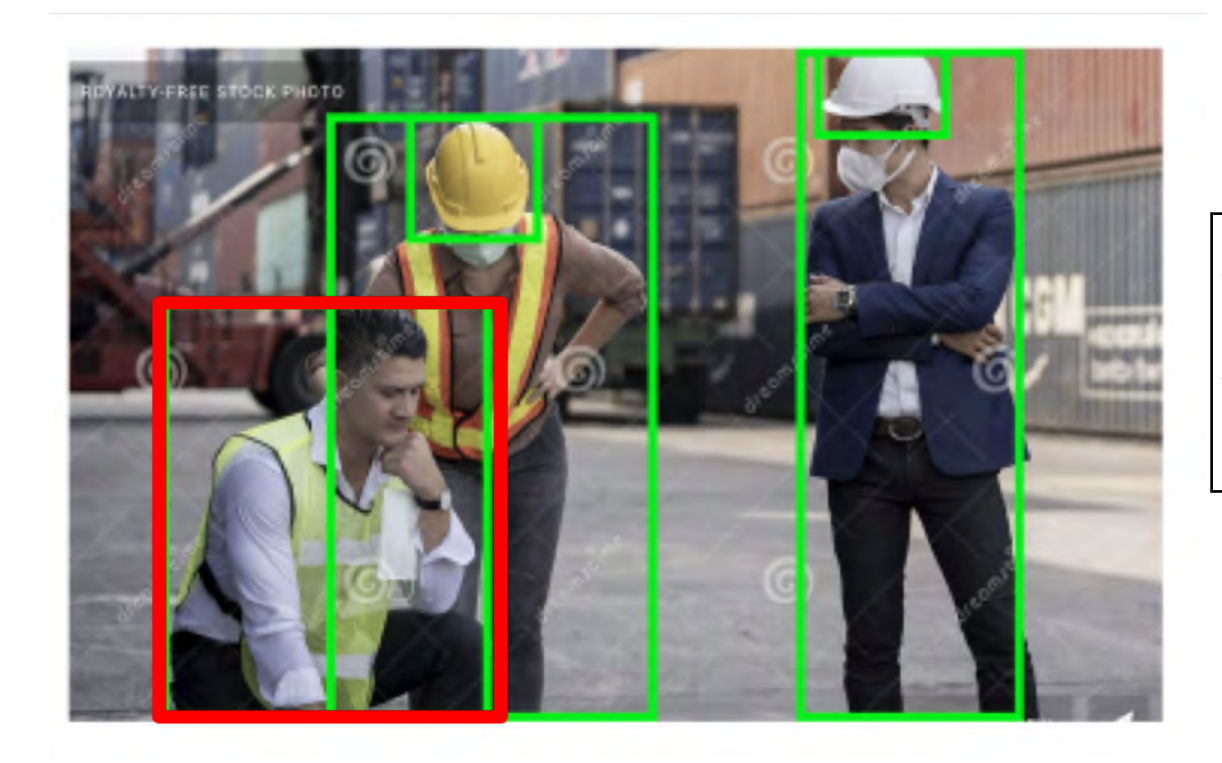

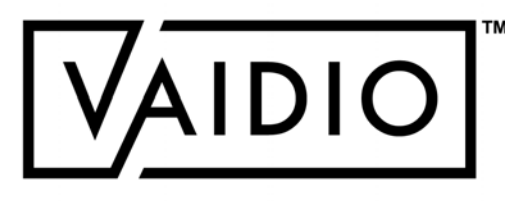

The users can select the specific object type to be detected when the object is left in the ROI (region of interest).

#### <span id="page-65-0"></span>In **Camera Setting**, select/activate the **Object Left Behind**.

 $\Box$  Adjust the threshold (30 - 300 secs) for the time period of the object being left and no one passing by to define as object left behind.

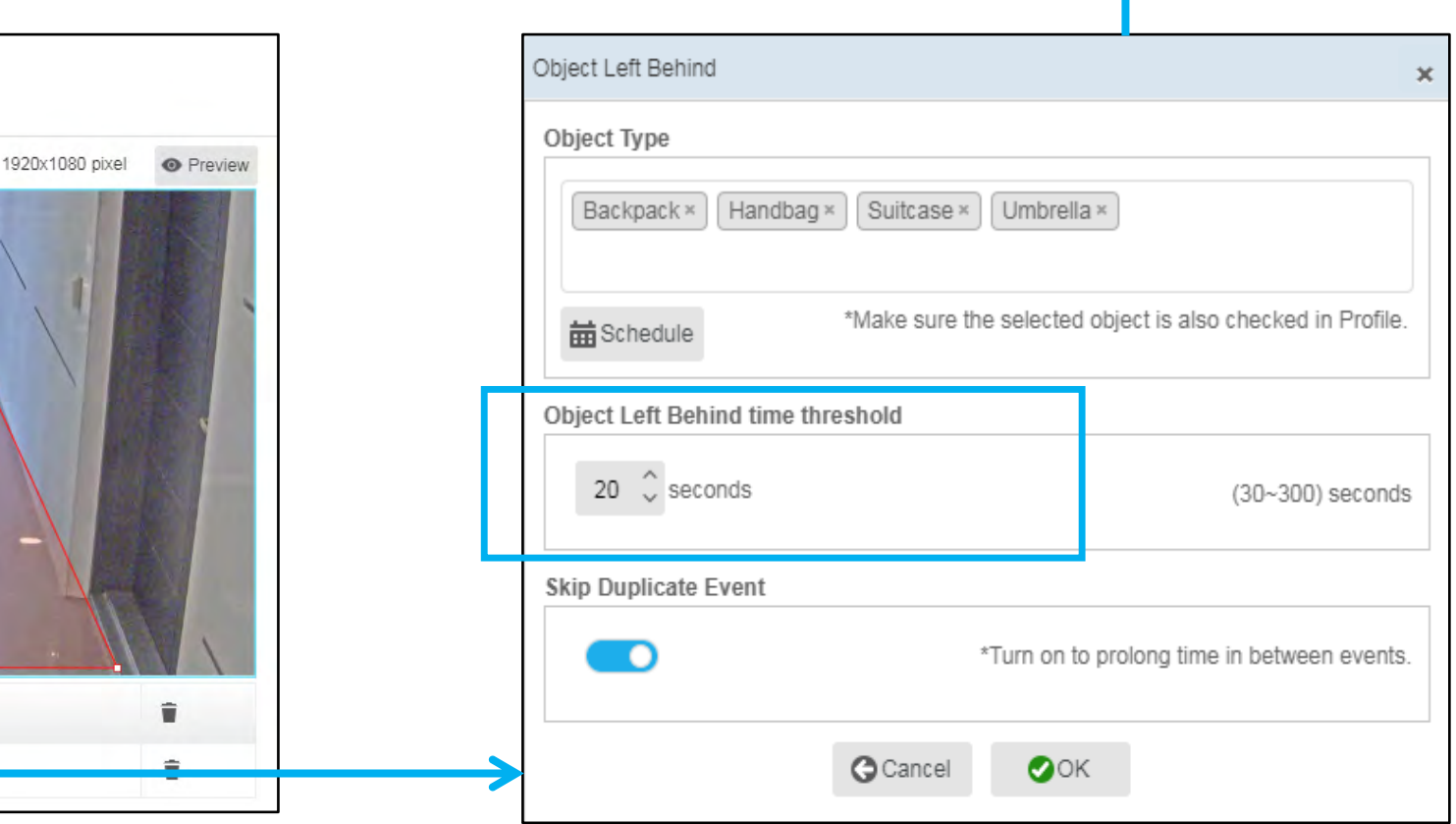

Real-time Alert: When defining the alert rule, select **Object Left Behind** alert type and choose the ROI to get the real-time notification when the event happens.

# OBJECT LEFT BEHIND

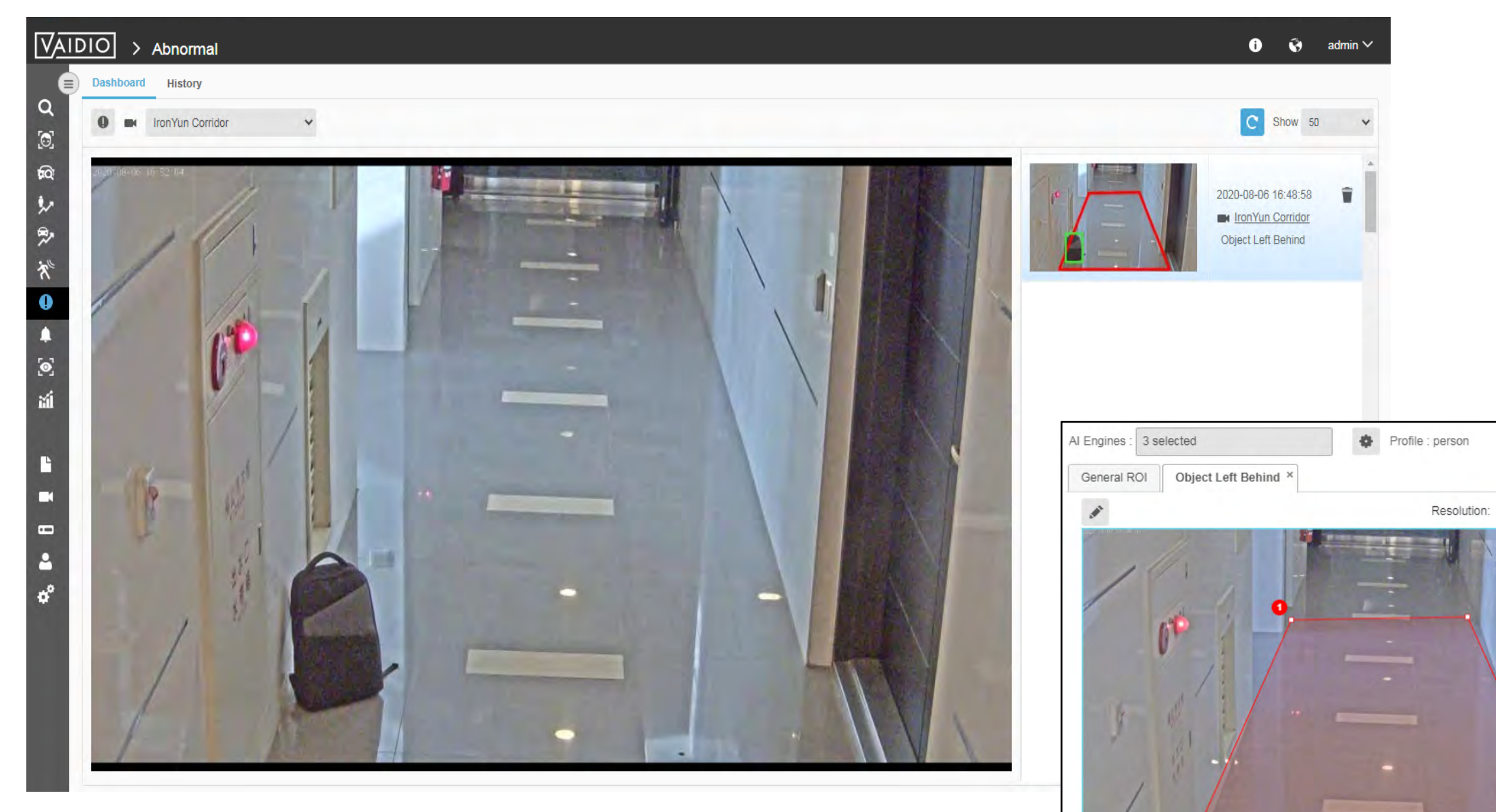

No.

Name

Object Left Behind

 $\Phi$ 

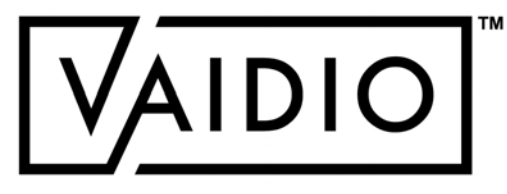

<span id="page-66-0"></span>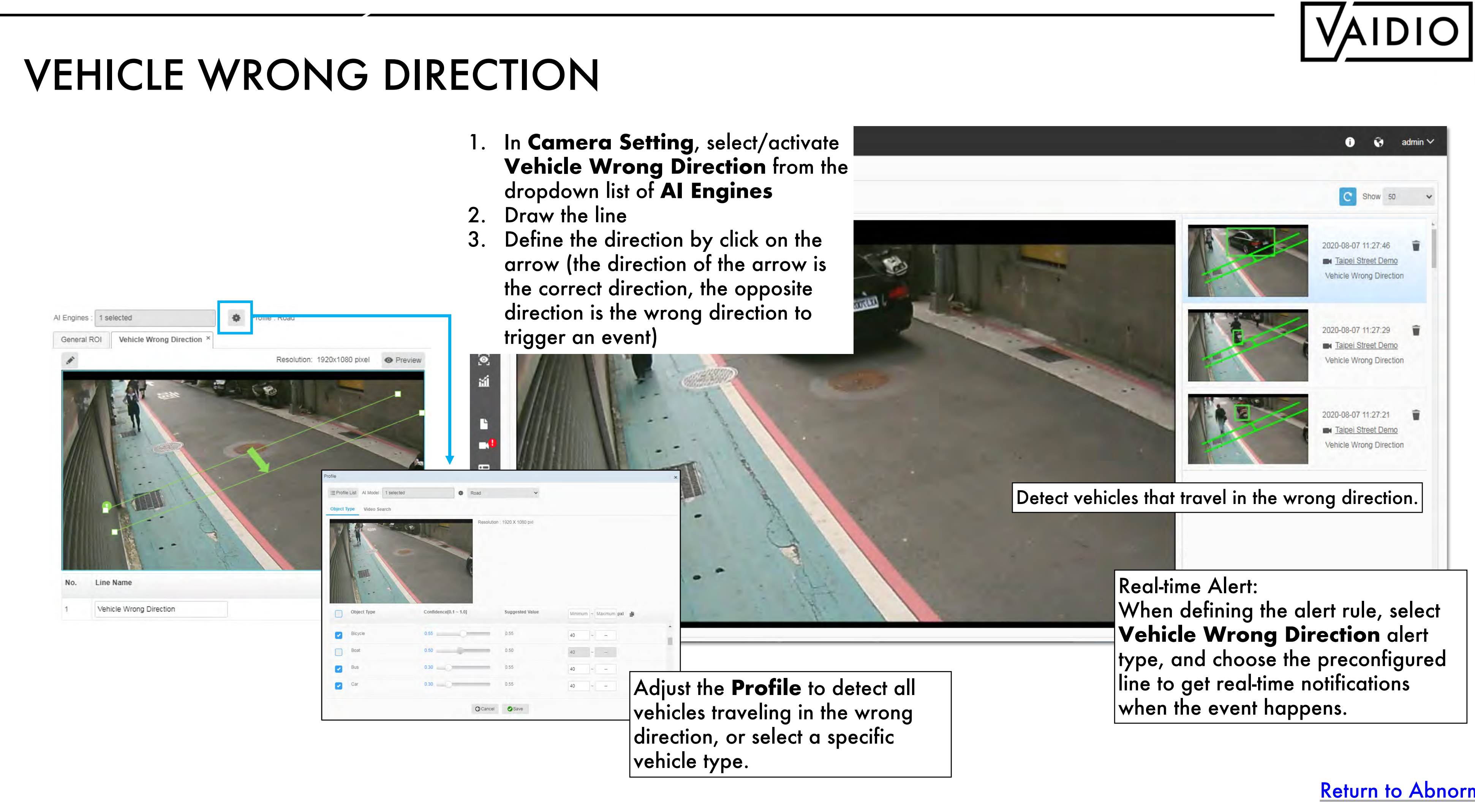

#### In **Camera Setting**, select/activate **Illegal Parking** from the dropdown list of **AI Engines**

Define the specific vehicle type and time threshold of the vehicle stay

threshold, contact **Aicuda** technical support team to discuss

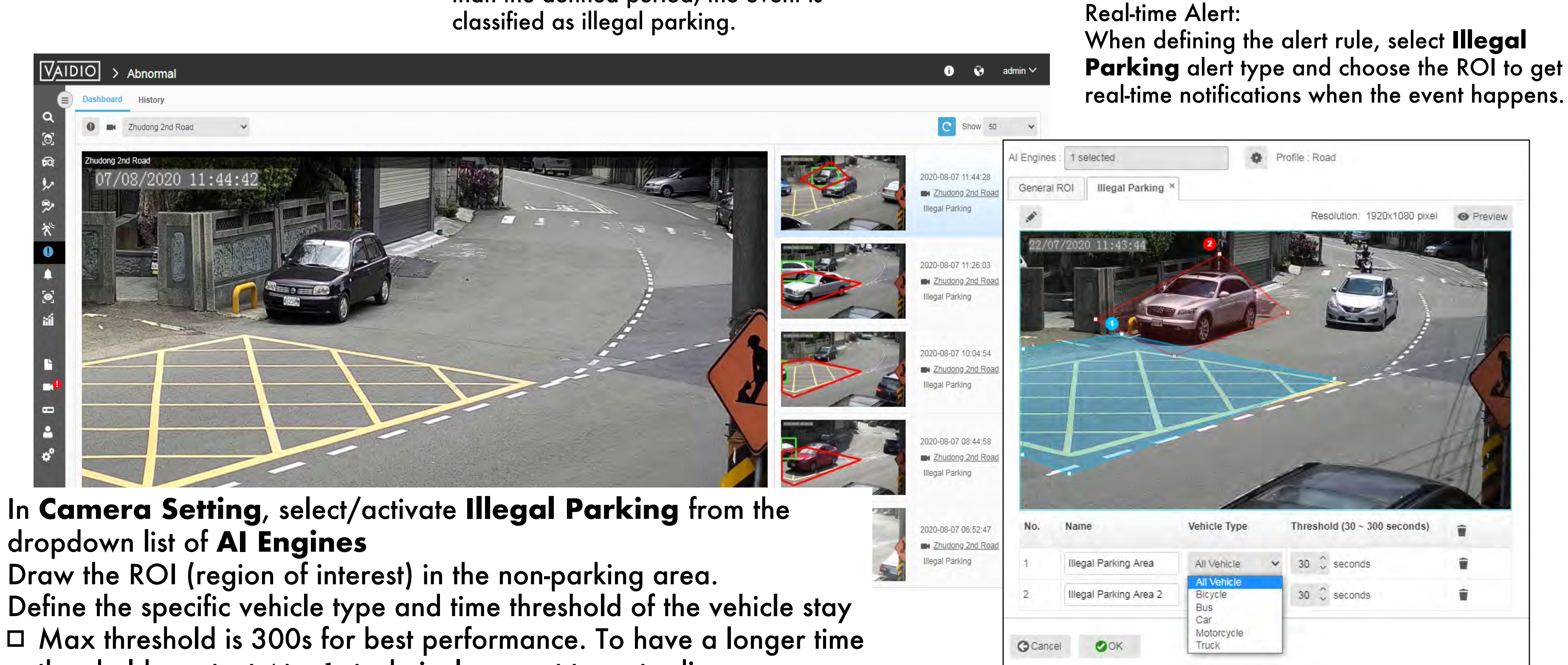

<span id="page-67-0"></span>When a vehicle stays in the ROI longer than the defined period, the event is

# ILLEGAL PARKING

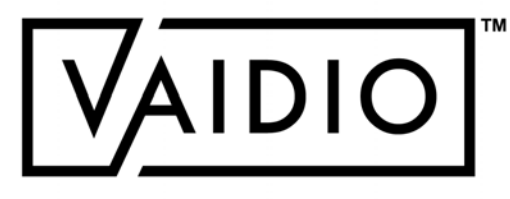

### ABNORMAL-SPEED DETECTION

- $\Box$  Speeding detection: estimate the speed of vehicles and classify whether a vehicle is traveling at a higher, equal, or lower speed compared to the average traffic in the camera FOV
- Subfunction of the AI engine **Vehicle Counting**
- $\Box$  Do not provide numerical speed values
- $\square$  Limit:
	- □ 1 line to evaluate speed per camera FOV
	- Low-traffic areas only (neighborhood streets, no freeway)

<span id="page-68-0"></span>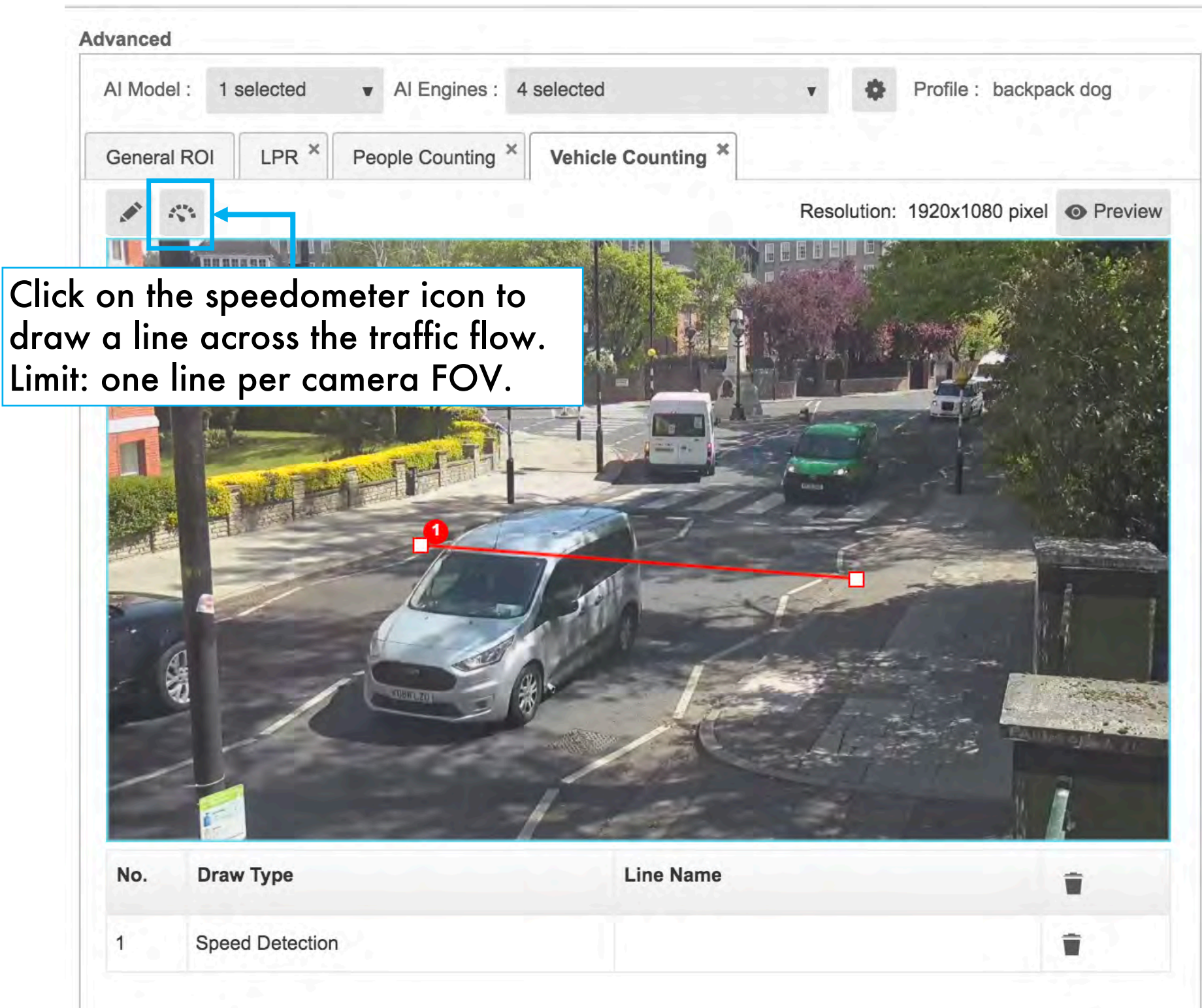

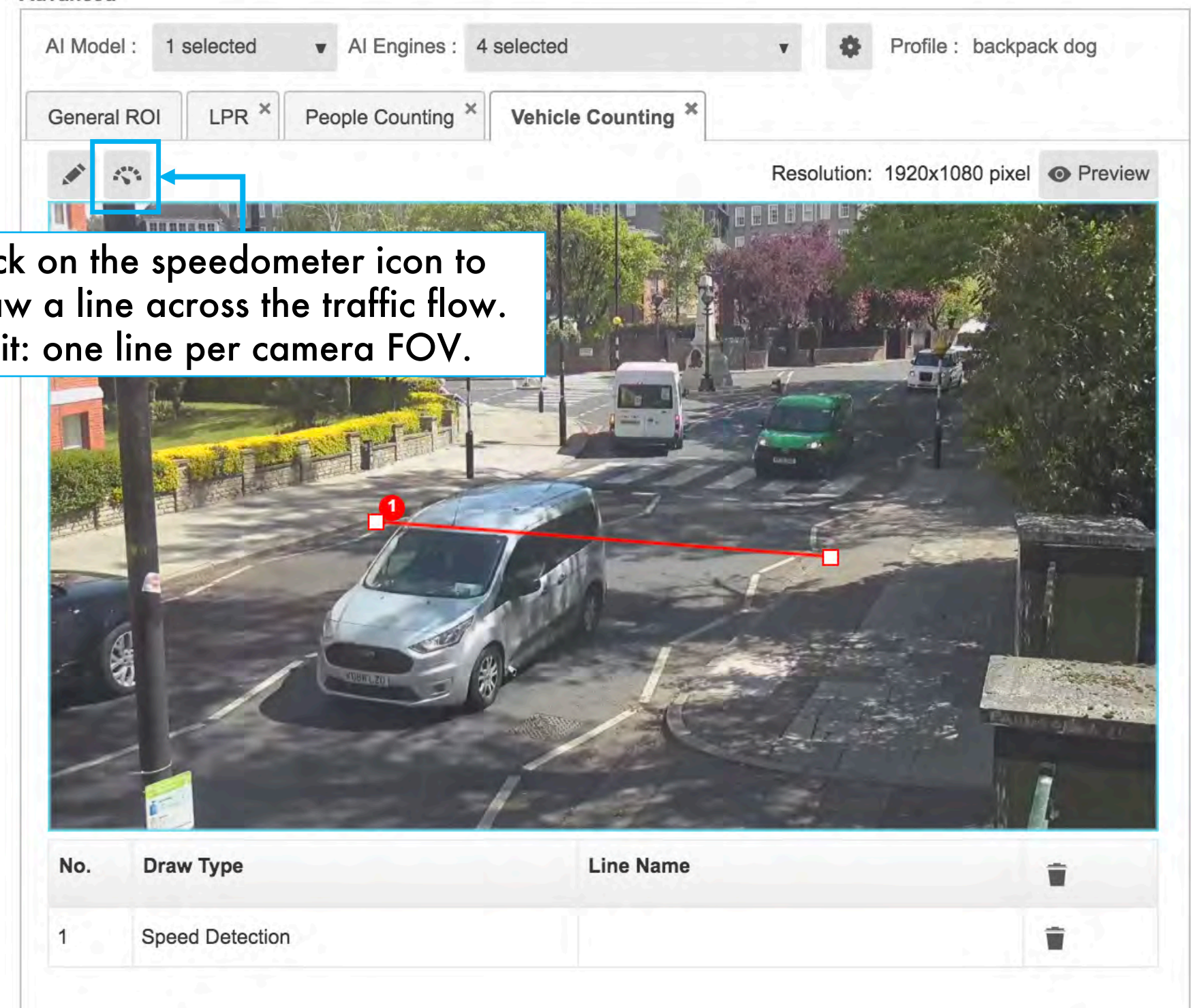

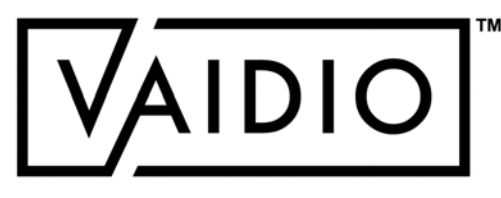

### ABNORMAL-SPEED ALERT

- To set an alert for vehicles traveling at higher/lower speed than average traffic, select the Alert Type **Video Search**
- Select a vehicle type, e.g., **Car** > **Speed** > **Above Average**/**Average**/**Below Average**

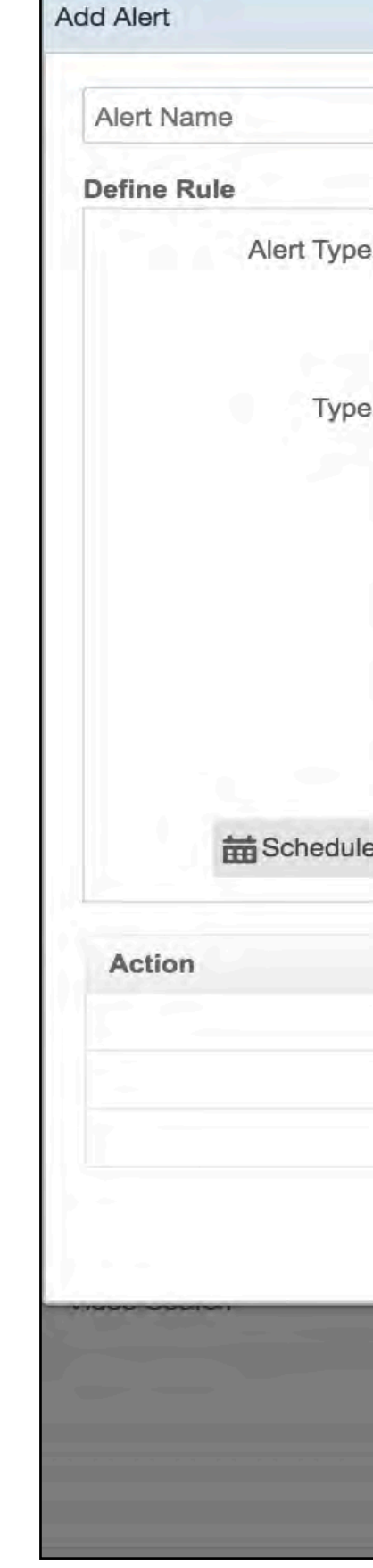

<span id="page-69-0"></span>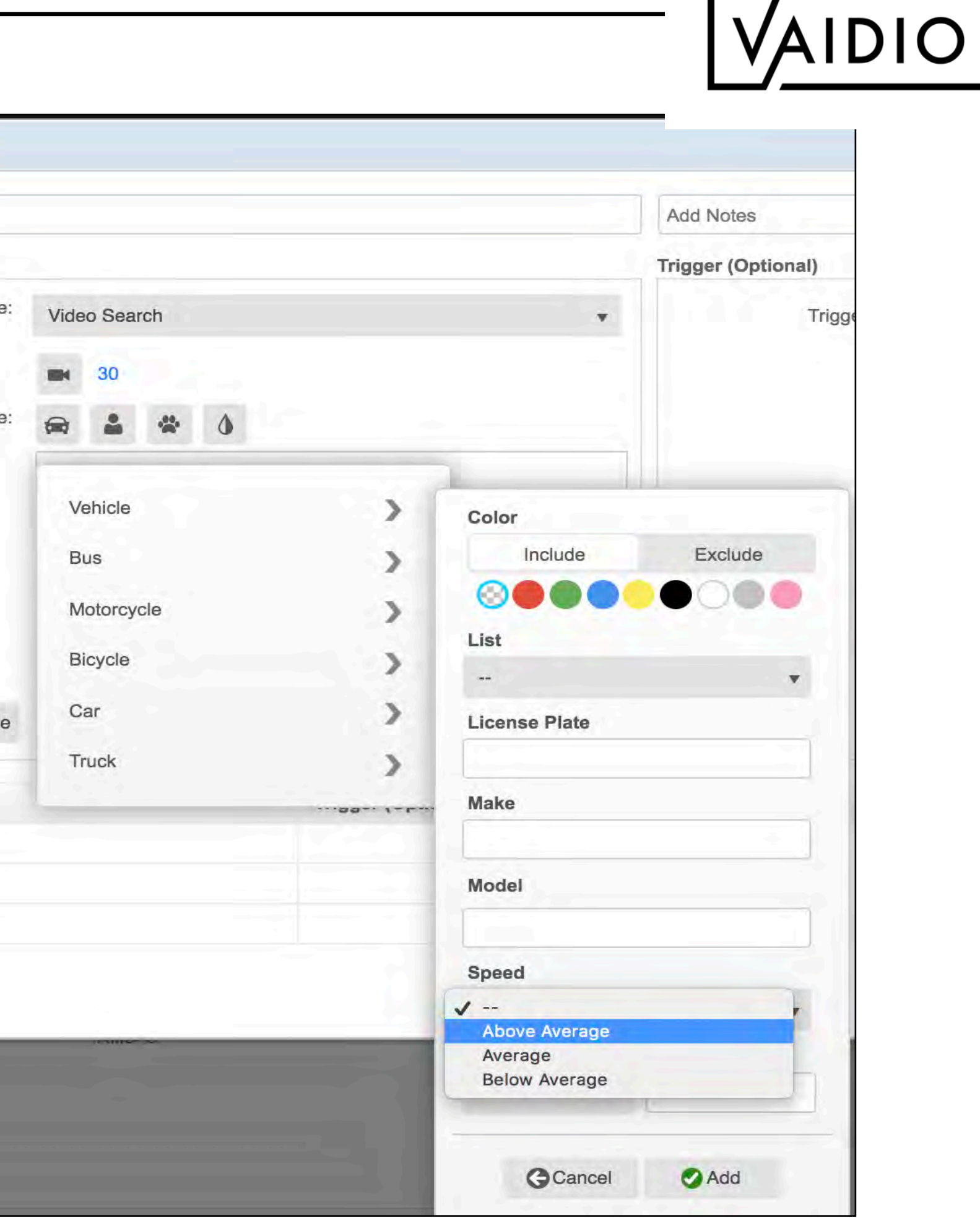

### AGE & GENDER DETECTION

<span id="page-70-0"></span>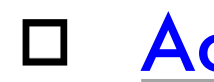

[Return to Table of Content](#page-1-0)

**20**/**08**/**22 Aicuda Technology 2022**

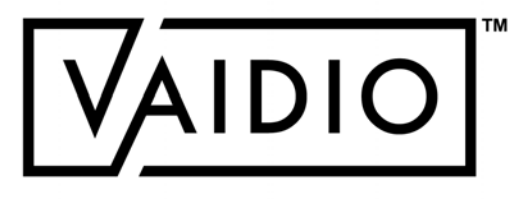

### **[Activate Age & Gender Detection](#page-71-0)**

### ACTIVATE AGE & GENDER ENGINE

- In Vaidio 5.1.0, **Age & Gender** is separated from **Face Recognition** to address privacy concerns and save computing resource
- For enhanced accuracy, **Age & Gender** should be activated **with Face Recognition**
- $\Box$  To search for a person by age group and/or gender, go to **Search > Person >** select Age group and gender in the dropdown menu
- $\Box$  To see the collective demographic statistics of the cameras with **Age & Gender**, go to **Statistics > Demographic**

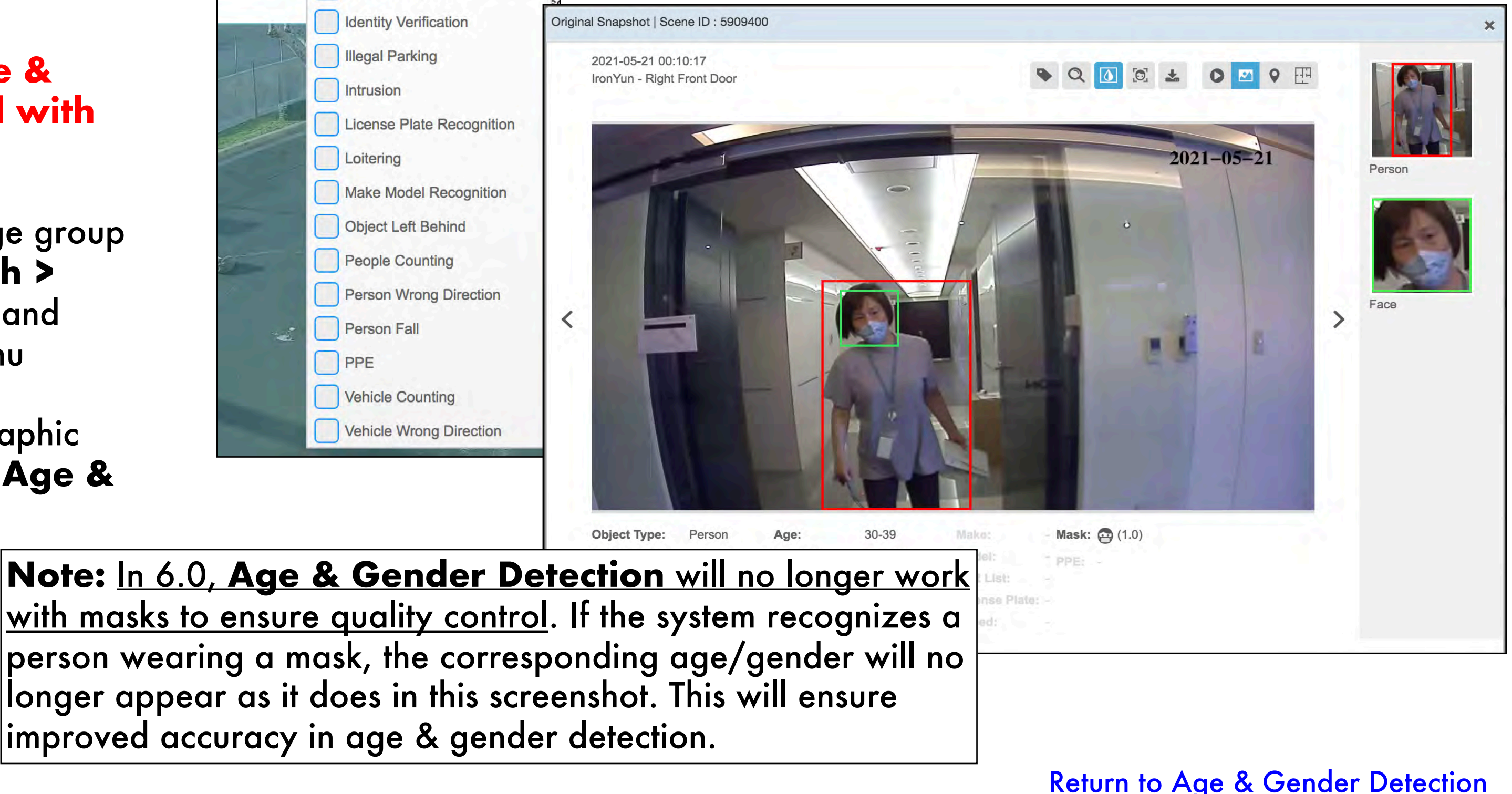

<span id="page-71-0"></span>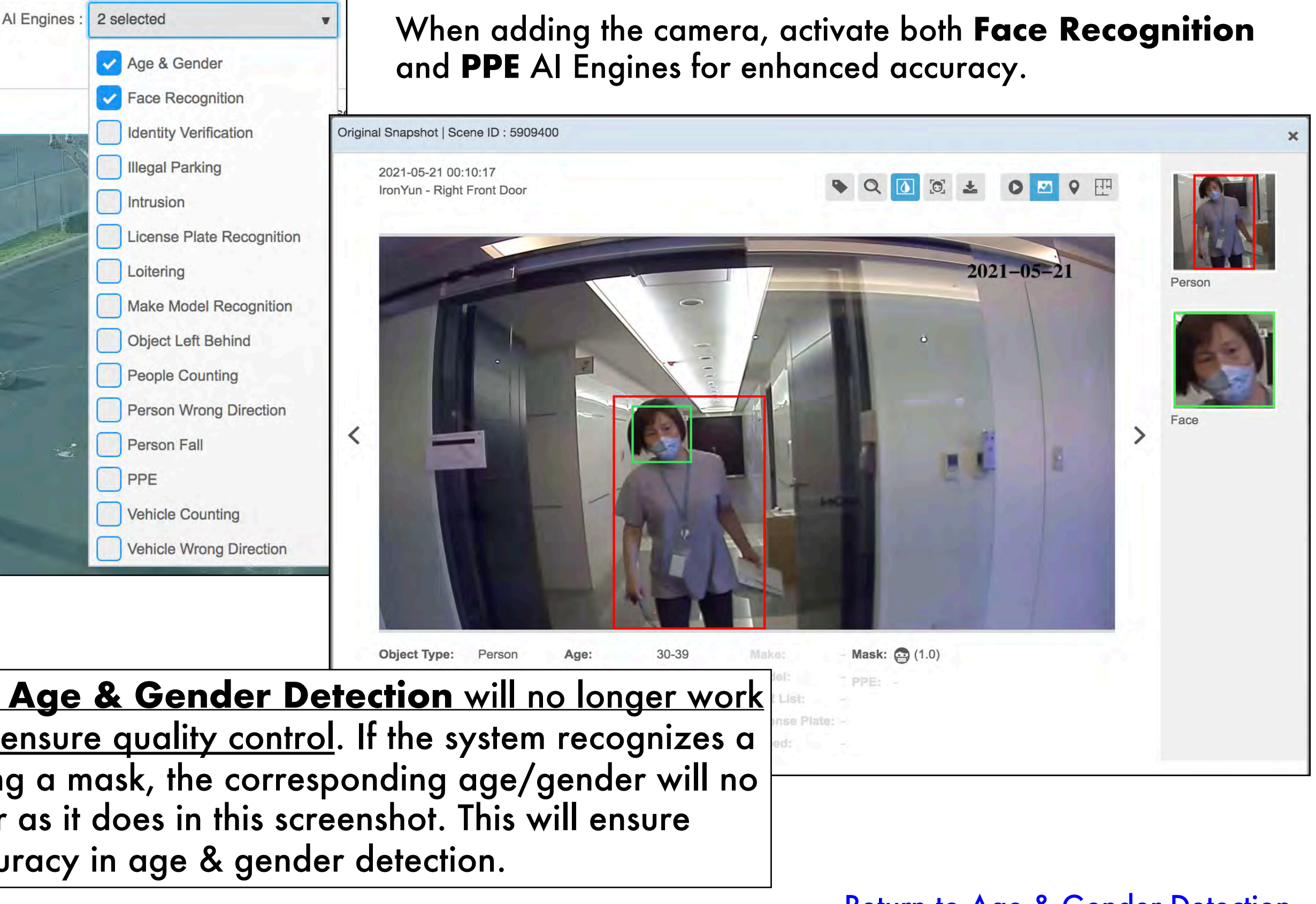

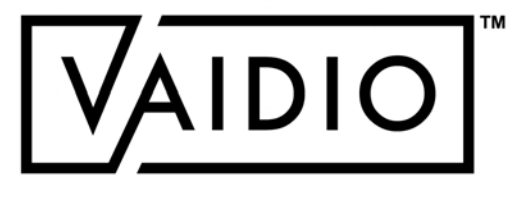
# CROSS CAMERA TRACKING

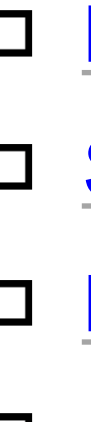

- <span id="page-72-0"></span>[Dashboard](#page-73-0)
- D [Select target](#page-74-0)
- D [Refine results](#page-76-0)
- D [Map view](#page-79-0)

**[Return to Table of Content](#page-1-0)** 

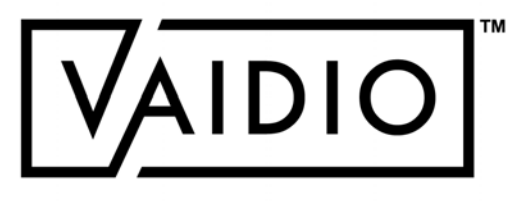

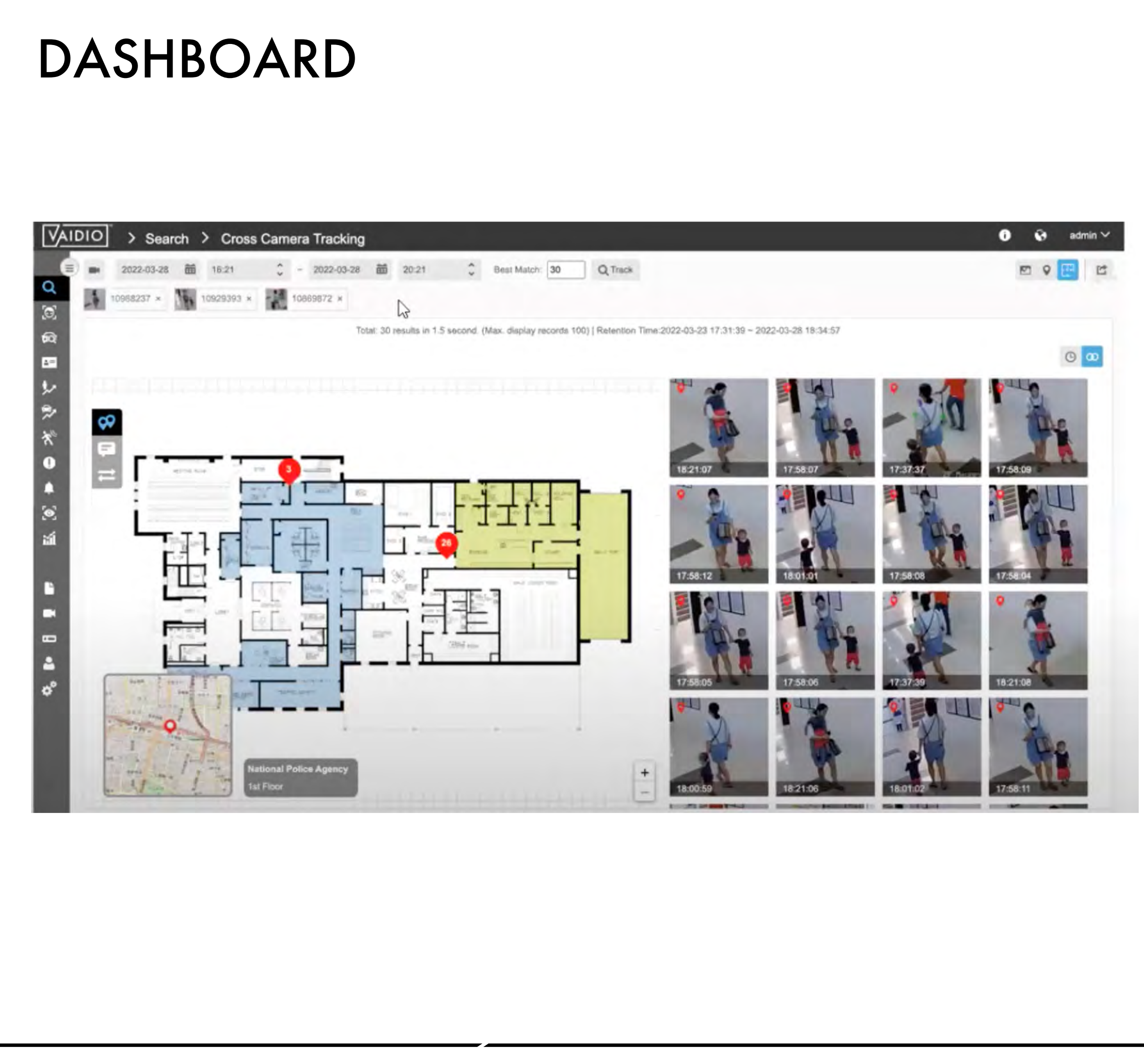

<span id="page-73-0"></span>□ Select and track a person through multiple cameras based on the **shape or pattern** of their clothing and wearable objects (e.g., backpack)  $\Box$  View the person's path in map view (GPS and indoor floor plan)

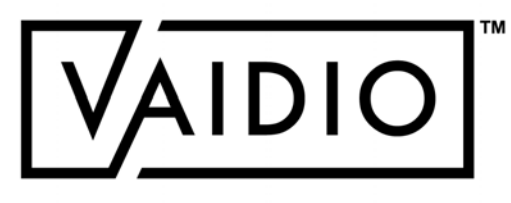

## SELECT TARGET

Begin the **Cross Camera Tracking** (CCT) process by conducting a person search; e.g., person wearing blue and yellow.

Note: CCT is for person tracking and based on shape & pattern only. Do NOT add other attributes (age, gender, etc.) or object types (backpack, bicycle, etc.)

Then, click the Track button 9 that appears at the bottom of the page to open the **Cross Camera Tracking** dashboard.

<span id="page-74-0"></span>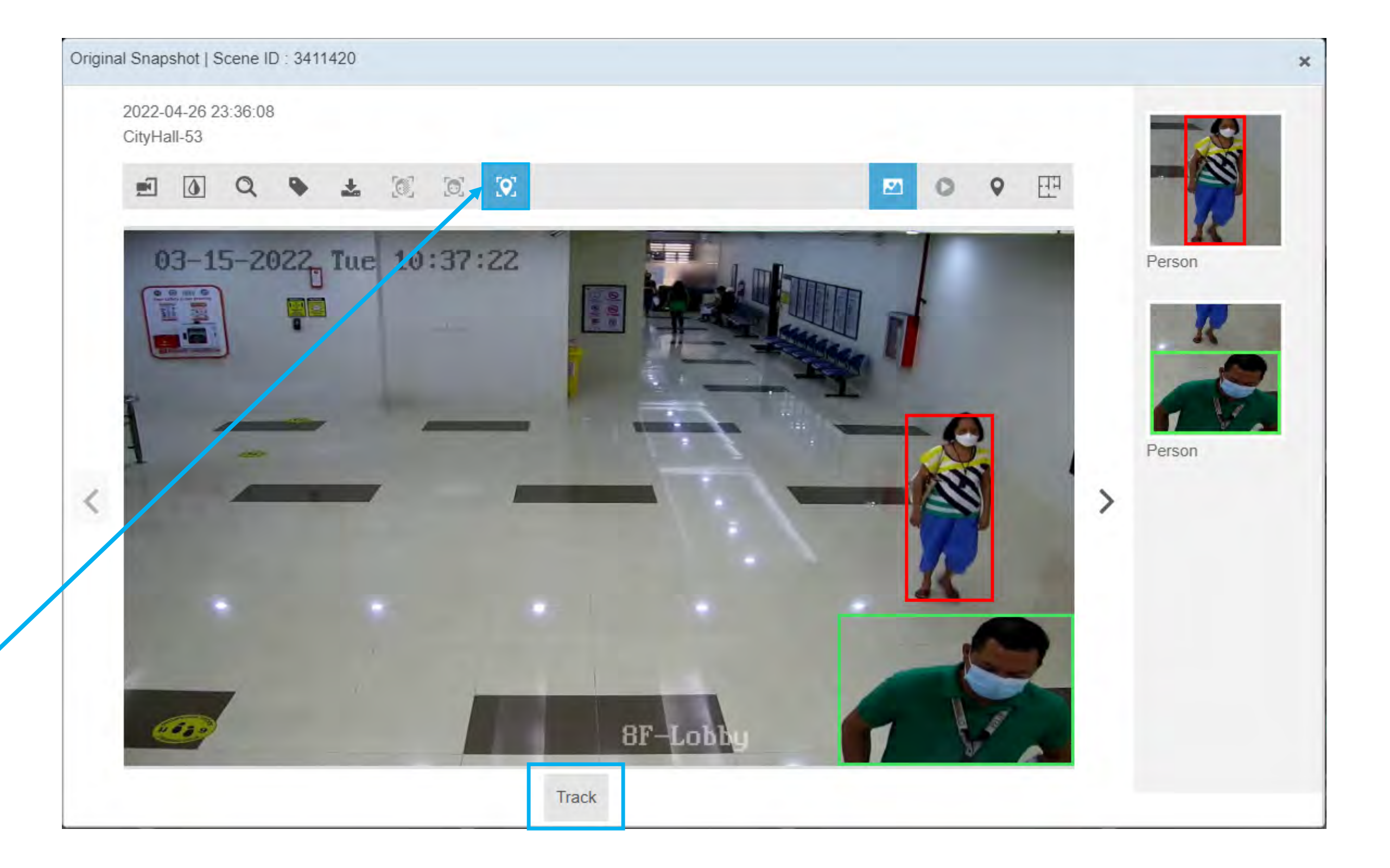

Once you have identified the person you want to track, click on

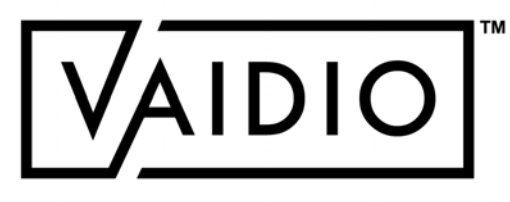

6

alnha

 $O$   $\alpha$ 

# SELECT TARGET (CONT.)

When conducting **Cross Camera Tracking**, make sure to reset the search timeframe parameters at the top to ensure that the dates/time range of the search matches your initial search.

**Best Match** provides images that most closely match the appearance of the person in the initial search snapshot. The default amount is set to 30; i.e., 30 most similar images will be displayed. Adjust the number as needed.

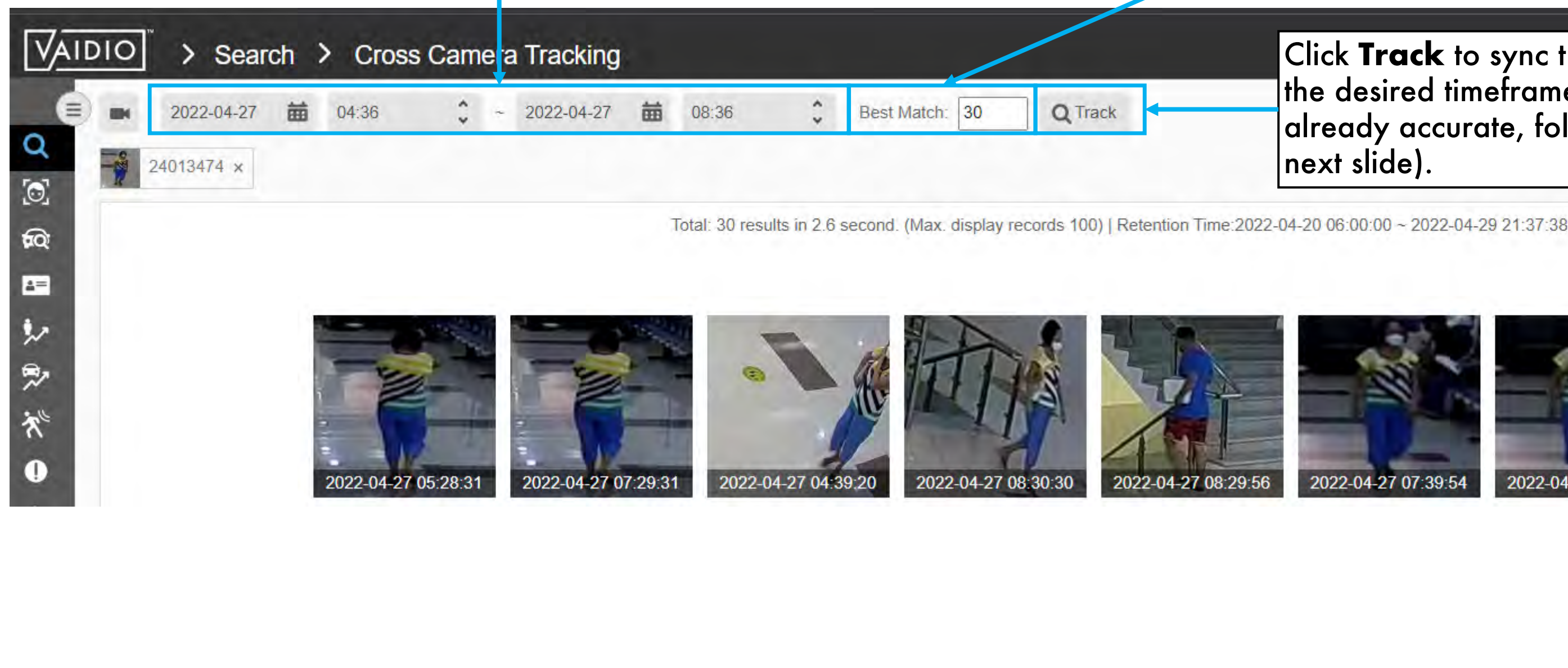

Click **Track** to sync the search results with |the desired timeframe (if the timeframe is  $\,$ already accurate, follow the steps in the next slide).

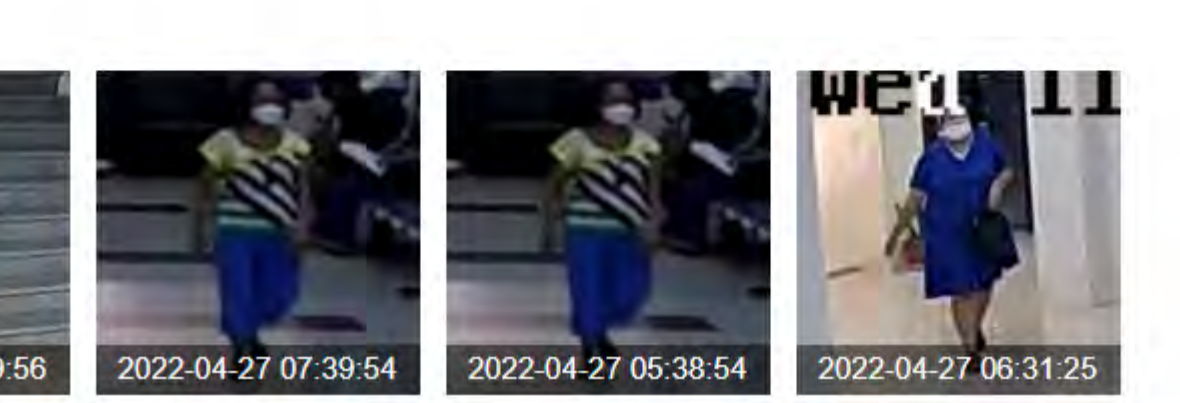

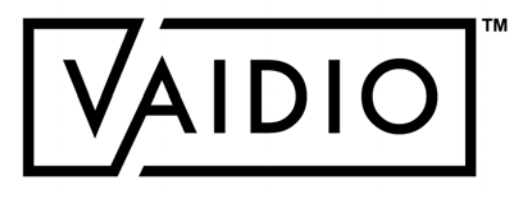

### REFINE RESULTS

<span id="page-76-0"></span>Refine Cross Camera Tracking results by removing all images that do not correspond to the person whom you want to track by clicking the Trashcan icon, which appears when you hover over the snapshot.

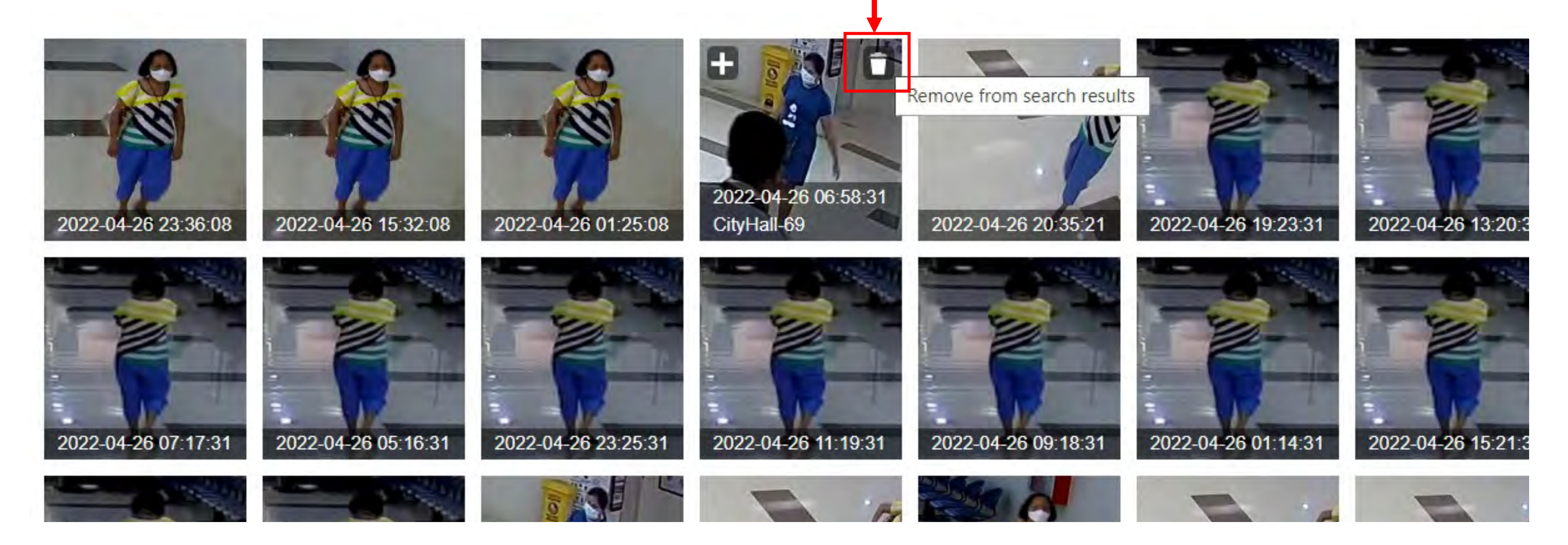

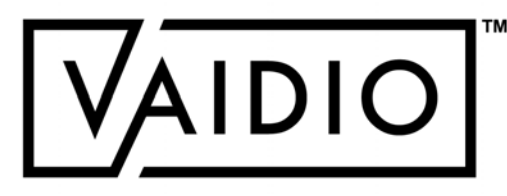

## REFINE RESULTS

Refine Cross Camera Tracking results by adding different images of the person whom you would like to track by clicking the Plus (+) icon that appears when you hover over the snapshot. You can add up to  $\underline{4}$  images to refine your search (5 total in addition to the original search image).

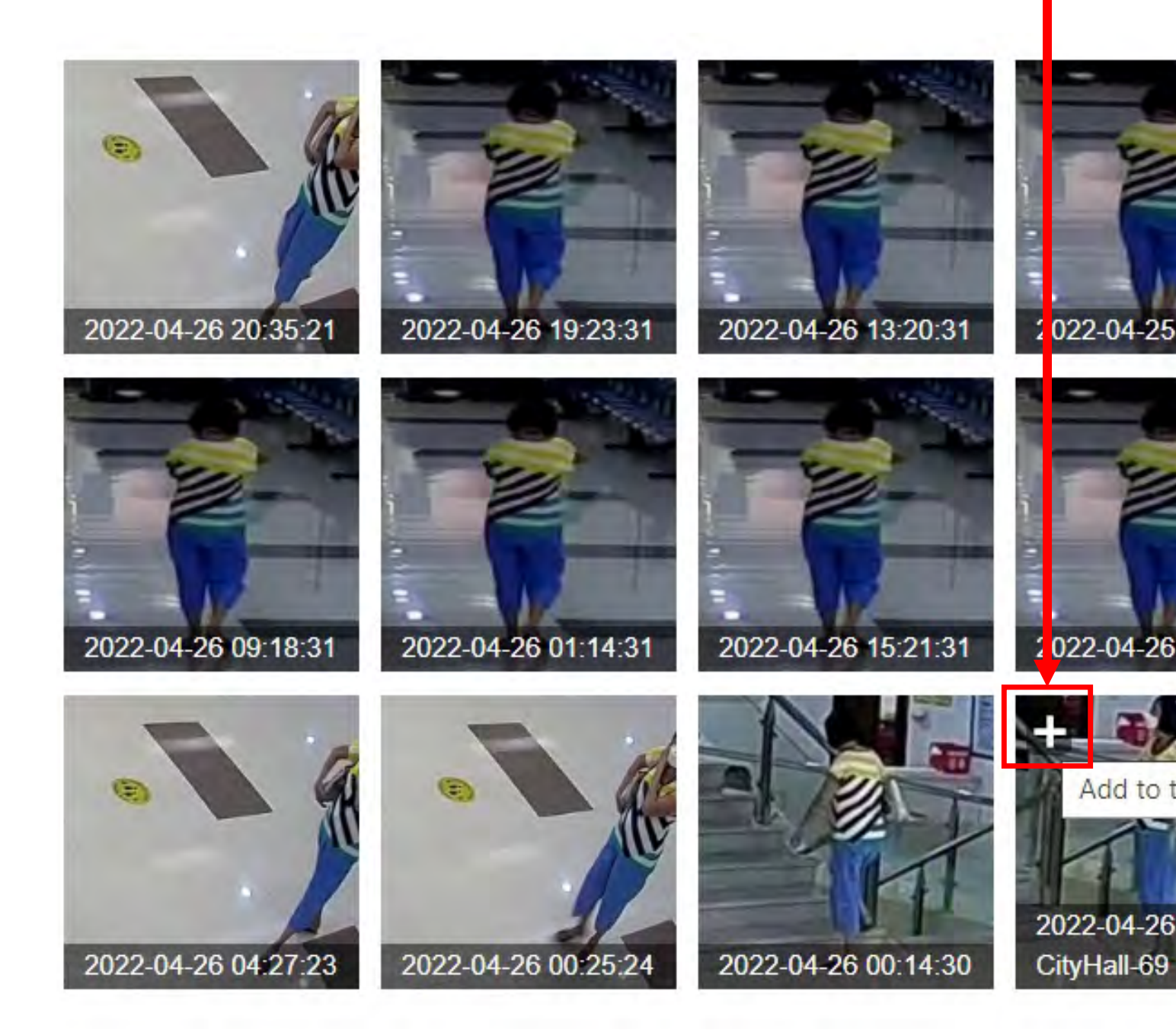

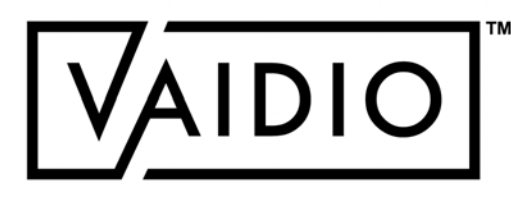

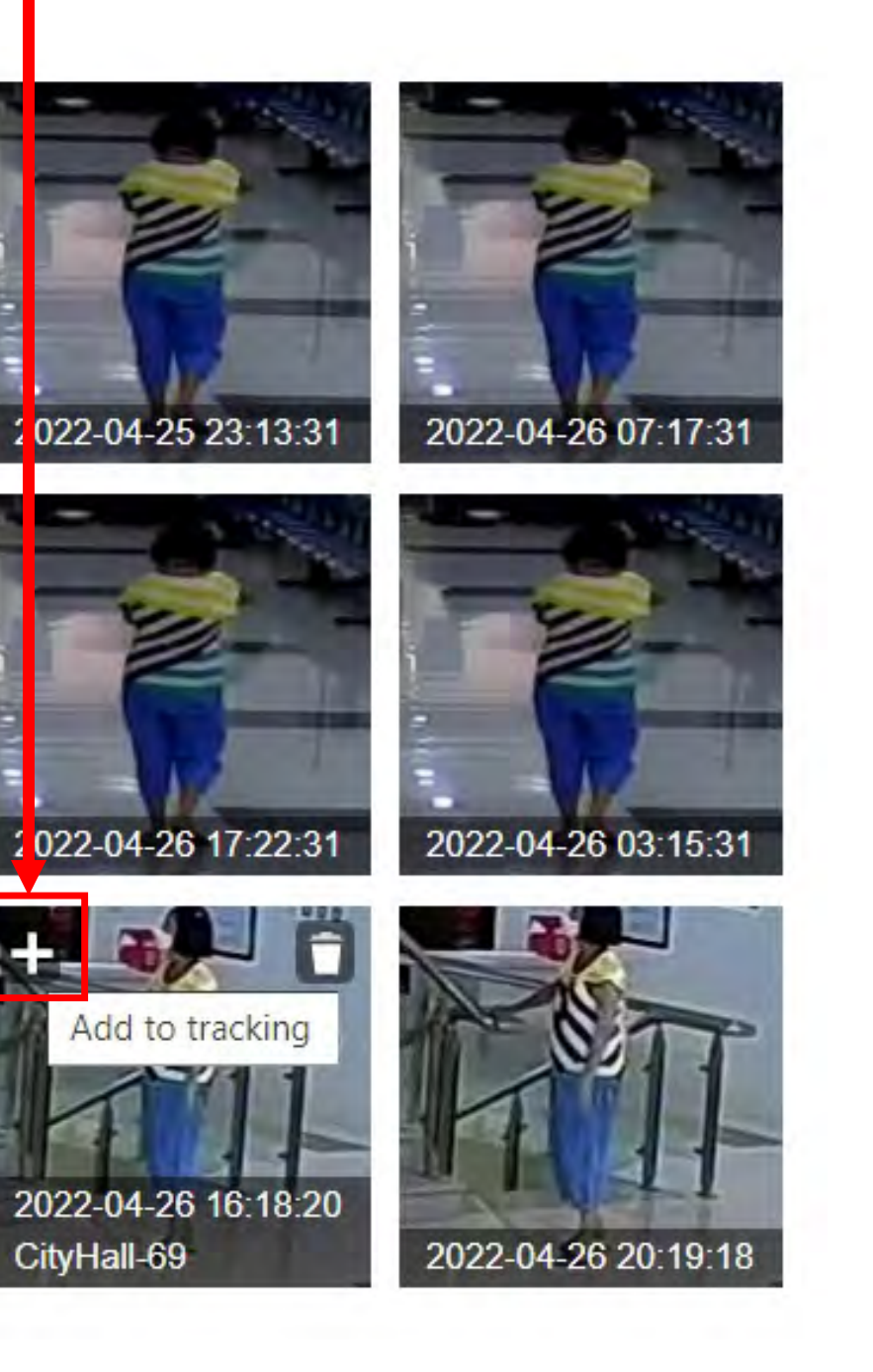

### **[Return to Cross Camera Tracking](#page-72-0)**

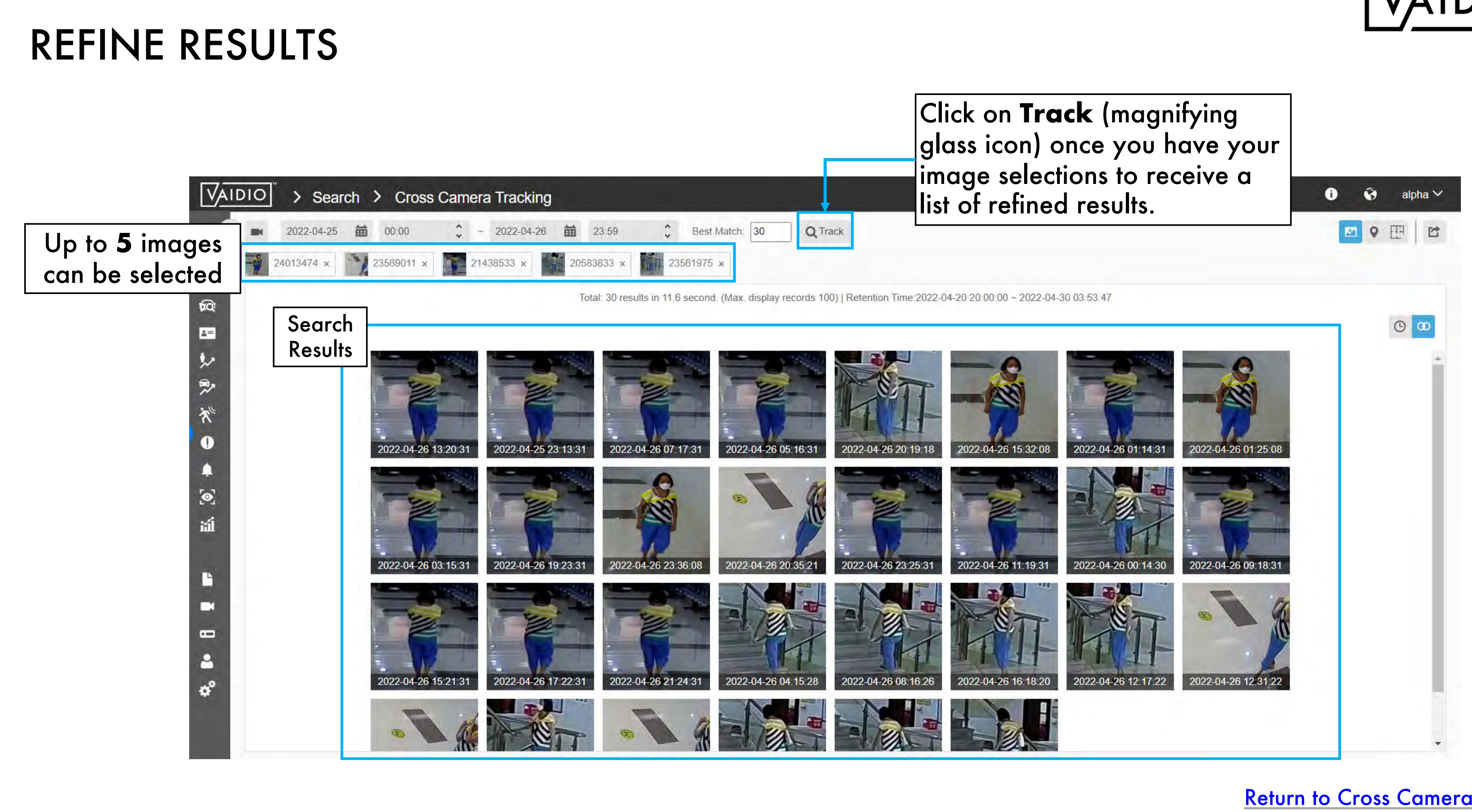

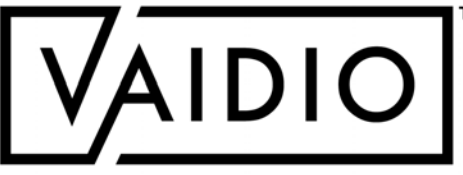

# MAP VIEW

<span id="page-79-0"></span>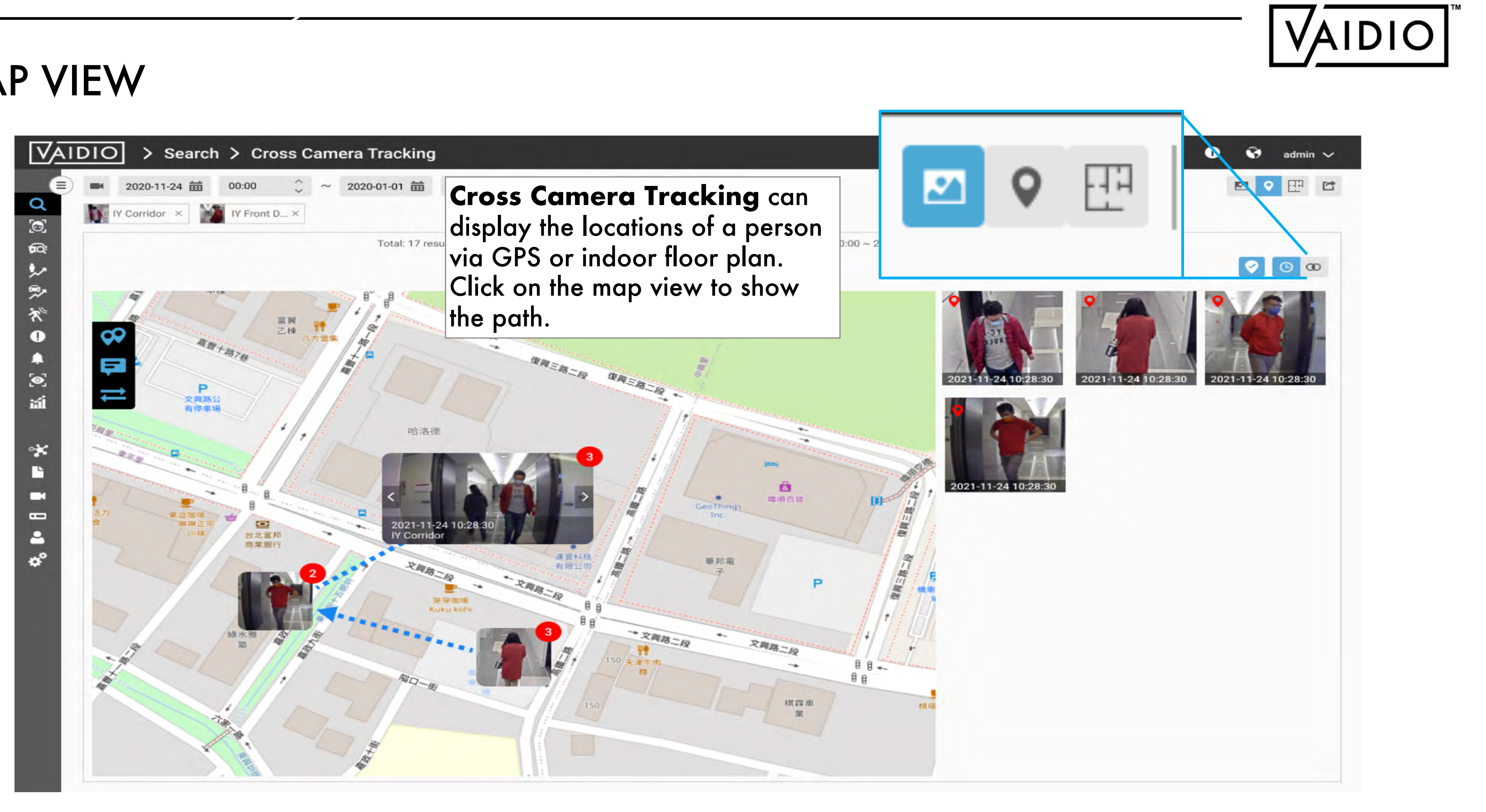

### **[Return to Cross Camera Tracking](#page-72-0)**

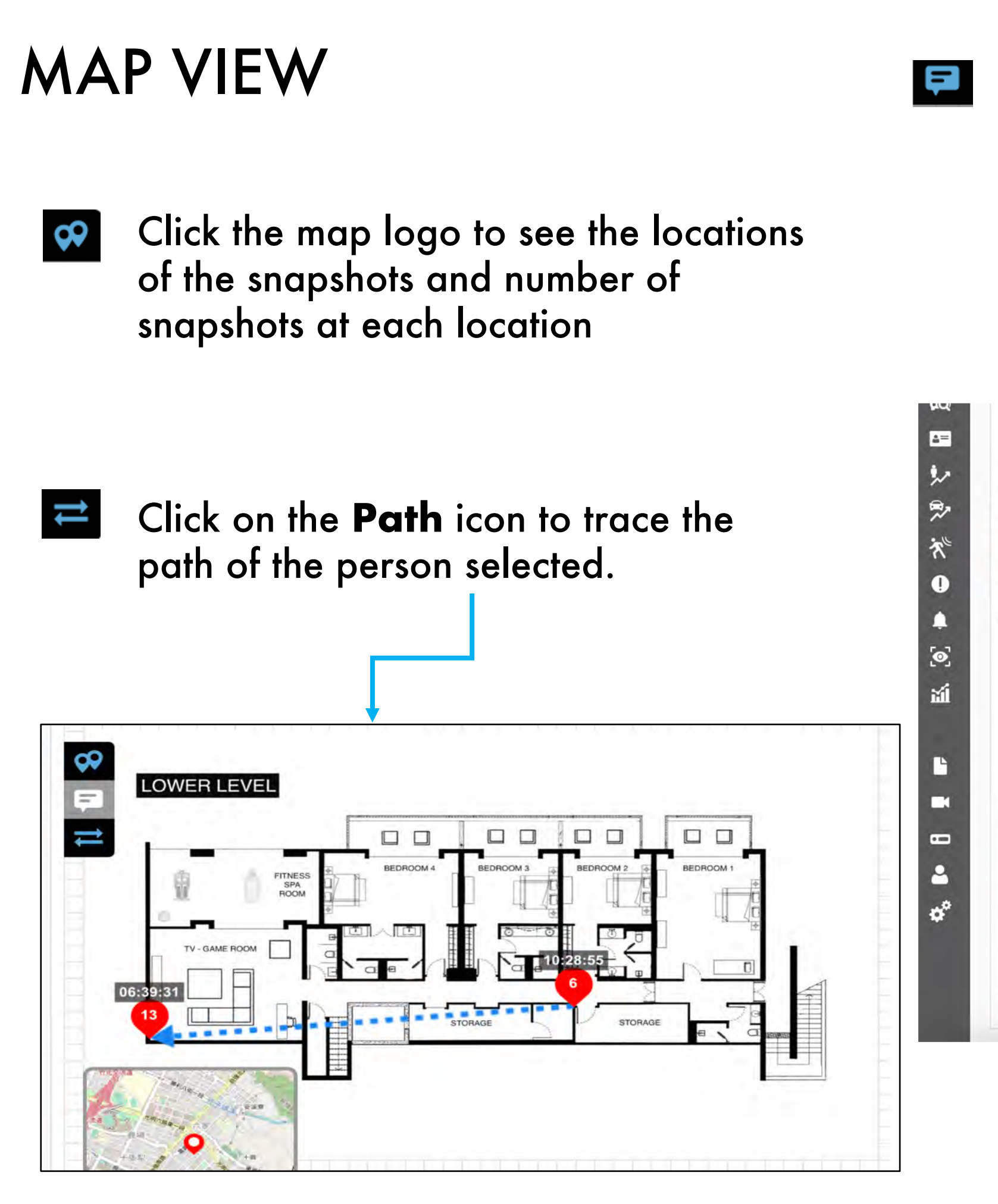

Click the **Map Pin All** button to bring up thumbnails of the snapshot. The user can scroll through these images using the right and left arrows that appear when hovering over the image

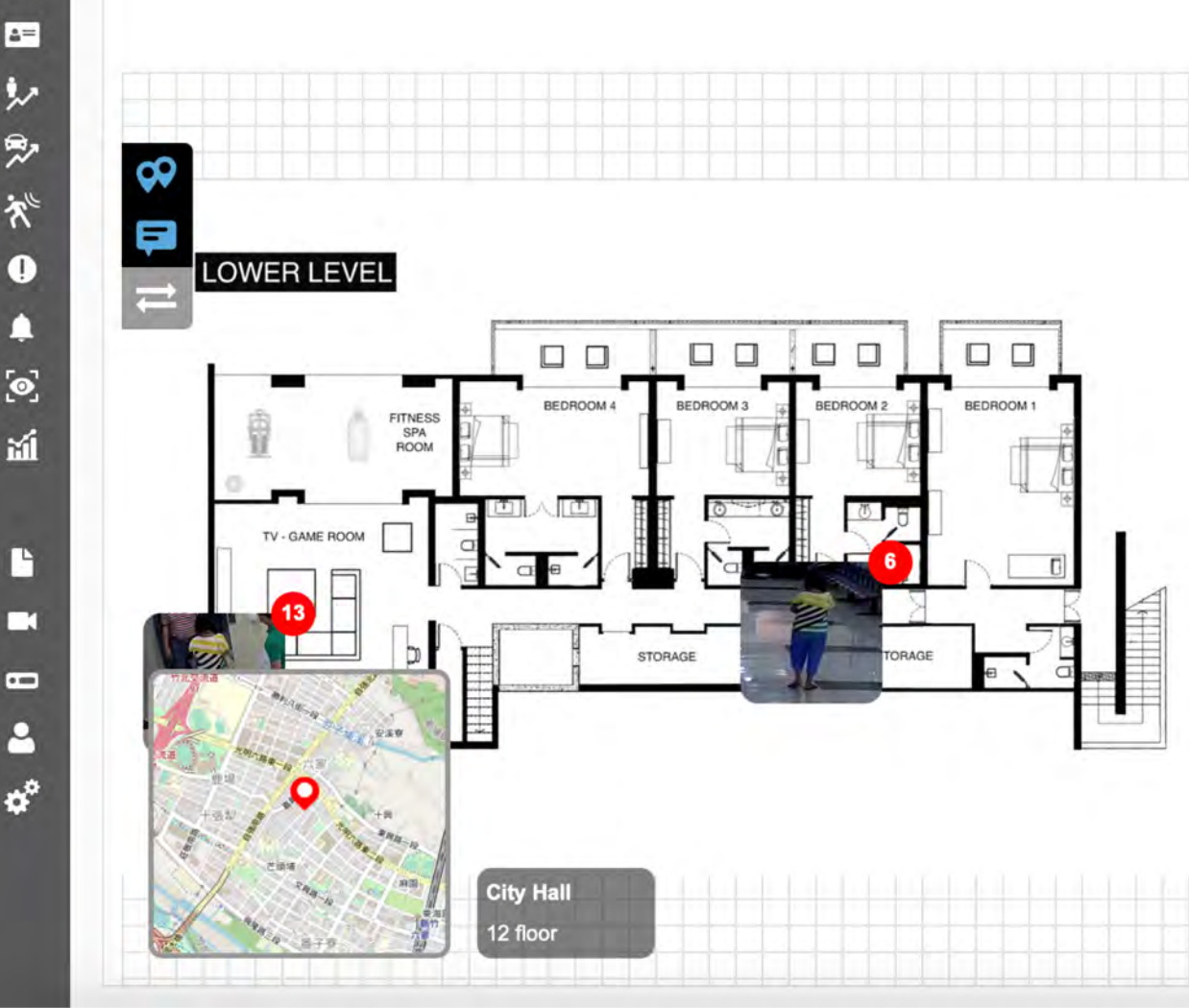

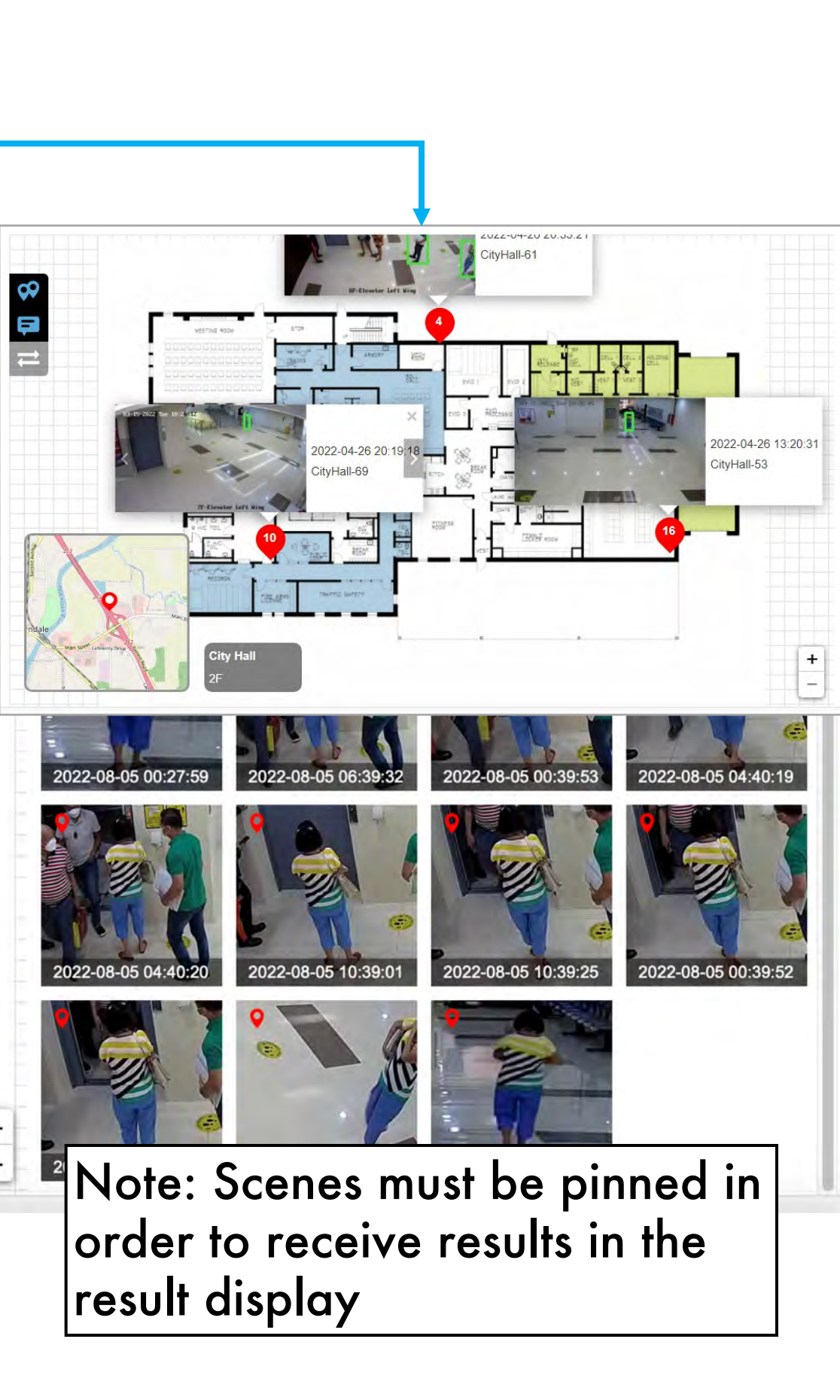

 $\frac{+}{-}$ 

# IDENTITY VERIFICATION

- **[IDV Camera Configuration](#page-83-0)**
- [Add ID Number to the Target Face](#page-84-0)
- Dashboard [Real-time Detection](#page-85-0)

**[Return to Table of Content](#page-1-0)** 

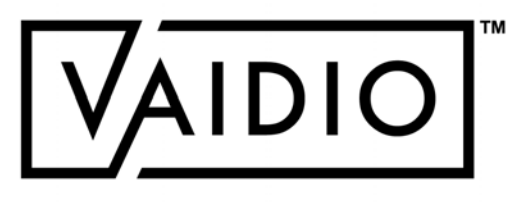

**[IDV Matching Criteria](#page-82-0)** 

<span id="page-81-0"></span> $\Box$ 

 $\Box$ 

 $\Box$ 

 $\Box$ 

## IDV MATCHING CRITERIA

- Starting from Vaidio 5.1.0:
- Identity Verification (IDV) considers a detection is a match result only if:  $\Box$ 
	- The real person's face matches a target in a list in the FR database, AND  $\Box$
	- The driver license number matches the driver license number associated with that target in the list  $\Box$
- IDV only applies to driver licenses of one state at a time. User needs to specify the state and  $\Box$ **Aicuda** Sales Engineering team will configure the format in the software license. For other forms of identification cards, please contact your **Aicuda** representative.
- IDV uses and requires a user-input Face Recognition database with face images and  $\Box$ associated driver license numbers of the targets. The database resides in the Vaidio server inside the user's local network and is not shared with **Aicuda** or any other 3rd party without the user's permission.
- $\Box$  IDV does not match the real person's face with the face image on the driver license/ identification card.

<span id="page-82-0"></span>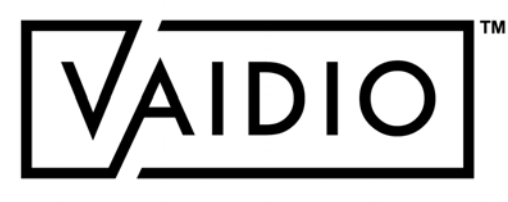

[Return to Identity Verification](#page-81-0)

### <span id="page-83-0"></span>Sample

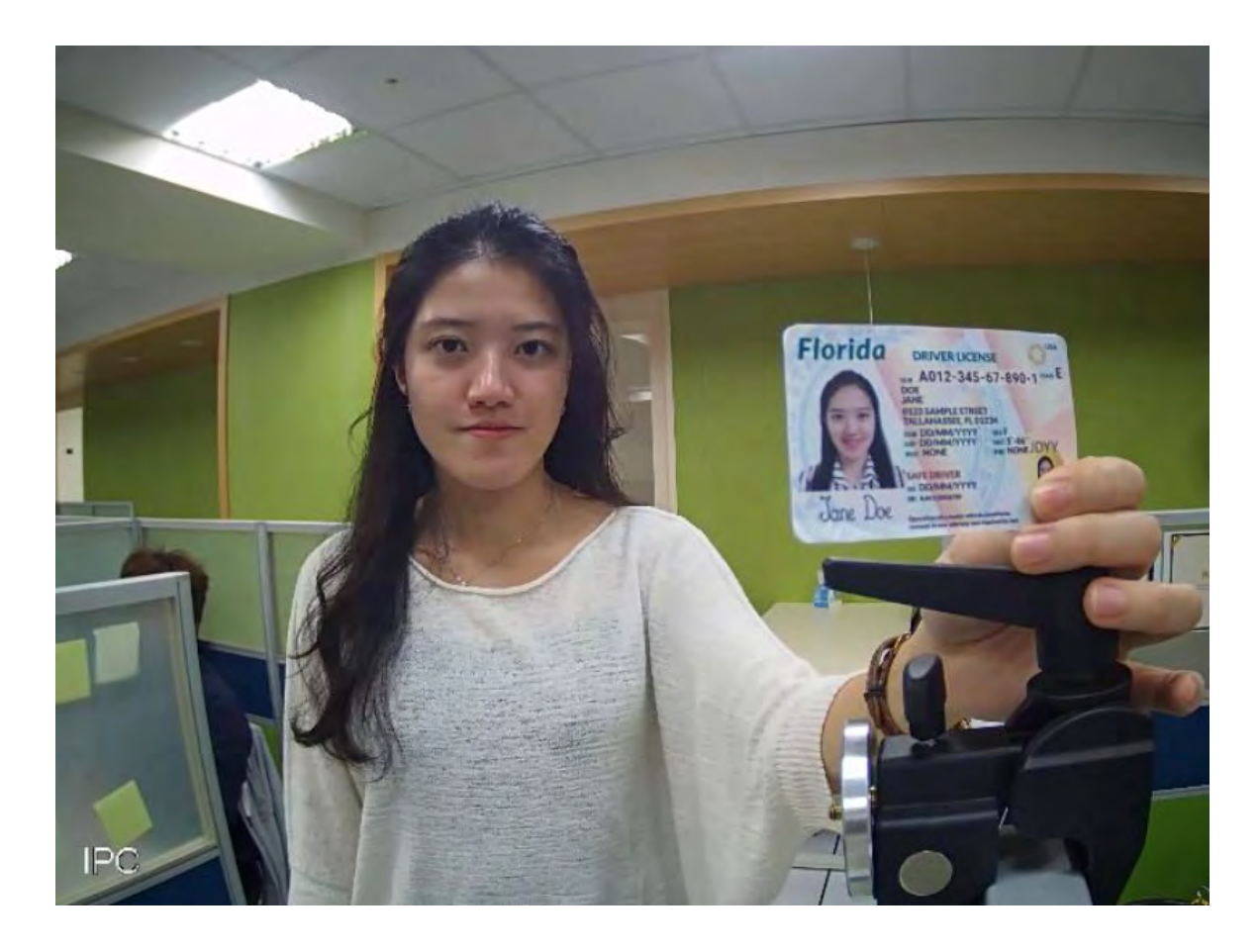

In Vaidio 5.1.0, once the ID number is recognized, the system will match the detected face (real face, not the profile image on the ID card) with the corresponding face in the face database.

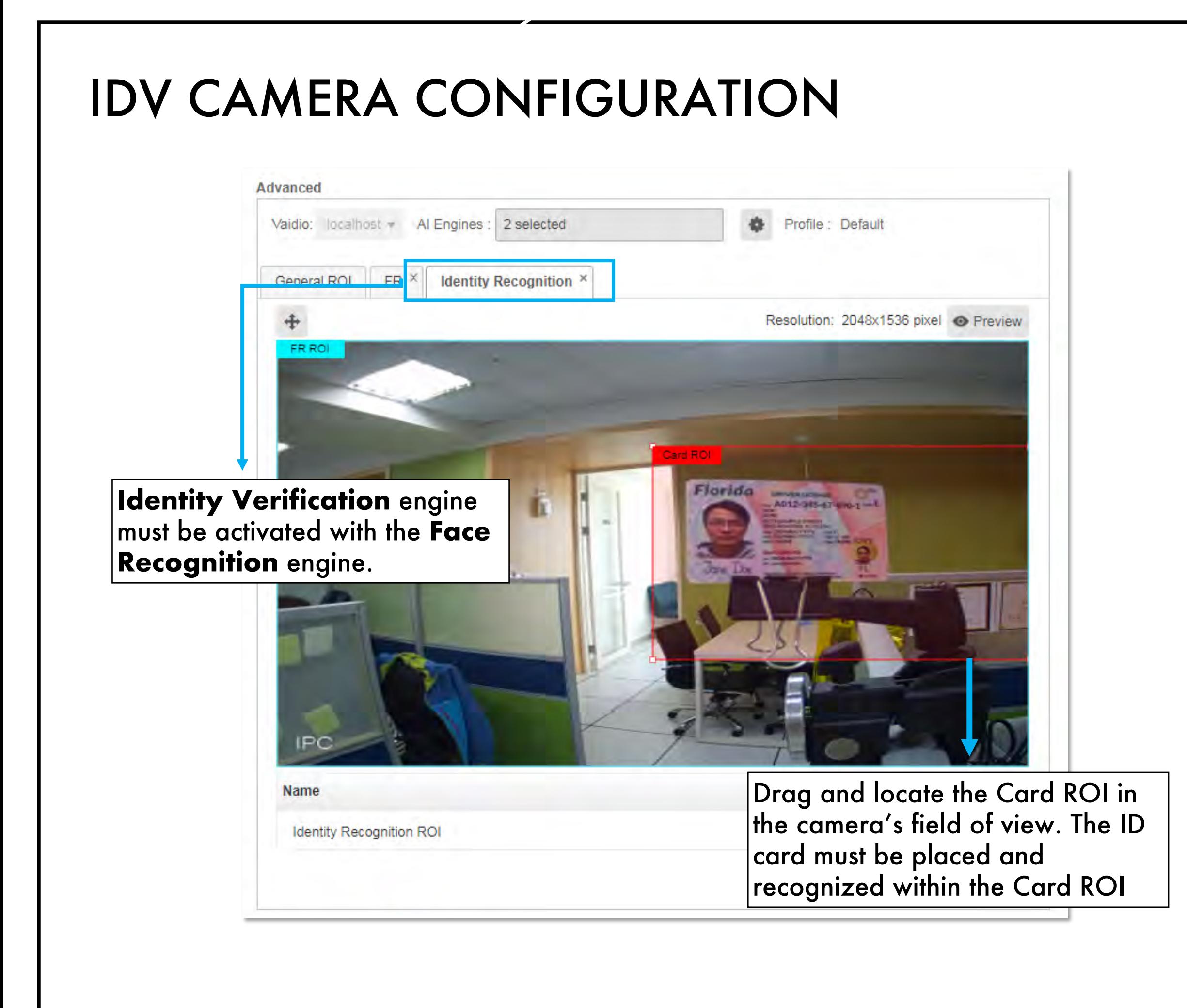

Access is granted when the faces are matched.

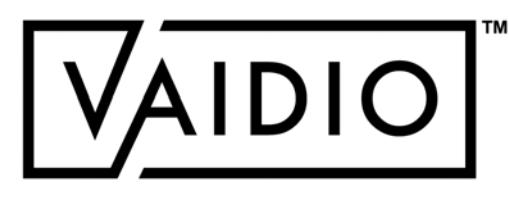

# ADD ID NUMBER TO THE TARGET FACE

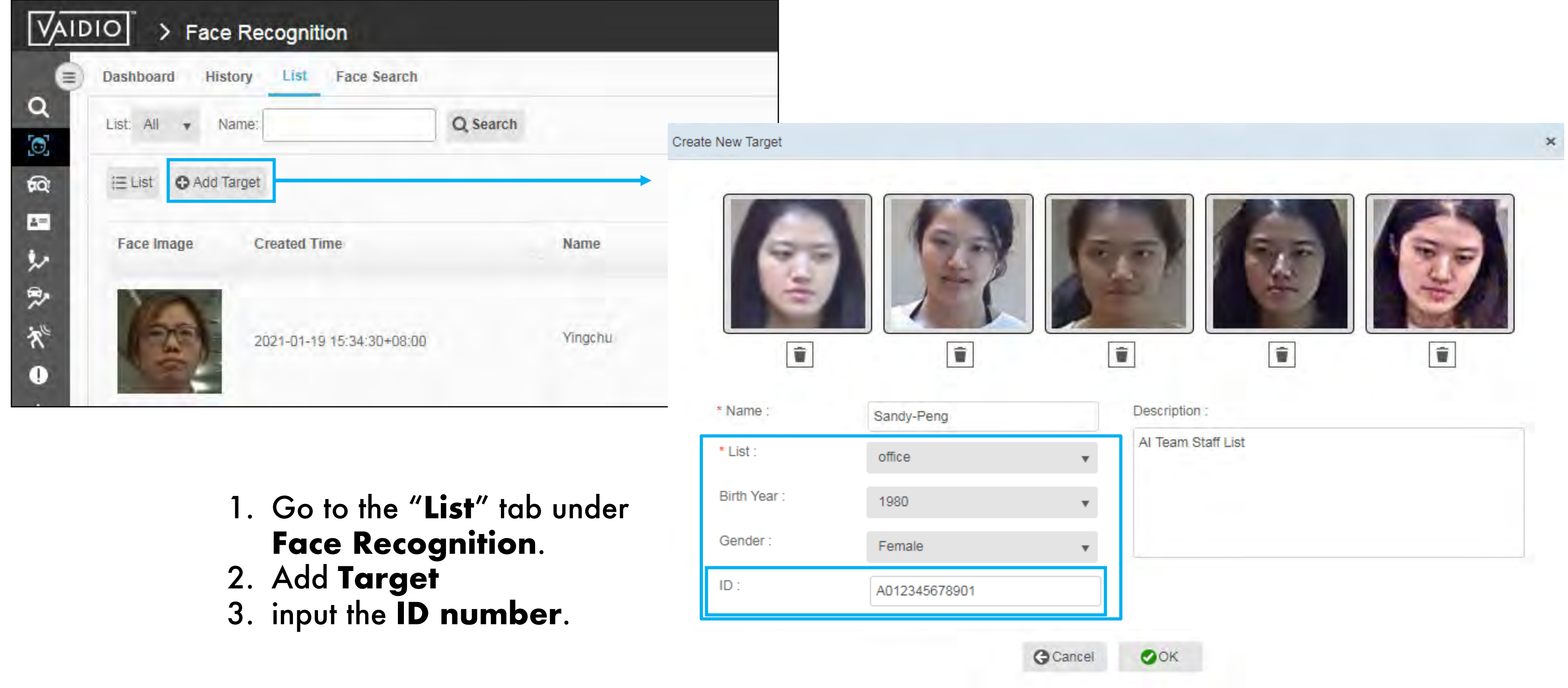

<span id="page-84-0"></span>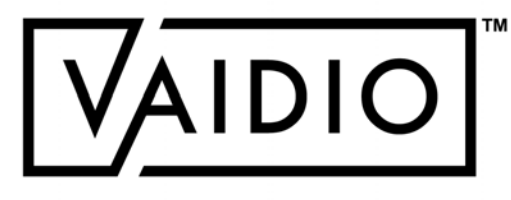

### **[Return to Identity Verification](#page-81-0)**

# DASHBOARD – REAL-TIME DETECTION

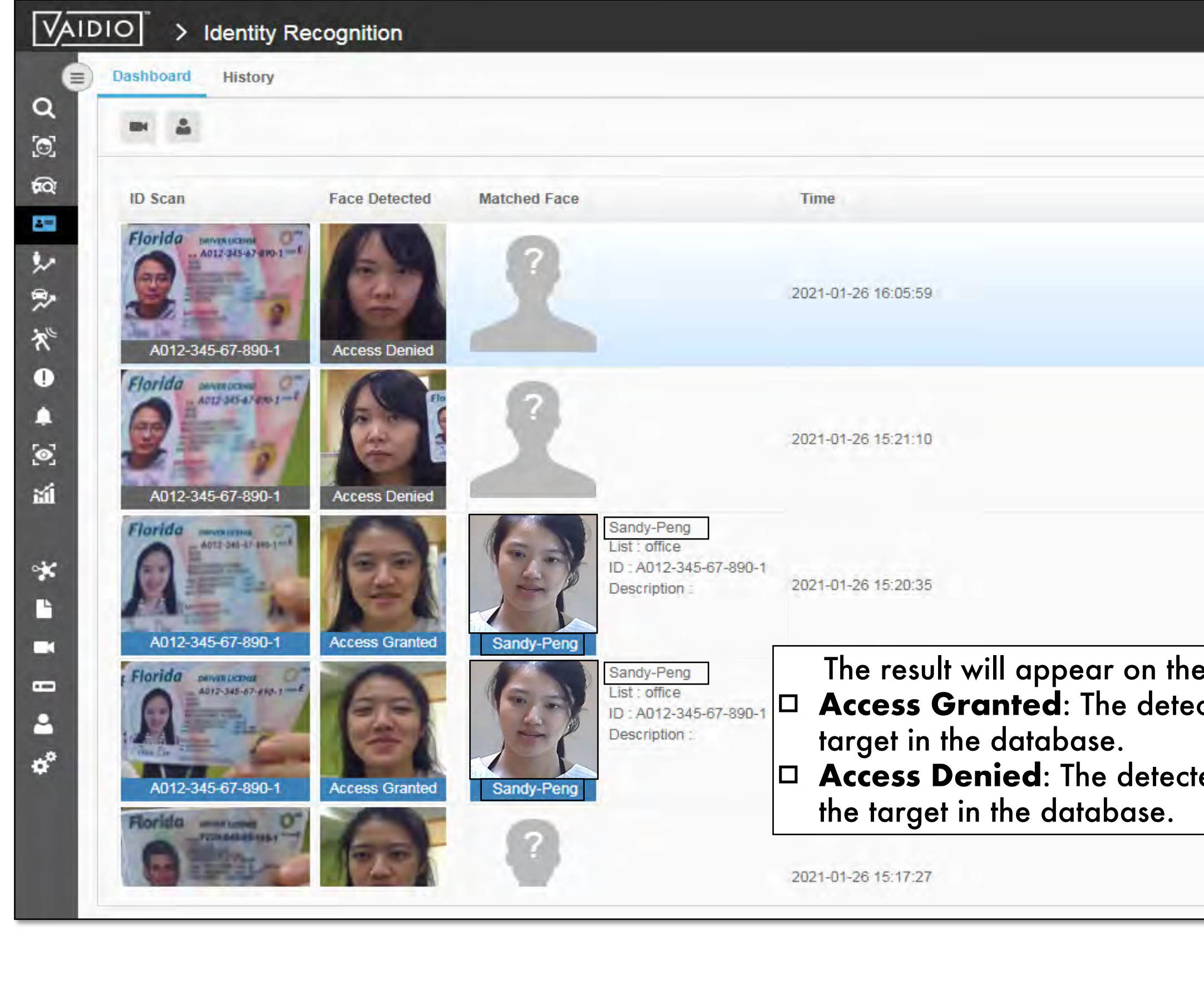

<span id="page-85-0"></span>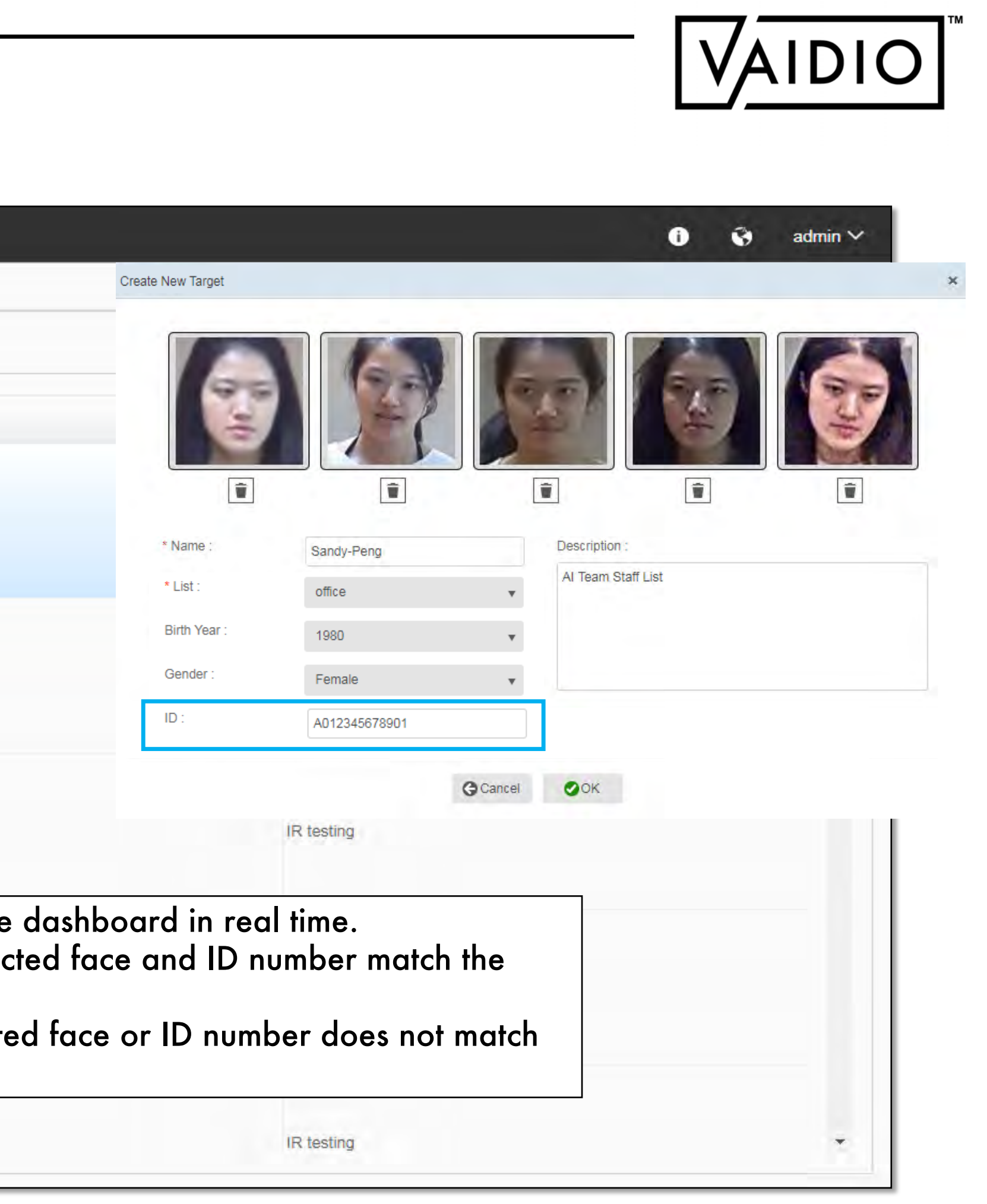

### **[Return to Identity Verification](#page-81-0)**

# DASHBOARD – REAL-TIME DETECTION (CONT.)

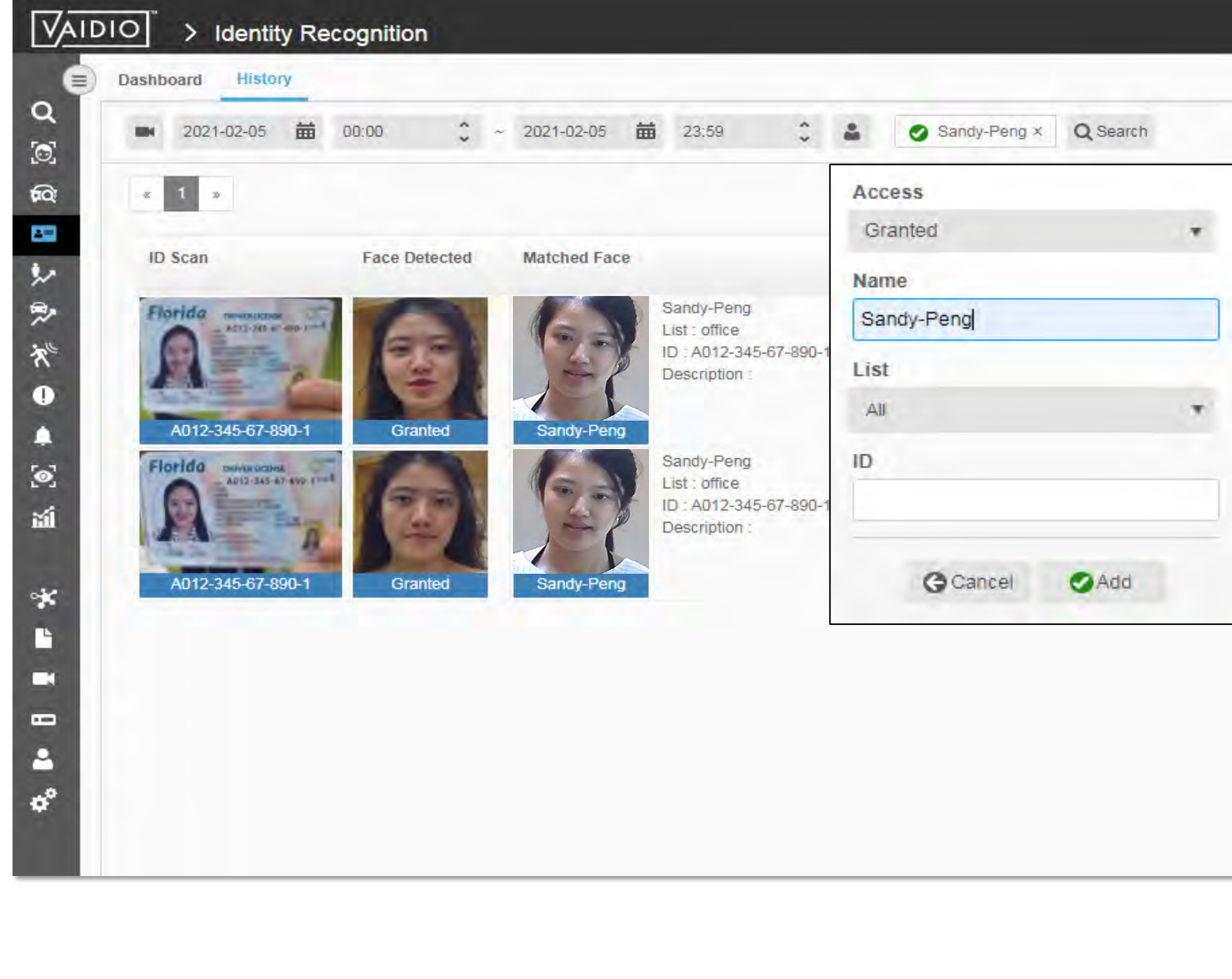

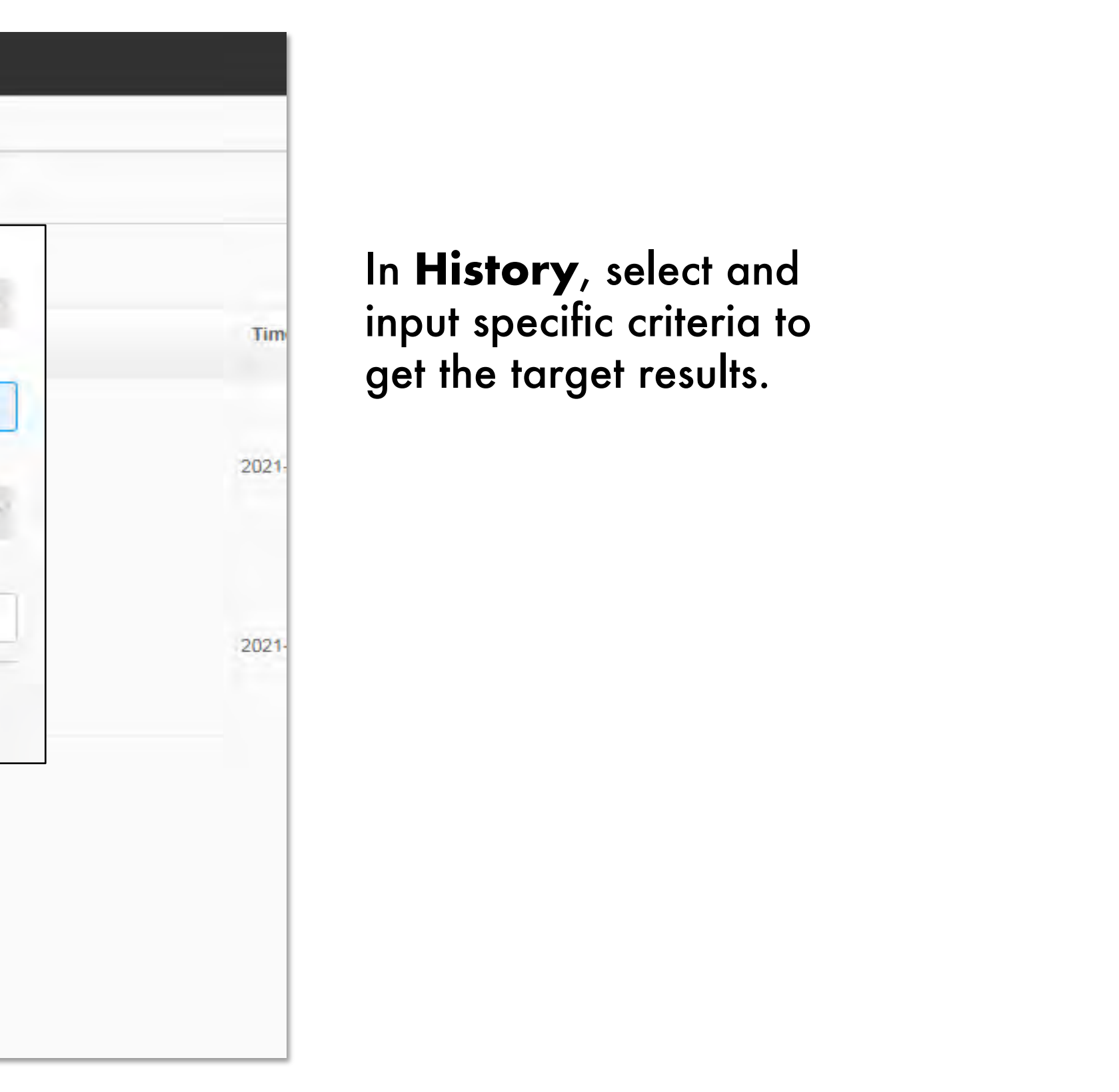

**[Return to Identity Verification](#page-81-0)** 

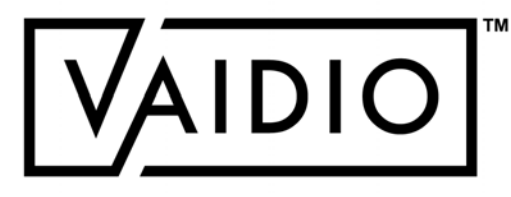

# PERSONAL PROTECTIVE EQUIPMENT (PPE)

<span id="page-87-0"></span> $\Box$  $\Box$  $\Box$ 

[Return to Table of Content](#page-1-0)

**20**/**08**/**22 Aicuda Technology 2022**

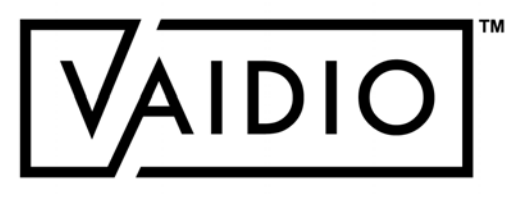

**PPE Detection** 

**PPE Detection with Intrusion Detection** 

**Alert Setups** 

#### PPE DETECTION  $\sqrt{\frac{1}{2}}$ Original Snapshot | Scene ID: 5893871  $>$  Search  $\hat{C}$  Q Search  $\hat{O}$ 盖  $00:00$ 图 - 2021-05-20 面 23:59 2021-05-20 23:22:25 2021-05-20 Demo - PPE Q  $0$   $\rightarrow$  $\bigoplus$  $\frac{1}{2} \sum_{i=1}^{N} \mathbf{1}$ ÷ Advanced  $\Omega$ ରେ  $\rightarrow$ Person Face Precondition To  $2 =$ Color ッ Include Exclude  $\tilde{\tilde{\mathbf{z}}}$ 0000 00000  $\mathbf{\hat{z}}_{\text{a}}$ Name Select to detect and search List  $|{\mathsf{person}}\>$  with/without <code>helmet</code>  $\left\langle \right\rangle$  $\boldsymbol{\mathrm{v}}$ (hardhat) or safety vest Age  $\mathbb{R}$ 面  $\mathbf{v}$ Gender ● Both ○ Male ○ Female  $\cdot$ **Mask**  $\mathbf{B}$  $\Theta$  & **ICA** PPE  $\blacksquare$ △ ☆ **M X**  $\cdot$ Quantity **Object Type:** Person Age:  $\overline{\mathbf{v}}$  0  $\boldsymbol{\alpha}^{\mathrm{o}}$  $\geq$ **Confidence:**  $1.0$ Gender: FR List: Color: **Black** GCancel Add Width: 345 Name: 844 Height:

### [Return to PPE](#page-87-0)

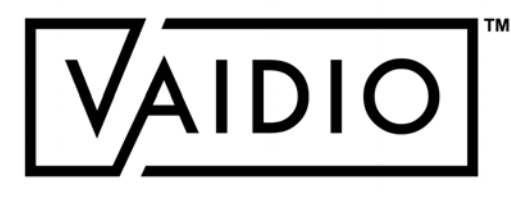

<span id="page-88-0"></span>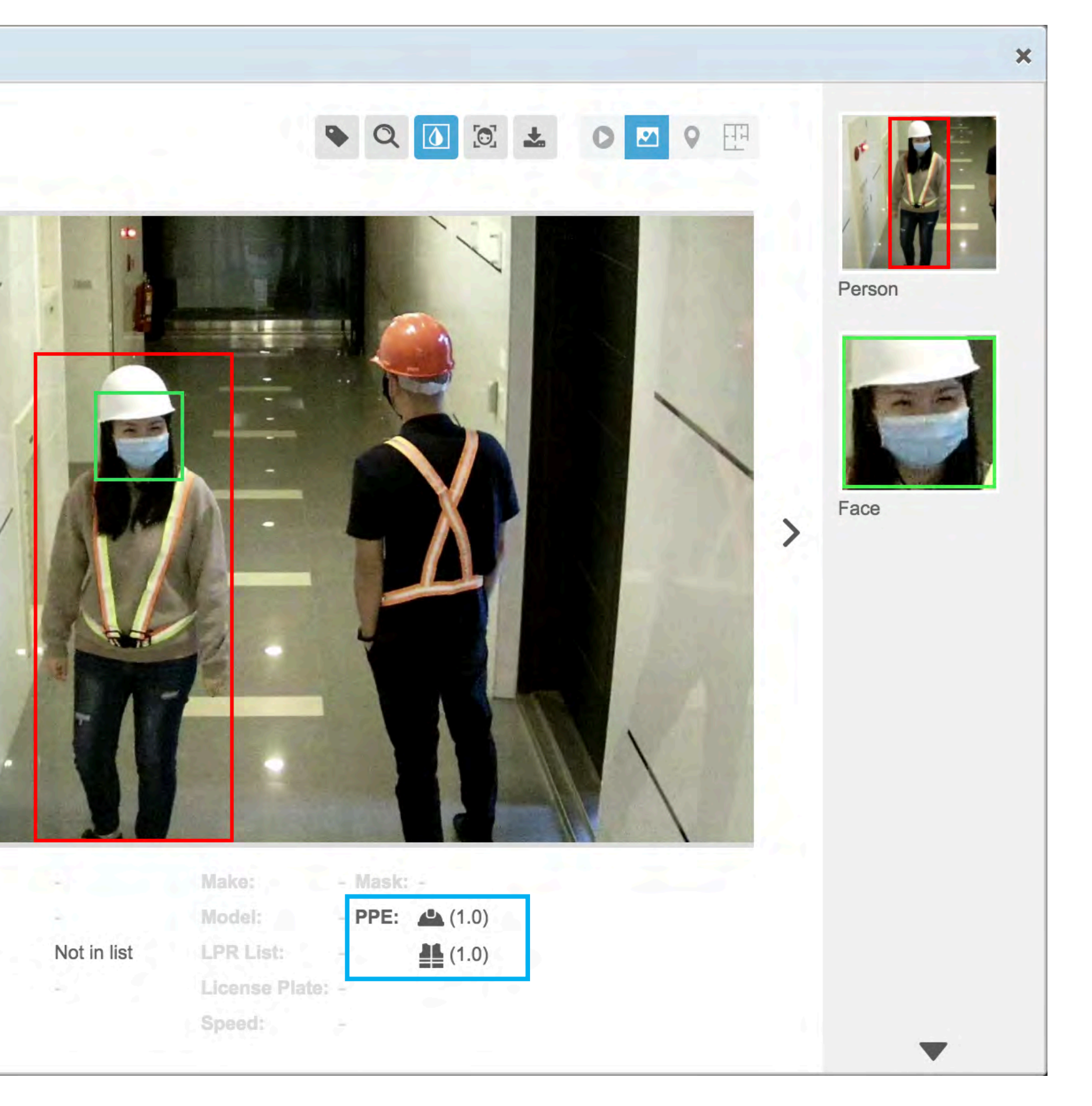

### [Return to PPE](#page-87-0)

# PPE DETECTION WITH INTRUSION DETECTION

<span id="page-89-0"></span>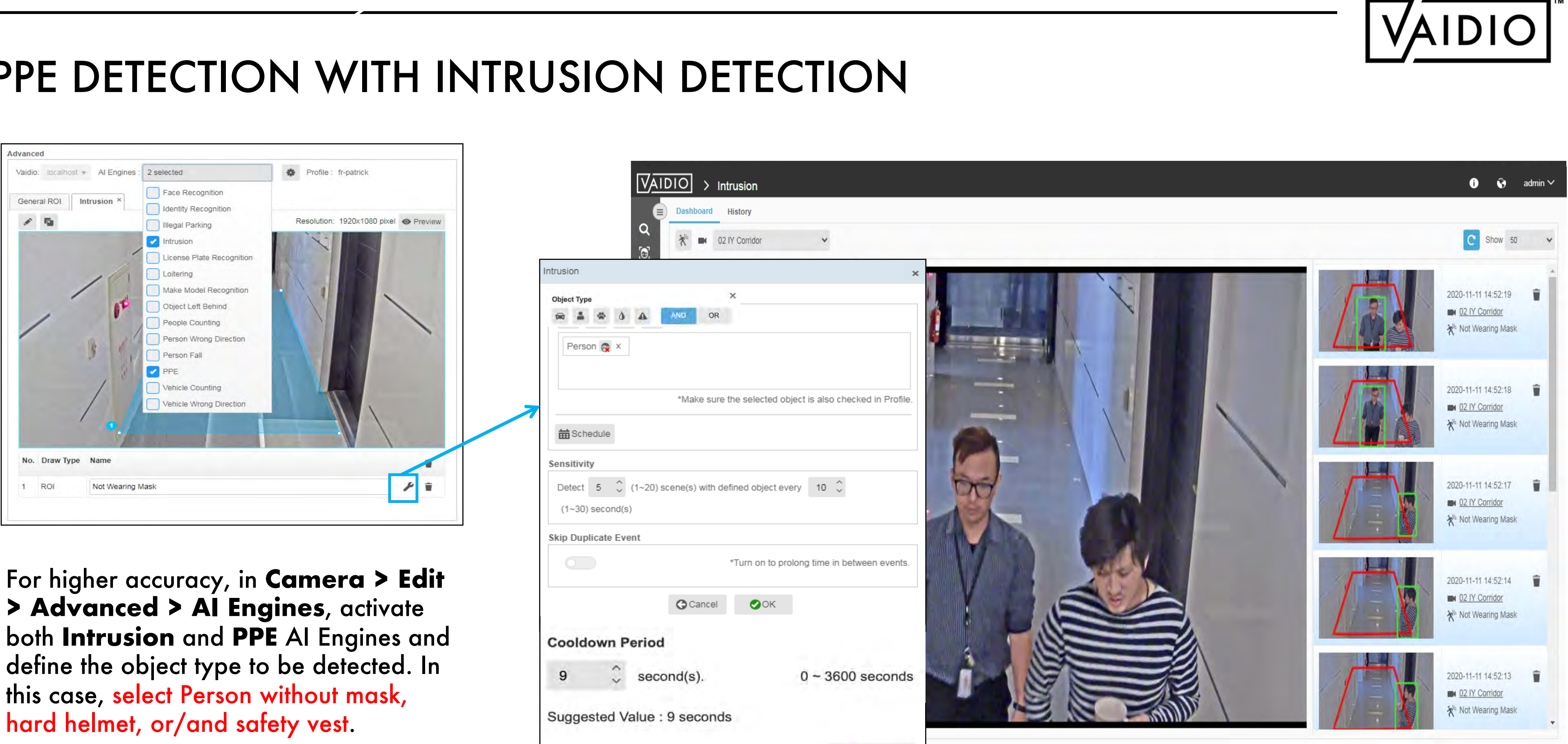

Save

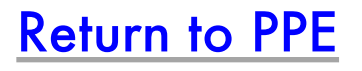

## ALERT SETUPS

### 1. PPE Alert using **Intrusion Detection**

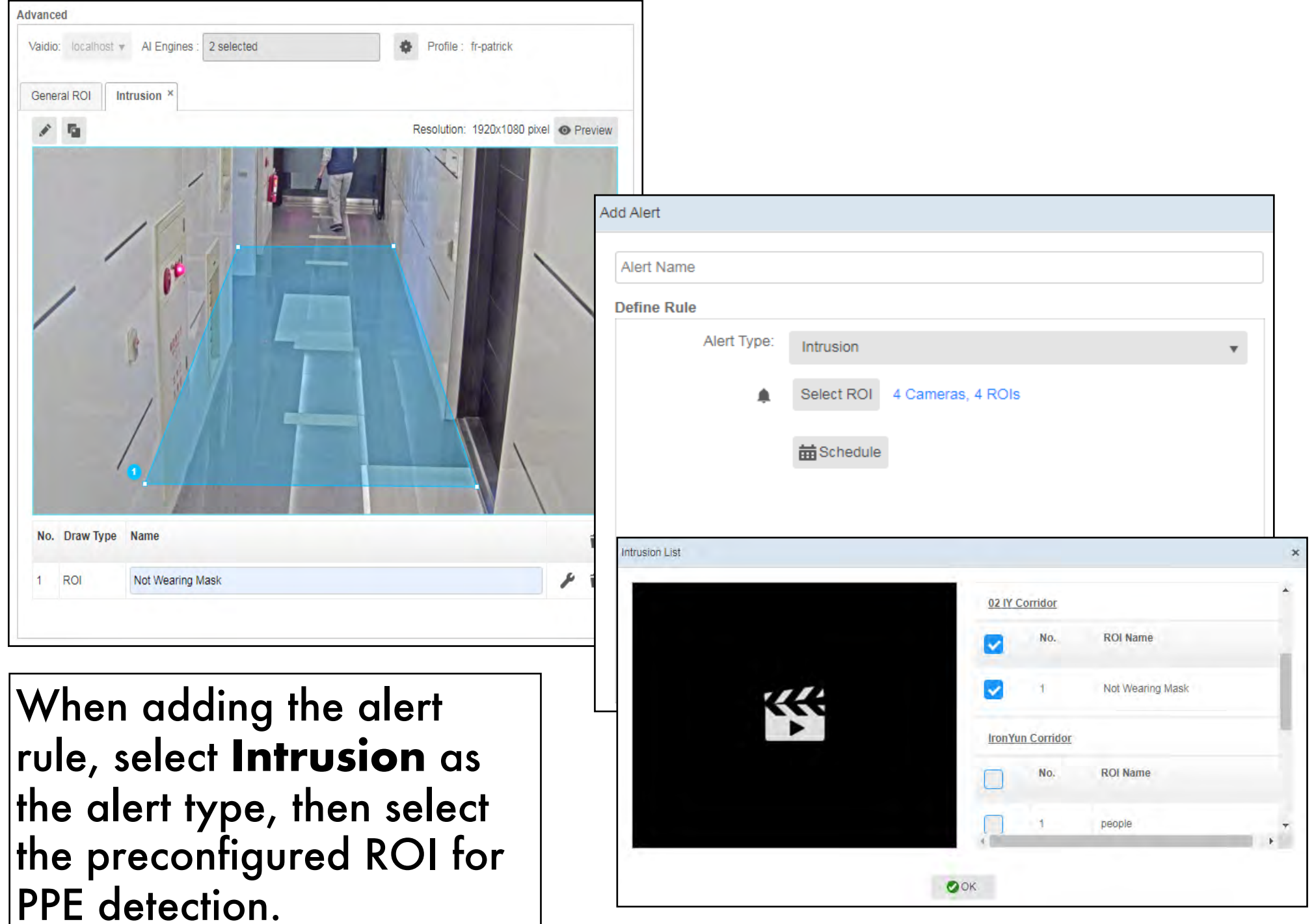

### <span id="page-90-0"></span>2. PPE Alert using **Video Search**

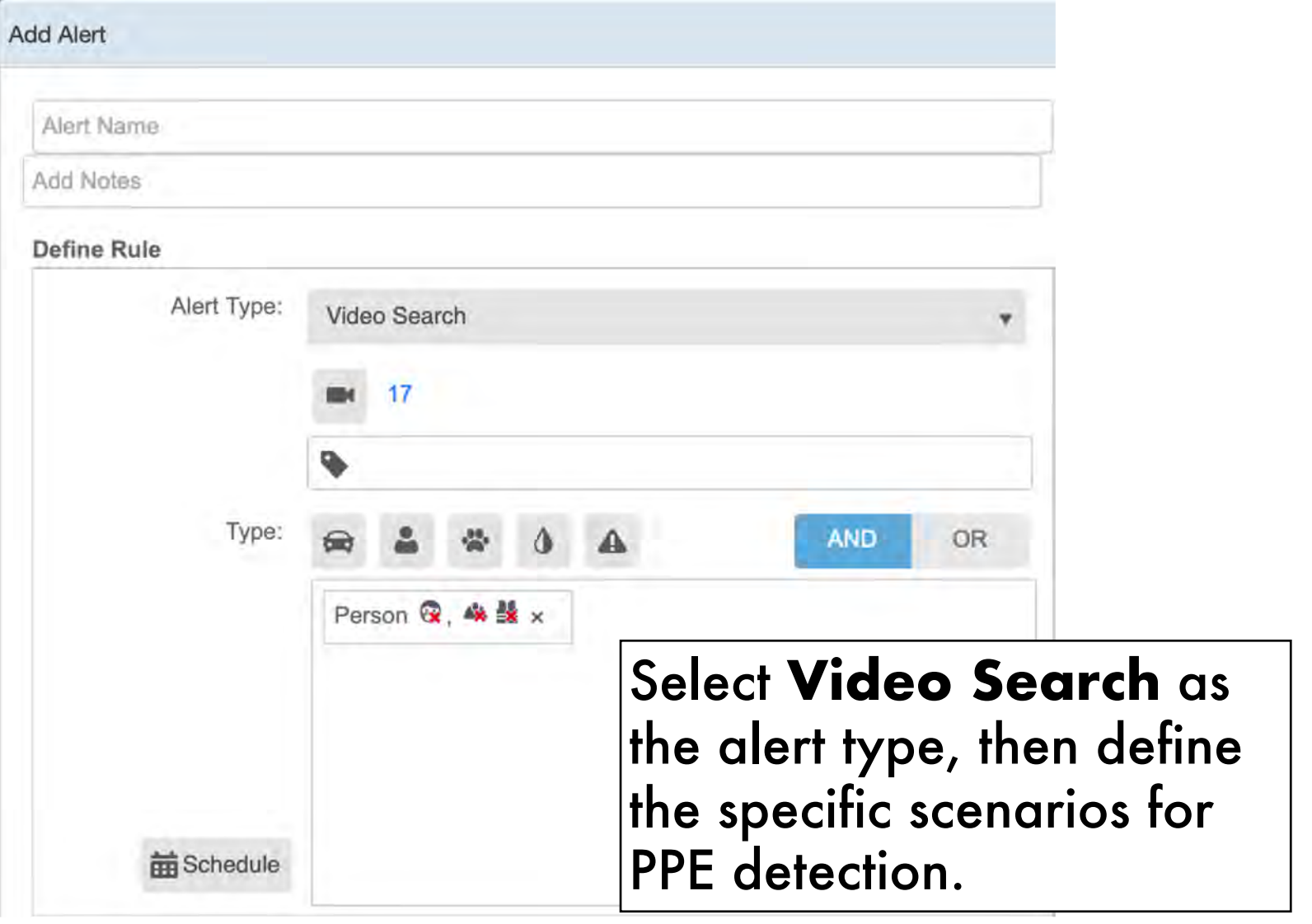

### Note:

To have more accurate result of PPE detection, setup PPE detection with **Intrusion Detection**.

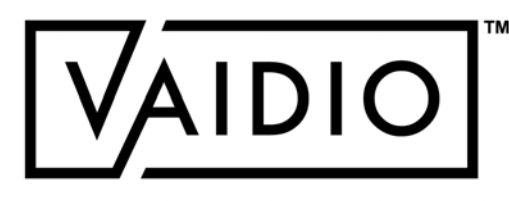

# WEAPON & FIRE DETECTION

<span id="page-91-0"></span>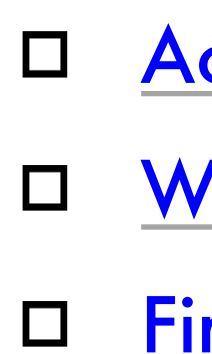

[Activate AI Model](#page-92-0) 

**Weapon Detection Results** 

**[Fire Detection Results](#page-94-0)** 

**[Return to Table of Content](#page-1-0)** 

**20**/**08**/**22 Aicuda Technology 2022**

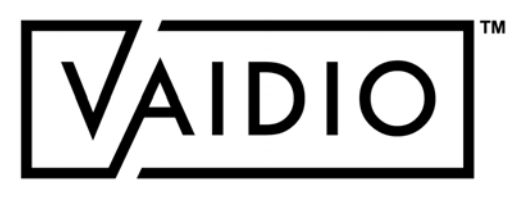

#### [Return to Weapon & Fire Detection](#page-91-0)

## ACTIVATE AI MODEL

### **Weapon/Smoke & Fire Detection**

- 1. In **System > AI Model,** activate the correct AI model: **Weapon, Fire**, or **Power Model** (make sure to verify that the model has the object types "handgun", "rifle" for weapon and/or "smoke", "fire" for fire detection – refer to the Setup Guide to see how)
- 2. In **Camera > Edit > Advanced > AI Model,** select the correct model from the dropdown menu
- 3. For Weapon, in **Camera > Edit > Profile > Object Type,** increase the Confidence level for "handgun" and "rifle" object types to above 90% and min size to above 100 px for best results

<span id="page-92-0"></span>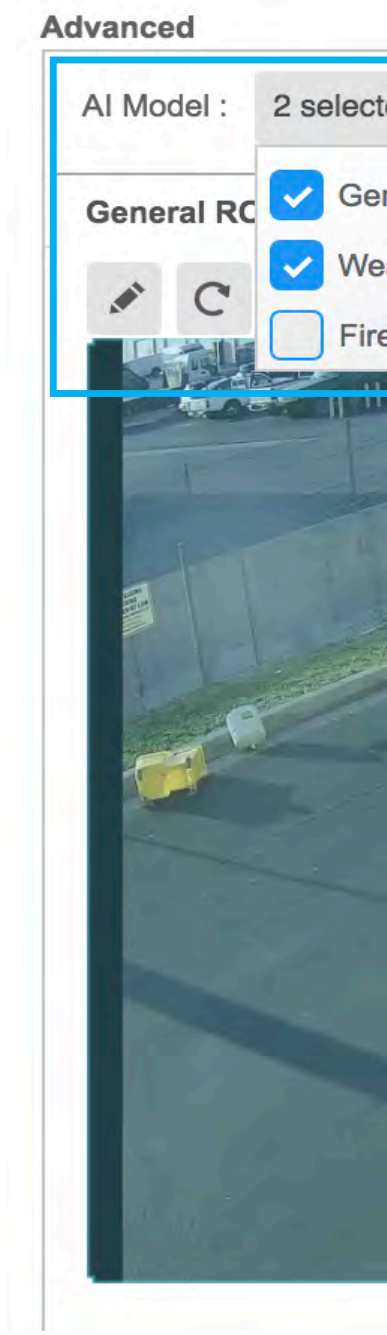

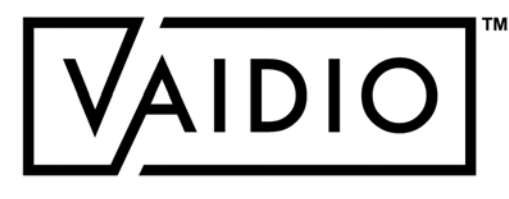

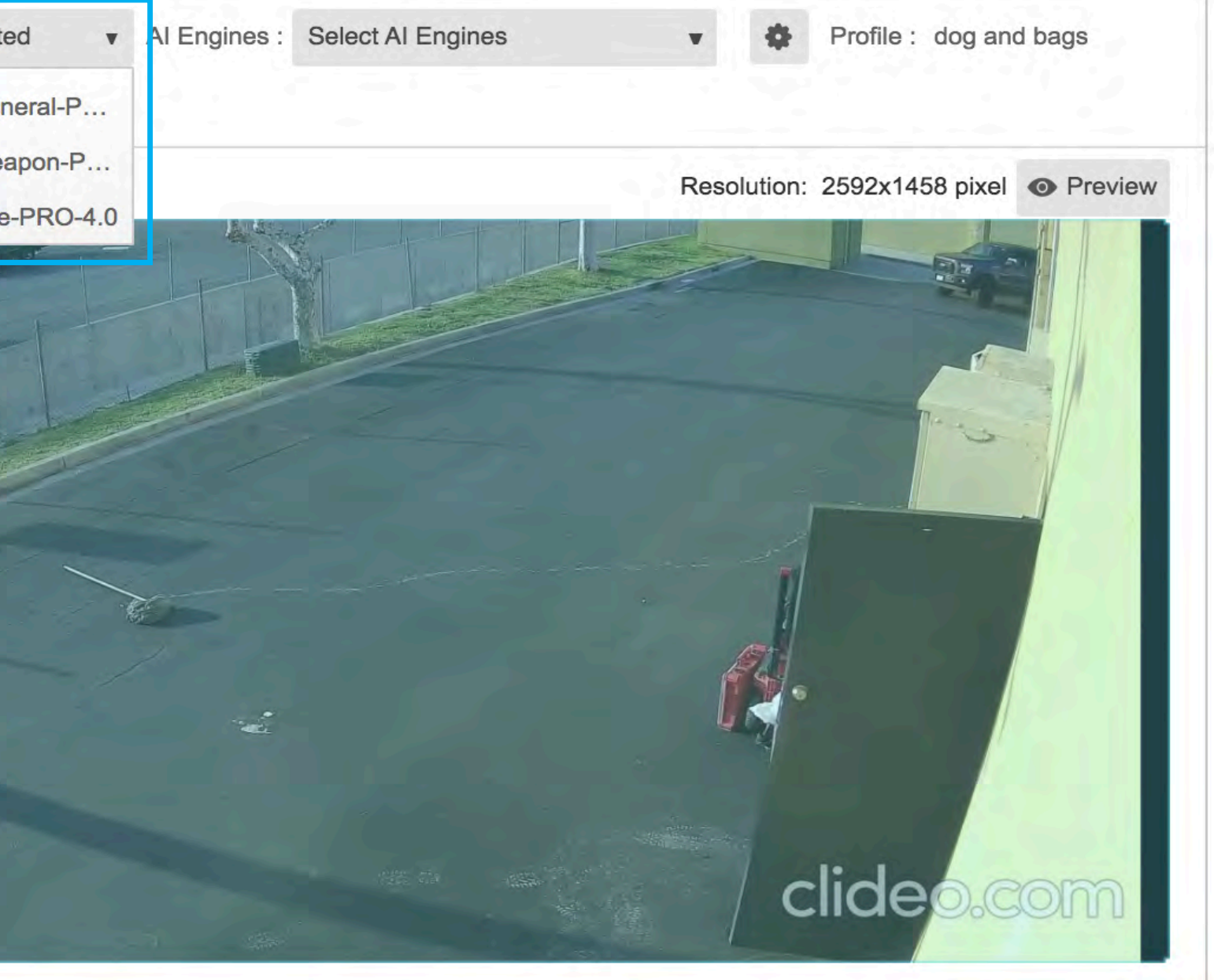

### [Return to Weapon & Fire Detection](#page-91-0)

AIDIC

In **Camera > Edit > Advanced**, activate the **Intrusion** AI Engine, then draw the ROI in the camera's field of view and define the intrusion rule by selecting **Handgun/Rifle** as the object type.<br>the object type.

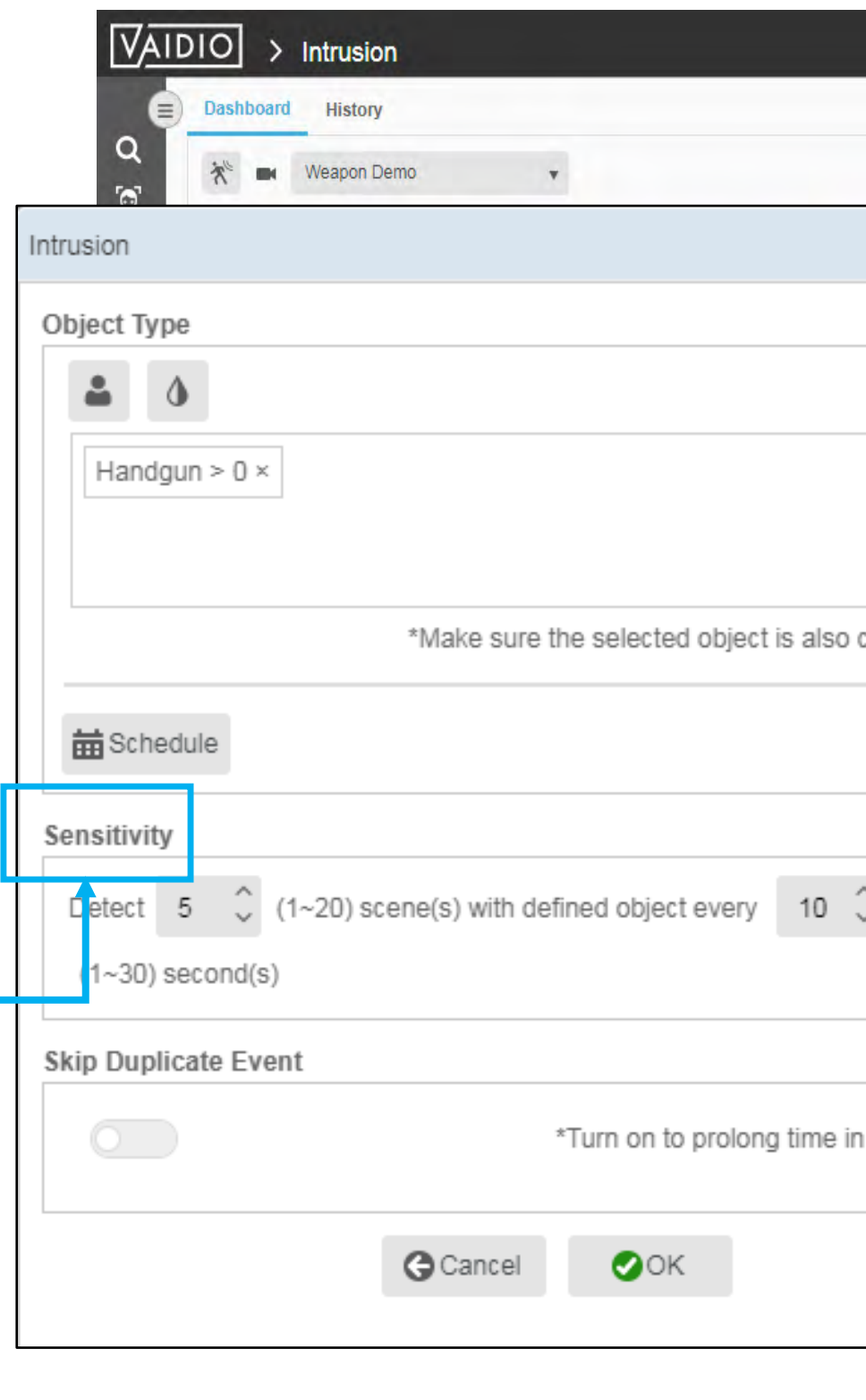

# WEAPON DETECTION

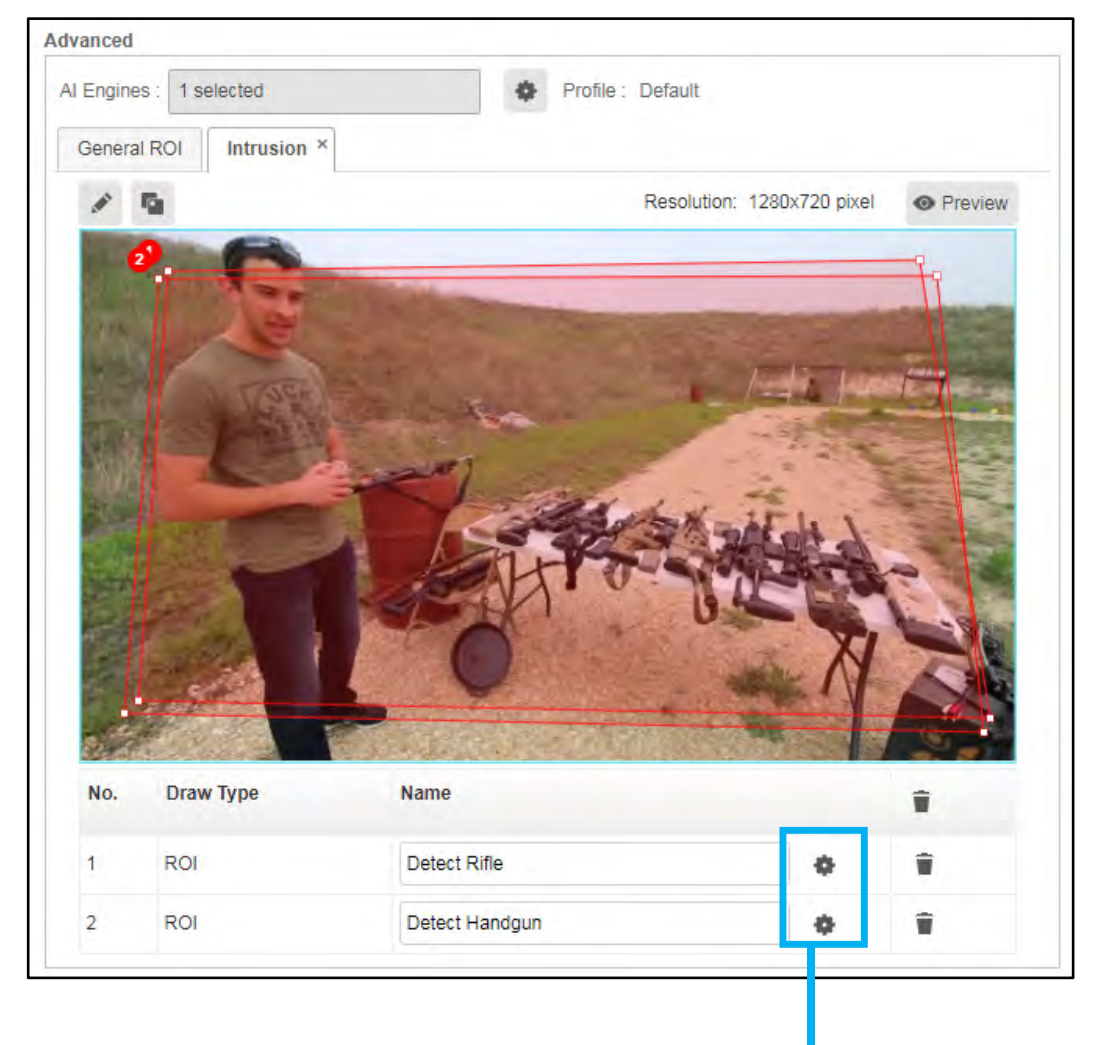

<span id="page-93-0"></span>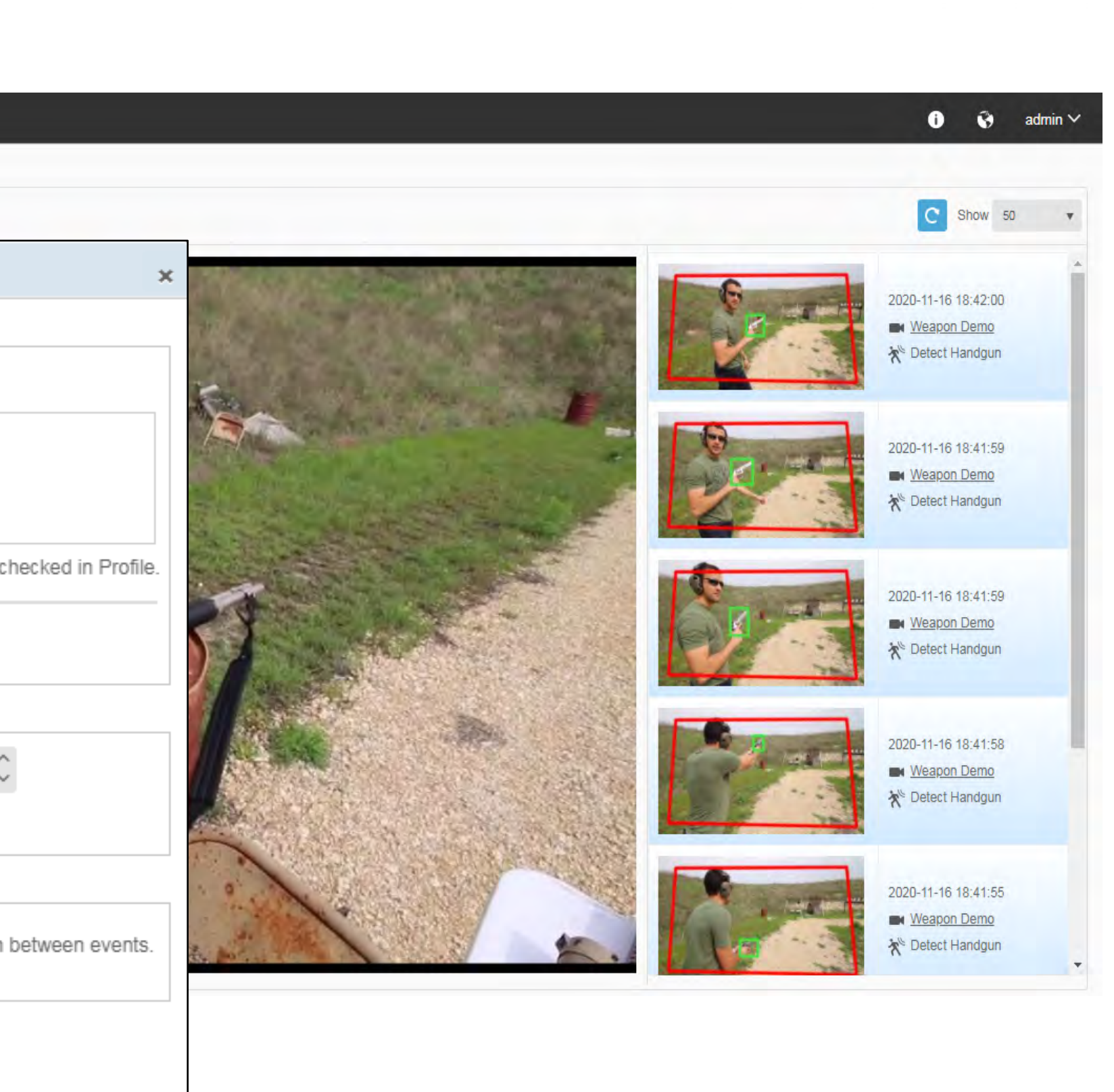

#### FIRE DETECTION  $\sqrt{\text{AIDIO}}$  > Intrusion Dashboard Histon Advanced Profile : Fire and Smoke test Al Engines: 1 selected Fire Demo  $\overline{\mathcal{O}}$ General ROI Intrusion ×  $\widehat{\mathbf{R}}$  $F - F_0$ Resolution: 1280x720 pixel · Preview رہ Object Type □ ▲ ※ 0  $Fire > 0 \times$ \*Make sure the selected object is also checked in Profile **前**Schedule **Draw Type**  $N<sub>0</sub>$ **Name** Sensitivity Detect  $3 \stackrel{\wedge}{\sim} (1)$ 20) scene(s) with defined object every  $4 \quad \hat{\circ}$ Fire alert **ROL**  $\Phi$  $(1~30)$  second(s) ROI Smoke alert  $2^{\circ}$ **Skip Duplicate Event** \*Turn on to prolong time in between events G Cancel OOK

### [Return to Weapon & Fire Detection](#page-91-0)

When a fire is detected in the preconfigured ROI, the event appears in the Intrusion dashboard in real time.

<span id="page-94-0"></span>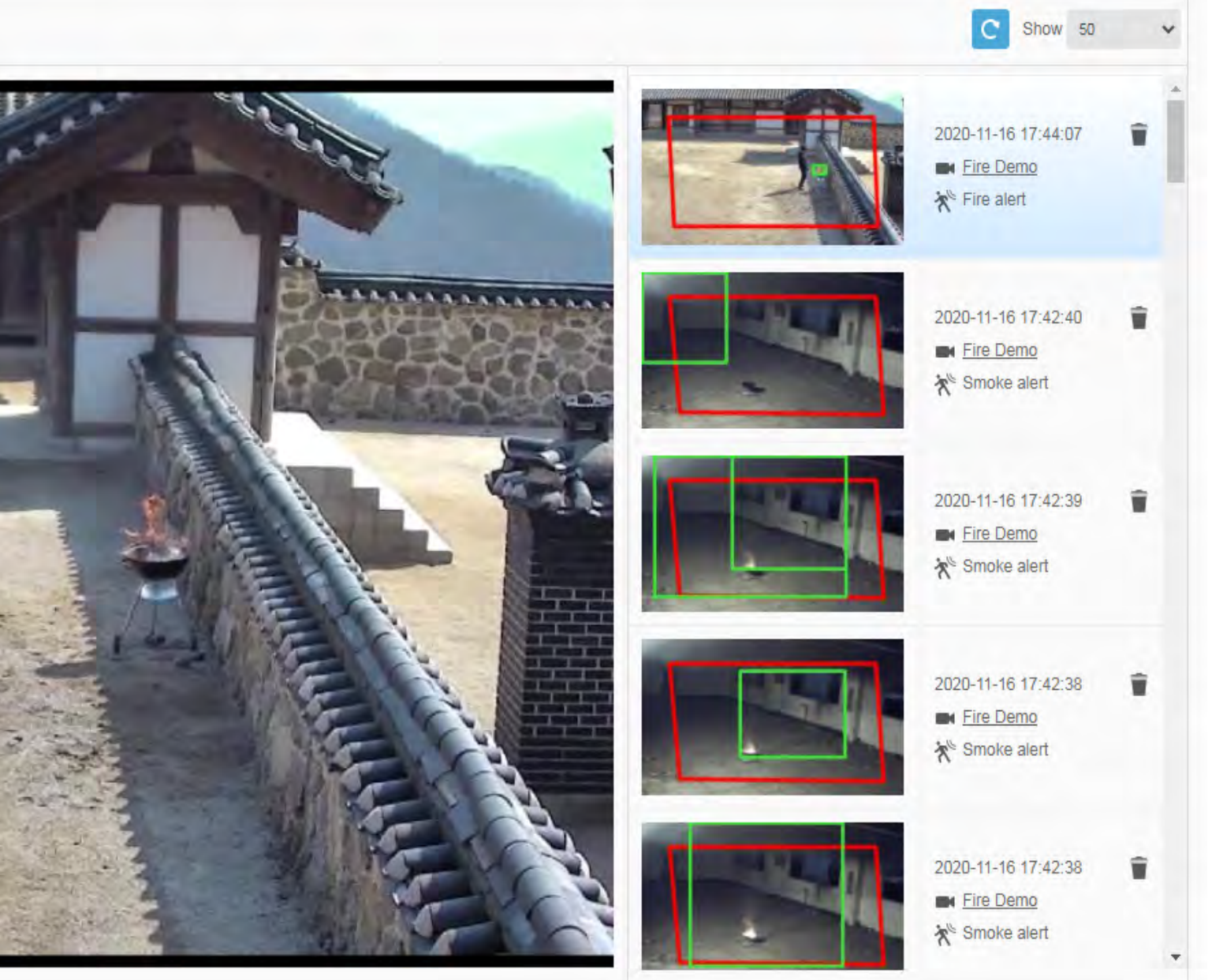

In **Camera Setting**, activate **Intrusion** AI Engine, then draw the ROI in the camera's field of view and define the intrusion rule by selecting **Fire/Smoke** as the object type.

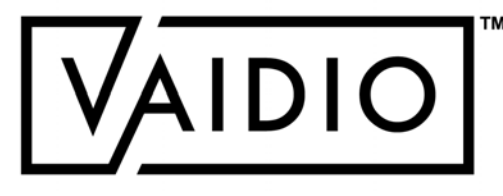

### LIVE VIEW

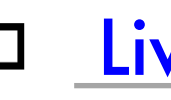

 $\Box$ 

[AI Tracking](#page-97-0)

**[Return to Table of Content](#page-1-0)** 

**20**/**08**/**22 Aicuda Technology 2022**

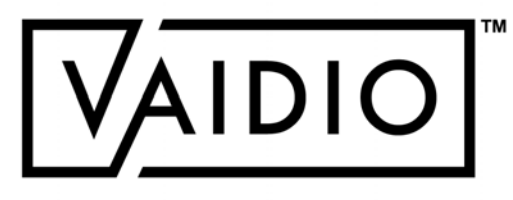

<span id="page-95-0"></span>D [Live View as Video Wall](#page-96-0)

# LIVE VIEW AS VIDEO WALL

[Return to Live View](#page-95-0)

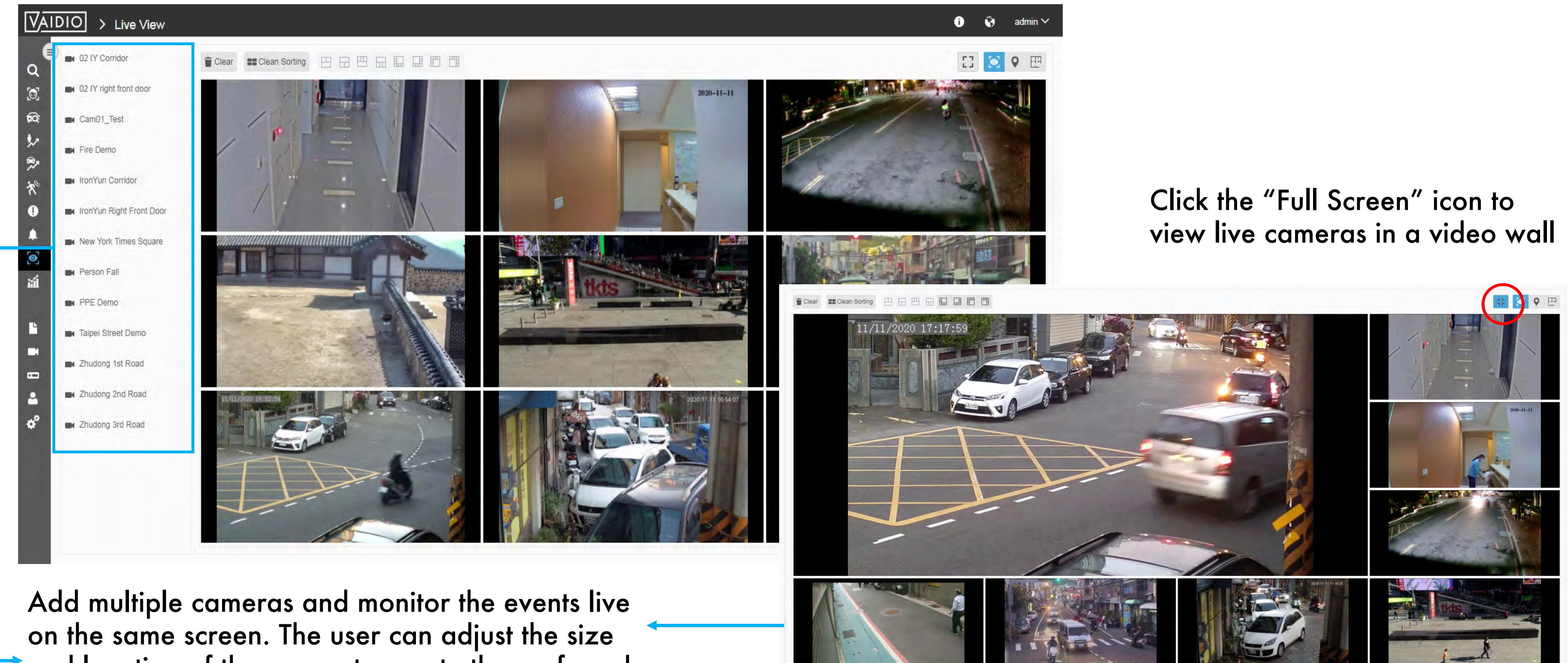

and location of the scenes to create the preferred viewing layout or apply the pre-set format for the live view.

<span id="page-96-0"></span>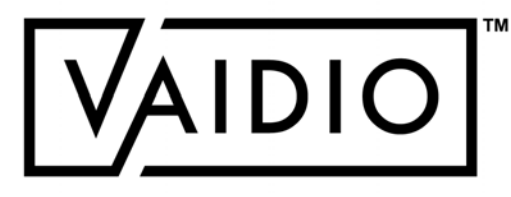

[Return to Live View](#page-95-0)

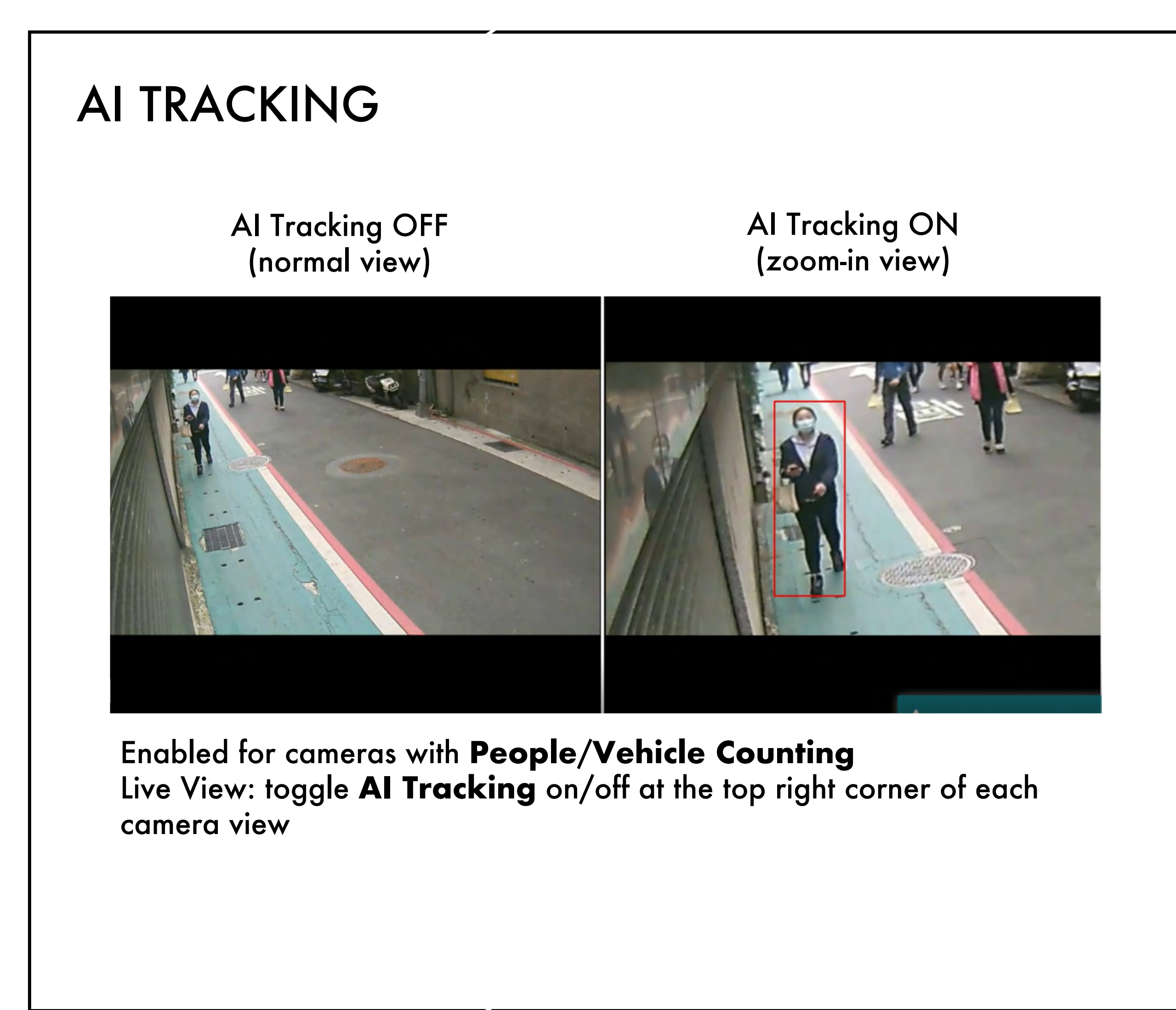

- <span id="page-97-0"></span>AI-software based virtual PTZ track and zoom
- Streaming rotation on tracked target
- User-selectable target
- Facilitate tracking with auto-zoom

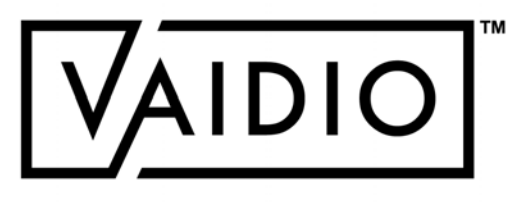

# AI TRACKING (CONT.)

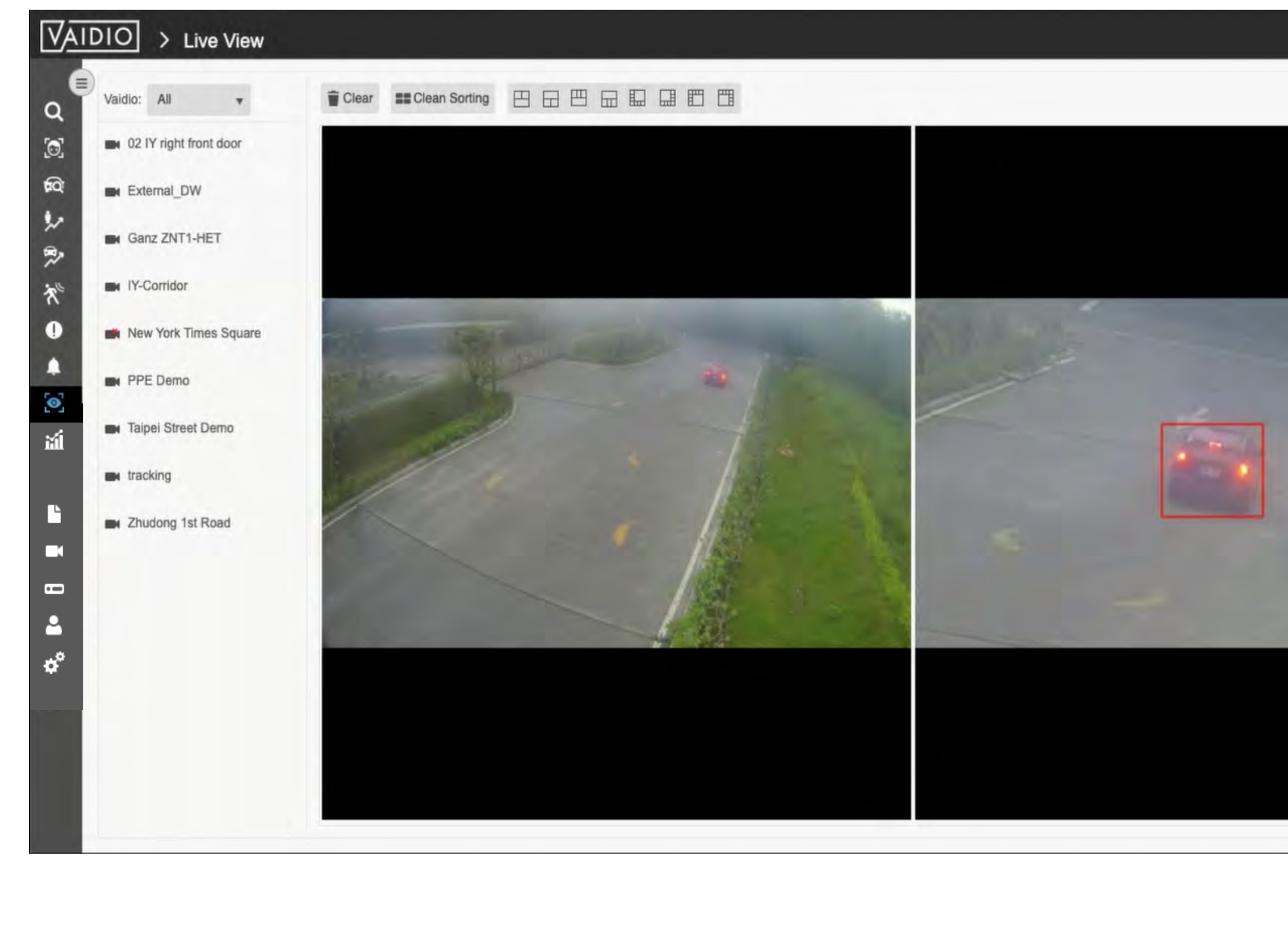

### **AI Tracking** Screen:

- 1. Add the same camera twice and click the "AI Tracking" icon on one of the scenes to enable **AI Tracking**.
- 2. When motion is detected, the bounding box will appear in the zoom-in view and track the detected object automatically.
- 3. Compare and see two scenes at the same time to implement object tracking and predict its next movement.

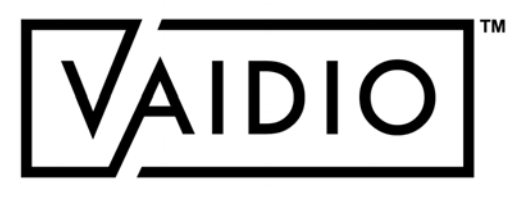

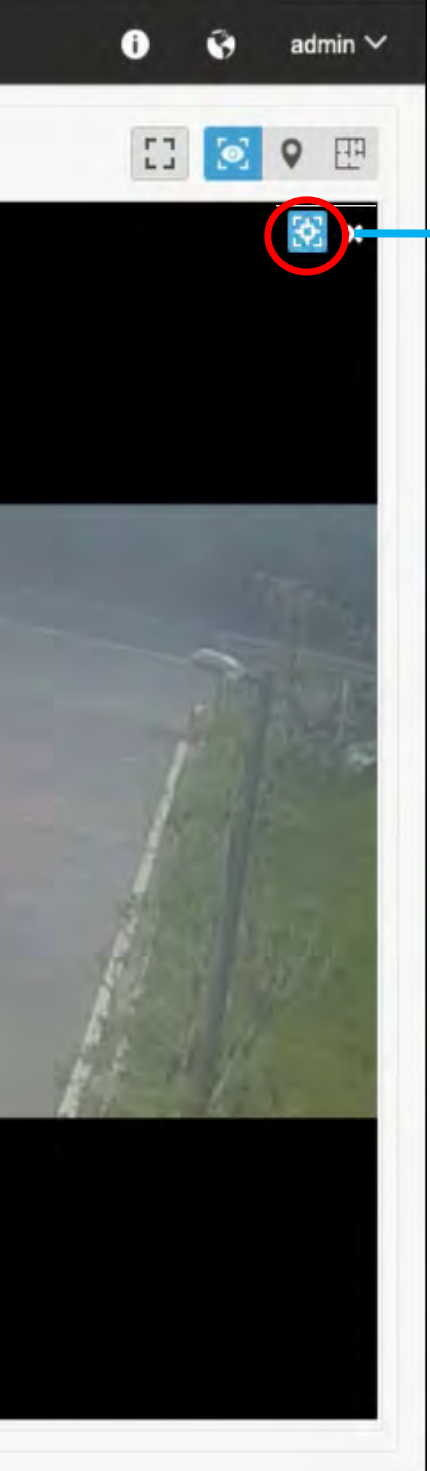

### STATISTICS

[Demographics: Age & Gender](#page-101-0)

**[Return to Table of Content](#page-1-0)** 

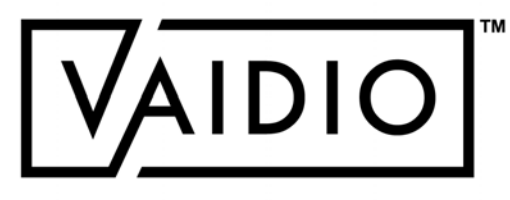

**[Heatmap](#page-100-0)** 

<span id="page-99-0"></span> $\Box$ 

 $\Box$ 

### HEATMAP

### [Return to Statistics](#page-99-0)

### Heatmap for Person

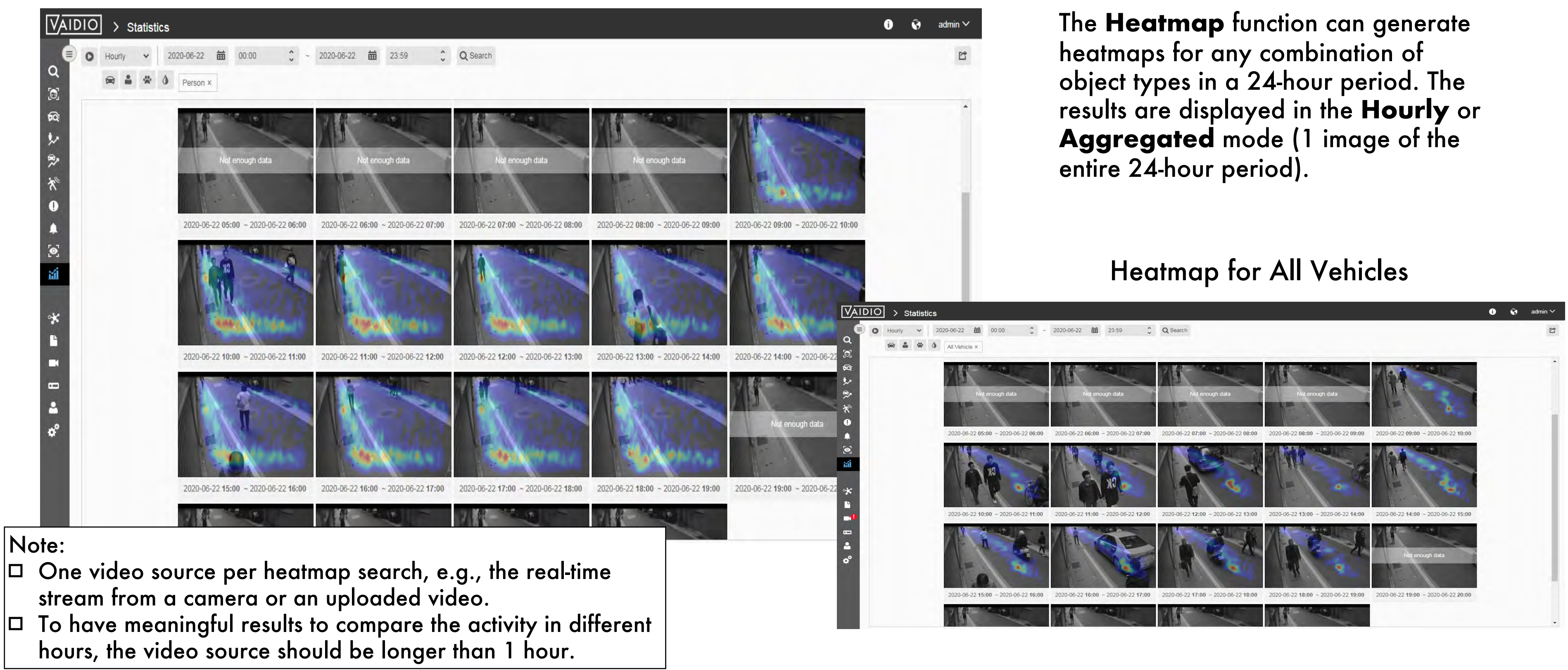

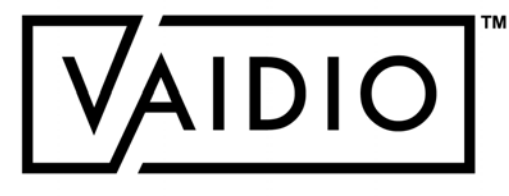

<span id="page-100-0"></span>

## DEMOGRAPHIC

In **Statistics > Demographic**, select the Camera icon to select the video source(s)

- □ Cluster: select the Vaidio server(s) in the network. Default: all Vaidio servers.
- **Age & Gender**: display all cameras that have **Age & Gender** activated
- **FR Age & Gender**: display only cameras that have both **Face Recognition** and **Age & Gender**
- **Age & Gender** statistics without **FR**: more duplicates; i.e., the same person that appears in several frames will be counted several times
- **Age & Gender** statistics with **FR**: fewer duplicates.
	- Current time threshold for **FR** deduplication: 10 seconds. If user needs longer deduplication threshold, please contact the regional **Aicuda** representative.

Note: NO demographic statistics is free from duplicates unless the deployment is at a choke point (e.g., check-in kiosk) and integrated with a customized check-in software

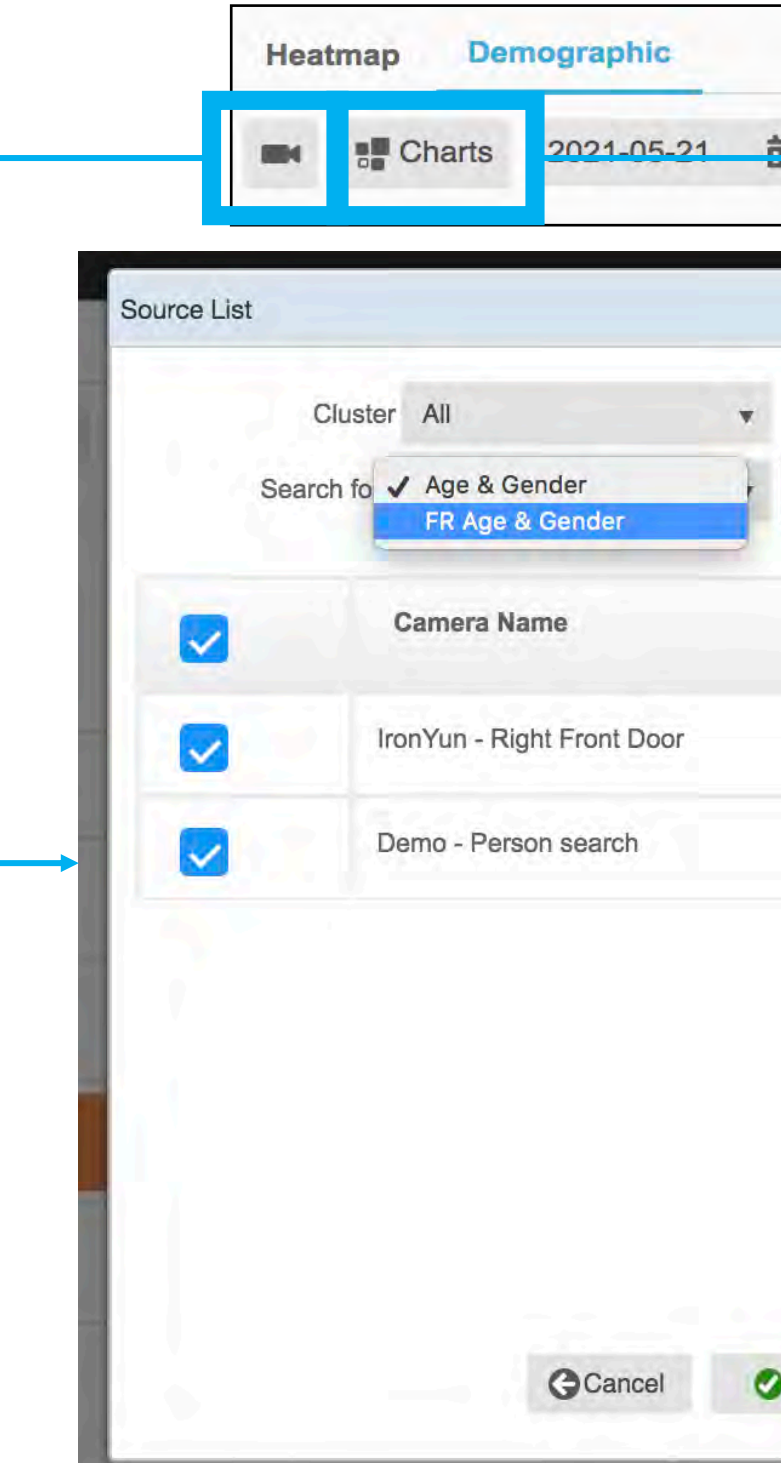

<span id="page-101-0"></span>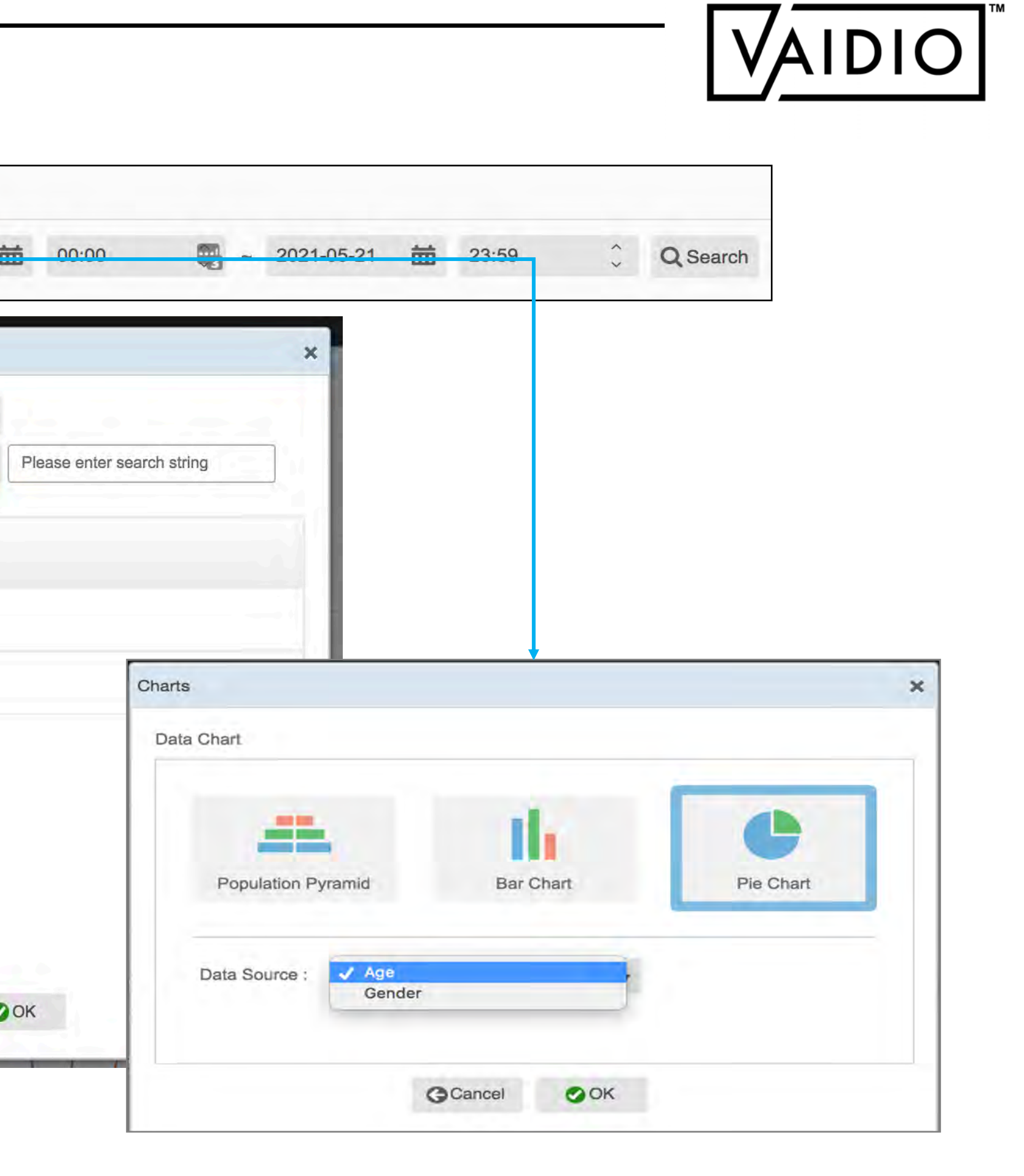

### **[Return to Statistics](#page-99-0)**

# DEMOGRAPHIC CHART TYPES

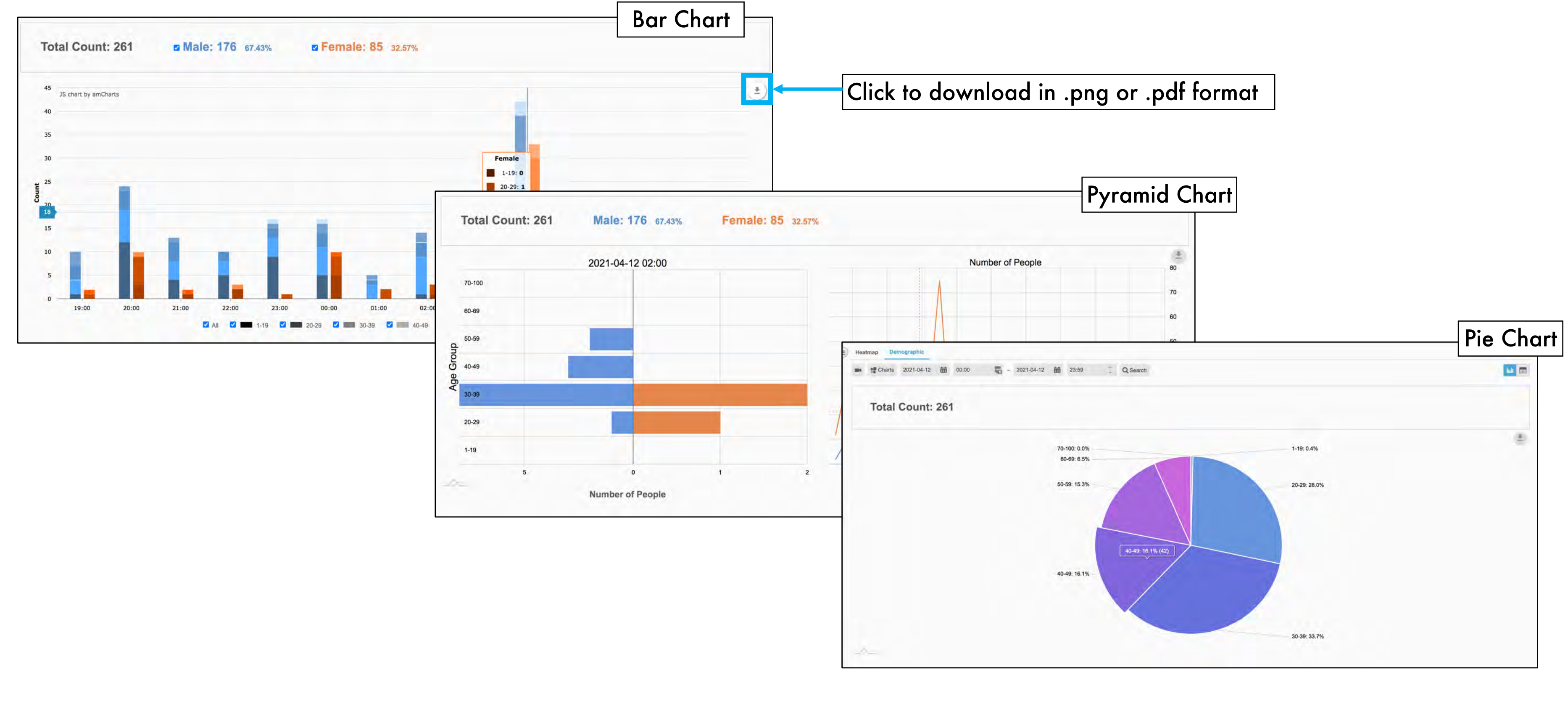

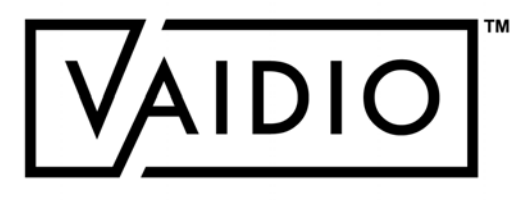

**[Return to Statistics](#page-99-0)** 

## DEMOGRAPHIC CHART TYPES

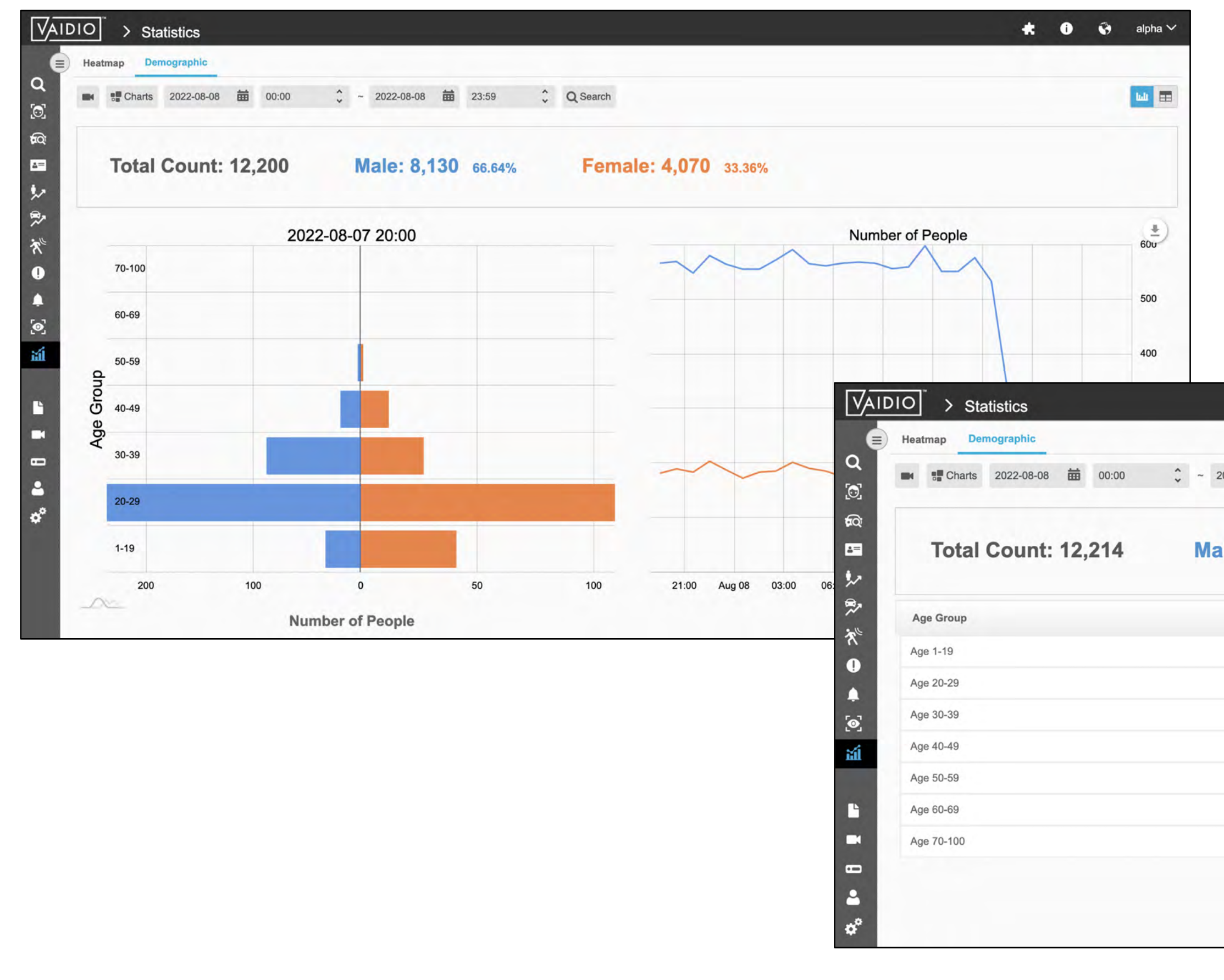

### Click to display data as a list

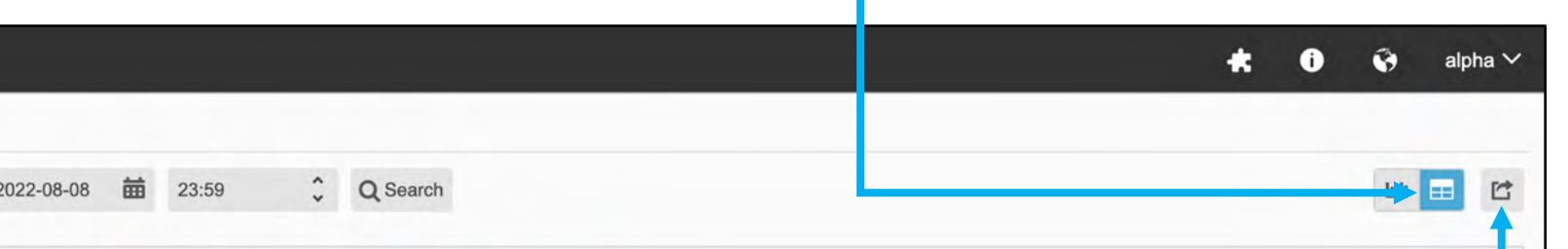

#### Male: 8,137 66.62% Female: 4,077 33.38%

### Click to export data in .xlsx format

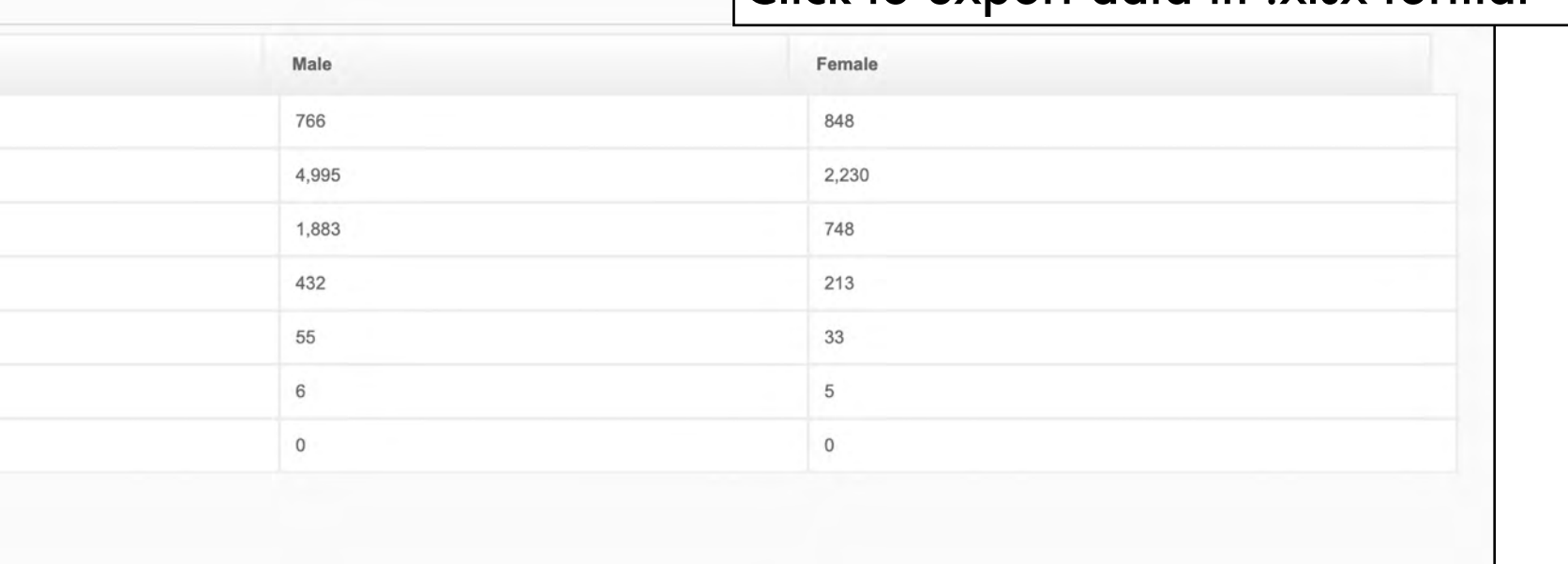

### **[Return to Statistics](#page-99-0)**

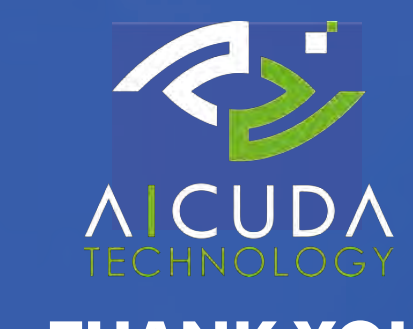

#### **THANK YOU**

Ketelven 2, 5464 PS, Veghel, the Netherlands

sales@aicuda.world

https://twitter.com/AicudaT

https://www.facebook.com/AicudaTechnology

https://www.linkedin.com/company/aicuda-technology